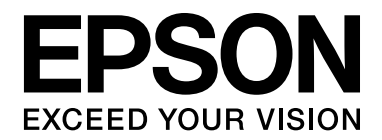

# **EPSON Aculaser M4000 Series Használati útmutató**

NPD3416-00

# <span id="page-1-0"></span>*Szerzői jogok és védjegyek*

A jelen kiadvány semelyik része sem reprodukálható, nem tárolható visszakereső-rendszerben és nem vihető át semmilyen eszközzel – pl. mechanikusan, fénymásolással, felvétellel vagy bármilyen más módszerrel – a Seiko Epson Corporation előzetes írásbeli engedélye nélkül. A dokumentum tartalmának felhasználására vonatkozóan nem vállalunk felelősséget. A szerző nem vállal felelősséget a kézikönyv tartalmának használatából fakadó feltételezett károkért.

Sem a Seiko Epson Corporation, sem bármely leányvállalata nem vállal felelősséget a termék megvásárlójának vagy harmadik félnek olyan káráért, veszteségéért, költségéért vagy kiadásáért, amely a következőkből származik: baleset, a termék nem rendeltetésszerű vagy helytelen használata, a termék jogosulatlan módosítása, javítása vagy megváltoztatása, illetve (az Egyesült Államok kivételével) a Seiko Epson Corporation üzemeltetési és karbantartási utasításainak nem pontos betartása.

A Seiko Epson Corporation és leányvállalatai nem vállalnak felelősséget az olyan károkért és problémákért, amelyek a Seiko Epson Corporation által eredeti Epson terméknek, vagy az Epson által jóváhagyott terméknek nem minősített kiegészítők vagy fogyóeszközök használatából származnak.

Tartalmazza a Zoran Corporation cég által a nyomtatónyelvhez készített Integrated Print System (IPS) nevű emulátort.

#### **ZÖRAN**

NEST Office Kit Copyright © 1996, Novell, Inc. Minden jog fenntartva.

A termékben lévő ICC profil egy részét a Gretag Macbeth ProfileMaker készítette. A Gretag Macbeth a Gretag Macbeth Holding AG Logo bejegyzett védjegye. A ProfileMaker a LOGO GmbH védjegye.

Az IBM és a PS/2 az International Business Machines Corporation bejegyzett védjegye.

A Microsoft®, a Windows®, és a Windows Vista® a Microsoft Corporation bejegyzett védjegye.

Az EPSON és az EPSON ESC/P a Seiko Epson Corporation bejegyzett védjegye, míg az EPSON AcuLaser és az EPSON ESC/P 2 annak védjegye.

A Monotype a Monotype Imaging Inc. az Egyesült Államokban és a Szabadalmi Hivatal által bejegyzett védjegye, mely különböző joghatóságoknál is be van jegyezve.

Az UFST® (Universal Font Scaling Technology™) a Monotype Imaging nyomtatók számára kifejlesztett skálázható betűtípus-renderelő alrendszere.

A MicroType® betűtípus-tömörítő technológia a Monotype Imaging terméke, mely az UFST® betűtípus-renderelő alrendszerrel együttműködve jelentősen csökkenti a betűtípusok fájlméretét.

A Monotype Imaging MicroType® betűtípus formátuma egy MicroType-tömörített betűtípus formátum.

A CG Omega, CG Times, Garamond Antiqua, Garamond Halbfett, Garamond Kursiv, és a Garamond Halbfett Kursiv a Monotype Imaging, Inc. bejegyzett védjegyei, melyek különböző joghatóságoknál lehetnek bejegyezve.

Az Albertus, Arial, Coronet, Gill Sans és a Times New Roman a Monotype Corporation az Egyesült Államokban és a Szabadalmi Hivatal által bejegyzett védjegye, mely különböző joghatóságoknál is be van jegyezve.

Az ITC, Avant Garde, Bookman, Zapf Chancery és a Zapf Dingbats az International Typeface Corporation az Egyesült Államokban és a Szabadalmi Hivatal által bejegyzett védjegye, mely különböző joghatóságoknál is be van jegyezve.

A Clarendon, Helvetica, Palatino, Times és az Univers a Heidelberger Druckmaschinen AG védjegyei, melyek különböző joghatóságoknál lehetnek bejegyezve, és kizárólagos licenszjogukkal az a Linotype Library GmbH rendelkezik, mely a Heidelberger Druckmaschinen AG tulajdonában lévő leányvállalat.

A Wingdings a Microsoft Corporation bejegyzett védjegye az Egyesült Államokban és/vagy más országokban.

A Marigold Arthur Baker védjegye, mely különböző joghatóságokban lehet bejegyezve.

Az Antique Olive Marcel Olive védjegye, mely különböző joghatóságokban lehet bejegyezve.

A HP és a HP LaserJet a Hewlett-Packard Company bejegyzett védjegyei.

A PCL a Hewlett-Packard Company bejegyzett védjegye.

Az Adobe, az Adobe logó és a PostScript3 az Adobe Systems Incorporated védjegye, illetve egyes joghatóságokban bejegyzett védjegye.

*Általános jellegű megjegyzés: Az itt használt egyéb terméknevek kizárólag az azonosítás célját szolgálják, és előfordulhat, hogy tulajdonosaik védjeggyel védték azokat. Az Epson ezekkel a védjegyekkel kapcsolatban semmiféle jogra nem tart igényt.*

Copyright © 2008 Seiko Epson Corporation. Minden jog fenntartva.

# <span id="page-3-0"></span>*Az operációs rendszer verziói*

Ebben az útmutatóban a következő rövidítéseket használjuk.

**A Windows alatt a Windows Vista, XP, Vista x64, XP x64, 2000, Server 2003, és Server 2003 x64 verziókat értjük.**

- ❏ A Windows Vista alatt a Windows Vista Ultimate Edition, Windows Vista Home Premium Edition, Windows Vista Home Basic Edition, Windows Vista Enterprise Edition és a Windows Vista Business Edition verziókat értjük.
- ❏ A Windows Vista x64 alatt a Windows Vista Ultimate x64 Edition, Windows Vista Home Premium x64 Edition, Windows Vista Home Basic x64 Edition, Windows Vista Enterprise x64 Edition és a Windows Vista Business x64 Edition verziókat értjük.
- ❏ A Windows XP alatt a Windows XP Home Edition és a Windows XP Professional verziókat értjük.
- ❏ A Windows XP x64 alatt a Windows XP Professional x64 Edition verziót értjük.
- ❏ A Windows 2000 alatt a Windows 2000 Professional verziót értjük.
- ❏ A Windows Server 2003 alatt a Windows Server 2003 Standard Edition és a Windows Server 2003 Enterprise Edition verziókat értjük.
- ❏ A Windows Server 2003 x64 alatt a Windows Server 2003 x64 Standard Edition és a Windows Server 2003 x64 Enterprise Edition verziókat értjük.

# *Tartalomjegyzék*

#### *Szerző[i jogok és védjegyek](#page-1-0)*

#### *[Az operációs rendszer verziói](#page-3-0)*

#### *[Biztonsági el](#page-11-0)őírások*

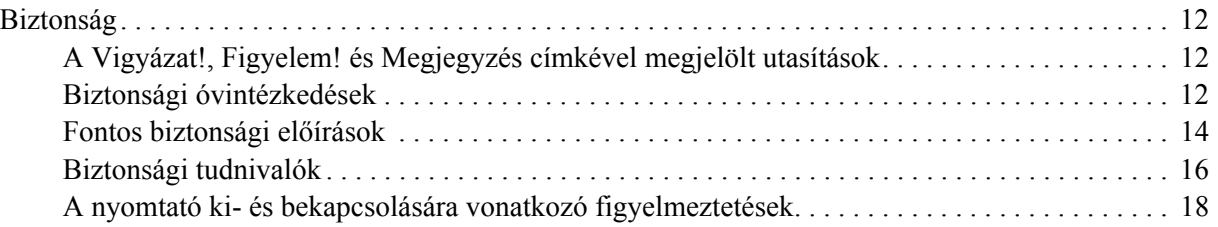

#### *[Fejezet 1](#page-18-0) Ismerkedés a nyomtatóval*

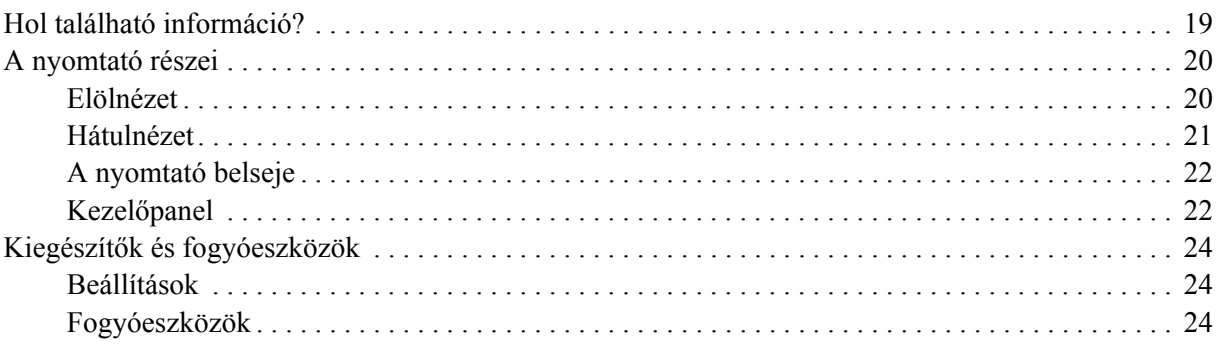

#### *[Fejezet 2](#page-24-0) Nyomtatási feladatok*

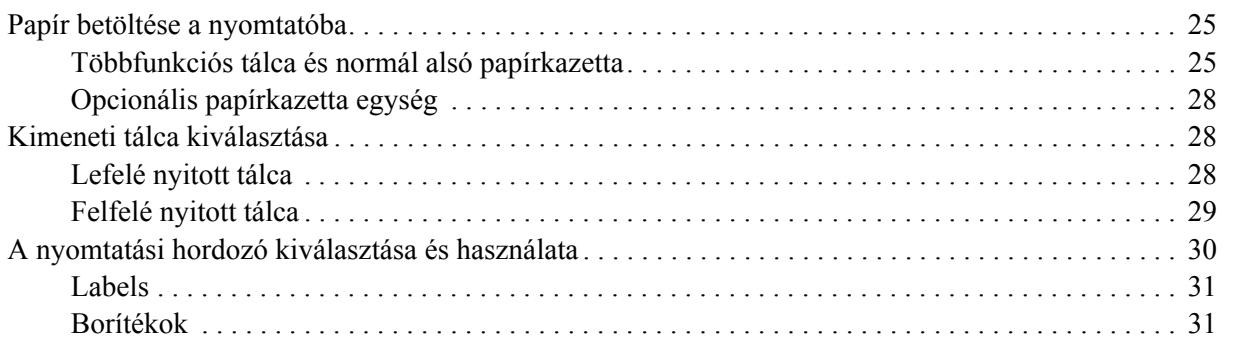

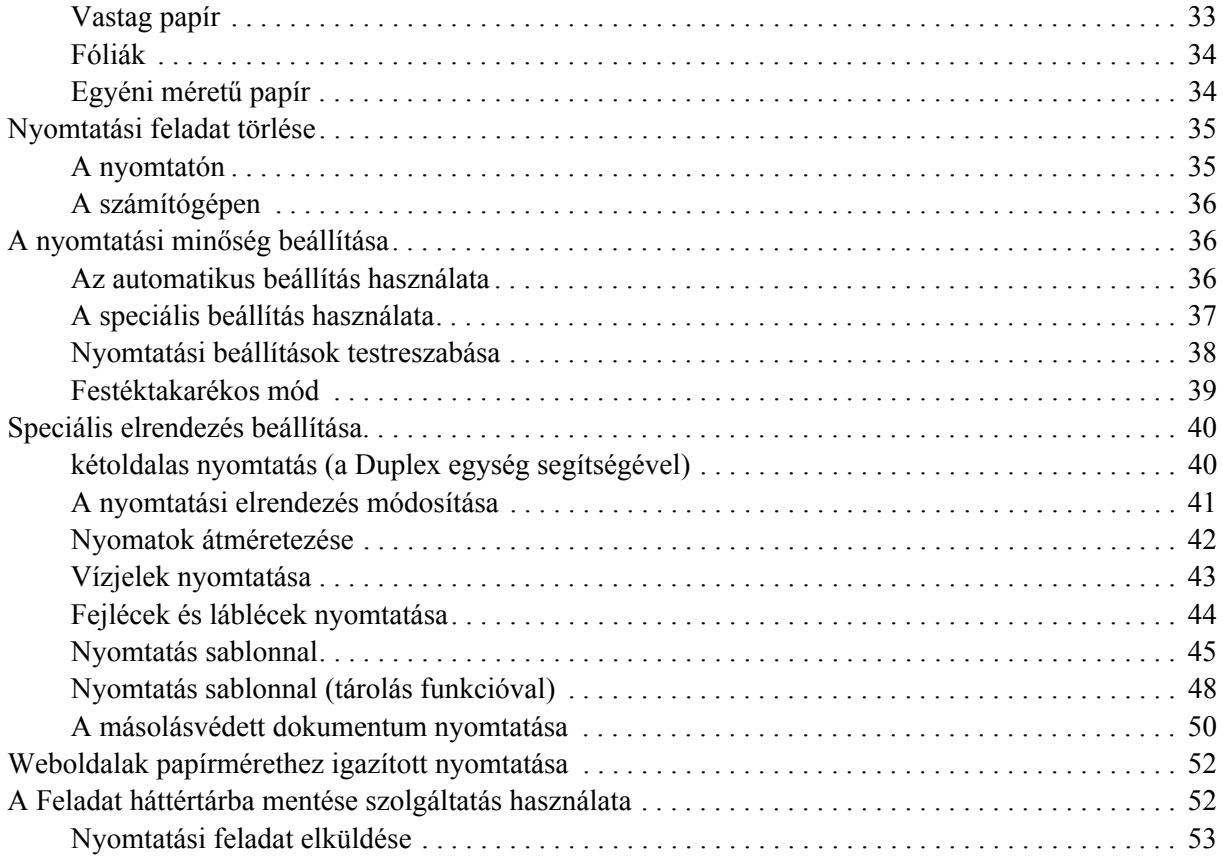

#### *[Fejezet 3](#page-53-0) A kezelőpanel használata*

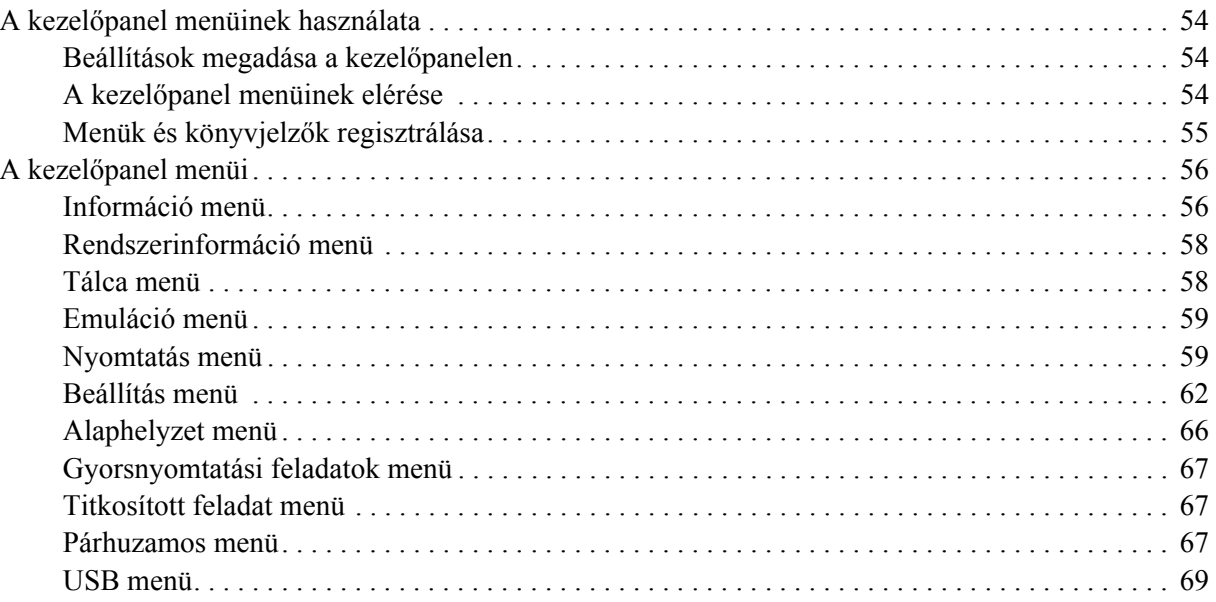

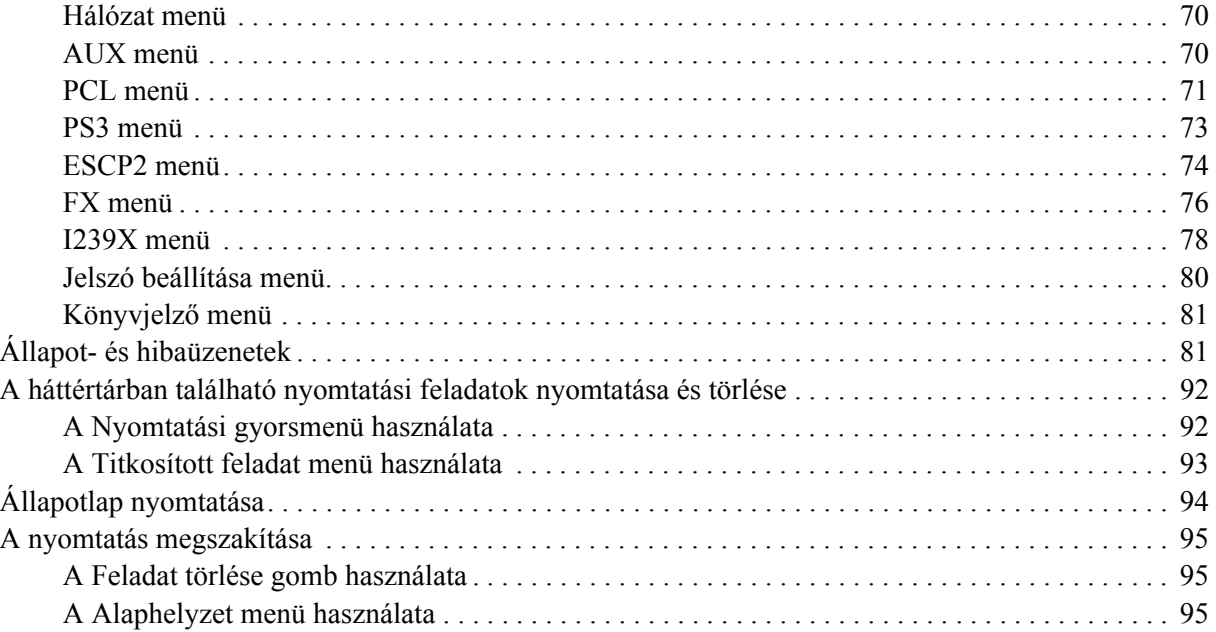

#### *[Fejezet 4](#page-95-0) Kiegészítők beszerelése*

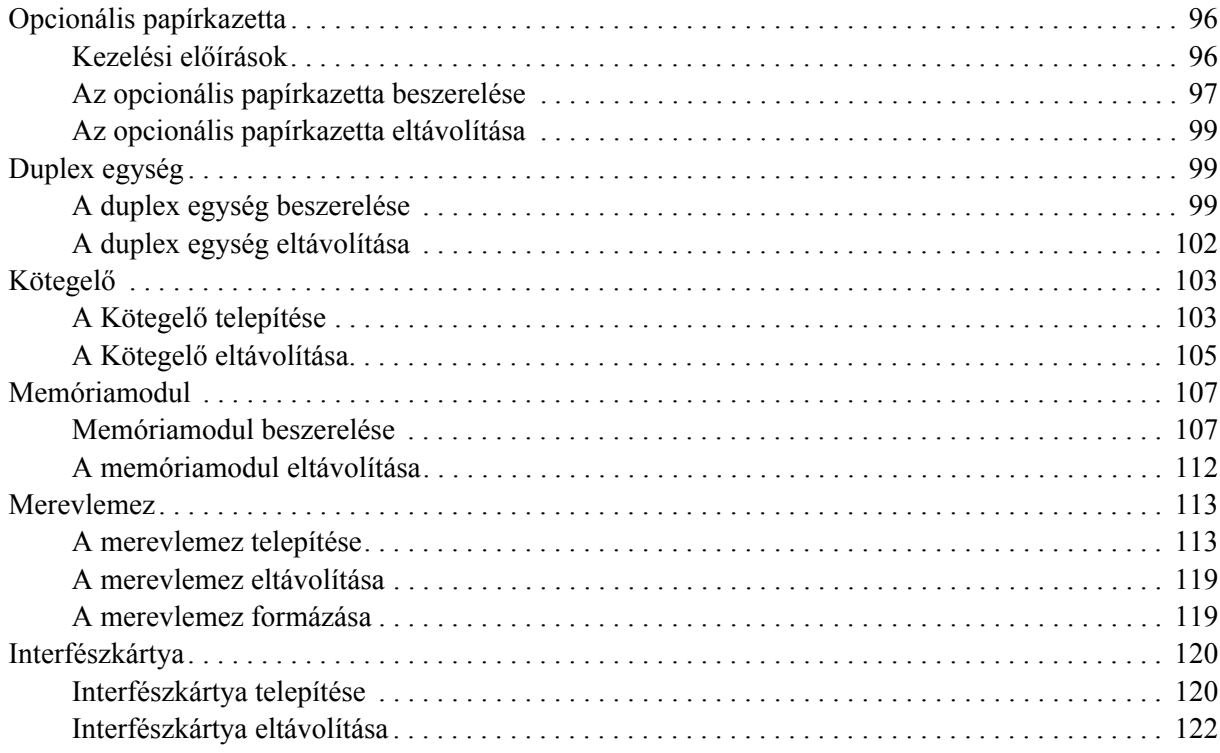

#### *[Fejezet 5](#page-122-0) A fogyóeszközök kicserélése*

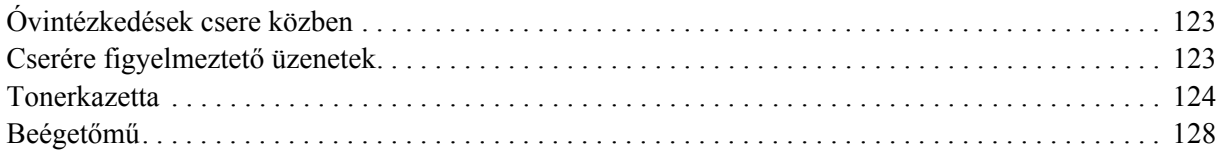

#### *[Fejezet 6](#page-133-0) A nyomtató tisztítása és szállítása*

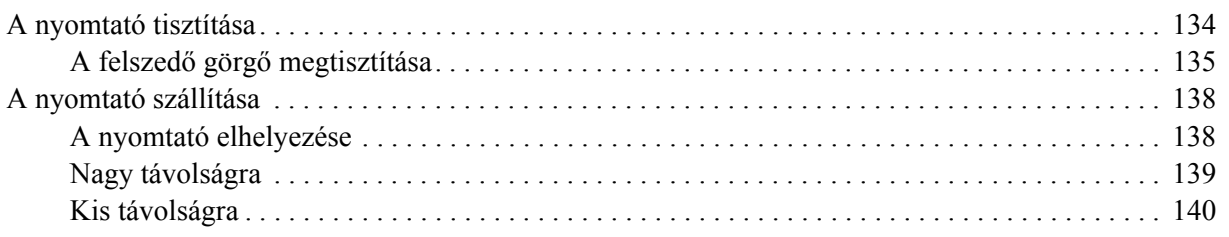

#### *[Fejezet 7](#page-140-0) Hibaelhárítás*

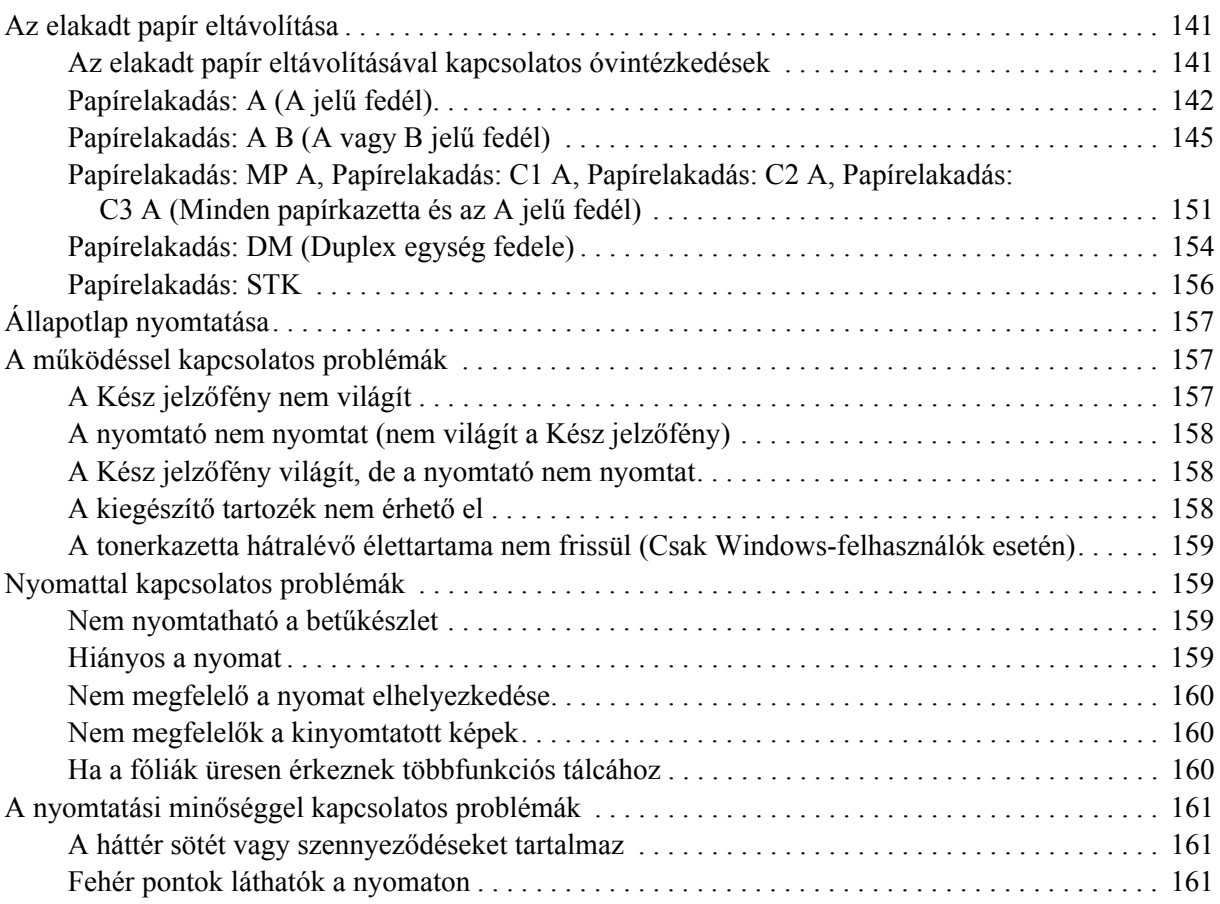

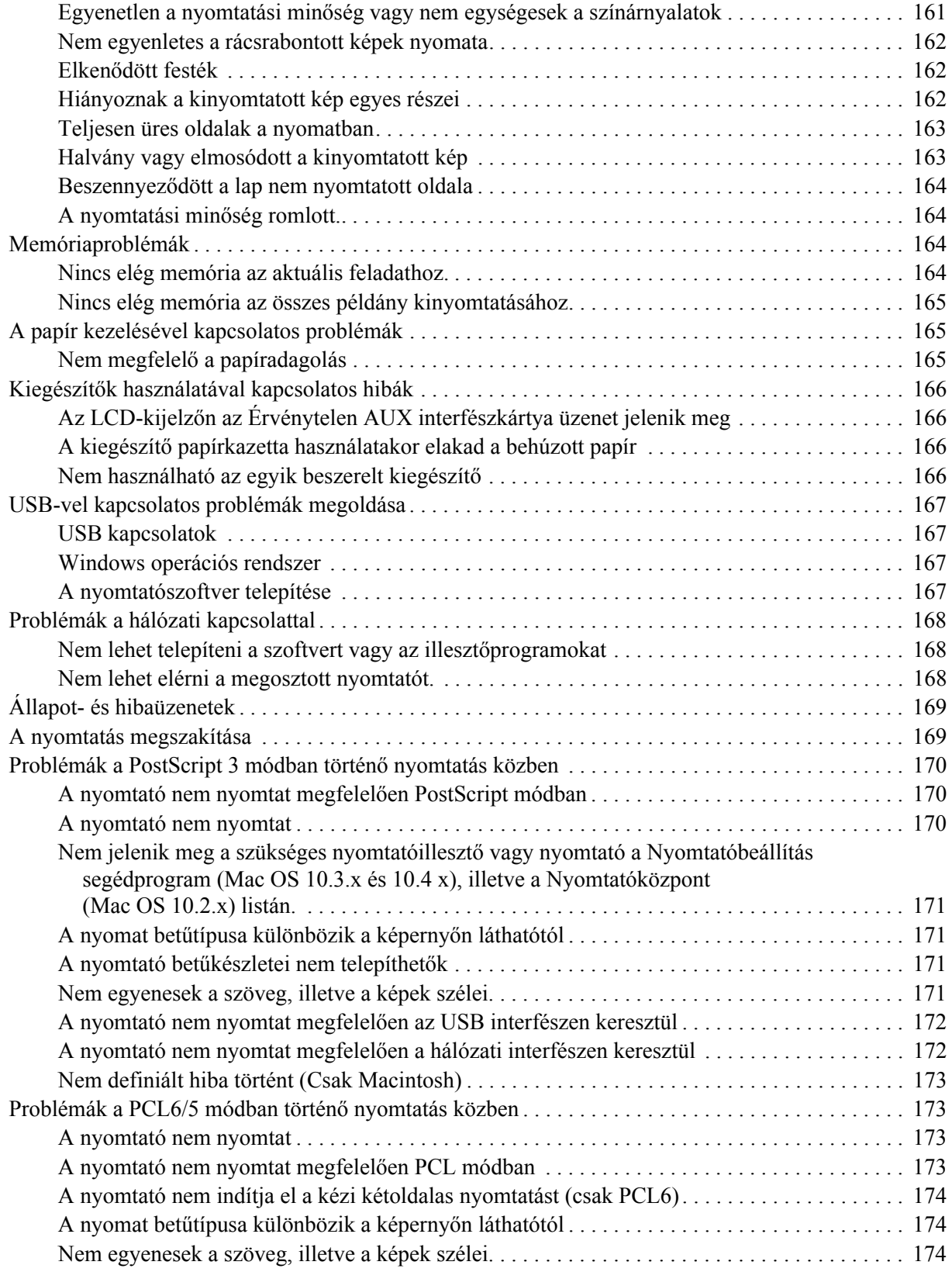

#### *[Fejezet 8](#page-174-0) Információ a Windows nyomtatószoftverről*

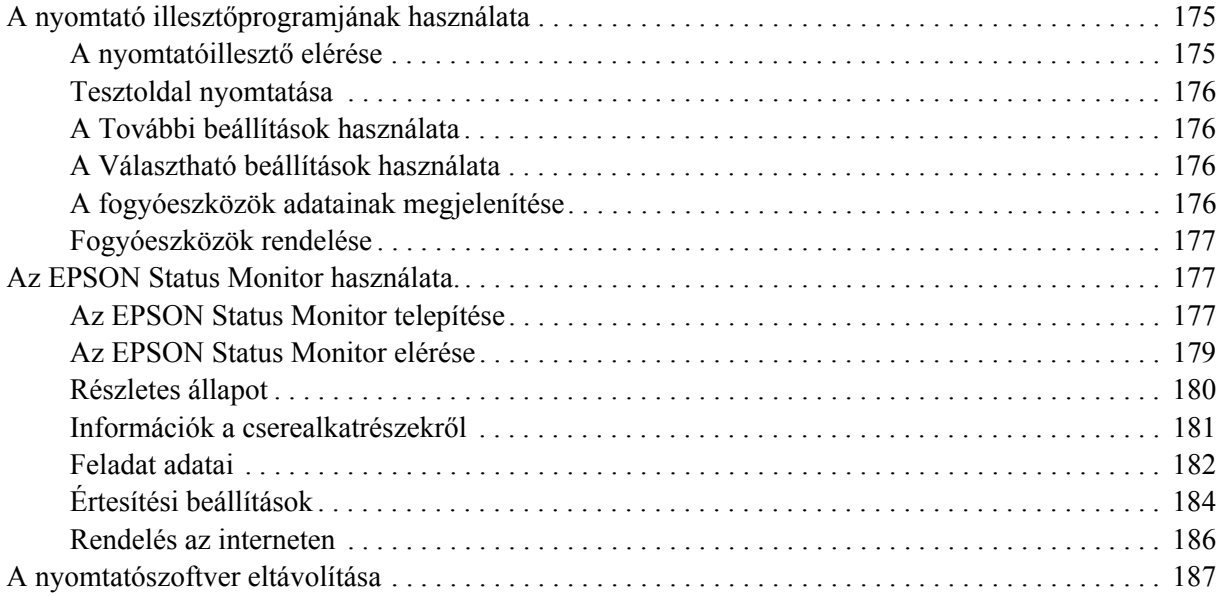

#### *[Fejezet 9](#page-188-0) Információ a PostScript nyomtatóillesztőről*

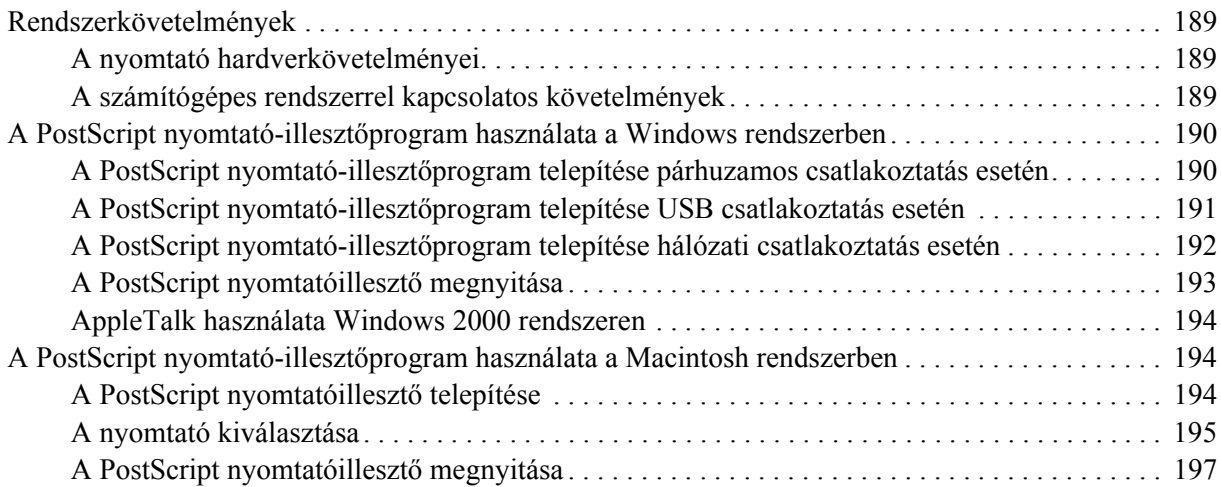

#### *[Fejezet 10](#page-197-0) Információ a PCL6/PCL5 nyomtatóillesztőről*

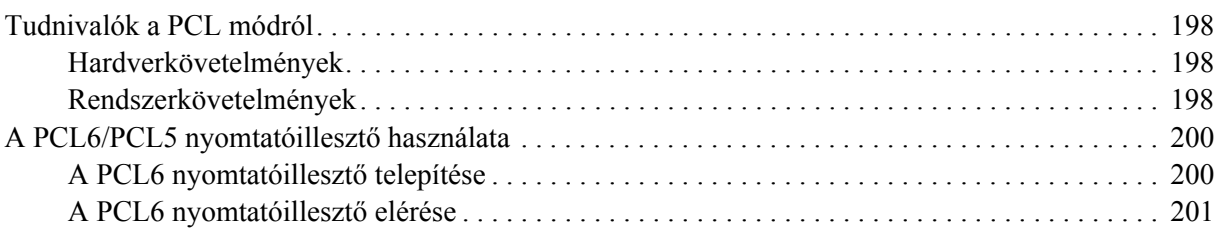

#### *[Függelék A](#page-201-0) Műszaki adatok*

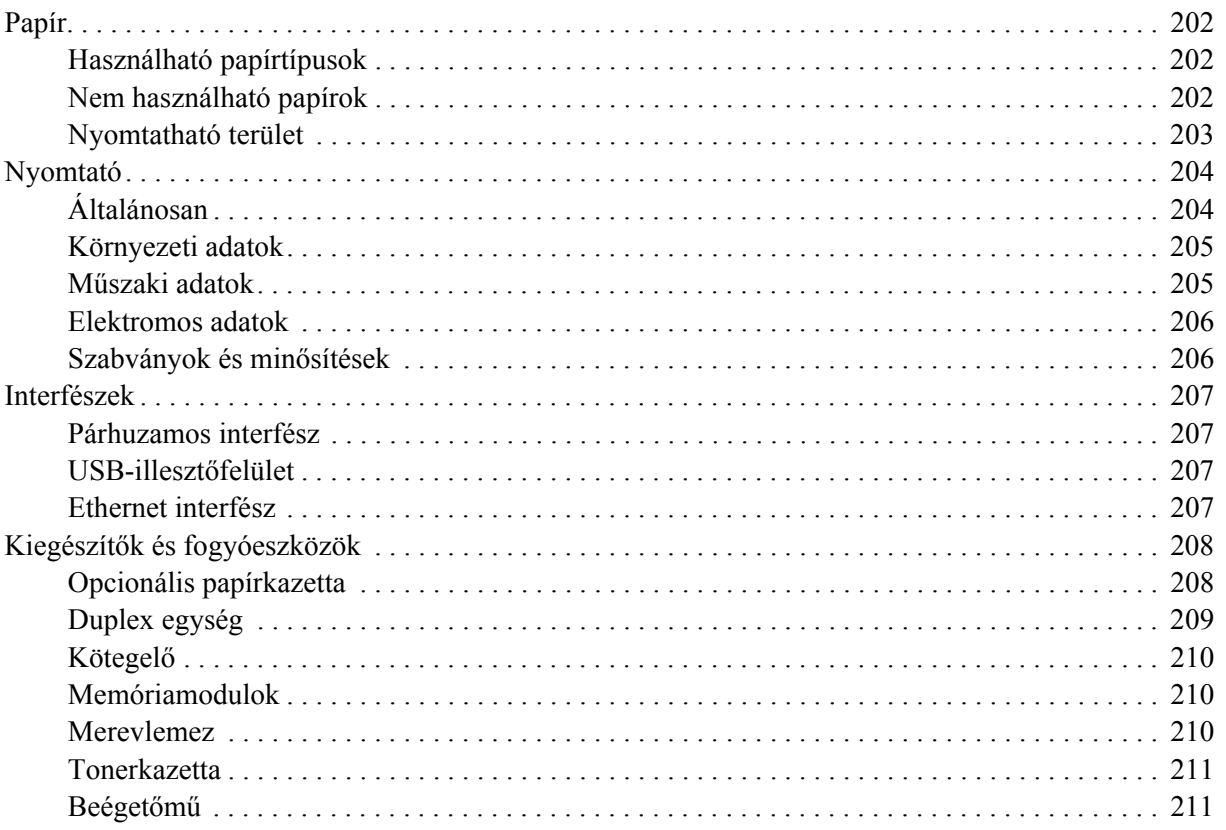

### *[Függelék B](#page-211-0) Ügyfélszolgálat*

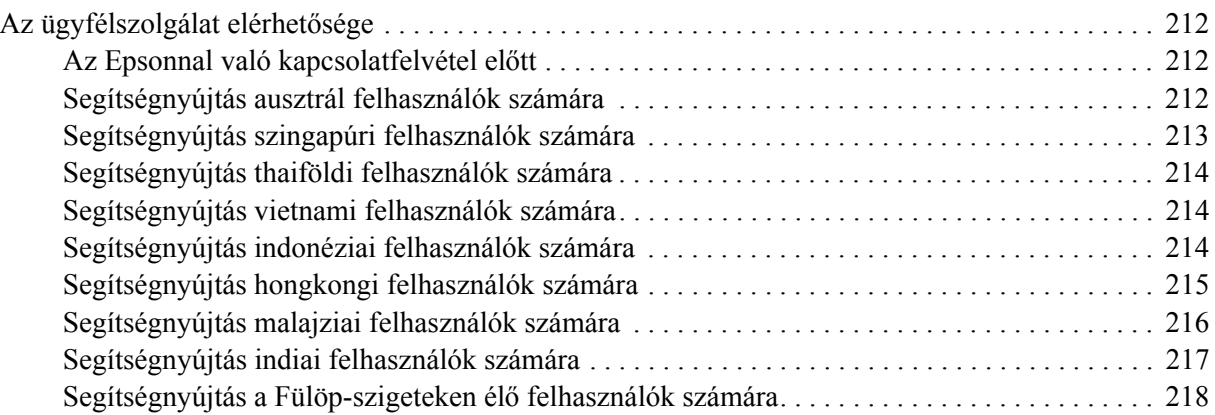

#### *[Tárgymutató](#page-218-0)*

# <span id="page-11-0"></span>*Biztonsági előírások*

### <span id="page-11-1"></span>*Biztonság*

### <span id="page-11-2"></span>*A Vigyázat!, Figyelem! és Megjegyzés címkével megjelölt utasítások*

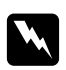

#### w *Vigyázat!*

*Az ilyen utasításokat a testi sérülések elkerülése érdekében gondosan be kell tartani.*

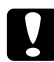

#### c *Figyelem!*

*Az ilyen utasításokat a berendezés sérüléseinek elkerülése végett kell betartani.*

#### *Megjegyzés*

*Az ilyen részek a nyomtató használatára vonatkozó fontos információkat és hasznos tanácsokat tartalmaznak.*

### <span id="page-11-3"></span>*Biztonsági óvintézkedések*

A nyomtató biztonságos és hatékony üzemeltetésének előfeltétele az alábbi óvintézkedések betartása:

❏ A nyomtató a beszerelt fogyóeszközökkel együtt körülbelül 24 kg-ot (52,9 font) nyom, így nem szabad egy embernek felemelnie és vinnie. A nyomtatót két embernek célszerű vinni, az ábrán látható helyeken megfogva.

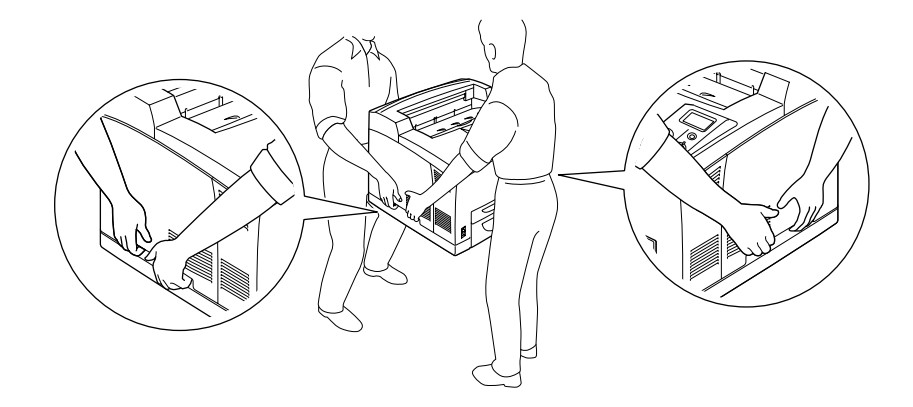

❏ Vigyázzon, hogy ne érjen hozzá a beégetőműhöz, amelyen a **CAUTION HOT SURFACE** vagy a **CAUTION HIGH TEMPERATURE** felirat olvasható. A beégetőmű környékén is legyen óvatos. A nyomtató használata közben a beégetőmű és a környező részek felforrósodhatnak. Ha mindenképpen meg kell érintenie ezeket a részeket, várjon 30 percet, hogy a készülék lehűljön.

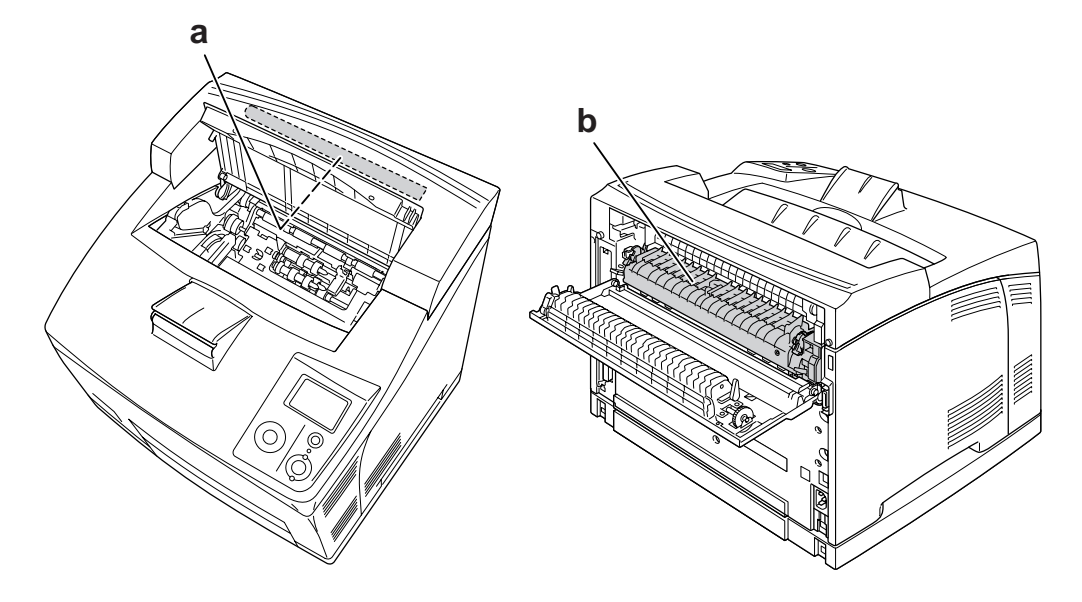

#### a. **CAUTION HOT SURFACE** b. **CAUTION HIGH TEMPERATURE**

- ❏ Ne nyúljon bele a beégetőműbe, mert annak egyes részei élesek, és sérülést okozhatnak.
- ❏ Ne nyúljon hozzá a nyomtató belsejében lévő alkatrészekhez, kivéve, ha a kézikönyv erre utasítja.
- ❏ Ne próbálja meg a nyomtató alkatrészeit erővel a helyükre illeszteni. A nyomtató alapvetően ellenáll a mechanikai hatásoknak, de a durva kezelés kárt okozhat benne.
- ❏ Ha tonerkazettákkal dolgozik, mindig tiszta, sík felületre helyezze őket.
- ❏ Ne kísérelje meg a tonerkazettákat megváltoztatni vagy szétszedni. Nem tölthető újra.
- ❏ Ne érjen a festékhez. Ügyeljen rá, hogy ne kerüljön festék a szemébe.
- ❏ Ne dobja tűzbe az elhasznált tonerkazettákat, mert felrobbanhatnak és sérülést okozhatnak. Ezektől az alkatrészektől a helyi előírásoknak megfelelően szabaduljon meg.
- ❏ Ha kiszóródik a festék, söpörje fel, vagy nedves ruhával és szappanos vízzel törölje fel. Ne használjon porszívót, mert az apró részecskék szikrával érintkezve tüzet foghatnak vagy felrobbanhatnak.
- ❏ Ha hideg környezetből melegebbe visz be egy tonerkazettát, a páralecsapódásból származó károsodás elkerülése érdekében várjon legalább egy órát, mielőtt behelyezné a nyomtatóba.
- ❏ A tonerkazetták eltávolításakor ügyeljen rá, hogy a tonerkazettákat ne érje közvetlen napfény, és öt percnél tovább ne hagyja őket szobai fényben. A tonerkazetta fényérzékeny dobot tartalmaz. Ha ezt fény éri, károsodhat, ami azt eredményezi, hogy a nyomatokon sötét vagy világos területek jelennek meg, és csökken a dob használhatóságának időtartama. Ha hosszabb időre ki kell vennie a tonerkazettát a nyomtatóból, takarja le átlátszatlan ruhával.
- ❏ Ügyeljen rá, hogy ne karcolja meg a dob felszínét. Ha kiveszi a nyomtatóból a tonerkazettát, mindig tiszta, egyenletes felületre helyezze. Ne érjen a dobhoz, mert a bőrről rákerülő zsír maradandó kárt tehet a dobban, ami rontja a nyomtatás minőségét.
- ❏ A lehető legjobb nyomtatási minőség úgy biztosítható, hogy a tonerkazettát egységet nem tárolja olyan területen, ahol az közvetlen napfény, por, sós levegő vagy korrodáló gázok (például ammónia) hatásának van kitéve. Az olyan helyeket is kerülje, ahol nagymértékben vagy hirtelen változhat a hőmérséklet és a páratartalom.
- ❏ A fogyóeszközöket gyermekek számára nem elérhető helyen tárolja.
- ❏ A begyűrődött papírlapokat ne hagyja a nyomtató belsejében. Ez a nyomtató túlmelegedéséhez vezethet.
- ❏ Ha lehet, ne csatlakoztasson más készülékeket ahhoz a konnektorhoz, amelyről a nyomtatót használja.

### <span id="page-13-0"></span>*Fontos biztonsági előírások*

A nyomtató használatának megkezdése előtt olvassa el a következő előírásokat:

#### *A nyomtató helyének és tápellátásának kiválasztása*

- ❏ A nyomtatót helyezze fali konnektor közelébe, hogy a tápkábelt egyszerűen csatlakoztathassa és kihúzhassa.
- ❏ Ne tegye a nyomtatót instabil felületre.
- ❏ Ne tegye a nyomtót olyan helyre, ahol a tápkábelre ráléphetnek.
- ❏ A készülék alján és hátulján lévő nyílások szellőzésre szolgálnak. Ne fedje el azokat. Ne tegye a nyomtatót ágyra, kanapéra, plédre vagy ahhoz hasonló felületre, sem zárt helyre, kivéve, ha a megfelelő légáramlás biztosított.
- ❏ A nyomtató összes interfészcsatlakozója nem LPS (nem korlátozott feszültségforrás).
- ❏ Az eszközöket megfelelően földelt fali csatlakozóaljzatba dugja. Ne használjon olyan konnektort, amely gyakran ki- és bekapcsolódó készülékekkel (például fénymásolókkal vagy légkondicionáló rendszerekkel) azonos áramkörön van.
- ❏ Olyan konnektorhoz csatlakoztassa a nyomtatót, amely megfelel az elektromos követelményeknek. A nyomtató elektromos követelményei a készülékre ragasztott címkén olvashatók. Ha nem tudja pontosan, hogy milyen hálózati feszültség érhető el, további információért forduljon a helyi áramszolgáltató vállalathoz vagy a készülék eladójához.
- ❏ Ha a tápkábel csatlakozóját nem tudja bedugni a konnektorba, forduljon villanyszerelőhöz.
- ❏ Csak a nyomtatón feltüntetett paraméterekkel rendelkező hálózati feszültséget használjon. Ha nem tudja pontosan, hogy milyen hálózati feszültség érhető el, további információért forduljon a készülék eladójához vagy a helyi áramszolgáltató vállalathoz.
- ❏ Ha a terméket számítógéphez vagy más, kábellel rendelkező eszközhöz csatlakoztatja, ügyeljen a csatlakozók helyes irányára. Minden csatlakozó csak egyféleképpen dugható be helyesen. Ha egy csatlakozót rossz irányban dug be, a kábellel összekötött mindkét eszköz megsérülhet.
- ❏ Ha hosszabbító kábelt használ, ügyeljen rá, hogy a csatlakoztatott berendezések amperben mért összes áramfelvétele ne haladja meg a hosszabbító vezeték engedélyezett áramerősségét.
- ❏ Ha a következő helyzetek bármelyike előállna, húzza ki a nyomtatót a konnektorból, majd forduljon hozzáértő szakemberhez:
	- A. Ha a tápkábel vagy a csatlakozó megsérült vagy elkopott.
	- B. Ha folyadék került a készülékbe.
	- C. Ha a készüléket eső vagy víz érte.
	- D. Ha a készülék a használati útmutató előírásainak betartása esetén nem működik rendeltetésszerűen. Ne módosítsa olyan kezelőszervek beállításait, amelyeket a használati útmutatók nem ismertetnek, mivel ennek hatására a készülék megsérülhet, vagy előfordulhat, hogy egy hozzáértő szakember is csak kemény munka árán tudja visszaállítani a készülék rendeltetésszerű működését.
	- E. Ha a készülék leesett, vagy megsérült a burkolata.
	- F. Ha a készülék teljesítménye lényegesen megváltozott, és emiatt javításra szorul.

#### *A nyomtató használata közben*

- ❏ A nyomtató tömege kb. 24 kg (52,9 font). Egy embernek nem ajánlott felemelni vagy vinni a nyomtatót. A nyomtatót két személynek célszerű vinni.
- ❏ Tartson be a nyomtatón feltüntetett minden figyelmeztetést és előírást.
- ❏ Tisztítás előtt húzza ki a nyomtatót a fali konnektorból.
- ❏ A tisztításhoz használt ruhát jól csavarja ki. Ne használjon folyékony vagy aeroszolos tisztítókat.
- ❏ Ne használja a nyomtatót nedves környezetben.
- ❏ A készülék nyílásain keresztül ne toljon be semmilyen tárgyat, mivel veszélyes feszültségű ponthoz érhet hozzá, vagy rövidre zárhat olyan alkatrészeket, amelyek tüzet vagy áramütést okozhatnak.
- ❏ Ne öntsön semmilyen folyadékot a nyomtatóba.
- ❏ A nyomtató dokumentációjában ismertetett eseteket kivéve ne próbálkozzon a nyomtató megjavításával.
- ❏ Ne módosítsa olyan kezelőszervek beállításait, amelyeket a használati útmutatók nem ismertetnek. Ellenkező esetben a készülék megsérülhet, vagy előfordulhat, hogy csak hozzáértő szakember segítségével javítható meg.

### <span id="page-15-0"></span>*Biztonsági tudnivalók*

#### *Tápkábel*

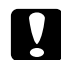

c *Vigyázat!*

❏ *Győződjön meg arról, hogy a használt váltóáramú hálózati tápkábel megfelel a helyi biztonsági szabványoknak.*

*Csak a termékhez mellékelt tápkábelt használja. Más kábel használata áramütést okozhat és tűzveszélyes.*

*A termék tápkábelét csak ehhez a termékhez használja. Ha más készülékhez használják, tűz keletkezhet, vagy áramütést okozhat.*

❏ *Ha a dugó megsérül, cserélje ki a vezetékkészletet, vagy forduljon képzett villanyszerelőhöz. Ha biztosítékok vannak a dugóban, feltétlenül cserélje ki azokat a megfelelő méretűekre és paraméterűekre.*

#### *Lézerveszélyre figyelmeztető címkék*

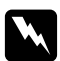

#### w *Vigyázat!*

*A nyomtató dokumentációjában leírtaktól különböző eljárások és beállítások veszélyes sugárzást eredményezhetnek.*

*A nyomtató az IEC60825 számú specifikáció szerint Class 1. (1. osztályú) lézernyomtatónak minősül. A címke azokban az országokban szerepel a nyomtató hátlapján, ahol ezt megkövetelik.*

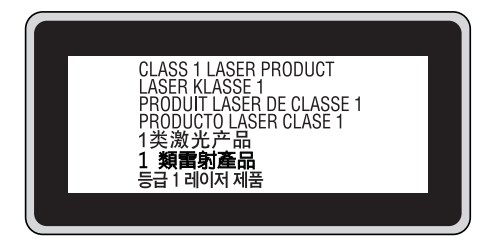

#### *Belső lézersugárzás*

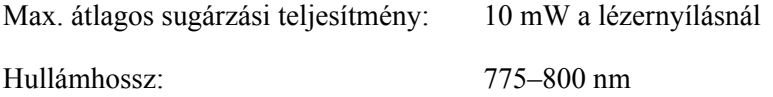

A készülékben láthatatlan lézersugarat kibocsátó Class III b lézerdióda található. A nyomtató fejegysége NEM IGÉNYEL KARBANTARTÁST, emiatt azt semmilyen körülmények között sem szabad felnyitni. A nyomtató belsejében el van helyezve egy, a lézerveszélyre vonatkozó további figyelmeztető címke.

#### *Az ózontermelődéssel kapcsolatok biztonsági tudnivalók*

#### *Ózonkibocsátás*

A lézernyomtatók a nyomtatási folyamat melléktermékeként ózongázt fejlesztenek. Csak nyomtatás közben termelődik ózon.

#### *Megengedett ózonszint*

Az ajánlott maximális ózonkoncentráció átlagosan 0,1 részecske/millió (ppm), nyolc (8) óra alatt, idő alapján súlyozva.

Az Epson lézernyomtató nyolc (8) óra folyamatos nyomtatás során kevesebb, mint 0,1 ppm ózonkoncentrációt állít elő.

#### *A kockázat minimalizálása*

Az ózonveszély minimalizálása érdekében tartsa be az alábbiakat:

- ❏ Ne használjon több lézernyomtatót zárt térben.
- ❏ Ne használja a nyomtatót nagyon kis páratartalmú helyiségben.
- ❏ Ne használja a nyomtatót rossz szellőzésű helyiségben.
- ❏ Ha a fentiek bármelyike fennáll, ne nyomtasson egyszerre sokat.

#### *A nyomtató elhelyezése*

A nyomtatót úgy kell elhelyezni, hogy a kibocsátott gázok és a termelt hő:

- ❏ Ne közvetlenül a felhasználó arcába áramoljanak.
- ❏ Ha csak lehetséges, azonnal elhagyják az épületet.

### <span id="page-17-0"></span>*A nyomtató ki- és bekapcsolására vonatkozó figyelmeztetések*

Ne kapcsolja ki a nyomtatót a következő esetekben:

- ❏ A nyomtató bekapcsolása után várjon, amíg a Ready (Kész) felirat megjelenik az LCD panelen.
- ❏ Ha villog a **Kész** jelzőfény.
- ❏ Ha világít vagy villog a **Data** jelzőfény.
- ❏ Ha nyomtatás van folyamatban.

# <span id="page-18-0"></span>*Fejezet 1 Ismerkedés a nyomtatóval*

### <span id="page-18-1"></span>*Hol található információ?*

#### **Üzembe helyezési útmutató**

Tudnivalókat tartalmaz a nyomtató összeszerelésével és a nyomtatószoftver telepítésével kapcsolatban.

#### **Használati útmutató (ez a kézikönyv)**

Részletesen ismerteti a nyomtató funkcióit, a választható termékeket, a karbantartást, a hibaelhárítást és a műszaki adatokat.

#### **Hálózati útmutató**

Tájékoztatással szolgál a nyomtatóillesztőről és a hálózati beállításokról a hálózati rendszergazda számára. A használat előtt az útmutatót telepíteni kell a számítógép merevlemezére a Network Utilities (Hálózati eszközök) CD-ROM lemezről.

\* A Network Utilities (Hálózati eszközök) CD-ROM lemez bizonyos országokban és/vagy régiókban nincs mellékelve a termékhez. Ebben az esetben a Hálózati útmutató a szoftver CD-ROM lemezről telepíthető.

#### **Papírelakadási útmutató**

Útmutatást nyújt papírelakadás megszüntetéséhez, és olyan adatokkal szolgál a nyomtatóról, amelyekre gyakran szükség lehet. Célszerű ezt az útmutatót kinyomtatni, és a nyomtató közelében tartani.

#### **Útmutató a betűkészletekhez**

Tudnivalókat tartalmaz a nyomtatón használt betűtípusokról. Másolja le az útmutatót, vagy nyissa meg közvetlenül a szoftvereket tartalmazó CD-ROM lemezről. Windows esetében: /COMMON/MANUAL/ENG/FNTG

#### **Online súgó a nyomtatószoftverhez**

Ha a **Help (Súgó)** gombra kattint, részletes tájékoztatót olvashat nyomtatót vezérlő nyomtatószoftver használatáról. Az online súgó automatikusan települ, amikor telepíti a nyomtatószoftvert.

# <span id="page-19-0"></span>*A nyomtató részei*

### <span id="page-19-1"></span>*Elölnézet*

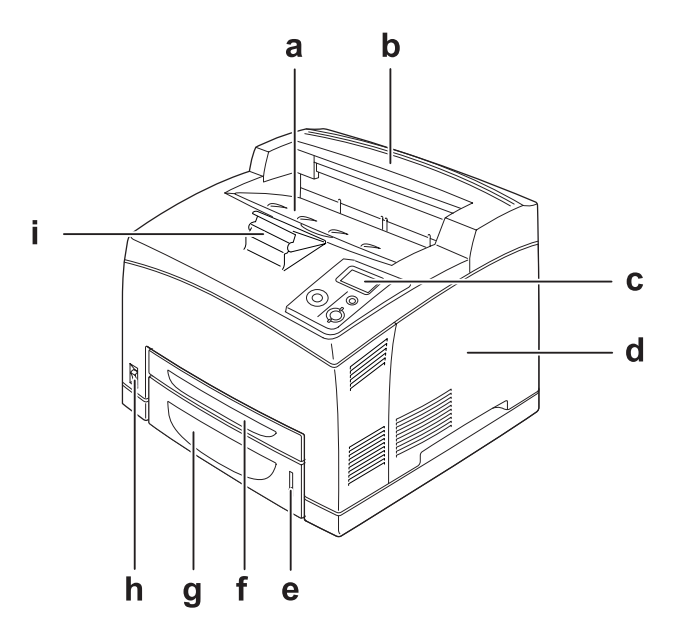

- a. lefelé nyitott tálca
- b. felső fedél
- c. kezelőpanel
- d. jobb oldali fedél
- e. papír jelzőfény
- f. többfunkciós tálca
- g. normál alsó papírkazetta
- h. tápkapcsoló
- i. papírtámasz

### <span id="page-20-0"></span>*Hátulnézet*

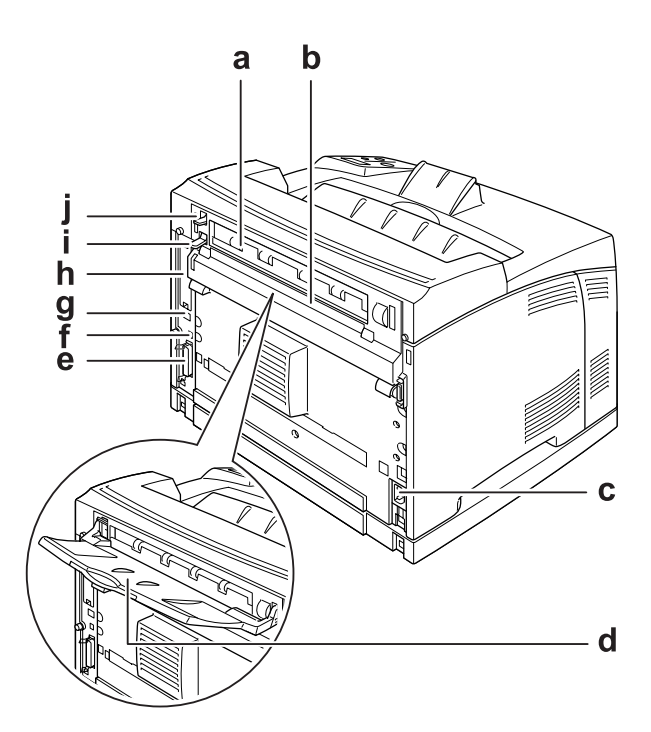

- a. B jelű fedél
- b. kiegészítő felső fedél
- c. AC bemenet
- d. felfelé nyíló tálca
- e. párhuzamos interfész csatlakozó
- f. USB interfész csatlakozó
- g. Ethernet interfész csatlakozó
- h. B típusú interfész kártya nyílás fedél
- i. B jelű fedél kar
- j. papírvezetési út kar

### <span id="page-21-0"></span>*A nyomtató belseje*

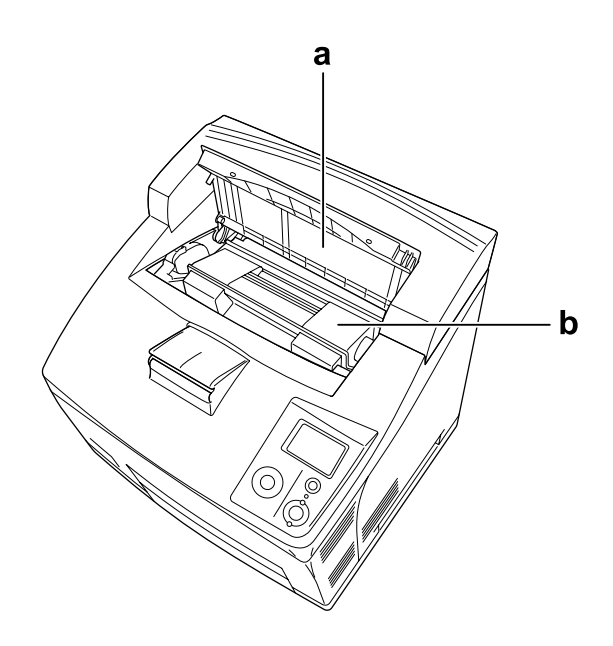

a. A jelű fedél b. tonerkazetta

### <span id="page-21-1"></span>*Kezelőpanel*

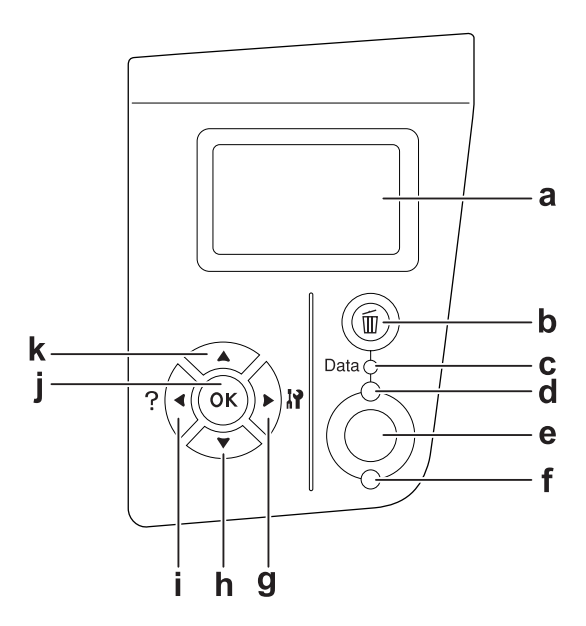

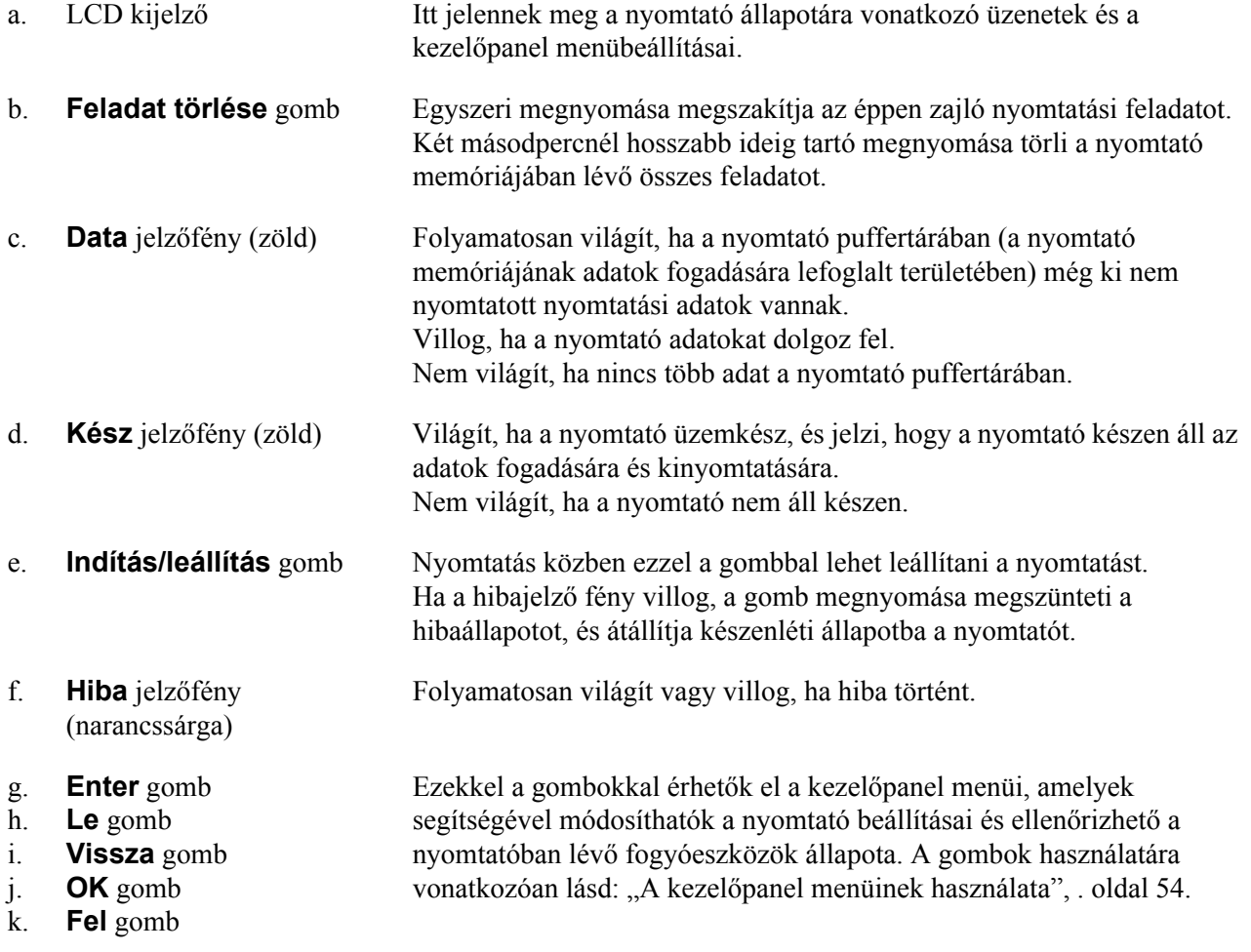

# <span id="page-23-0"></span>*Kiegészítők és fogyóeszközök*

### <span id="page-23-1"></span>*Beállítások*

A következő külön megvásárolható kiegészítőkkel bővíthetők a nyomtató szolgáltatásai.

- ❏ 550 lapos papírkazetta egység (C12C802471) 550 lapra növelhető segítségével a betölthető papírmennyiség. Legfeljebb két egység helyezhető be.
- ❏ Duplex egység (C12C802481) A duplex (kétoldalas) egység segítségével automatizálható a papír mindkét oldalára történő nyomtatás.
- ❏ Kötegelő (C12C802111) Ez az egység biztosítja az eltolás funkciót. A nyomatok egymástól eltolt kötegekben kerülnek a tálcára. A Kötegelő maximális tárolókapacitása 500 normál papírlap.
- ❏ Merevlemez (C12C824172)

Ez a kiegészítő kiterjeszti a nyomtató tárolókapacitását, lehetővé téve az összetett és nagy méretű nyomtatási feladatok gyors elvégzését. Ez a kiegészítő lehetővé teszi a Feladat háttértárba mentése funkció használatát is. A Feladat háttértárba mentése szolgáltatás lehetővé teszi a nyomtatási feladatok tárolását a nyomtató memóriájában, és későbbi kinyomtatásukat közvetlenül a nyomtató kezelőpaneljéről.

❏ Memória modul

Ha több memória van a nyomtatóban, akkor bonyolult és sok grafikát tartalmazó dokumentumok is kinyomtathatók. A nyomtató RAM memóriája 576 MB méretig növelhető két 256 MB méretű DIMM memóriamodul segítségével.

#### *Megjegyzés:*

*Ügyeljen rá, hogy a megvásárolt DIMM memória kompatibilis legyen az EPSON termékekkel. További információért forduljon a nyomtató eladójához vagy egy EPSON forgalmazóhoz.*

### <span id="page-23-2"></span>*Fogyóeszközök*

A következő fogyóeszközök élettartamát a nyomató felügyeli. A nyomtató figyelmeztet rá, ha ki kell őket cserélni.

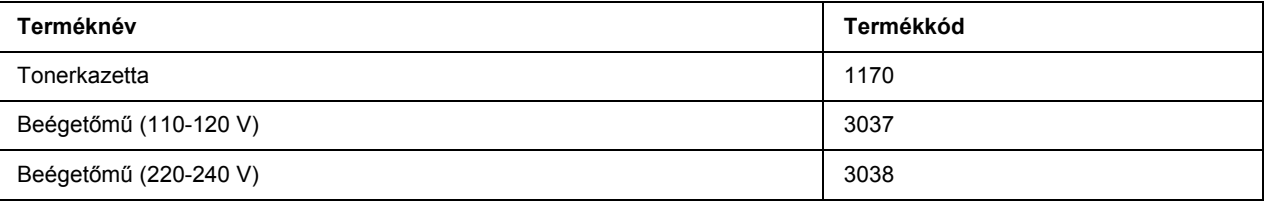

# <span id="page-24-0"></span>*Fejezet 2 Nyomtatási feladatok*

### <span id="page-24-1"></span>*Papír betöltése a nyomtatóba*

Ez a rész azt ismerteti, hogyan kell papírt betölteni. Ha speciális hordozókat használ, például fóliákat vagy borítékokat, olvassa el a következő ismertetést is: "A nyomtatási hordozó kiválasztása és használata", . oldal [30.](#page-29-0) A papírtípusokkal és papírméretekkel kapcsolatos részletek: ["Papír", . oldal 202](#page-201-4).

### <span id="page-24-2"></span>*Többfunkciós tálca és normál alsó papírkazetta*

A többfunkciós tálca és a normál alsó papírkazetta az a papírforrás, amely különböző típusú papírok, például címkék, borítékok, vastag papír és írásvetítő fólia esetén használatos.

#### *Megjegyzés:*

- ❏ *A borítékok betöltésével kapcsolatban lásd: ["Borítékok", . oldal 31.](#page-30-1)*
- ❏ *A többfunkciós tálca csak a felső kazetta-nyílásba, a normál alsó papírkazetta pedig csak az alsó kazetta-nyílásba helyezhető. A kazettákat a megfelelő kazetta-nyílásba rakja, sohase erőltesse a behelyezést.*
- ❏ *A papír betöltésének folyamata a normál alsó papírkazettába és a többfunkciós tálcába megegyező.*
- 1. Húzza ki a tálcát.

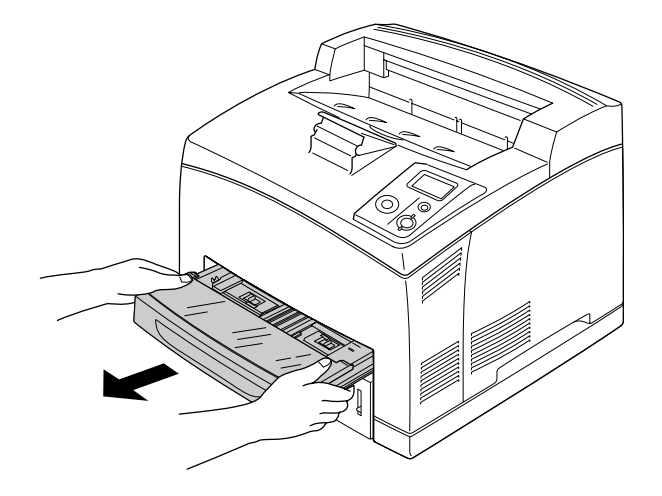

#### *Megjegyzés:*

*A normál alsó papírkazetta eltávolításakor picit emeljen a kazettán, és úgy húzza ki.*

2. Távolítsa el a többfunkciós tálca fedelét.

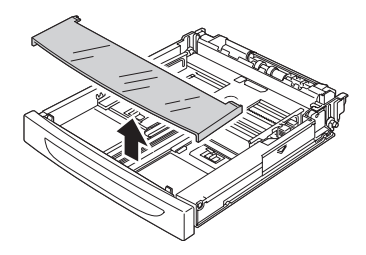

3. Állítsa be a kazetta méretét a betöltendő papír méretének megfelelően.

Csúsztassa az oldalsó papírterelőt kifelé a fül összenyomásával. Ezután a fül összenyomásával csúsztassa a hátulsó papírvezetőt a betöltendő papír méretének megfelelő állásba.

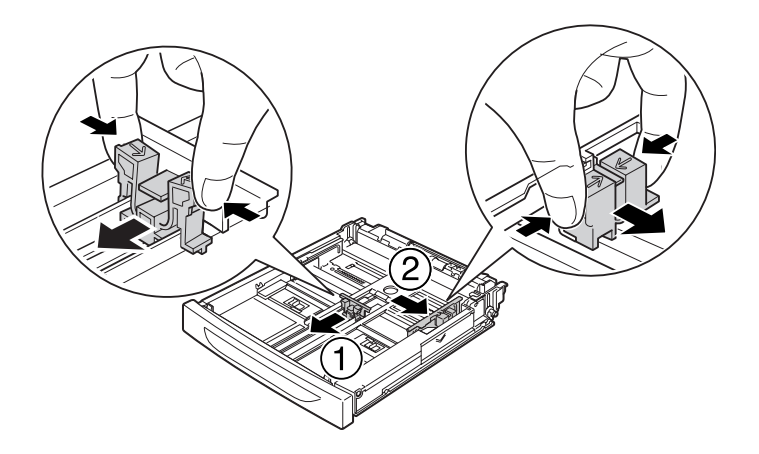

4. Töltsön egy kívánt méretű papírköteget a kazetta közepébe a nyomtatandó oldalával felfelé. Ezt követően a fül összenyomásával csúsztassa az oldalsó papírterelőt szorosan a behelyezett papírkötegig.

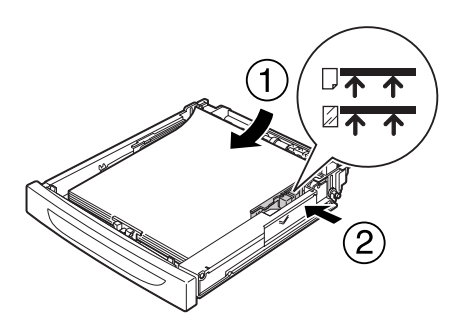

#### *Megjegyzés:*

*Ügyeljen rá, hogy csak a felső határoló jelig töltse fel papírral a kazettát, és ne töltsön több fóliát az alsó határolóval jelzett mennyiségnél.*

5. Helyezze vissza a többfunkciós tálca fedelét, és ellenőrizze, hogy az elülső oldala megfelelően illeszkedjen. Ezután illessze helyére a kazettát.

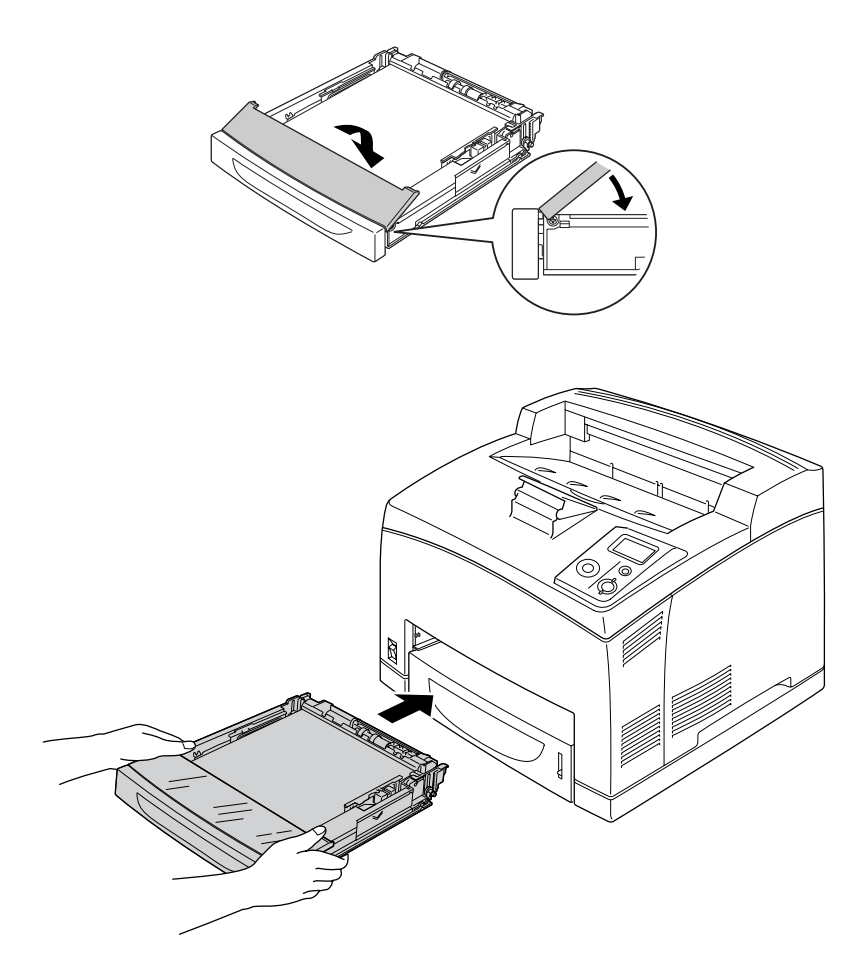

#### *Megjegyzés:*

*A következő papírméretek automatikusan kerülnek felismerésre. Egyéb papírméretek használata esetén, vagy a betöltött papírtól független méret-állításnál használja a kezelőpanelt a papír méretének megadására. További tudnivalók: ["Tálca menü", . oldal 58](#page-57-2).*

Többfunkciós tálca: A4, A5, B5, Letter (LT), Legal (LGL), Executive (EXE), Government Legal (GLG)

Normál alsó papírkazetta: A4, A5, B5, LT, LGL, EXE, GLG

6. Válassza ki a kimeneti tálcát. A további részletekért lásd: ["Kimeneti tálca kiválasztása", . oldal 28](#page-27-1).

### <span id="page-27-0"></span>*Opcionális papírkazetta egység*

Az 550 lapos papírkazetta egység és a normál alsó kazetta ugyanolyan méretű és típusú papírok használatát teszi lehetővé.

A papír betöltésének folyamata megegyezik a normál alsó kazetta esetében bemutatottakkal. További tudnivalók: "Többfunkciós tálca és normál alsó papírkazetta", oldal 25.

### <span id="page-27-1"></span>*Kimeneti tálca kiválasztása*

### <span id="page-27-2"></span>*Lefelé nyitott tálca*

A támogatott papírok minden típusban és méretben használhatók. Maximum 500 lap helyezhető a tálcába normál papír használata esetén.

1. Húzza lefelé a papírvezetési út karját.

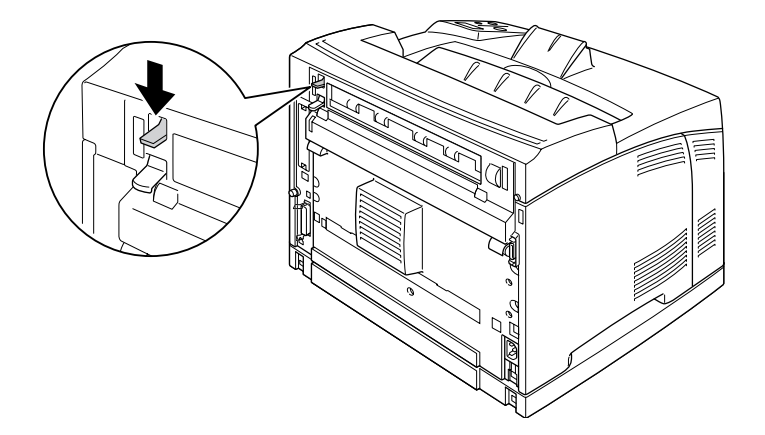

2. Hosszabbítsa meg a papírtámaszt a többfunkciós tálcába vagy az alsó papírkazettába töltött papír méretéhez való beállításhoz, hogy megelőzhesse a nyomtatóból való kicsúszást.

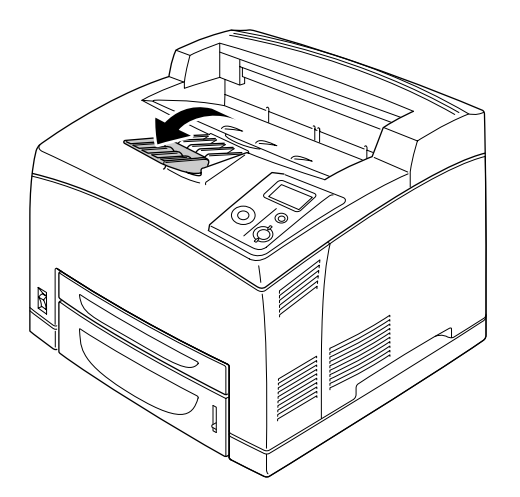

### <span id="page-28-0"></span>*Felfelé nyitott tálca*

A támogatott papírok minden típusban és méretben használhatók. Maximum 70 lap helyezhető a tálcába normál papír használata esetén.

#### *A felfelé nyitott tálca telepítése*

1. Illessze a felfelé nyitott tálca jobb és bal oldali illesztékeit a nyomtató hátulján található megfelelő lyukakba.

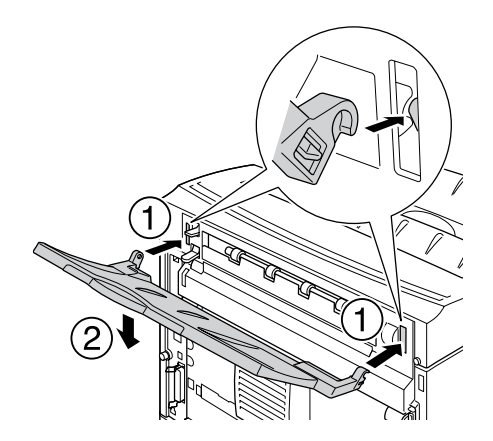

2. Nyomja felfelé a papírvezető kart és húzza ki a tálca hosszabbítóját.

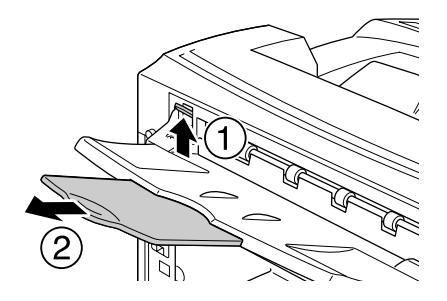

### <span id="page-29-0"></span>*A nyomtatási hordozó kiválasztása és használata*

Használhat speciális hordozókat, például címkéket, borítékokat, vastag papírt és írásvetítő papírt.

Speciális média betöltése esetén el kell végezni a papírral kapcsolatos beállításokat. A beállítások a kezelőpanelen lévő Tray Menu (Tálca menü) révén is megadhatók. Lásd: ["Tálca menü", . oldal 58.](#page-57-2)

#### *Megjegyzés:*

*Mivel a gyártó bármilyen márkájú vagy típusú hordozó minőségét bármikor megváltoztathatja, az EPSON semelyik hordozótípusra sem vállal garanciát. Mielőtt nagyobb mennyiségben vásárolna valamelyik hordozóból, vagy nagy mennyiségben nyomtatni kezdene, mindig nyomtasson tesztoldalakat.*

### <span id="page-30-0"></span>*Labels*

#### **Használható címkék:**

- ❏ Fekete-fehér lézernyomtatók vagy fekete-fehér normál papíros másolók számára tervezett címkék
- ❏ Olyan címkék, amelyek teljesen befedik az őket hordozó papírt úgy, hogy nincsenek rések az egyes címkék között

#### **Használható papírforrás:**

- ❏ MP (többfunkciós) tálca
- ❏ Normál alsó kazetta
- ❏ Kiegészítő alsó kazetta

#### **A nyomtatóillesztő beállításai:**

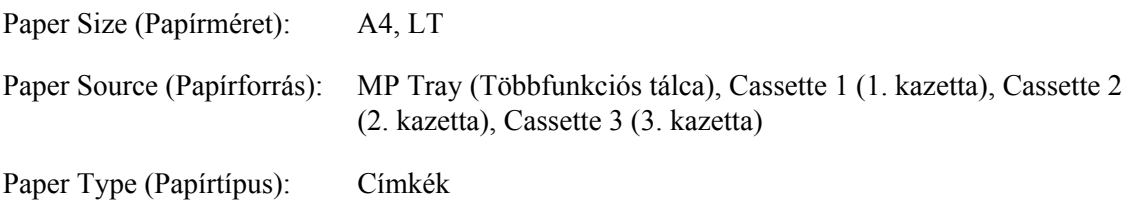

#### *Megjegyzés:*

- ❏ *A címkétől, a nyomtatási környezettől és a nyomtatási folyamattól függően meggyűrődhetnek a címkék. Ha sok címkét nyomtat, végezzen előbb próbanyomtatást.*
- ❏ *Címke használata esetén nem készíthető kétoldalas nyomat.*
- ❏ *A címkéket tartalmazó lapokra nyomjon rá egy papírlapot. Ha a papír hozzáragad, ezeket a címkéket ne használja a nyomtatóban.*

### <span id="page-30-1"></span>*Borítékok*

#### **Használható borítékok:**

❏ Ragasztó vagy ragasztószalag nélküli borítékok

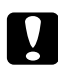

#### c *Figyelem!*

*Ne használjon ablakos borítékot. A legtöbb ablakos borítékon lévő műanyag megolvad.*

#### **Használható papírforrás:**

- ❏ MP (többfunkciós) tálca
- ❏ Normál alsó kazetta
- ❏ Kiegészítő alsó kazetta

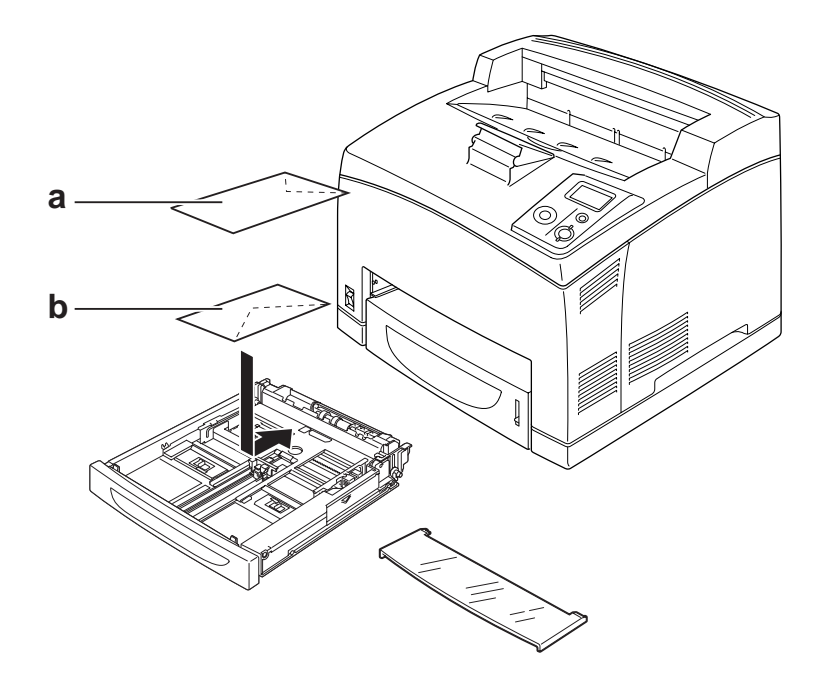

#### a. C5, IB5 b. Mon, DL, C6, C10

#### **A nyomtatóillesztő beállításai:**

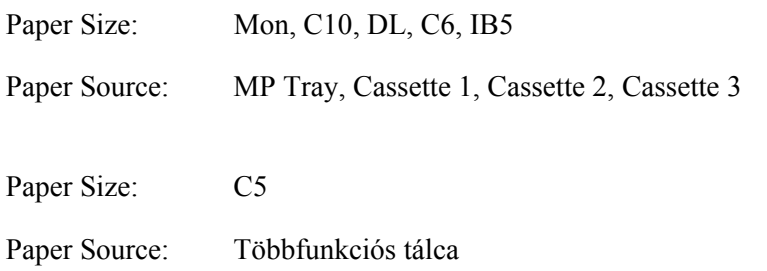

#### *Megjegyzés:*

- ❏ *A borítéktól, a nyomtatási környezettől és a nyomtatási folyamattól függően meggyűrődhetnek a borítékok. Ha sok borítékot nyomtat, végezzen előbb próbanyomtatást.*
- ❏ *Boríték használata esetén nem készíthető kétoldalas nyomat.*

❏ *Ha a nyomtatott borítok gyűröttek, akkor nyissa ki a B jelű fedelet, majd emelje fel a lapdobás nyomásának beállítására szolgáló karokat a beégetőmű mindkét oldalán, amíg mindkettő teljesen függőleges helyzetbe nem kerül. Ennek segítségével csökkenthető a borítékok gyűrődésének mértéke. Borítékoktól eltérő papír használata esetén ezeket a karokat eredeti állapotukba helyezze vissza.*

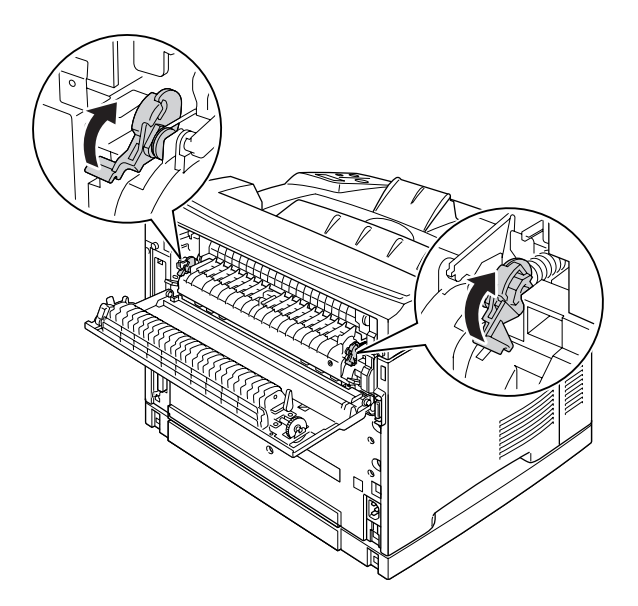

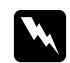

#### w *Vigyázat!*

*Ne érjen hozzá a beégetőműhöz, amelyen a CAUTION HIGH TEMPERATURE felirat olvasható, hacsak ez az útmutató kifejezetten nem utasítja az ellenkezőjére. A beégetőmű környékén is legyen óvatos. A nyomtató használata közben a beégetőmű és a környező részek felforrósodhatnak. Ha mindenképpen meg kell érintenie ezeket a részeket, várjon 30 percet, hogy a készülék lehűljön.*

### <span id="page-32-0"></span>*Vastag papír*

#### **Használható papírforrás:**

- ❏ MP (többfunkciós) tálca
- ❏ Normál alsó kazetta
- ❏ Kiegészítő alsó kazetta

#### **A nyomtatóillesztő beállításai:**

Paper Size (Papírméret): A4, A5, B5, LT, HLT, EXE, LGL, GLG, GLT, F4

Paper Source (Papírforrás): MP Tray (Többfunkciós tálca), Cassette 1 (1. kazetta), Cassette 2 (2. kazetta), Cassette 3 (3. kazetta) Paper Type (Papírtípus): Thick (Vastag) (106 - 159 g/m<sup>2</sup> papírhoz) vagy Extra Thick (Extra vastag)  $(160 - 216 \text{ g/m}^2 \text{ papírhoz})$ 

### <span id="page-33-0"></span>*Fóliák*

#### **Használható papírforrás:**

- ❏ MP (többfunkciós) tálca
- ❏ Normál alsó kazetta
- ❏ Kiegészítő alsó kazetta

#### **A nyomtatóillesztő beállításai:**

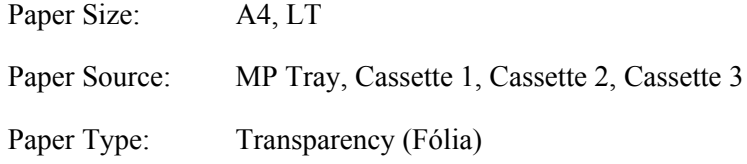

### <span id="page-33-1"></span>*Egyéni méretű papír*

#### **Használható papírméret:**

 $\Box$  76,2 × 127,0 mm – 215,9 × 355,6 mm

#### **Használható papírforrás:**

❏ MP (többfunkciós) tálca

#### **A nyomtatóillesztő beállításai:**

Paper Size (Papírméret): User Defined Size

Paper Source (Papírforrás): Többfunkciós tálca

Paper Type (Papírtípus): Normal (Normál), Thick (Vastag), vagy Extra thick (Extra vastag)

#### *Megjegyzés:*

*A nem szabványos papírmérettől, a nyomtatási környezettől és a nyomtatási folyamattól függően meggyűrődhet a papír. Ha sok nem szabványos méretű papírra nyomtat, végezzen előbb próbanyomtatást.*

#### *Megjegyzés:*

- ❏ *Windows használata esetén nyissa meg a nyomtatóillesztőt, majd válassza a Basic Settings (Alapbeállítások) lap Paper Size (Papírméret) listájának User Defined Size (Egyéni méret) elemét. A User Defined Paper Size (Egyéni papírméret) párbeszédpanelen adja meg a használni kívánt papírnak megfelelő szélességet (Paper Width), hosszúságot (Paper Length) és mértékegységet (Unit). Ezután kattintson az OK gombra, ami az egyéni papírméret mentését eredményezi.*
- ❏ *Az elmentett papírméretek csak azzal a nyomtató-illesztőprogrammal használhatók, melybe szintén elmentette az adott értékeket. Ha több nyomtatónév van beállítva a nyomtató-illesztőprogramban, akkor a beállítások csak ahhoz a nyomtatónévhez lesznek érvényesek, melyhez a beállítások mentésre kerültek.*
- ❏ *A nyomtató hálózati megosztásakor nem definiálhat User defined size (Egyéni méret) beállítást a kliens számítógépen.*
- ❏ *Ha nem tudja a fent ismertetettek szerint használni a nyomtatóillesztőt, a nyomtató kezelőpaneljének*  Printing Menu *(Nyomtatás menü)* Page Size *(Papírméret) beállításánál válassza a* CTM *(Egyéni) értéket.*

### <span id="page-34-0"></span>*Nyomtatási feladat törlése*

### <span id="page-34-1"></span>*A nyomtatón*

Nyomja le a + **Feladat törlése** gombot a nyomtató kezelőpaneljén.

### <span id="page-35-0"></span>*A számítógépen*

#### *Windows-felhasználók részére*

Kattintson duplán a nyomtatóikonra a tálcán. Válassza ki a feladatot a listában, majd jelölje ki a Document (Dokumentum) menü **Cancel (Mégse)** parancsát.

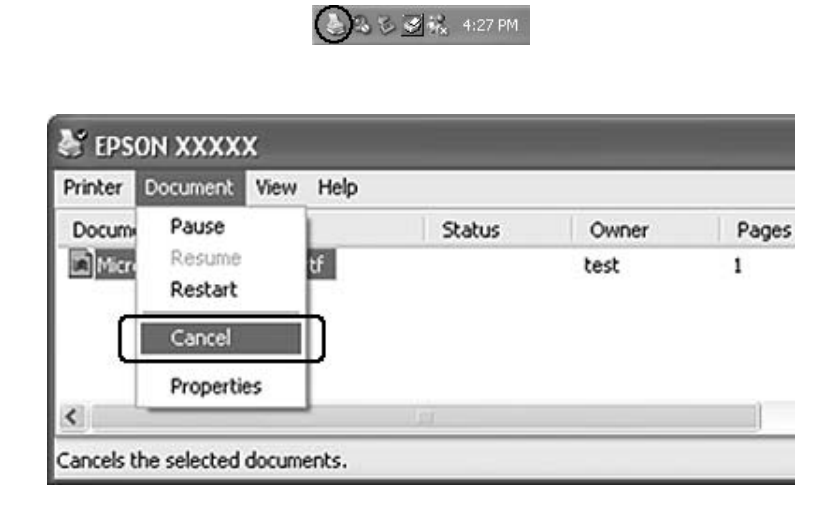

# <span id="page-35-1"></span>*A nyomtatási minőség beállítása*

A nyomatok nyomtatási minőségét a nyomtató illesztőprogramjának beállításaival módosíthatja.

Az Automatic (Automatikus) beállításnál a nyomtatási célnak megfelelően választhatja ki a nyomtatási üzemmódot. A nyomtatóillesztő elvégzi a kiválasztott nyomtatási módnak megfelelő optimális beállításokat. Az Advanced (Speciális) beállításnál több beállítási lehetőség van.

#### *Megjegyzés:*

*Az illesztőprogram súgója részletesen ismerteti a beállításokat.*

### <span id="page-35-2"></span>*Az automatikus beállítás használata*

#### **Windows-felhasználók részére**

1. Váltson át a **Basic Settings (Alapbeállítások)** panellapra.
2. Kattintson az **Automatic** (Automatikus) elemre, majd válassza ki a kívánt nyomtatási minőséget.

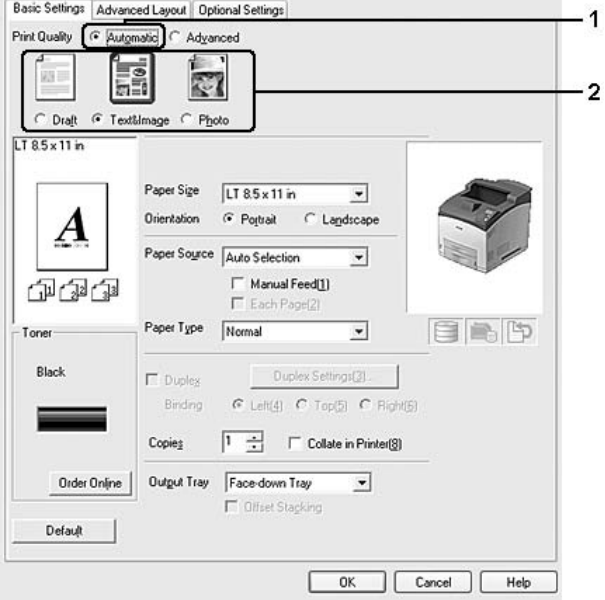

3. Kattintson az **OK** gombra.

# *A speciális beállítás használata*

# **Windows-felhasználók részére**

1. Váltson át a **Basic Settings** (Alapbeállítások) panellapra.

2. Válassza ki az **Advanced (Speciális)** gombot. Ezt követően jelölje ki a nyomtatni kívánt dokumentumnak vagy képnek legjobban megfelelő beállítást a listán.

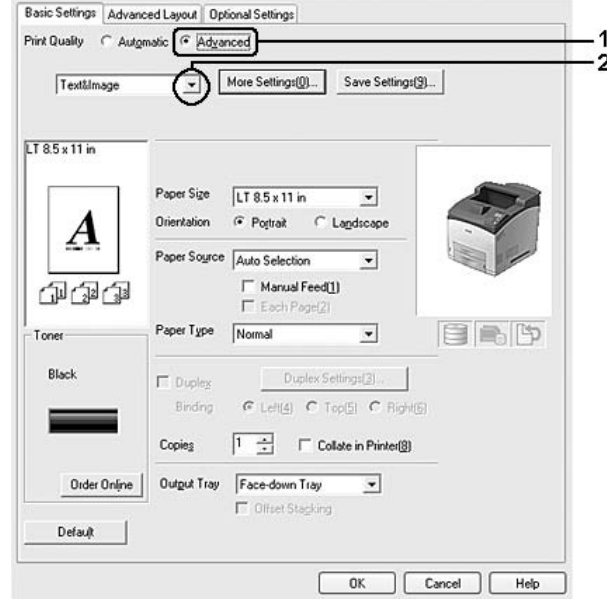

Amikor előre megadott beállítást választ, a Print Quality (Nyomtatási minőség) és a Graphics (Grafika) paraméterek értékének beállítása automatikus lesz. A változtatások a Setting Information (Beállítások adatai) párbeszédpanel aktuális beállításokat mutató listájában láthatók. Ehhez az Optional Settings (Választható beállítások) lapon válassza ki a **Setting Info.** (Beállítások adatai) gombot.

# *Nyomtatási beállítások testreszabása*

Ha a részletes beállítások megváltoztatására van szükség, ezt kézzel kell végrehajtani.

#### *Megjegyzés:*

*A legnagyobb felbontással való nyomtatáshoz állítsa a Print Quality (Nyomtatási minőség) beállítást Maximum értékre.*

# **Windows-felhasználók részére**

- 1. Váltson át a **Basic Settings** (Alapbeállítások) panellapra.
- 2. Kattintson az **Advanced (Speciális)** gombra, majd a **More Settings (További beállítások)** elemre.
- 3. Adja meg a kívánt beállításokat. A beállítások részletes ismertetését a súgó tartalmazza.
- 4. Kattintson az **OK** gombra.

# *Saját beállítások mentése*

Mentheti is az egyéni beállításait.

### *Megjegyzés:*

- ❏ *Saját beállításainak elnevezésekor nem használhatja az előre megadott beállítások neveit.*
- ❏ *Az elmentett egyedi beállítások csak azzal a nyomtató-illesztőprogrammal használhatók, melybe szintén elmentette az adott értékeket. Ha több nyomtatónév van beállítva a nyomtató-illesztőprogramban, akkor a beállítások csak ahhoz a nyomtatónévhez lesznek érvényesek, melyhez a beállítások mentésre kerültek.*
- ❏ *Az előre megadott beállítások nem törölhetők.*

### **Windows-felhasználók részére**

### *Megjegyzés:*

*Ha a nyomtató a hálózaton megosztásra kerül, a Save Settings (Mentési beállítások) lehetőség kiszürkül és egyedi beállítások nem végezhetők el a kliensen.*

- 1. Váltson át a **Basic Settings** (Alapbeállítások) panellapra.
- 2. A Custom Settings (Egyéni beállítások) párbeszédablak megjelenítéséhez kattintson az **Advanced** (Speciális), majd a **Save Settings** (Beállítások mentése) gombra.
- 3. Írja be a saját beállítások nevét a Name (Név) mezőbe, majd kattintson a **Save** (Mentés) gombra.

Az így mentett beállítások neve megjelenik a Basic Settings (Alapbeállítások) panellapon lévő listában.

#### *Megjegyzés:*

*Egyéni beállítás törléséhez kövesse az 1. és 2. lépést, jelölje ki a Custom Settings (Egyéni beállítások) párbeszédpanelt, majd kattintson a Delete (Törlés) gombra.*

A More Settings (További beállítások) párbeszédpanelen új beállításokat is megadhat. Új beállítások megadásakor a Custom Settings (Egyéni beállítások) is megjelenik a Basic Settings (Alapbeállítások) panellapon. Ebben az esetben nem íródnak felül az eredeti beállítások. Az új beállítások mentéséhez mentse új néven azokat.

# *Festéktakarékos mód*

Ha kevesebb festékkel szeretné kinyomtatni a dokumentumot, nyomtasson vázlatot a Festéktakarékos módban.

- 1. Váltson át a **Basic Settings** (Alapbeállítások) panellapra.
- 2. A More Settings (További beállítások) párbeszédablak megjelenítéséhez kattintson az **Advanced** (Speciális), majd a **More Settings** (További beállítások) gombra.

3. Jelölje be a **Toner Save (Festéktakarékos mód)** négyzetet, majd kattintson az **OK** gombra.

# *Speciális elrendezés beállítása*

# *kétoldalas nyomtatás (a Duplex egység segítségével)*

Ez a funkció a Duplex egység telepítése után lehetővé teszi, hogy automatikusan a papírlap mindkét oldalára nyomtasson.

#### **Windows-felhasználók részére**

- 1. Váltson át a **Basic Settings** (Alapbeállítások) panellapra.
- 2. Jelölje be a **Duplex (Kétoldalas nyomtatás)** jelölőnégyzetet, majd a Binding Position (Kötés helye) beállításnál kattintson a **Left (Bal)**, **Top (Felül)** vagy **Right (Jobb)** választógombra.

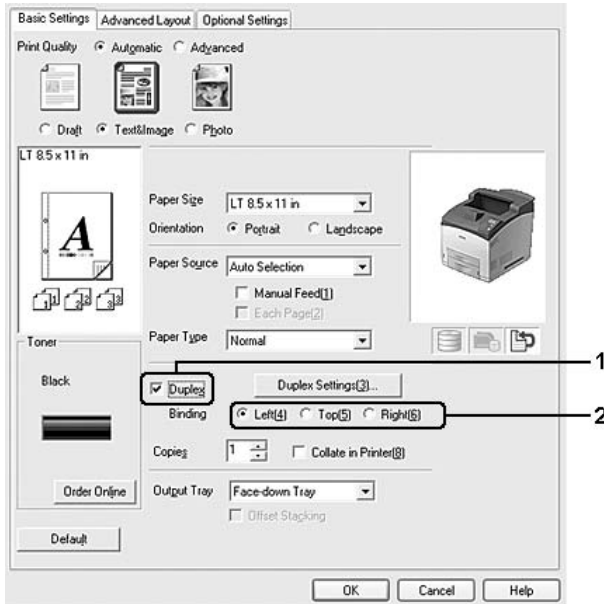

#### *Megjegyzés:*

*A Duplex (Kétoldalas) jelölőnégyzet csak akkor jelenik meg, ha nyomtatóillesztő felismeri a duplex egységet. Ha nem kerül felismerésre, akkor ellenőrizze, hogy az Installed (Telepítve) érték-e az állapota az Optional Settings (Választható beállítások) fülön. Szükség esetén frissítse kézzel a telepített opciót. További tudnivalók: ["A Választható beállítások használata", . oldal 176](#page-175-0).*

- 3. Ha részletesen meg szeretné adni a beállításokat, kattintson a **Duplex Settings** (Kétoldalas nyomtatás beállításai) gombra a Duplex Settings (Kétoldalas nyomtatás beállításai) párbeszédpanel megnyitása érdekében.
- 4. Adja meg a kívánt beállításokat. A beállítások részletes ismertetését a súgó tartalmazza.
- 5. Kattintson az **OK** gombra.

# *A nyomtatási elrendezés módosítása*

Ezzel a funkcióval több oldalt is nyomtathat egy papírlapra.

#### **Windows-felhasználók részére**

- 1. Kattintson az **Advanced Layout (Speciális elrendezés)** fülre.
- 2. Jelölje be a **Print Layout (Nyomtatási elrendezés)** jelölőnégyzetet, és adja meg, hány oldal legyen egy lapon.
- 3. Ha részletesen meg szeretné adni a beállításokat, kattintson a **More Settings (További beállítások)** gombra. Ekkor a Print Layout Settings (Nyomtatási elrendezés beállításai) párbeszédpanel jelenik meg.

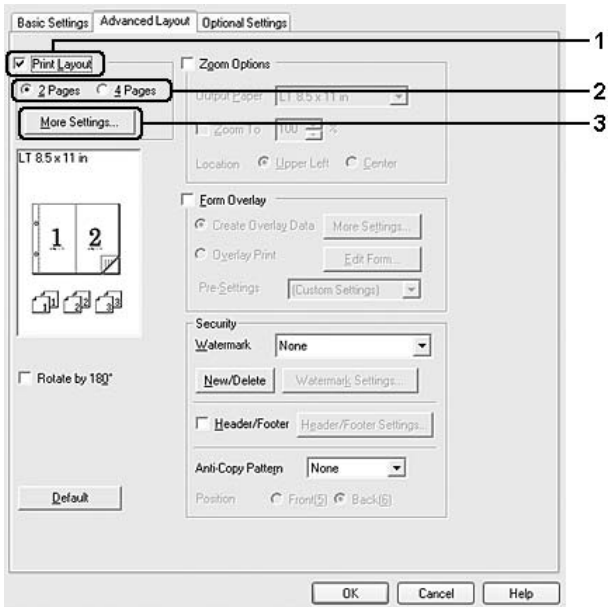

- 4. Adja meg a kívánt beállításokat. A beállítások részletes ismertetését a súgó tartalmazza.
- 5. Kattintson az **OK** gombra.

# *Nyomatok átméretezése*

Ez a funkció lehetővé teszi a dokumentum nagyítását vagy kicsinyítését.

### **Windows-felhasználók részére**

- 1. Kattintson az **Advanced Layout** (Speciális elrendezés) fülre.
- 2. Jelölje be a **Zoom Options (Nagyítási beállítások)** négyzetet.

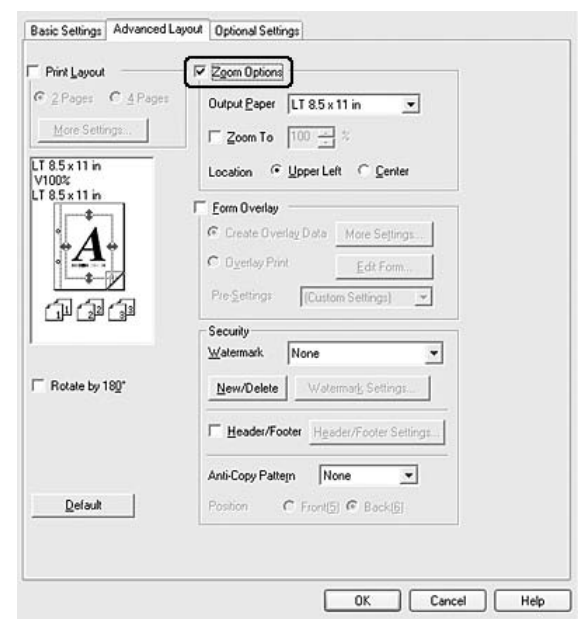

- 3. Ha szeretné automatikusan átméretezni a papírt, hogy megfeleljen a kimeneti papírnak, jelölje ki a kívánt papírméretet az Output Paper (Kimeneti papír) legördülő listában. Ha megadott nagyításra szeretné átméretezni az oldalakat, jelölje be a **Zoom To** (Nagyítás) jelölőnégyzetet, majd adja meg a nagyítás százalékát. A kimeneti papír méretét is beállíthatja.
- 4. A Location (Hely) beállítás megadásához kattintson a kívánt választógombra: **Upper Left** (Balra fent), amelynél a csökkentett méretű oldalkép a papír bal felső sarkától kezdve nyomtatódik, vagy **Center** (Középen), amelynél a csökkentett méretű oldalkép a papír közepére kerül.

# *Megjegyzés:*

*Ez a beállítás nem érhető el a Zoom To (Nagyítás) négyzet bejelölésekor.*

5. Kattintson az **OK** gombra.

# *Vízjelek nyomtatása*

Ez a funkció lehetővé teszi szöveg- vagy képalapú vízjel nyomtatását a dokumentumra.

### **Windows-felhasználók részére**

- 1. Kattintson az **Advanced Layout** (Speciális elrendezés) fülre.
- 2. Válassza ki a használni kívánt vízjelet a Watermark (Vízjel) legördülő listából.

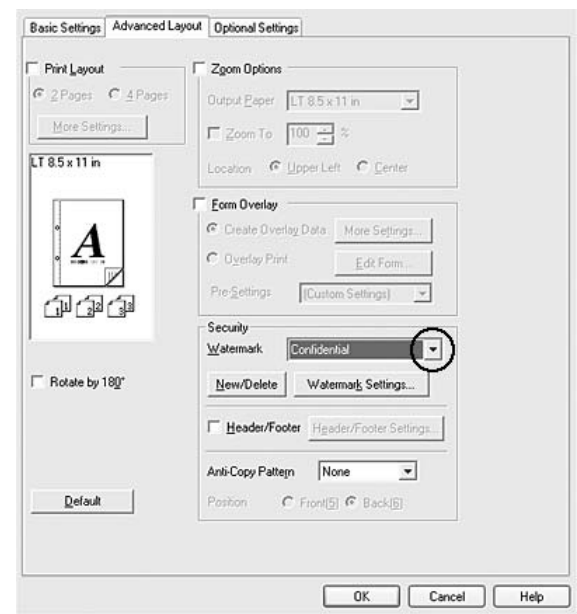

- 3. Ha részletesen meg szeretné adni a beállításokat, kattintson a **Watermark Settings (Vízjel beállításai)** gombra és adja meg kívánt beállításokat. A beállítások részletes ismertetését a súgó tartalmazza.
- 4. Kattintson az **OK** gombra.

# *Új vízjel készítése*

# **Windows-felhasználók részére**

- 1. Kattintson az **Advanced Layout** (Speciális elrendezés) fülre.
- 2. Kattintson a **New/Delete (Új/Törlés)** gombra.
- 3. Válassza a **Text** (Szöveg) vagy a **BMP** beállítást, és a Name (Név) mezőbe írja be az új vízjel nevét.
- 4. A **Text** (Szöveg) gomb választásakor írja be a vízjel szövegét a Text (Szöveg) mezőbe. Ha a **BMP** beállítást választotta, kattintson a **Browse** (Tallózás) gombra, jelölje ki a használni kívánt BMP fájlt, majd kattintson az **Open** (Megnyitás) gombra.
- 5. Írja be a vízjel nevét a Name (Név) mezőbe.
- 6. Kattintson a **Save (Mentés)** gombra. A vízjel megjelenik a List (Lista) mezőben.

### *Megjegyzés:*

- ❏ *Mentett vízjel szerkesztéséhez jelölje azt ki a List (Lista) mezőben, majd kövesse a 4–6. lépést.*
- ❏ *Mentett vízjel eltávolításához jelölje azt ki a List (Lista) mezőben, majd kattintson a Delete (Törlés) gombra. Az eltávolítás után a párbeszédpanel bezárásához kattintson az OK gombra.*
- 7. Kattintson az **OK** gombra.

### *Megjegyzés:*

- ❏ *Legfeljebb tíz eredeti vízjelet jegyezhet be.*
- ❏ *Az elmentett vízjelek csak azzal a nyomtató-illesztőprogrammal használhatók, melyhez elmentésre kerültek. Ha több nyomtatónév van beállítva a nyomtató-illesztőprogramban, akkor a beállítások csak ahhoz a nyomtatónévhez lesznek érvényesek, melyhez a beállítások mentésre kerültek.*
- ❏ *A nyomtató hálózati megosztásakor nem definiálhat egyéni vízjelet a kliens számítógépen.*

# *Fejlécek és láblécek nyomtatása*

Ezzel a funkcióval a dokumentum minden oldalának tetejére vagy aljára rányomtatható a felhasználónév, a számítógépnév, a dátum, az időpont és a példányszám.

#### **Windows-felhasználók részére**

1. Kattintson az **Advanced Layout** (Speciális elrendezés) fülre.

2. Jelölje be a **Header/Footer (Fejléc/lábléc)** négyzetet, majd kattintson a **Header/Footer Settings (Fejléc/lábléc beállításai)** gombra.

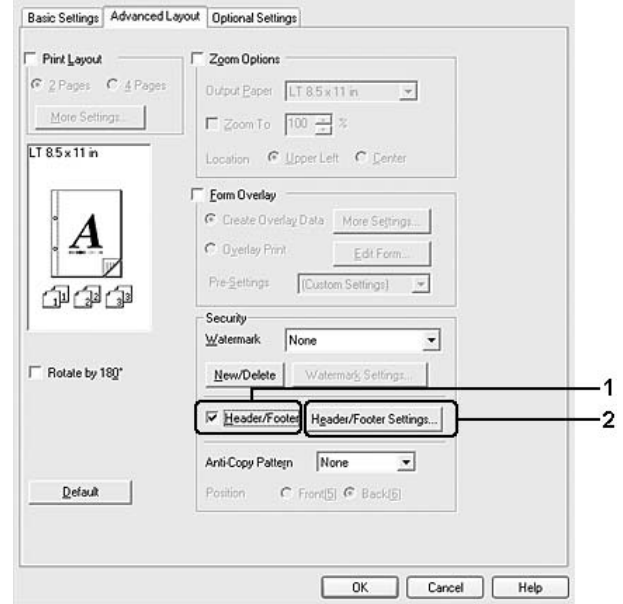

3. Válassza ki az elemeket a legördülő listából.

#### *Megjegyzés:*

*Ha a Collate Number (Példányszám) elemet választja, a másolatok száma is ki lesz nyomtatva. A Feladat háttértárba mentése szolgáltatás használatakor ne válassza ki a Collate Number (Példányszám) lehetőséget.*

4. Kattintson az **OK** gombra.

# *Nyomtatás sablonnal*

Ez a funkció lehetővé teszi szabványos űrlap vagy fejléc nyomtatását az eredeti dokumentumra.

#### *Megjegyzés:*

- ❏ *Ez a funkció csak Windows operációs rendszeren használható.*
- ❏ *A sablonok csak akkor állnak rendelkezésre, ha az Optional Settings (Választható beállítások) lapján az Extended Settings (További beállítások) párbeszédpanelen a Printing Mode (Nyomtatási mód) beállítása High Quality (Printer) (Minőségi – Nyomtató).*

# <span id="page-45-0"></span>*Sablon létrehozása*

- 1. Nyissa meg azt a fájlt, amelyet sablonként szeretne megnyitni.
- 2. Az alkalmazásból nyissa meg a nyomtató illesztőprogramját. További tudnivalók: ["A nyomtatóilleszt](#page-174-0)ő [elérése", . oldal 175](#page-174-0).
- 3. Kattintson az **Advanced Layout** (Speciális elrendezés) fülre.
- 4. Jelölje be a **Form Overlay** négyzetet.

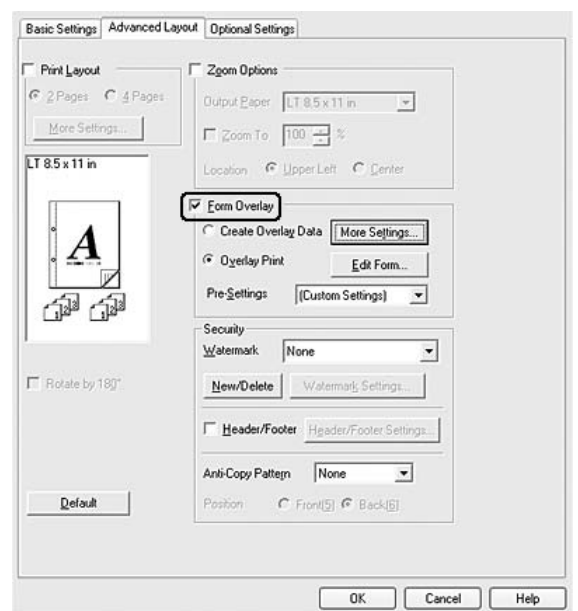

- 5. Kattintson a **Create Overlay Data (Sablonadatok létrehozása)** választógombra, majd a **More Settings (További beállítások)** gombra. Megjelenik a Create Form (Űrlap létrehozása) párbeszédpanel.
- 6. Írja be az űrlap nevét a Form Name (Űrlap neve) mezőbe, míg leírását a Description (Leírás) mezőbe.
- 7. Válassza a **Foreground Document (Dokumentum előterében)** vagy a **Background Document (Dokumentum hátterében)** beállítást attól függően, hogy a sablont a dokumentum tartalma előtt vagy mögött szeretné-e kinyomtatni.
- 8. Jelölje be az **Assign to Paper Source** (Papírforrás hozzárendelése) négyzetet, hogy az űrlap neve megjelenjen a Basic Settings (Alapbeállítások) lapon lévő Paper Source (Papírforrás) legördülő listában.
- 9. Kattintson az **OK** gombra a Create Form (Űrlap létrehozása) párbeszédpanelen.

10. Kattintson az **OK** (a Windows 2000 esetében az **Apply (Alkalmaz)**) gombra az Advanced Layout (Speciális elrendezés) fülön.

#### *Megjegyzés:*

*A létrehozott űrlapsablon adatok beállításainak módosításához lépjen be a nyomtató illesztőprogramjába, és ismételje meg a fentebb leírt összes lépést. Az 5. lépésben jelölje ki az Overlay Print (Sablon nyomtatása) elemet, majd kattintson az Edit Form (Űrlap szerkesztése) gombra.*

### <span id="page-46-0"></span>*Sablonnal ellátott dokumentum nyomtatása*

A regisztrált űrlap adatait a Basic Settings (Alapbeállítások) lapon lévő Paper Source (Papírforrás) legördülő listában jelölheti ki. Az űrlap adatainak Paper Source (Papírforrás) alatti regisztrálásához lásd a ["Sablon](#page-45-0)  [létrehozása", . oldal 46](#page-45-0) 8. lépését.

Ha az űrlapsablon adatai nincsenek regisztrálva a Paper Source (Papírforrás) legördülő listában, vagy ha részletesen meg szeretné adni a beállításokat, kövesse az alábbi lépéseket.

- 1. Nyissa meg a sablonadatokkal együtt nyomtatni kívánt fájlt.
- 2. Az alkalmazásból nyissa meg a nyomtató illesztőprogramját. További tudnivalók: ["A nyomtatóilleszt](#page-174-0)ő [elérése", . oldal 175](#page-174-0).
- 3. Kattintson az **Advanced Layout** (Speciális elrendezés) fülre.
- 4. Jelölje be a **Form Overlay** (Űrlapsablon) négyzetet.
- 5. Jelölje be az **Overlay Print (Sablon nyomtatása)** négyzetet, majd kattintson a **More Settings (További beállítások)** gombra. Ekkor a Form Selection (Űrlap kiválasztása) párbeszédpanel jelenik meg.
- 6. Adja meg a kívánt beállításokat. A beállítások részletes ismertetését a súgó tartalmazza.

#### *Megjegyzés:*

*Ha nem tudja kiválasztani az űrlapot az alkalmazásból, akkor használja a nyomtatóillesztőt az operációs rendszeren keresztül. További tudnivalók: "A nyomtatóillesztő [elérése", . oldal 175](#page-174-0).*

- 7. Kattintson az **OK** gombra a Form Selection (Űrlap kiválasztása) párbeszédpanelen.
- 8. Kattintson az **OK** gombra az Advanced Layout (Speciális elrendezés) fülön.
- 9. Kattintson az **OK** (a Windows 2000 esetében a **Print (Nyomtatás)**) gombra.

# *Az űrlapsablon előzetes beállításainak mentése*

Ez a funkció lehetővé teszi a ["Sablon létrehozása", . oldal 46](#page-45-0) alatt beírt beállítások mentését.

- 1. A Form Selection párbeszédpanelen kattintson a **Save/Delete (Mentés/Törlés)** gombra. A párbeszédpanel megnyitásához lásd: ["Sablonnal ellátott dokumentum nyomtatása", . oldal 47.](#page-46-0)
- 2. Írja be az előzetes beállítások nevét a Form Pre-Settings Name (Űrlap előzetes beállításainak neve) mezőbe, majd kattintson a **Save** (Mentés) gombra. Az előzetes beállítások neve megjelenik a Form Selection (Űrlap kiválasztása) párbeszédpanelen lévő Form Pre-Settings (Űrlap előzetes beállításai) legördülő listában.
- 3. Kattintson az **OK** gombra. Az előzetes beállítások neve megjelenik az Advanced Layout (Speciális elrendezés) párbeszédpanelen lévő Pre-Settings (Előzetes beállítások) legördülő listában.

#### *Megjegyzés:*

- ❏ *Az űrlapsablon előzetes beállításainak törléséhez kövesse az 1. lépést, jelölje ki az űrlap előzetes beállításai közül törölni kívánt előzetes beállítás nevét, kattintson a Delete (Törlés), majd az OK gombra.*
- ❏ *Legfeljebb 20 előzetes beállítást menthet.*

# *Nyomtatás sablonnal (tárolás funkcióval)*

Ez a funkció lehetővé teszi űrlapsablon regisztrálását a tárolt adatokból. Az adatok a nyomtató kiegészítő merevlemezén kerülnek tárolásra.

Ez a funkció a következő feltételek teljesülése mellett használható.

- ❏ A kiegészítő merevlemez telepítve van a nyomtatóba.
- ❏ Az **Update the Printer Option Info Automatically** (A nyomtató eszközeire vonatkozó adatok automatikus frissítése) lehetőség ki van választva az Optional Settings (Választható beállítások) fülön, a nyomtatóillesztőben.
- ❏ A High Quality (Printer) (Minőségi Nyomtató) mód ki van választva.
- ❏ A nyomtató a hálózat segítségével van csatlakoztatva.
- ❏ Windows operációs rendszert használ.
- ❏ Az EPSON Status Monitor program telepítve van a számítógépre.
- ❏ Internet Explorer fut a számítógépen.

# <span id="page-48-0"></span>*Sablonadatok bejegyzése a merevlemezre*

#### *Megjegyzés:*

*A sablon nevében csak az alábbi karakterek szerepelhetnek. A - Z, a - z, 0 - 9, és ! ' ) ( - \_ %*

- 1. Hozza létre az űrlapsablont. További tudnivalók: ["Sablon létrehozása", . oldal 46.](#page-45-0)
- 2. Jelentkezzen be a Windows XP, XP x64, 2000, Server 2003 vagy Server 2003 x63 rendszerbe rendszergazdaként.
- 3. Az operációs rendszerből nyissa meg a nyomtató illesztőprogramját. További tudnivalók: "A nyomtatóillesztő [elérése", . oldal 175.](#page-174-0)
- 4. Kattintson az **Optional Settings** (Választható beállítások) fülre.
- 5. Kattintson a **Register** (Regisztráció) parancsra. A Authentication (Hitelesítés) párbeszédpanel jelenik meg.
- 6. Írja be a jelszót, majd kattintson az **OK** gombra. Megjelenik a Register to Storage (Regisztrálás tárolóeszközre) párbeszédpanel.
- 7. Válassza ki a sablon nevét a Form Names (Űrlapnevek) listából, majd kattintson a **Register** (Regisztráció) gombra.

#### *Megjegyzés:*

- ❏ *A Form Name (Űrlapnevek) listában csak azoknak a sablonoknak a neve jelenik meg, amelyek regisztrálhatók.*
- ❏ *Kinyomtathatja az űrlaplistát a Print List (Lista nyomtatása) lehetőségre kattintva.*
- 8. A Register to Storage (Regisztrálás tárolóeszközre) párbeszédpanel bezárásához kattintson a **Back** (Vissza) gombra.
- 9. Kattintson az **OK** gombra.

#### *Sablonnal ellátott dokumentum nyomtatása*

- 1. Kattintson az **Advanced Layout** (Speciális elrendezés) fülre.
- 2. Jelölje be a **Form Overlay** (Űrlapsablon) négyzetet.
- 3. Jelölje be az **Overlay Print** (Sablon nyomtatása) négyzetet, majd kattintson a **More Settings** (További beállítások) gombra. Ekkor a Form Selection (Űrlapválasztás) párbeszédpanel jelenik meg.
- 4. Válassza a **HDD** (Merevlemez) lehetőséget a Printer (Nyomtató) részben a Current Source (Aktuális papírforrás) legördülő listában.
- 5. Adja meg a kívánt beállításokat. A beállítások részletes ismertetését a súgó tartalmazza.
- 6. Kattintson az **OK** gombra a Form Selection (Űrlap kiválasztása) párbeszédpanelen.
- 7. Kattintson az **OK** gombra az Advanced Layout (Speciális elrendezés) fülön.

# *Sablonadatok törlése a merevlemezről*

- 1. Kövesse a ["Sablonadatok bejegyzése a merevlemezre", . oldal 49](#page-48-0) rész 2-5 lépéseit.
- 2. Kattintson a **Delete** (Törlés) gombra. A Authentication (Hitelesítés) párbeszédpanel jelenik meg.
- 3. Írja be a jelszót, majd kattintson az **OK** gombra. Megjelenik a Delete from Storage (Törlés a tárolóeszközről) párbeszédpanel.
- 4. Ha az összes űrlapsablon adatot törölni szeretné, kattintson az **All** (Összes) gombra, majd a **Delete** (Törlés) gombra. Ha csak meghatározott adatokat szeretne törölni, kattintson a **Selected** (Kijelölve) gombra, írja be az űrlap nevét a Form Name (Űrlap neve) mezőbe, majd kattintson a **Delete** (Törlés) gombra.

### *Megjegyzés:*

- ❏ *Ha a bejegyzett űrlapsablon adatok listájára kíváncsi, kattintson a Print List (Lista nyomtatása) gombra. Ha az űrlapadatokat szeretné megtekinteni, adja meg a sablon nevét, és kattintson a Print Sample (Minta nyomtatása) gombra.*
- ❏ *Ha a nyomtató hálózaton keresztül csatlakozik, használhatja a Browse (Tallózás) gombot. A merevlemezen regisztrált sablonnevek a Browse (Tallózás) gombbal jeleníthetők meg.*
- 5. Kattintson a **Back** (Vissza) parancsra.
- 6. Kattintson az **OK** gombra.

# *A másolásvédett dokumentum nyomtatása*

Ez a funkció lehetővé teszi a dokumentumok másolásvédettként történő nyomtatását. Ha egy másolásvédett dokumentumot próbál másolni, akkor a "COPY" ("MÁSOLAT") felirat jelenik meg a másolatokon.

# *Megjegyzés:*

- ❏ *Az Epson nem vállal garanciát a funkció használatából eredő semmiféle kárért, beleértve az esetleges nem kívánt információ-szivárgást, vagy bizalmas levelek nyilvánosságra kerülését.*
- ❏ *A modelltől, a beállításoktól, a fénymásolók, faxkészülékek, beviteli eszközök (pl.: digitális fényképezőgépek és szkennerek), kimeneti eszközök (pl.: nyomtatók) kombinációjától, a nyomtató beállításaitól, és a fogyóeszközöktől (pl.: toner, papírtípus) függően a képernyő tónusa túl sötét lehet, és előfordulhat, hogy a bizalmas levelek nem kerülnek nyomtatásra, vagy nem jelennek meg fénymásolás után.*

#### **Windows-felhasználók részére**

- 1. Kattintson az **Advanced Layout** (Speciális elrendezés) fülre.
- 2. Válassza a **Copy** (Másolás) lehetőséget az Anti-Copy Pattern (Másolásvédelmi minta) legördülő listában.

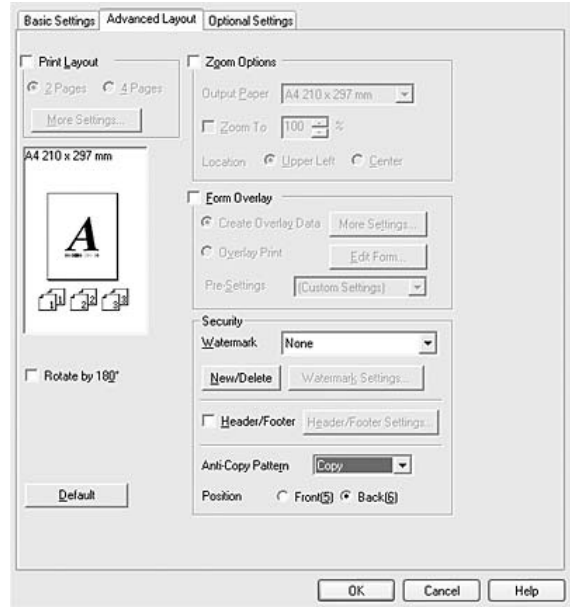

- 3. Válassza a **Front** (Elől) vagy a Back (Hátul) lehetőséget ahhoz, hogy megadja a "COPY" ("MÁSOLAT") felirat dokumentumon történő elhelyezésének módját.
- 4. Kattintson az **OK** gombra.

# *Weboldalak papírmérethez igazított nyomtatása*

E funkció segítségével a weboldalak hozzáigazíthatók a nyomtatásra használt papír méretéhez. Telepítse az EPSON Web-To-Page programot a nyomtatószoftver CD-lemezéről.

### *Megjegyzés:*

*Ez a szoftver Windows Vista, XP x64 és Mac OS X rendszerekkel nem használható.*

Az EPSON Web-To-Page program a telepítése után megjelenik a Microsoft Internet Explorer eszköztárán. Ha mégsem jelenik meg, válassza az Internet Explorer View (Nézet) menüjének **Toolbars (Eszköztárak)** parancsát, majd kattintson az **EPSON Web-To-Page** elemre.

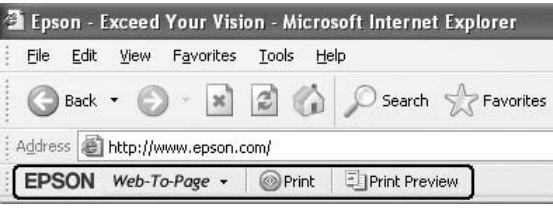

# *A Feladat háttértárba mentése szolgáltatás használata*

Ez a szolgáltatás lehetővé teszi a nyomtatási feladatok tárolását a nyomtató memóriájában, és későbbi kinyomtatásukat közvetlenül a nyomtató kezelőpaneljéről. Megakadályozhatja a nyomtatott dokumentumhoz való illetéktelen hozzáférést a nyomtatási feladathoz való jelszó rendelésével.

Ez a funkció a következő típusú memóriákat használja a nyomtatóban.

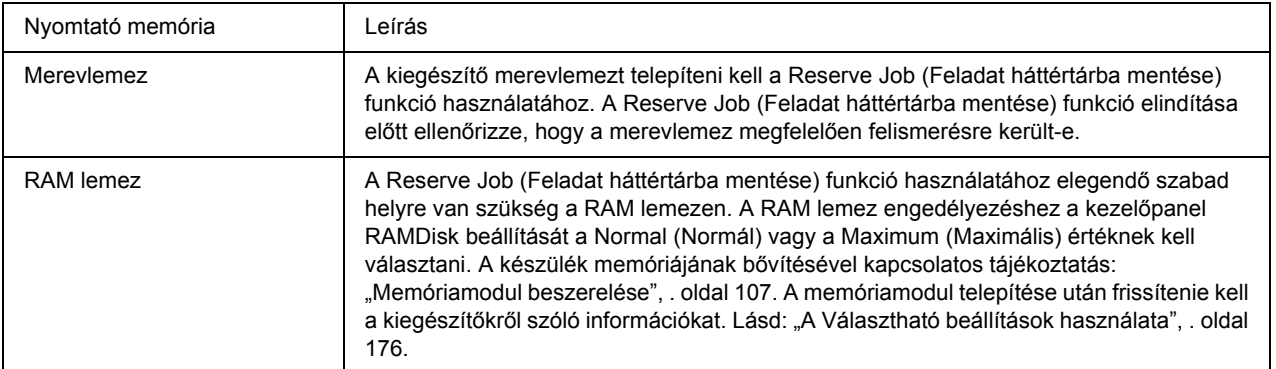

A következő táblázat a Reserve Job (Feladat háttértárba mentése) szolgáltatás beállításait tekinti át.

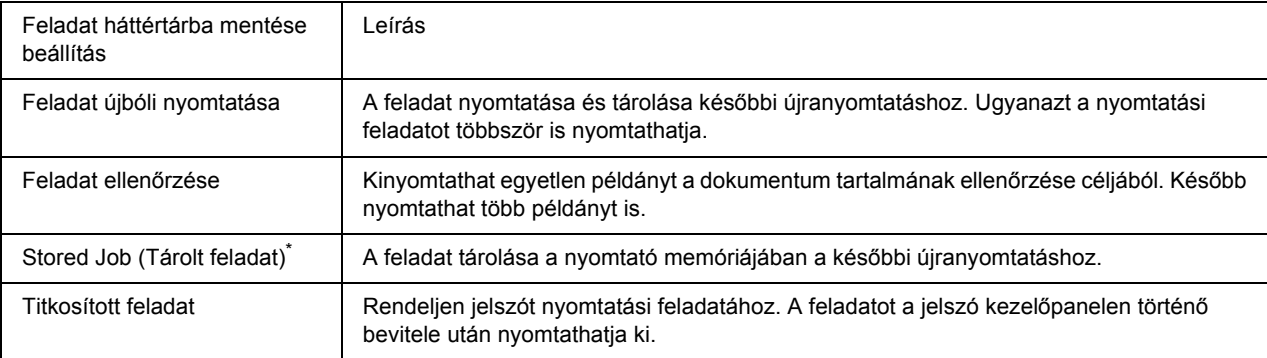

\* Nem használható a RAM lemez memóriaként történő alkalmazásakor.

# *Nyomtatási feladat elküldése*

#### **Windows-felhasználók részére**

- 1. Nyissa meg az **Optional Settings** (Kiegészítő beállítások) lapot, és kattintson a **Reserve Job Settings** (Feladat háttértárba mentése – beállítások) gombra. Ekkor a Reserve Job Settings (Feladat háttértárba mentése beállításai) párbeszédpanel jelenik meg.
- 2. Válassza a **Reserve Job On** (Feladat háttértárba mentése bekapcsolva) jelölőnégyzetet, majd a **Re-Print Job** (Feladat újbóli nyomtatása), **Verify Job** (Feladat ellenőrzése), **Stored Job** (Tárolt feladat), vagy a **Confidential Job** (Titkosított feladat) lehetőséget.
- 3. A megfelelő szövegmezőkben adja meg a felhasználó és a feladat nevét. Ha kiválasztotta a **Confidential Job** (Titkosított feladat) lehetőséget, akkor adjon meg egy négyjegyű számot a jelszó szövegdobozában a jelszó beállításához.

#### *Megjegyzés:*

*Ha a feladatok első oldaláról kisméretű képet szeretne készíteni, jelölje be a Create a thumbnail (Miniatűr létrehozása) négyzetet. A kisméretű képek a webböngészőben a http:// és a belső nyomtatókiszolgáló IP-címének beírásával érhetők el.*

4. Kattintson az **OK** gombra.

#### *Megjegyzés:*

*Az OK gomb csak akkor használható, ha a felhasználónév és a feladatnév is meg lett adva.*

Ha kiválasztotta a **Re-print Job** (Feladat újbóli nyomtatása) lehetőséget, akkor a nyomtató kinyomtatja a dokumentumot. Ha kiválasztotta a **Verify Job** (Feladat ellenőrzése) lehetőséget, akkor a nyomtató kinyomtat egy példányt a dokumentumból.

A feladat kinyomtatásáról vagy törléséről lásd: ["A háttértárban található nyomtatási feladatok nyomtatása és](#page-91-0)  [törlése", . oldal 92.](#page-91-0)

# *Fejezet 3 A kezelőpanel használata*

# *A kezelőpanel menüinek használata*

# *Beállítások megadása a kezelőpanelen*

Általánosan elmondható, hogy a nyomtató illesztőprogramjában végzett beállítások felülírják a kezelőpanel segítségével elvégzett beállításokat

A következő beállításokat a kezelőpanel segítségével kell elvégeznie, ugyanis ezek a beállítások nem érhetőek el a nyomtató illesztőprogramjából.

- ❏ Az emulációs üzemmódok megváltoztatása és az IES (Intelligent Emulation Switching, intelligens emulációváltás) üzemmód
- ❏ Csatorna megadása és az interfész konfigurálása
- ❏ Az adatok fogadásához használt memóriapuffer méretének megadása

# <span id="page-53-0"></span>*A kezelőpanel menüinek elérése*

1. A kezelőpanel menüinek megjelenítéséhez nyomja meg az r **Enter** gombot.

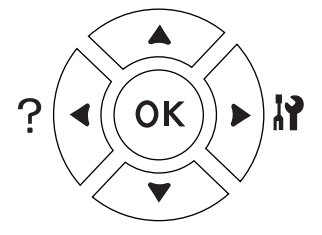

- 2. A menüpontok között az **▲ Fel** és a ▼ **Le** gombbal mozoghat.
- 3. A kívánt menü parancsainak megjelenítéséhez nyomja meg az ▶ **Enter** gombot. A választott menütől függően az LCD kijelzőn a parancs és az érvényben lévő beállítás jelenik meg, csillaggal elválasztva  $(\triangle YYYY=ZZZZ)$ , vagy csak a parancs  $(\triangle YYYY)$ .
- 4. A menüpontok között az **▲ Fel** (Fel) és a **▼ Le** gombbal mozoghat, az előző szintre pedig a **◀ Vissza** gomb megnyomásával térhet vissza.

5. A parancsnak megfelelő művelet végrehajtásához, például tesztoldal nyomtatásához, a nyomtató alaphelyzetbe állításához, illetve az adott menüelemhez tartozó beállítások, például a papírméretek vagy az emulációs üzemmódok megjelenítéséhez nyomja meg az **► Enter** gombot.

A választható beállítások áttekintésére az **A Fel** és a **▼ Le** gombot, a kívánt beállítás érvénybe léptetésére és az előző szintre való visszatérésre pedig az r **Enter** gombot használhatja. Ha a beállítás megváltoztatása nélkül kíván visszatérni az előző szintre, a l **Vissza** gombot nyomja meg.

#### *Megjegyzés:*

- ❏ *Némelyik beállítás érvénybe léptetéséhez ki, majd újra be kell kapcsolni a nyomtatót. További tudnivalók: "A kezelő[panel menüi", . oldal 56](#page-55-0).*
- ❏ *Az OK használható az* r *Enter gomb helyett a 3. vagy 5. lépésekben.*
- 6. A kezelőpanel menüiből a **Indítás/leállítás** gomb megnyomásával léphet ki.

# *Menük és könyvjelzők regisztrálása*

Gyakran használt menükhöz történő könyvjelzők regisztrálásával a regisztrált menüket egyszerűen megjelenítheti az **OK** gomb megnyomásával, amíg az LCD panel a Ready (Kész) vagy a Sleep (Alvó) állapotot jelzi.

#### *Megjegyzés:*

*A könyvjelzőként regisztrálható menük száma 3.*

- 1. Jelenítse meg a menüt a regisztráláshoz. További tudnivalók: "A kezelő[panel menüinek elérése", . oldal](#page-53-0)  [54.](#page-53-0)
- 2. Nyomja meg az **OK** gombot és tartsa lenyomva legalább két másodpercig.

Az Add Bookmark (Könyvjelző hozzáadása) menü megjelenik.

#### *Megjegyzés:*

*Bizonyos menük nem regisztrálhatók könyvjelzőként. Ha mégis megpróbálja regisztrálni ezeket a menüket, akkor a* Bookmark Failed *(Regisztrálás könyvjelzőként sikertelen) kerül megjelenítésre.*

3. Az **A** Fel vagy a ▼ Le gombbal válassza ki a törlendő menüt, majd nyomja meg az ▶ Enter gombot.

#### *Megjegyzés:*

*Új menü regisztrálásához törölnie kell egyet a már korábban könyvjelzőként regisztráltak közül.*

Ha a Bookmark Registered (Könyvjelző regisztrálva) kerül kijelzésre, akkor a menü sikeresen regisztrációra került.

#### *Megjegyzés:*

*A könyvjelzőnek regisztrált menük törléséhez válassza a* Reset All *(Minden alaphelyzetbe) lehetőséget a kezelőpanel* Reset Menu *(Alaphelyzet menü) részében.*

# <span id="page-55-0"></span>*A kezelőpanel menüi*

### *Megjegyzés:*

*Egyes menük és parancsok csak akkor vehetők igénybe, ha a nyomtató tartalmazza a megfelelő kiegészítő eszközt, vagy ha megadta a megfelelő beállítást.*

# *Információ menü*

A kívánt elem kiválasztásához az **▼ Le** és a ▲ **Fel** gombot használhatja. A tesztoldal vagy a betűkészletminta kinyomtatásához nyomja meg az **► Enter** billentyűt.

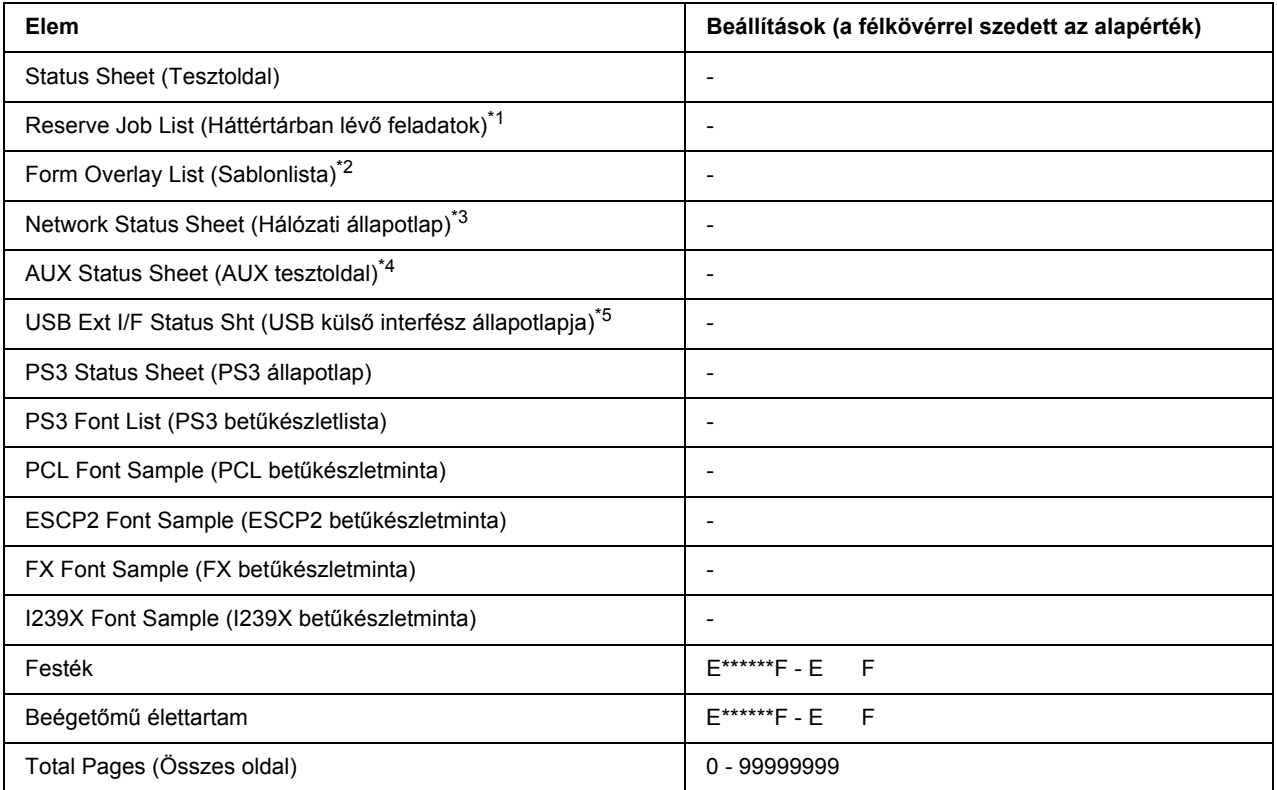

\*1 Csak akkor jelenik meg, ha a feladatokat a Quick Print Job (Feladat gyors nyomtatása) funkcióval tárolta el.

\*2 Csak akkor jelenik meg, ha léteznek űrlapsablon adatok.

\*3 Csak akkor használható, ha a Network Menu (Hálózat menü) NetworkI/F (Hálózati interfész) beállítása az On (Be) értékre van állítva.

\*4 Csak a kiegészítő illesztőkártya telepítése esetén érthető el.

\*5 Csak akkor jelenik meg, ha a nyomtató D4-et támogató USB eszközhöz van csatlakoztatva, és a nyomtató úgy lett bekapcsolva, hogy az USB I/F (USB interfész) beállítás értéke On (Be).

# **Állapotlap, AUX állapotlap**

A nyomtató aktuális beállításait és a felszerelt kiegészítőket tartalmazó tesztoldalt nyomtat. A tesztoldalakon szereplő adatok alapján ellenőrizhető, hogy helyesek-e a nyomtató beállításai.

# **Reserve Job List (Háttértárban lévő feladatok)**

A nyomtató memóriájában tárolt feladatokat nyomtatja ki.

# **Form Overlay List (Űrlapsablon lista)**

A merevlemezen tárolt űrlapsablonok listáját nyomtatja ki.

# **Network Status Sheet (Hálózati tesztoldal)**

Kinyomtat egy lapot, mely a hálózat állapotát mutatja.

# **USB Ext I/F Status Sht (USB külső interfész állapotlapja)**

Kinyomtat egy lapot, mely az USB interfész állapotát mutatja.

### **PS3 Status Sheet (PS3 állapotlap)**

A PS3 móddal kapcsolatos információkat, például a PS3 verziót tartalmazó lap nyomtatása.

# **PS3 Font List (PS3 betűkészletlista), PCL Font Sample (PCL betűkészletminta), ESCP2 Font Sample (ESCP2 betűkészletminta), FX Font Sample (FX betűkészletminta), I239X Font Sample (I239X betűkészletminta)**

A választott nyomtatóemulációhoz rendelkezésre álló betűkészletek mintáit nyomtatja ki.

# **Tonerkazetta, beégetőmű élettartam**

A csillagok (\*) száma az "E" (Üres) és "F" (Tele) karakterek között jelöli a fogyóeszközök hátralévő élettartamát. Ha nem eredeti fogyóeszköz van használatban, akkor a "?" jel kerül kijelzésre a hátralévő élettartam jelzése helyett.

# **Total Pages (Összes oldal)**

A nyomtatóval kinyomtatott oldalak összesített számát jeleníti meg.

# *Rendszerinformáció menü*

A következő információk jelennek meg.

- ❏ Fő verzió
- ❏ MCU verzió
- ❏ Gyártási szám
- ❏ Memória
- ❏ MAC-cím

# *Tálca menü*

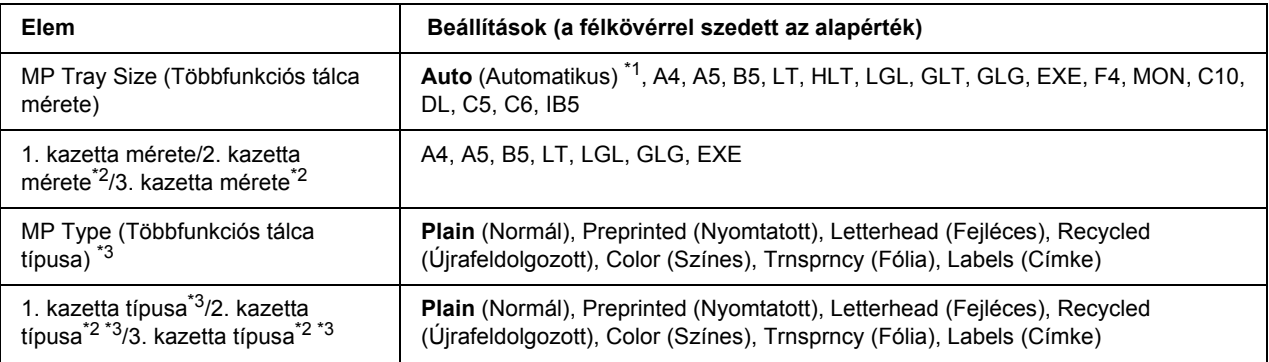

\*1 Az automatikus felismerés csak A4, A5, B5, LT, LGL, EXE és GLG méretű papír használata esetén érhető el.

 $^{*2}$  Csak az opcionális papírkazetta felszerelése esetén érthető el.

\*3 A beállításokat a nyomtató illesztőprogramjában elvégzett beállítások felülírják.

# **MP Tray Size (Többfunkciós tálca mérete)**

Ebben a menüben választható ki a papírméret.

#### **1. kazetta mérete/2. kazetta mérete/3. kazetta mérete**

A normál és az opcionális papírkazettába helyezett papír méretét jeleníti meg.

# **MP Type (Többfunkciós tálca típusa)**

Itt állítható be a többfunkciós tálcába helyezett papír típusa.

#### **1. kazetta típusa/2. kazetta típusa/3. kazetta típusa**

Itt állítható be a normál és az opcionális alsó papírkazettákba helyezett papír típusa.

# *Emuláció menü*

### *Megjegyzés:*

*Különböző emulációs beállításokat adhat meg az interfészekhez.*

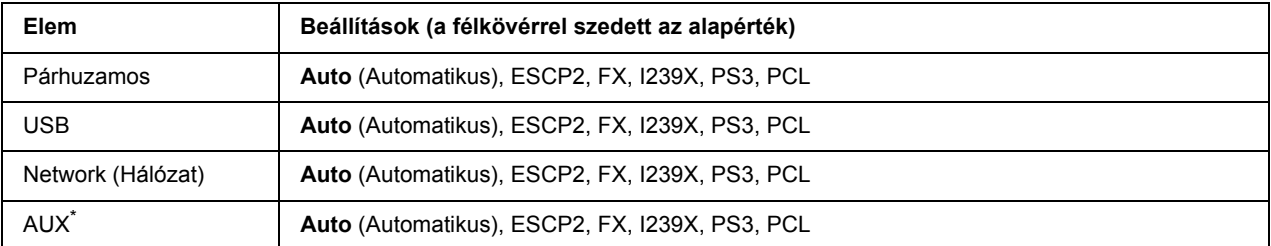

\* Csak a kiegészítő B típusú illesztőkártya telepítése esetén érthető el.

# *Nyomtatás menü*

### *Megjegyzés:*

*A beállításokat a nyomtató illesztőprogramjában elvégzett beállítások felülírják.*

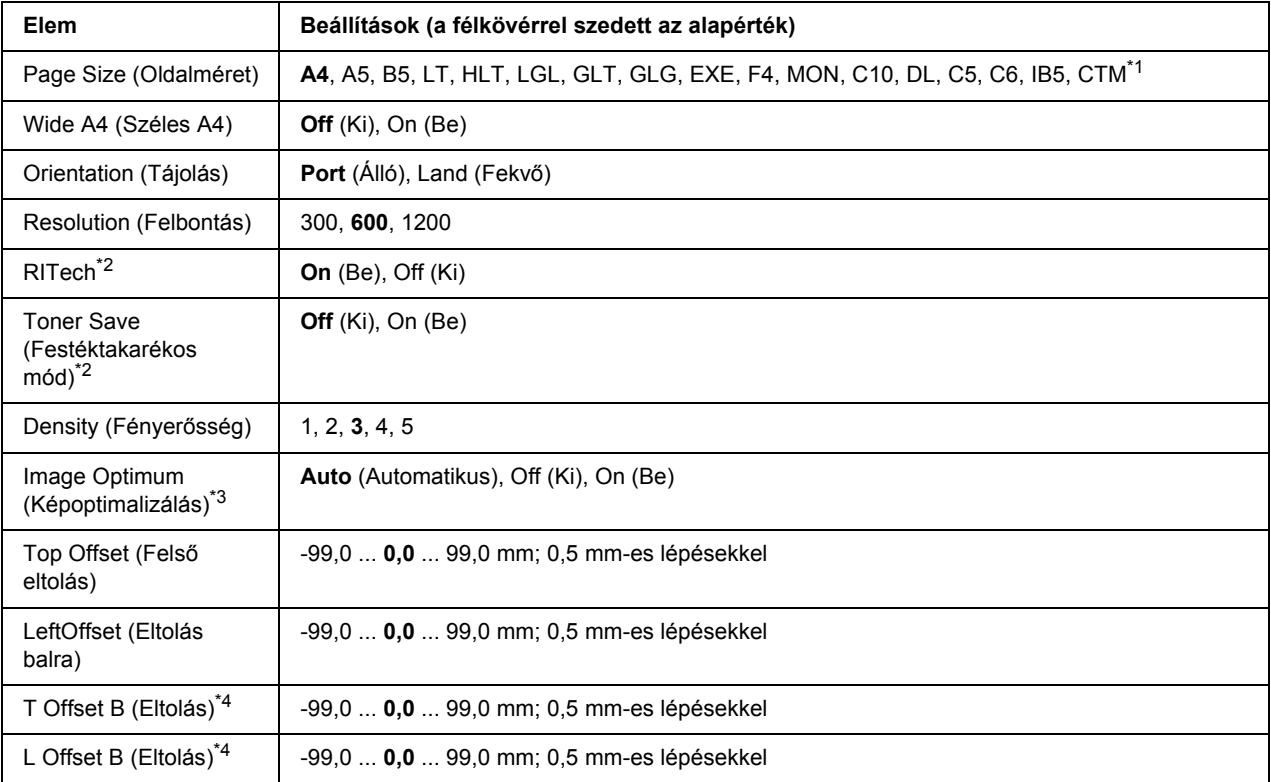

 $*1$  Az egyedi papírméret 76,2  $\times$  127,0 mm minimum, és 215,9  $\times$  355,6 mm maximum.

\*2 Ha a Resolution (Felbontás) értéke 1200, akkor ezek a beállítások érvénytelenek akkor is, ha On (Be) értéken állnak.

\*3 PCL módban nem használható.

\*4 Csak az opcionális Duplex egység felszerelése esetén érthető el.

### **Page Size (Oldalméret)**

Meghatározza a papír méretét.

#### **Wide A4 (Széles A4)**

Az On (Be) beállítás választásával 4 mm-ről 3,4 mm-re csökkenthető a bal és a jobb margó.

#### **Orientation (Tájolás)**

Itt adható meg az oldal álló, illetve fekvő tájolású nyomtatása.

#### **Resolution (Felbontás)**

Itt adható meg a nyomtatási felbontás.

# **RITech**

A RITech beállítás bekapcsolása simított, élesebb körvonalú vonalakat, szöveget és grafikákat eredményez.

### **Toner Save (Festéktakarékos mód)**

A beállítás bekapcsolásakor a nyomtató festéktakarékos üzemmódban nyomtat, vagyis fekete helyett szürke színnel tölti ki a karaktereket. Csak a karakterek jobb oldali és alsó széle lesz fekete.

### **Density (Fényerősség)**

Megadja a nyomtatási fényerősséget.

#### **Image Optimum (Képoptimalizálás)**

A beállítás bekapcsolt állapotában a nyomtató gyengébb minőségű képeket nyomtat. Ennek oka, hogy amikor elfogy a memória, csökkenti a grafikus adatok mennyiségét, lehetővé téve ezzel az összetett dokumentumok nyomtatását.

### **Top Offset (Felső eltolás)**

Ezzel a beállítással adható meg egészen pontosan a nyomtatott adatok függőleges elhelyezkedése az oldalon.

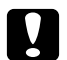

### c *Vigyázat!*

*Ügyelni kell arra, hogy a nyomtatott kép ne nyúljon túl a papír szélén, mert ez a nyomtató meghibásodását okozhatja.*

# **LeftOffset (Eltolás balra)**

Ezzel a beállítással adható meg egészen pontosan a nyomtatott adatok vízszintes elhelyezkedése az oldalon. Ez finom beállításokhoz használható.

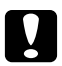

#### c *Vigyázat!*

*Ügyelni kell arra, hogy a nyomtatott kép ne nyúljon túl a papír szélén, mert ez a nyomtató meghibásodását okozhatja.*

# **T Offset B (Eltolás)**

Ezzel a beállítással módosítható kétoldalas nyomtatás esetében a nyomtatott adatok függőleges elhelyezkedése a papír hátoldalán. A beállításra akkor lehet szükség, ha a hátoldalra nyomtatott adatok nem megfelelően helyezkednek el.

# **L Offset B (Eltolás)**

Ezzel a beállítással módosítható kétoldalas nyomtatás esetében a nyomtatott adatok vízszintes elhelyezkedése a papír hátoldalán. A beállításra akkor lehet szükség, ha a hátoldalra nyomtatott adatok nem megfelelően helyezkednek el.

# *Beállítás menü*

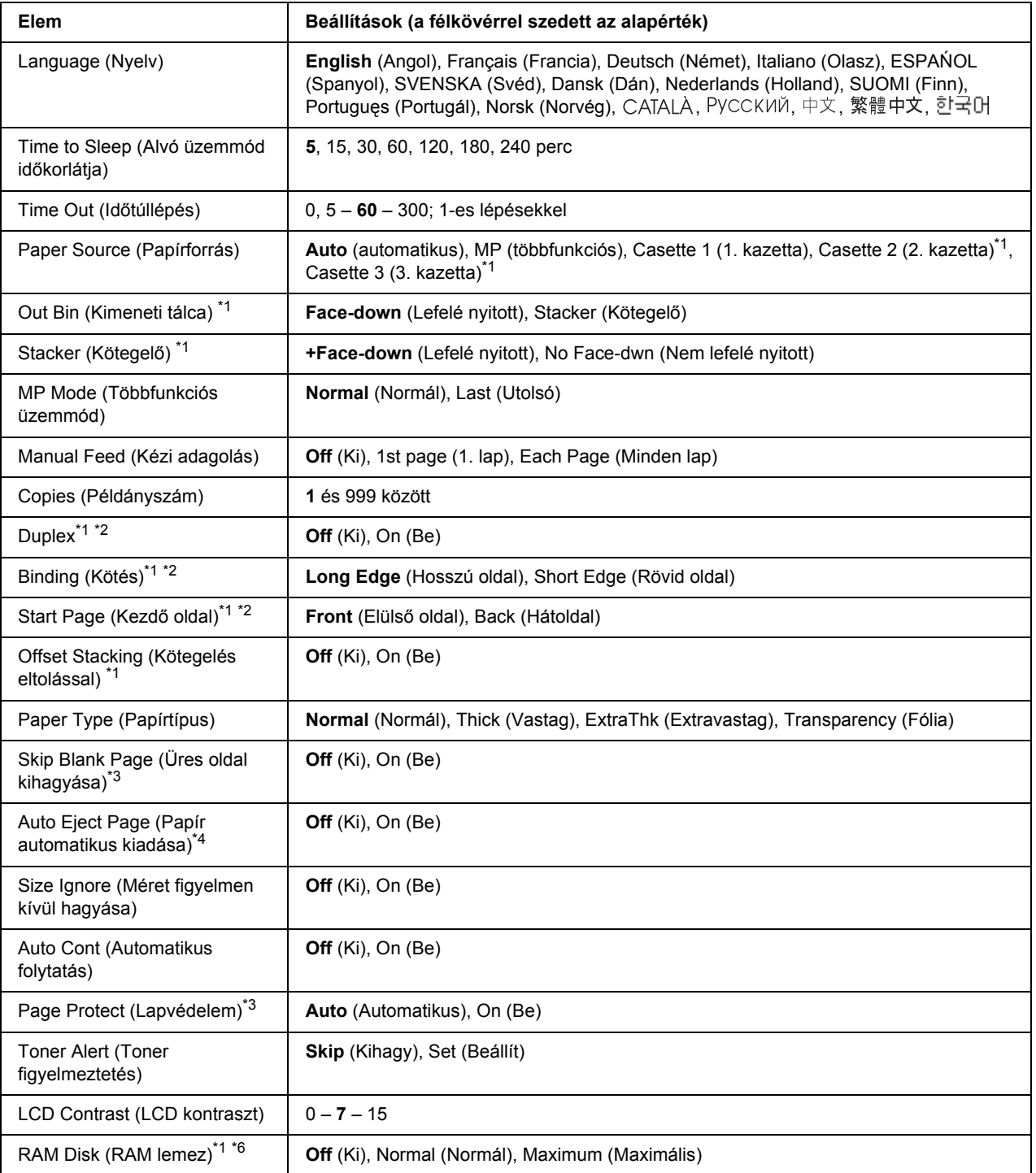

 $^{*1}$  Csak a megfelelő kiegészítő egység felszerelése esetén érthető el.

\*2 Csak A4, A5, B5, LT, HLT, LGL, EXE, GLG, GLT, vagy F4 méretű papír használata esetén érhető el.

\*3 Csak az ESC/Page, az ESC/P2, az FX és az I239X üzemmódban érhető el.

- \*4 PS 3 módban nem használható.
- \*5 A beállítás megváltoztatása után a nyomtató automatikusan újraindul, és az új beállítás érvénybe lép.

\*6 Ha ezt a beállítást megváltoztatja, az új beállítás a nyomtató újraindítása vagy újbóli bekapcsolása után jut érvényre.

### **Language (Nyelv)**

Itt állítható be az LCD kijelzőn megjelenő és a tesztoldalra nyomtatott szöveg nyelve.

#### **Time to Sleep (Alvó üzemmód időkorlátja)**

Azt adja meg, hogy mennyi idő után lépjen a nyomtató alvó üzemmódba, ha nem nyomnak meg rajta egyetlen gombot sem.

#### **Time Out (Időtúllépés)**

Megadja, hogy a nyomtató másodperc után kapcsoljon át automatikusan másik interfészre. A határidő az az időmennyiség, amely az adott időpillanattól kezdve az interfészváltásig eltelik, amennyiben az adott interfészen nem érkezett adat. Ha a nyomtató az interfészváltáskor el van foglalva egy nyomtatási feladattal, a nyomtató befejezi az adott nyomtatási feladatot.

#### **Paper Source (Papírforrás)**

Ezzel a beállítással adható meg, hogy a többfunkciós tálcából, a standard lapadagolóból vagy a kiegészítő lapadagolóból érkezzen-e a papír a nyomtatóba.

Az Auto (Automatikus) beállítás választásakor a nyomtató abból a papírforrásból veszi a lapokat, amely a Paper Size (Papírméret) beállításban megadott méretű papírt tartalmazza.

Ha a Paper Size (papírméret) beállítás borítékméret (C5) értékű, a papírt a többfunkciós tálcánál kell betölteni.

#### **Out Bin (Kimeneti tálca)**

Megadja a kimeneti tálcát a kiegészítő Kötegelő használatakor.

#### **Stacker (Kötegelő)**

Megadja, hogy a lefelé nyitott tálcára kerüljön-e a papír, ha a Kötegelő megtelt.

#### **MP Mode (Többfunkciós üzemmód)**

Ez a beállítás határozza meg a többfunkciós tálca prioritását, amikor a Paper Source (Papírforrás) beállítás értéke **Auto** (Automatikus) a nyomtató illesztőprogramjában. Ha az MP Mode (Többfunkciós üzemmód) beállítása Normal (Normál), a többfunkciós tálca a legmagasabb prioritású papírforrás. A Last (Utolsó) beállítás választásakor a többfunkciós tálca prioritása a legalacsonyabb.

### **Manual Feed (Kézi adagolás)**

Ezzel a beállítással kapcsolható be a többfunkciós tálca kézi adagolású üzemmódja.

### **Copies (Példányszám)**

A nyomtatandó példányok számát jelzi, értéke 1 és 999 közé eshet.

### **Duplex (Kétoldalas)**

Ezzel a paranccsal kapcsolható ki és be a kétoldalas nyomtatás. Ez a funkció lehetővé teszi, hogy a papírlap mindkét oldalára nyomtasson.

### **Binding (Kötés)**

Itt adható meg a nyomtatvány kötési iránya.

### **Start Page (Kezdő oldal)**

Itt adható meg, hogy a lap melyik oldalán kezdődjön a nyomtatás.

### **Offset Stacking (Kötegelés eltolással)**

Beállíthatja, hogy a nyomtatási feladatok a kimeneti tálcába egymástól oldalirányban eltolva kerüljenek-e.

# **Paper Type (Papírtípus)**

Itt adható meg a nyomtatáshoz használt papír típusa. Ez határozza meg a nyomtatás sebességét. A Thick (Vastag), Extra Thk (Extra vastag) és Trans parency (Fólia) beállítás választásakor a nyomtató csökkenti a sebességet.

# **Skip Blank Page (Üres oldal kihagyása)**

Lehetővé teszi az üres oldalak kihagyását nyomtatás közben. Ez a beállítás csak az ESC/Page, az ESCP2, az FX és az I239X üzemmódban érhető el.

#### **Auto Eject Page (Papír automatikus kiadása)**

Ezzel a paranccsal határozható meg, hogy a nyomtató kiadja-e a papírt, amikor a várakozási idő hosszúsága meghaladja a Time Out (Időtúllépés) beállításban megadott értéket. Az alapérték az Off (Ki) beállítás, ami azt jelenti, hogy a nyomtató nem adja ki a papírt időtúllépés esetén.

### **Size Ignore (Méret figyelmen kívül hagyása)**

A papírmérettel kapcsolatos hibák az On (Be) beállítás választásával hagyhatók figyelmen kívül. Ezzel a beállítással a nyomtató akkor is folytatja a nyomtatást, ha a képméret meghaladja a megadott papírméret nyomtatható területének nagyságát. Ez a festék elkenődését okozhatja, mert a nyomtató nem tudja egyenletesen felvinni a festéket a papírra. A szolgáltatás kikapcsolásakor a nyomtató félbeszakítja a nyomtatást, ha papírmérethibát észlel.

### **Auto Cont (Automatikus folytatás)**

A szolgáltatás bekapcsolásakor a nyomtató megadott idő elteltével automatikusan folytatja a nyomtatást a következő hibák után: Paper Set (Papírbeállítás), Print Overrun (Túlterhelés) és Mem Overflow (Memória-túlcsordulás). A beállítás kikapcsolt állapotában a nyomtatás folytatásához meg kell nyomni a **Indítás/leállítás** gombot.

### **Page Protect (Oldalvédelem)**

Ez a szolgáltatás további memóriát foglal le az adatok nyomtatásához, összehasonlítva az adatok fogadásához felhasznált memóriával. Ezt a beállítást az igen összetett oldalak nyomtatásakor célszerű bekapcsolni. Ha nyomtatás közben a Print Overrun (Túlterhelés) hibaüzenet jelenik meg az LCD kijelzőn, kapcsolja be ezt a szolgáltatást, és nyomtassa ki újból az oldalt. Ez csökkenti az adatok feldolgozásához lefoglalt memória mennyiségét, ezért a számítógépen valószínűleg hosszabb ideig fog tartani a nyomtatási feladat elküldése, de lehetővé teszi az összetett dokumentumok nyomtatását. Ez a szolgáltatás általában megfelelően működik az Auto (Automatikus) beállítással. Ha a memóriahibák rendszeresen jelentkeznek, bővíteni kell a nyomtató memóriáját.

#### *Megjegyzés:*

*A Page Protect (Oldalvédelem) beállítás módosítása újrakonfigurálja a nyomtató memóriáját, ami a letöltött betűkészletek törlését okozza.*

#### **Toner Alert (Toner figyelmeztetés)**

Megadhatja, hogy kíván-e figyelmeztető üzenetet kapni, ha a tonerkazetta közelít élettartama végéhez.

A Set (Beállít) kiválasztásakor egy figyelmeztető üzenet jelenik meg ha a tonerkazetta közel jár élettartama végéhez. A nyomtatás folytatható a **Indítás/leállítás** gomb megnyomásával.

A Skip (Kihagy) kiválasztásakor a nyomtatás automatikusan folytatódik akkor is, ha a tonerkazetta már közel jár élettartama végéhez.

# **LCD Contrast (LCD kontraszt)**

Itt állítható be az LCD kijelző kontrasztja. A kontraszt az **▲ Fel** és a **▼ Le** gombbal állítható be a kívánt értékre. A 0 érték felel meg a legkisebb kontrasztnak, a 15 érték pedig a legnagyobb kontrasztnak.

#### **RAM Disk (RAM lemez)**

A Reserve job (feladat háttértárba mentése) funkcióhoz elkülönítethető RAM lemez méretét adja meg. Vegye figyelembe a következő táblázat tanácsait.

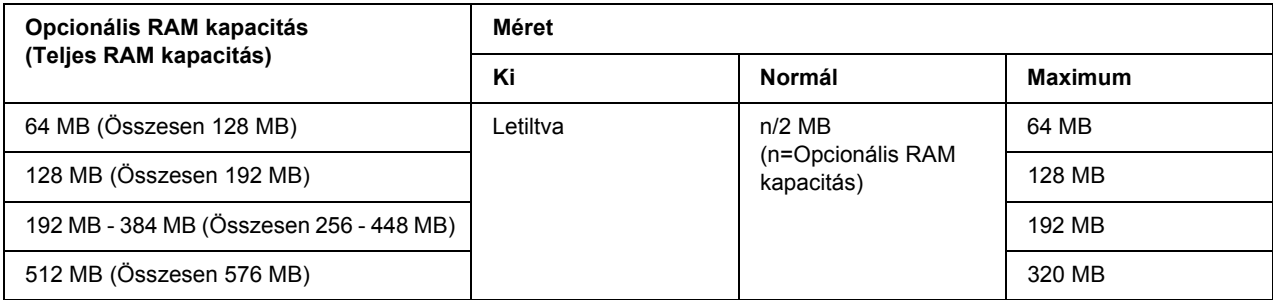

# <span id="page-65-0"></span>*Alaphelyzet menü*

#### **Clear Warning (Figyelmeztetés törlése)**

Ez a parancs törli a hibákra figyelmeztető üzeneteket, a fogyóeszközökre vagy kötelező cserélhető tartozékokra vonatkozók kivételével.

#### **Clear All Warnings (Minden figyelmeztetés törlése)**

Ez a parancs törli az LCD kijelzőn megjelenő valamennyi hibaüzenetet.

#### **Reset (Alaphelyzet)**

Ez a parancs leállítja a nyomtatást, és törli az aktív interfészen érkezett aktuális nyomtatási feladatot. A nyomtató alaphelyzetbe állítására akkor lehet szükség, ha probléma adódott a nyomtatási feladattal kapcsolatban, és nem lehet megfelelően kinyomtatni.

#### **Reset All (Alaphelyzetbe mindent)**

Ez a parancs leállítja a nyomtatást, törli a nyomtató memóriáját, valamint visszaállítja a nyomtató alapértelmezés szerinti beállításait. Az összes nyomtatási feladat törlődik.

#### *Megjegyzés:*

*A Reset All (Alaphelyzetbe mindent) parancs minden interfész nyomtatási feladatát törli. Használatakor körültekintően járjon el, nehogy megszakítsa mások feladatait.*

#### **SelecType Init (Alapértékek)**

Ez a parancs visszaállítja a kezelőpanel menüinek alapértékeit.

### **Reset Fuser Counter (Beégetőmű számláló alapértékre)**

A beégetőmű cseréjekor alapértékre állítja a beégetőmű egység élettartamának számlálóját.

### **Reset Maintenance Counter (Karbantartás számláló alapértékre)**

A karbantartó egység cseréjekor alapértékre állítja a karbantartó egység élettartamának számlálóját.

# *Gyorsnyomtatási feladatok menü*

Ezzel a menüvel nyomtathatók ki, illetve törölhetők a nyomtató illesztőprogramjához tartozó Reserve Job (Feladat háttértárba mentése) funkciónak Quick Print Job (Gyorsnyomtatási feladatok) szolgáltatásával (feladat újbóli nyomtatása, feladat ellenőrzése és tárolt feladatok kezelése) a nyomtató memóriájába mentett nyomtatási feladatok. További tudnivalók a menü használatáról: "A Nyomtatási gyorsmenü használata". . [oldal 92.](#page-91-1)

# *Titkosított feladat menü*

Ezzel a menüvel nyomtathatók ki, illetve törölhetők a nyomtató illesztőprogramjának Reserve Job (Feladat háttértárba mentése) funkciójának Confidential Job (Titkosított feladat) szolgáltatásával a nyomtató memóriájába mentett nyomtatási feladatok. Az adatok a megfelelő jelszó megadásával érhetők el. További tudnivalók a menü használatáról: ["A Titkosított feladat menü használata", . oldal 93](#page-92-0).

# *Párhuzamos menü*

Ezekkel a parancsokkal szabályozható a nyomtató és a számítógép közötti kommunikáció a párhuzamos illesztőfelület használata esetén.

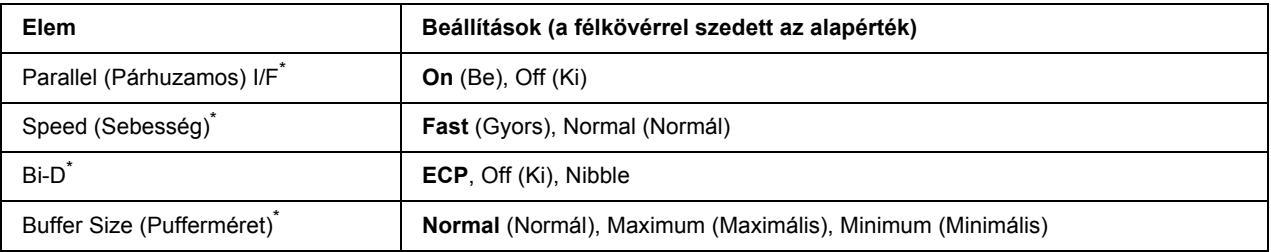

\* Ha ezt a beállítást megváltoztatja, az új beállítás a nyomtató újraindítása vagy újbóli bekapcsolása után jut érvényre. A változtatás ugyan látható az állapotlapon és az EJL visszaolvasáskor (EJL read-back), de az új beállítás a nyomtató újraindítása vagy újbóli bekapcsolása után jut csak érvényre.

#### **Parallel (Párhuzamos) I/F**

A párhuzamos csatlakozás ki- és bekapcsolását teszi lehetővé.

### **Speed (Sebesség)**

A Compatibility (Kompatibilitás) vagy Nibble módban fogadott adatok esetén megadja az ACKNLG jel impulzusának szélességét. Ha a Fast (Gyors) van kiválasztva, akkor az impulzus szélessége 1 µs. Ha a Normal (Normál) van kiválasztva, akkor az impulzus szélessége 10 µs.

# **Bi-D**

Lehetővé teszi a kétirányú mód használatát. Az Off (Ki) választása esetén a kétirányú üzemmód le van tiltva.

### **Buffer Size (Pufferméret)**

Ezzel a paranccsal adható meg az adatok fogadásához és nyomtatásához használható memória mennyisége. A Maximum (Maximális) beállítás az adatok fogadásához foglal le több memóriát. A Minimum (Minimális) beállítás az adatok fogadásához foglal le több memóriát.

### *Megjegyzés:*

- ❏ *A BufferSize (Pufferméret) beállítások aktiválásához legalább öt másodpercre kapcsolja ki, majd kapcsolja be ismét a nyomtatót. Másik megoldásként alaphelyzetbe állíthatja a nyomtató minden beállítását a* Reset All *(Mindent alaphelyzetbe) paranccsal. További tudnivalók: ["Alaphelyzet menü",](#page-65-0)  [. oldal 66.](#page-65-0)*
- ❏ *A nyomtató alaphelyzetbe állítása az összes nyomtatási feladatot törli. Az alaphelyzetbe állítást csak akkor hajtsa végre, ha a Ready (Kész) jelzőfény nem villog.*

# *USB menü*

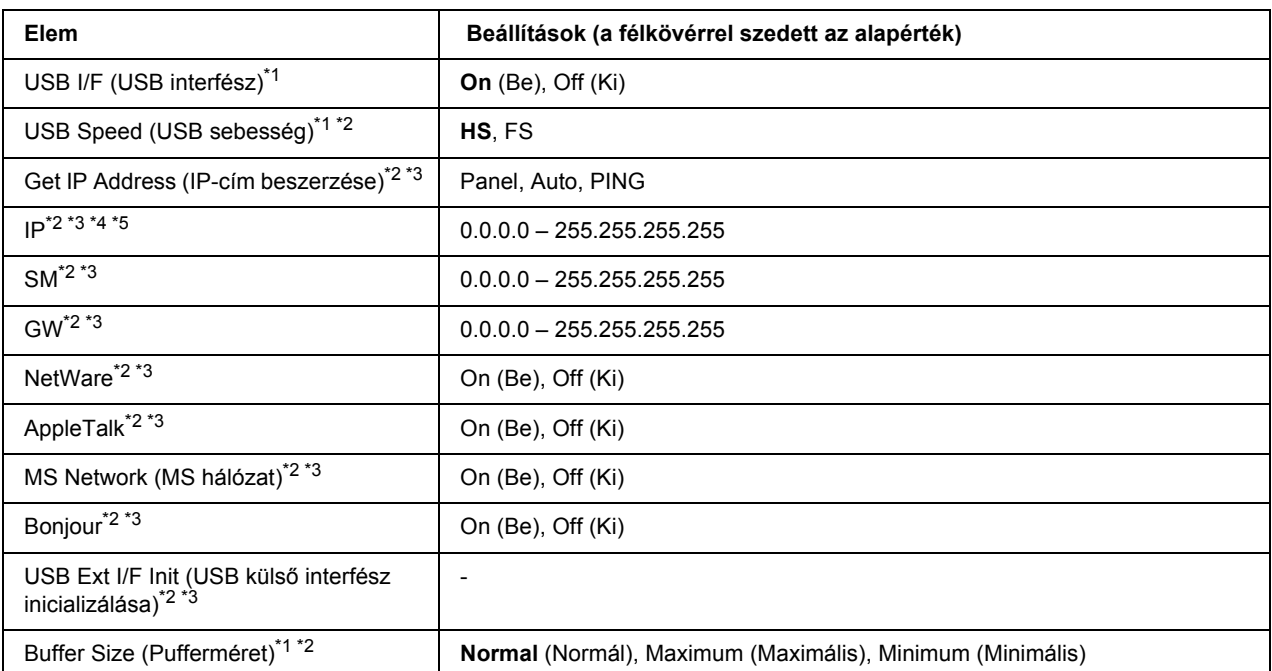

\*1 Ha ezt a beállítást megváltoztatja, az új beállítás a nyomtató újraindítása vagy újbóli bekapcsolása után jut érvényre. A változtatás ugyan látható az állapotlapon és az EJL visszaolvasáskor (EJL read-back), de az új beállítás a nyomtató újraindítása vagy újbóli bekapcsolása után jut csak érvényre.

\*<sup>2</sup> Csak akkor érhető el, ha az USB I/F (USB interfész) beállítása On (Be).

\*3 Csak akkor érhető el, ha D4-et támogató külső USB eszköz van csatlakoztatva. A beállítási lehetőségek a külső USB eszköztől függnek.

\*4 Ha a Get IPAddress (IP-cím beszerzése) beállítás értéke Auto (Automatikus), a beállítás nem módosítható.

\*5 Ha a Get IP Address (IP-cím beszerzése) beállítás a Panel vagy PING értékről az Auto (automatikus) értékre változik, a kezelőpanel beállításait a készülék elmenti. Ezután az Auto beállítás Panel vagy PING értékre változik, a mentett beállítások megjelennek a kijelzőn. Az érték 192.168.192.168 ha a beállítások nem lettek elvégezve a kezelőpanelen.

# **USB I/F (USB interfész)**

Az USB csatlakozás ki- és bekapcsolását teszi lehetővé.

#### **USB Speed (USB sebesség)**

Lehetővé teszi az USB interfész működési módjának a beállítását. Ajánlott a HS beállítást választani. Akkor válassza az FS beállítást, ha a HS mód nem működik a számítógépen.

#### **Buffer Size (Pufferméret)**

Ezzel a paranccsal adható meg az adatok fogadásához és nyomtatásához használható memória mennyisége. A Maximum (Maximális) beállítás az adatok fogadásához foglal le több memóriát. A Minimum (Minimális) beállítás az adatok fogadásához foglal le több memóriát.

*Megjegyzés:*

- ❏ *A* Buffer Size *(Pufferméret) beállítások aktiválásához legalább öt másodpercre kapcsolja ki, majd kapcsolja be ismét a nyomtatót. Másik megoldásként alaphelyzetbe állíthatja a nyomtató minden beállítását a* Reset All (Mindent alaphelyzetbe) paranccsal. További tudnivalók: "Alaphelyzet menü", *[. oldal 66.](#page-65-0)*
- ❏ *A nyomtató alaphelyzetbe állítása az összes nyomtatási feladatot törli. Az alaphelyzetbe állítást csak akkor hajtsa végre, ha a Kész jelzőfény nem villog.*

# *Hálózat menü*

A beállítások ismertetése a *Hálózati útmutatóban* olvasható.

# *AUX menü*

A beállítások ismertetése a *Hálózati útmutatóban* olvasható.

# *PCL menü*

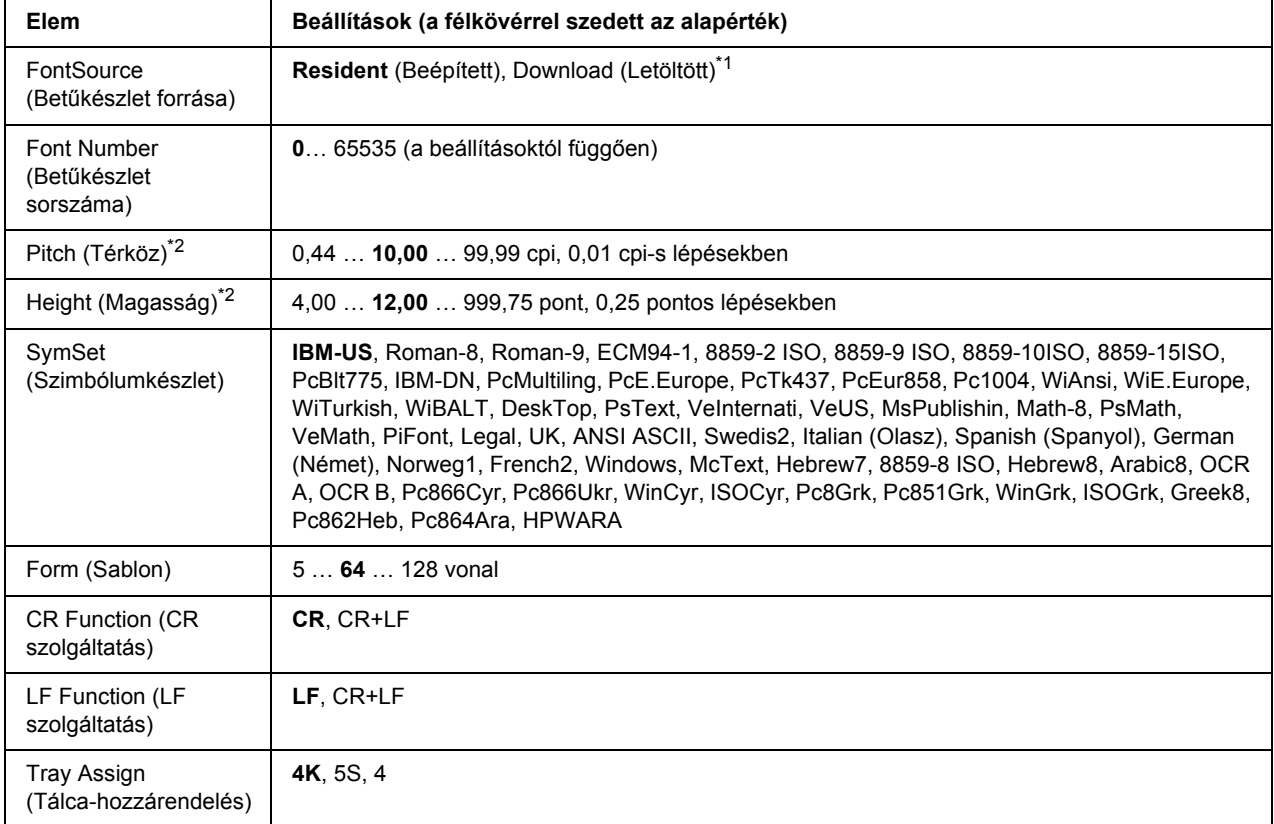

Ezek a beállítások a PCL módban érhetők el.

\*1 Csak akkor érhető el, ha letöltött betűkészletek állnak rendelkezésre.

\*2 A választott betűkészlettől függ.

#### **FontSource (Betűkészlet forrása)**

Ezzel a paranccsal állítható be a betűkészletek alapértelmezés szerinti forrása.

#### **Font Number (Betűkészlet sorszáma)**

Ezzel a paranccsal állítható be a betűkészletek alapértelmezés szerinti száma. Ez az érték a megadott beállításoktól függ.

### **Pitch (Betűköz)**

Ezzel a paranccsal adható meg a betűkészlet alapértelmezés szerinti sorköze, ha az adott betűkészlet méretezhető és rögzített sorközzel rendelkezik. A választható érték 0.44 és 99.99 cpi (hüvelykenkénti karakterek) közé esik, és 0,01 cpi lépésekkel növelhető vagy csökkenthető. Ez a beállítás a betűkészletek forrásától és számától függően jelenik meg, egyes beállítások esetében nem érhető el.

### **Height (Magasság)**

Ezzel a paranccsal adható meg a betűkészlet alapértelmezés szerinti magassága, ha az adott betűkészlet méretezhető és arányos szélességű. A választható érték 4.00 és 999.75 pont közé esik, és 0,25 pontos lépésekkel növelhető vagy csökkenthető. Ez a beállítás a betűkészletek forrásától és számától függően jelenik meg, egyes beállítások esetében nem érhető el.

#### **SymSet (Szimbólumkészlet)**

Ezzel a paranccsal adható meg az alapértelmezés szerinti szimbólumkészlet. Ha a betűkészletek forrásánál, illetve számánál választott betűkészlet nem szerepel az új SymSet (Szimbólumkészlet) beállításban, a nyomtató automatikusan az alapértékre cseréli le a Font Source (Betűkészlet forrása) és a Font Number (Betűkészletek száma) beállítást. Ez az alapérték az IBM-US.

#### **Form (Sablon)**

Ezzel a paranccsal adható meg a kiválasztott papírmérethez és tájoláshoz használandó sorok száma. A beállítás hatására a sortávolság (VMI) is megváltozik, és az új VMI értéket a nyomtató tárolja. Ez azt jelenti, hogy a papírméret és a tájolás későbbi módosítása a tárolt VMI érték alapján változtatja meg a Form értéket.

# **CR Function, LF Function (CR szolgáltatás, LF szolgáltatás)**

Ezek a szolgáltatások csak meghatározott operációs rendszerek, például a UNIX felhasználói számára érhetők el.

#### **Tray Assign (Tálca-hozzárendelés)**

Ezzel a paranccsal módosítható a papírforrás-választó parancsok társítása. A 4 beállítás hatására a parancsok a HP LaserJet 4 nyomtatóval kompatibilisek. A 4K beállítás választása a HP LaserJet 4000, 5000 és 8000 nyomtatóval jelent kompatibilitást. A 5S beállítással a HP LaserJet 5S nyomtatóval kompatibilisek a parancsok.
# *PS3 menü*

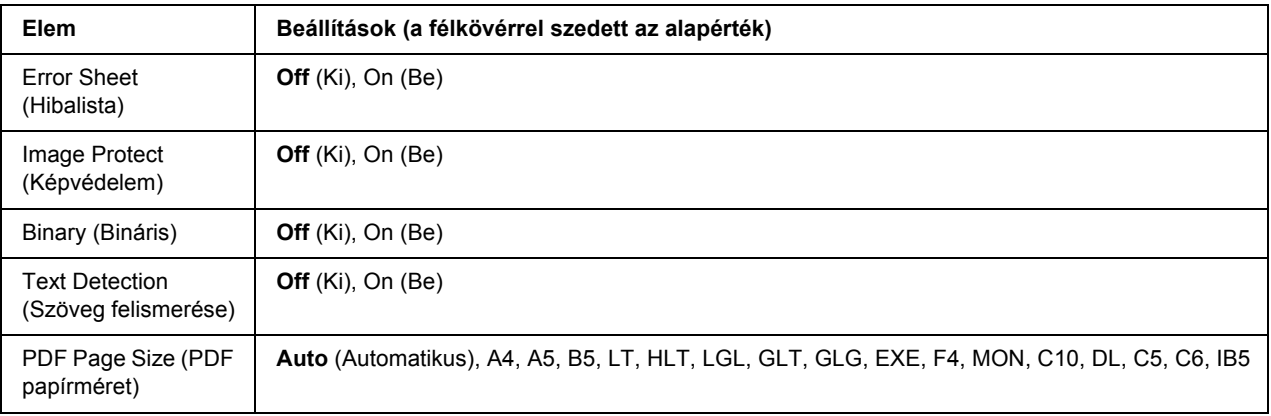

#### **Error Sheet (Hibalista)**

Ha a beállítás értéke On (Be), a nyomtató hibalistát nyomtat ki a PS3 módban föllépő hiba esetén, vagy ha a kinyomtatni kívánt PDF fájl verziója nem támogatott.

#### **Image Protect (Képvédelem)**

Ha az On (Be) van kiválasztva, akkor a nyomtatási minőség nem kerül csökkentésre még kevés memória esetében sem. Ebben az esetben a Memory Overflow (Memória-túlcsordulás) kerül megjelenítésre és a nyomtatás abbamarad.

Ha az Off (Ki) van kiválasztva, akkor a nyomtatási minőség csökkentésre kerül kevés memória esetében. Ebben az esetben az Image Optimum (Képoptimalizálás) kerül megjelenítésre és a nyomtatás folytatódik.

#### **Binary (Bináris)**

Az adatformátumot adja meg. Bináris adatok használata esetén válassza az On (Be) értéket, ASCII formátumú adatok esetén az Off (Ki) értéket.

#### *Megjegyzés:*

❏ *A Binary (Bináris) beállítás csak hálózati kapcsolattal használható.*

❏ *AppleTalk használata esetén nem kell az* On *(Be) értéket választani.*

Ha bináris adatokat szeretne használni, győződjön meg róla, hogy az alkalmazás képes bináris adatokat küldeni, valamint hogy mind a **SEND CTRL-D Before Each Job** (CTRL-D küldése minden feladat előtt), mind a **SEND CTRL-D After Each Job** (CTRL-D küldése minden feladat után) beállítás a **No** (Nem) értékre van állítva.

Ha ez a beállítás az On (Be) értékre van állítva, nem használható a TBCP (Tagged binary communication protocol) és a Job Management (Feladatkezelés) a nyomtatóillesztő beállításai között.

#### **Text Detection (Szöveg felismerése)**

Ha az On (Be) beállítást választja, a program a szövegfájlt nyomtatáskör PostScript fájllá konvertálja. Ez a beállítás csak akkor érhető el, ha az Emulation Menu (Emuláció) menüben a PS3 beállítást választja.

#### **PDF Page Size (PDF papírméret)**

A papírméretet határozza meg a PDF fájlokat tartalmazó könyvtár küldésekor számítógépről vagy másmilyen eszközről. Ha az Auto (Automatikus) érték van beállítva, a papír méretét az első kinyomtatott oldal mérete határozza meg.

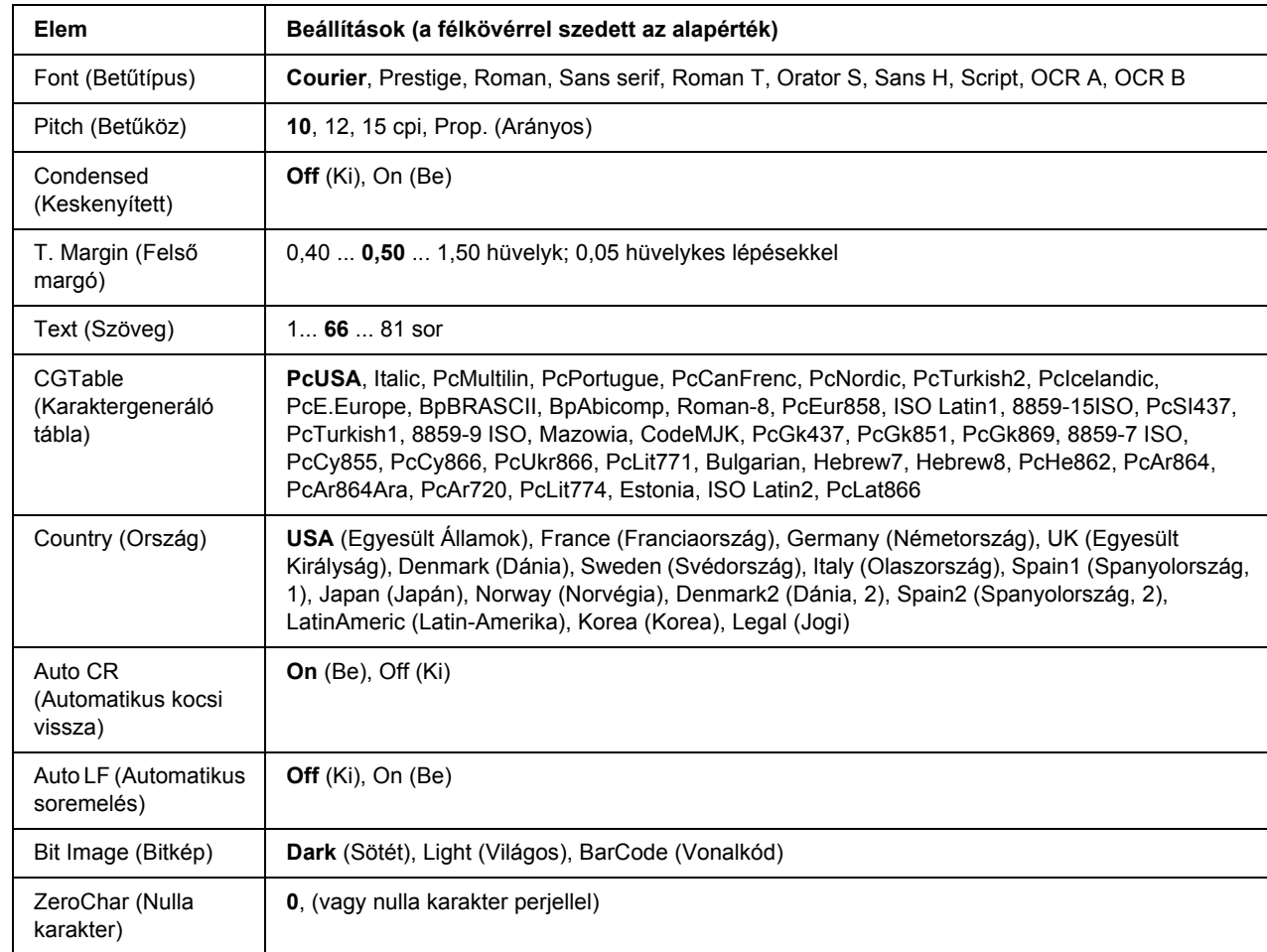

# *ESCP2 menü*

#### **Font (Betűtípus)**

Ezzel a paranccsal választható ki a betűkészlet.

#### **Pitch (Betűköz)**

Ezzel a paranccsal adható meg a rögzített sorközű betűkészlet sorközének (függőleges térközének) cpi-ben (hüvelyenkénti karakterek száma) mért értéke. A Prop. (Arányos) beállítással arányos térköz is beállítható.

#### **Condensed (Keskenyített)**

Ezzel a paranccsal kapcsolható be- vagy ki a keskenyített nyomtatás.

#### **T. Margin (Felső margó)**

Ezzel a paranccsal állítható be az oldal felső széle és az első nyomtatott sor betűvonala közötti távolság. Ez a távolság hüvelykben értendő. Minél kisebb az értéke, annál közelebb lesz a nyomtatott sor az oldal felső széléhez.

### **Text (Szöveg)**

Ezzel a paranccsal állítható be az oldal sorokban mért hosszúsága. Ennél a beállításnál a sor mérete 1 pica (1/6 hüvelyk). Az Orientation (Tájolás), a Page Size (Papírméret) vagy a T. Margin (Felső margó) beállítás megváltoztatásakor az oldal hosszúsága az egyes papírméreteknek megfelelő alapértékre áll vissza.

#### **CG Table (Karaktergeneráló tábla)**

Ezzel a paranccsal választható ki a karaktergeneráló tábla, illetve a dőlt karaktereket tartalmazó tábla. A grafikus tábla a következő elemek nyomtatásához szükséges grafikus karaktereket tartalmaz: vonalak, sarkok, mintázatos területek, nemzetközi karakterek, görög karakterek, matematikai szimbólumok. Az Italic (Dőlt) beállítás választásakor a karaktertábla felső része dőlt karaktereket tartalmaz.

#### **Country (Ország)**

Ezzel a paranccsal lehet választani tizenöt nemzetközi szimbólumkészlet közül. Az egyes országok szimbólumkészletének karaktermintáit itt találja: *Font Guide* (Karakter segédlet).

#### **Auto CR (Automatikus kocsi vissza)**

Ezzel a paranccsal határozható meg, hogy a nyomtató végrehajt-e kocsi vissza/soremelés (CR-LF) műveletet, amikor a nyomtatási pozíció a jobb margón kívülre kerül. Az Off (Ki) beállítás megadásakor a nyomtató nem nyomtat egyetlen karaktert sem a jobb margón túl, és nem hajt végre sortörést, amíg nem észlel "kocsi vissza" karaktert. A legtöbb alkalmazás automatikusan kezeli ezt a szolgáltatást.

#### **Auto LF (Automatikus soremelés)**

Az Off (Ki) beállítás választásakor a nyomtató nem küld automatikus soremelési (LF) parancsot a "kocsi vissza" (CR) parancsokkal. Az  $\Omega$ n (Be) beállításnál minden "kocsi vissza" parancshoz soremelés is tartozik. Ha a nyomtatott szöveg sorai fedik egymást, válassza az On (Be) beállítást.

#### **Bit Image (Bitkép)**

A nyomtató a grafikák fedettségét is emulálja a nyomtatási parancsokkal. A Dark (Sötét) beállítás magas fedettségi értéket, a Light (Világos) pedig alacsony fedettségi értéket jelent.

A BarCode (Vonalkód) beállítás választásakor a nyomtató vonalkóddá alakítja a bitképeket, és automatikusan kitölti a pontok közötti függőleges hézagokat. Ez folytonos függőleges vonalakat eredményez, amelyeket a vonalkódolvasók le tudnak olvasni. Ez az üzemmód csökkenti a nyomtatott kép méretét, és esetenként bizonyos mértékű torzítás is tapasztalható a bitképek nyomtatásakor.

#### **ZeroChar (Nulla karakter)**

Ezzel a paranccsal határozható meg, hogy a nyomtató nyomtat-e perjelet a nulla karakterekhez.

# *FX menü*

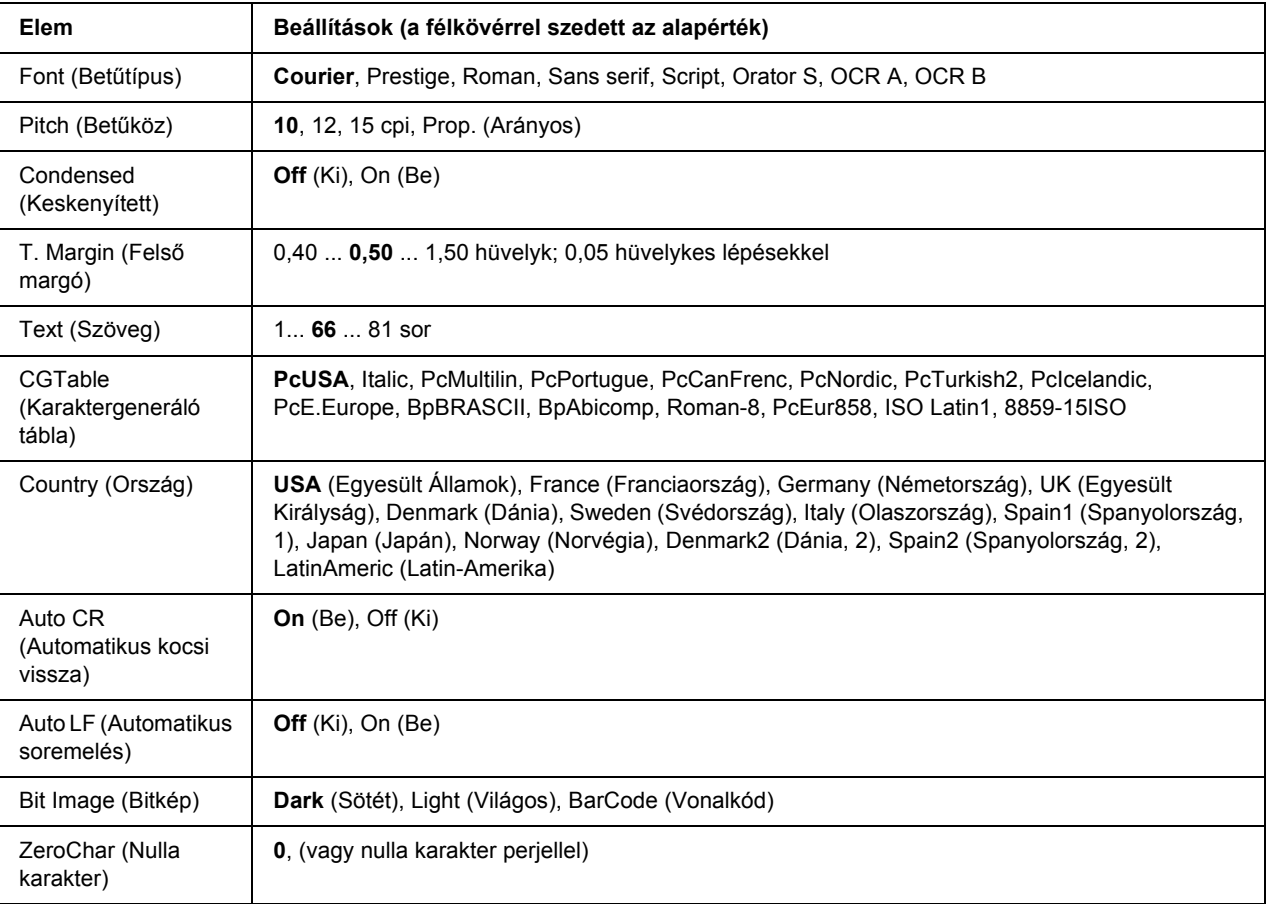

#### **Font (Betűtípus)**

Ezzel a paranccsal választható ki a betűkészlet.

#### **Pitch (Betűköz)**

Ezzel a paranccsal adható meg a rögzített sorközű betűkészlet sorközének (függőleges térközének) cpi-ben (hüvelyenkénti karakterek száma) mért értéke. A Prop. (Arányos) beállítással arányos térköz is beállítható.

#### **Condensed (Keskenyített)**

Ezzel a paranccsal kapcsolható be- vagy ki a keskenyített nyomtatás.

#### **T. Margin (Felső margó)**

Ezzel a paranccsal állítható be az oldal felső széle és az első nyomtatott sor betűvonala közötti távolság. Ez a távolság hüvelykben értendő. Minél kisebb az értéke, annál közelebb lesz a nyomtatott sor az oldal felső széléhez.

#### **Text (Szöveg)**

Ezzel a paranccsal állítható be az oldal sorokban mért hosszúsága. Ennél a beállításnál a sor mérete 1 pica (1/6 hüvelyk). Az Orientation (Tájolás), a Page Size (Papírméret) vagy a T. Margin (Felső margó) beállítás megváltoztatásakor az oldal hosszúsága az egyes papírméreteknek megfelelő alapértékre áll vissza.

#### **CG Table (Karaktergeneráló tábla)**

Ezzel a paranccsal választható ki a karaktergeneráló tábla, illetve a dőlt karaktereket tartalmazó tábla. A grafikus tábla a következő elemek nyomtatásához szükséges grafikus karaktereket tartalmaz: vonalak, sarkok, mintázatos területek, nemzetközi karakterek, görög karakterek, matematikai szimbólumok. Az Italic (Dőlt) beállítás választásakor a karaktertábla felső része dőlt karaktereket tartalmaz.

#### **Country (Ország)**

Ezzel a paranccsal lehet választani tizenhárom nemzetközi szimbólumkészlet közül. Az egyes országok szimbólumkészletének karaktermintáit itt találja: *Font Guide* (Karakter segédlet).

#### **Auto CR (Automatikus kocsi vissza)**

Ezzel a paranccsal határozható meg, hogy a nyomtató végrehajt-e kocsi vissza/soremelés (CR-LF) műveletet, amikor a nyomtatási pozíció a jobb margón kívülre kerül. Az Off (Ki) beállítás megadásakor a nyomtató nem nyomtat egyetlen karaktert sem a jobb margón túl, és nem hajt végre sortörést, amíg nem észlel "kocsi vissza" karaktert. A legtöbb alkalmazás automatikusan kezeli ezt a szolgáltatást.

#### **Auto LF (Automatikus soremelés)**

Az Off (Ki) beállítás választásakor a nyomtató nem küld automatikus soremelési (LF) parancsot a "kocsi vissza" (CR) parancsokkal. Az  $\Box$ n (Be) beállításnál minden "kocsi vissza" parancshoz soremelés is tartozik. Ha a nyomtatott szöveg sorai fedik egymást, válassza az On (Be) beállítást.

#### **Bit Image (Bitkép)**

A nyomtató a grafikák fedettségét is emulálja a nyomtatási parancsokkal. A Dark (Sötét) beállítás magas fedettségi értéket, a Light (Világos) pedig alacsony fedettségi értéket jelent.

A BarCode (Vonalkód) beállítás választásakor a nyomtató vonalkóddá alakítja a bitképeket, és automatikusan kitölti a pontok közötti függőleges hézagokat. Ez folytonos függőleges vonalakat eredményez, amelyeket a vonalkódolvasók le tudnak olvasni. Ez az üzemmód csökkenti a nyomtatott kép méretét, és esetenként bizonyos mértékű torzítás is tapasztalható a bitképek nyomtatásakor.

#### **ZeroChar (Nulla karakter)**

Ezzel a paranccsal határozható meg, hogy a nyomtató nyomtat-e perjelet a nulla karakterekhez.

# *I239X menü*

Az I239X üzemmód az IBM® 2390/2391 Plus parancsokat emulálja.

Ezek a beállítások csak a nyomtató I239X üzemmódjában érhetők el.

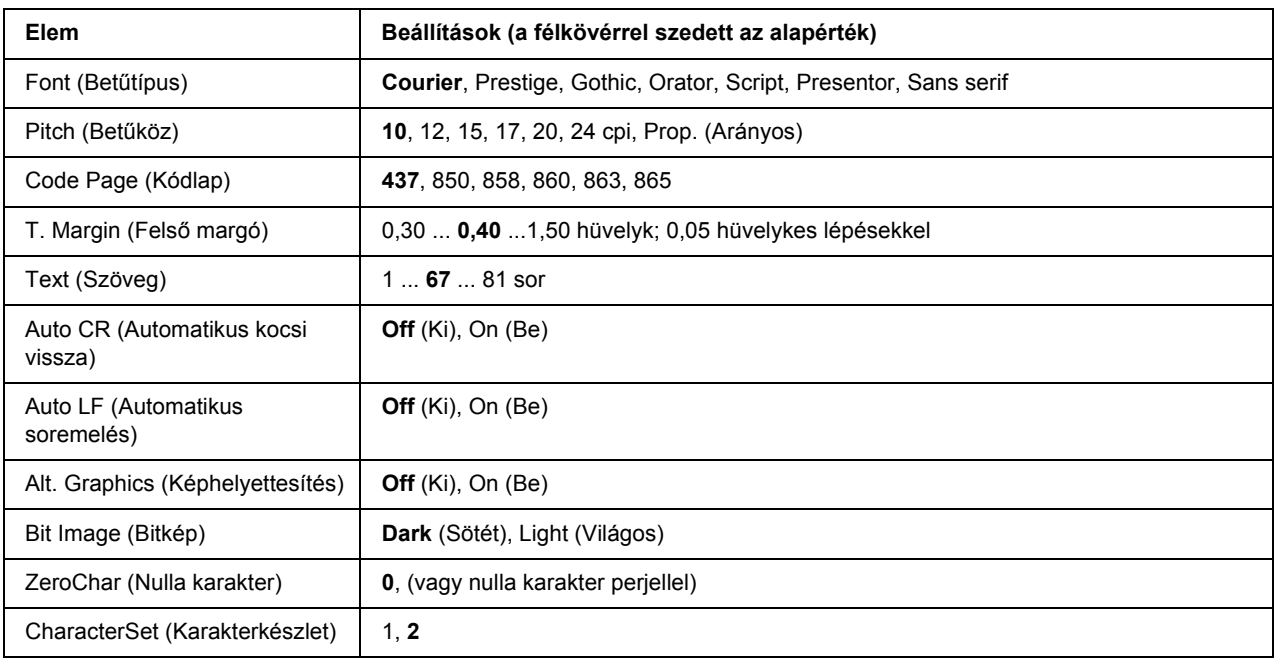

#### **Font (Betűtípus)**

Ezzel a paranccsal választható ki a betűkészlet.

#### **Pitch (Betűköz)**

Ezzel a paranccsal adható meg a rögzített sorközű betűkészlet sorközének (függőleges térközének) cpi-ben (hüvelyenkénti karakterek száma) mért értéke. A Prop. (Arányos) beállítással arányos térköz is beállítható.

#### **Code Page (Kódlap)**

Válassza ki a karaktertáblákat. A karaktertáblák a különböző nyelvekben használatos karaktereket és szimbólumokat tartalmazzák. A nyomtató a megadott karaktertábla alapján nyomtatja ki a szöveget.

#### **T. Margin (Felső margó)**

Ezzel a paranccsal állítható be az oldal felső széle és az első nyomtatott sor betűvonala közötti távolság. Ez a távolság hüvelykben értendő. Minél kisebb az értéke, annál közelebb lesz a nyomtatott sor az oldal felső széléhez.

#### **Text (Szöveg)**

Ezzel a paranccsal állítható be az oldal sorokban mért hosszúsága. Ennél a beállításnál a sor mérete 1 pica (1/6 hüvelyk). Az Orientation (Tájolás), a Page Size (Papírméret) vagy a T. Margin (Felső margó) beállítás megváltoztatásakor az oldal hosszúsága az egyes papírméreteknek megfelelő alapértékre áll vissza.

#### **Auto CR (Automatikus kocsi vissza)**

Ezzel a paranccsal határozható meg, hogy a nyomtató végrehajt-e kocsi vissza/soremelés (CR-LF) műveletet, amikor a nyomtatási pozíció a jobb margón kívülre kerül. A beállítás kikapcsolásakor a nyomtató nem nyomtat egyetlen karaktert sem a jobb margón túl, és nem hajt végre sortörést, amíg nem észlel "kocsi vissza" karaktert. A legtöbb alkalmazás automatikusan kezeli ezt a szolgáltatást.

#### **Auto LF (Automatikus soremelés)**

Az Off (Ki) beállítás választásakor a nyomtató nem küld automatikus soremelési (LF) parancsot a "kocsi vissza" (CR) parancsokkal. Az On (Be) beállításnál minden "kocsi vissza" parancshoz soremelés is tartozik. Ha a nyomtatott szöveg sorai fedik egymást, válassza az On (Be) beállítást.

#### **Alt. Graphics (Képhelyettesítés)**

A paranccsal a képhelyettesítés kapcsolható be vagy ki.

#### **Bit Image (Bitkép)**

A nyomtató a grafikák fedettségét is emulálja a nyomtatási parancsokkal. A Dark (Sötét) beállítás magas fedettségi értéket, a Light (Világos) pedig alacsony fedettségi értéket jelent.

A BarCode (Vonalkód) beállítás választásakor a nyomtató vonalkóddá alakítja a bitképeket, és automatikusan kitölti a pontok közötti függőleges hézagokat. Ez folytonos függőleges vonalakat eredményez, amelyeket a vonalkódolvasók le tudnak olvasni. Ez az üzemmód csökkenti a nyomtatott kép méretét, és esetenként bizonyos mértékű torzítás is tapasztalható a bitképek nyomtatásakor.

#### **ZeroChar (Nulla karakter)**

Ezzel a paranccsal határozható meg, hogy a nyomtató nyomtat-e perjelet a nulla karakterekhez.

#### **CharacterSet (Karakterkészlet)**

Ezzel a paranccsal választható ki az 1. vagy a 2. karaktertábla.

### *Jelszó beállítása menü*

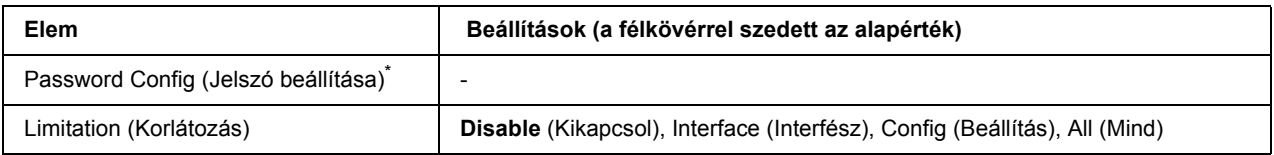

\* Az alapértelmezett jelszó: üres. A jelszó legfeljebb 20 karakterből állhat.

#### **Password Config (Jelszó beállítása)**

A jelszó megváltoztatására használható. Először írja be a régi jelszót, utána pedig írja be az új jelszót kétszer.

A jelszó beírásához a **▼ Le** és az ▲ **Fel** gombokkal jelölje ki a soron következő karaktert, és az **▶ Enter** gombbal rögzítse azt. Miután minden karakter meg van adva, akkor nyomja meg az **OK** gombot.

#### **Limitation (Korlátozás)**

A korlátozott tartomány módosítására szolgál. Ha a beállítás értéke Interface (Interfész), jelszó szükséges az USB és Network (Hálózat) menük beállításainak módosításához. Ha a beállítás értéke Config (Beállítás), jelszó szükséges a Quick Print Job (Gyorsnyomtatási feladat) vagy a Confidential Job (Titkosított feladat) lehetőségekbe való belépéshez, vagy az összes menü beállításának módosításához. Ha a beállítás értéke All (Összes), jelszó szükséges a Quick Print Job (Gyorsnyomtatási feladat) vagy a Confidential Job (Titkosított feladat) lehetőségekbe való belépéshez, vagy az összes menü beállításának módosításához és elemeinek használatához. A beállítás módosítása előtt meg kell adni a Password Config (Jelszó megadása) beállításnál megadott jelszót.

# *Könyvjelző menü*

A könyvjelző menü az **OK** gomb megnyomásakor jelenik meg, ha az LCD panel a Ready (Kész) vagy a Sleep (Alvó) üzemmódban van.

A könyvjelző menüben a könyvjelzővel ellátott elemek kerülnek listázásra, és ezek közül választhat egyet. A következő menük kerülnek a könyvjelzők közé alapértelmezésben.

- ❏ Reset (Alaphelyzet) menü
- ❏ MP Tray Size (Többfunkciós tálca mérete)
- ❏ System Information (Rendszerinformáció)

A könyvjelző menü használatával kapcsolatos részletekért lásd: ["Menük és könyvjelz](#page-54-0)ők regisztrálása", . [oldal 55.](#page-54-0)

# *Állapot- és hibaüzenetek*

Ez a rész az LCD-kijelzőn megjelenő hibaüzenetek listáját tartalmazza az egyes hibaüzenetek rövid magyarázatával és a hiba elhárítására vonatkozó javaslatokkal. Az LCD-kijelzőn megjelenített üzenetek közül nem mindegyik utal hibára. Ha a figyelmeztető üzenettől jobbra a  $\triangleq$  jel látható, több figyelmeztetés is érkezett. Nyugtázza a figyelmeztetéseket. Ehhez a d **Le** gomb megnyomásával jelenítse meg a Status Menu (Állapot) menüt, majd nyomja meg az **Finter** gombot. Az LCD panel a tonerkazetták hátralévő élettartamát és az elérhető papírméreteket is kijelzi.

#### **Bookmark Registered (Könyvjelző regisztrálva)**

A kiválasztott menü könyvjelzőként kerül regisztrálásra.

#### **Bookmark Failed (Regisztrálás könyvjelzőként sikertelen)**

A kiválasztott menü nem regisztrálható könyvjelzőként. Bizonyos menük nem regisztrálhatók könyvjelzőként.

#### **Cancel All Print Job (Minden nyomtatási feladat törlése)**

A nyomtató törli a memóriájában található valamennyi nyomtatási feladatot, beleértve az éppen fogadott, illetve az éppen nyomtatott feladatokat is. Ez az üzenet a + **Feladat törlése** gomb 2 másodpercnél hosszabb nyomva tartása után jelenik meg.

#### **Cancel Print Job (Nyomtatási feladat törlése)**

A nyomtató törli az aktuális nyomtatási feladatot. Ez az üzenet a + **Feladat törlése** gomb megnyomása és 2 másodpercen belüli felengedése után jelenik meg.

#### **Cancel Print Job (by host) (Nyomtatási feladat törlése (a számítógép által))**

A nyomtatási feladat meg lett szakítva a nyomtatóillesztőben.

#### **Can't Print (Nem lehet nyomtatni)**

A nyomtatandó adatok helytelenek, a nyomtató törölte őket.

Győződjön meg róla, hogy a megfelelő nyomtatóillesztőt és papírméretet használja.

#### **Can't Print Duplex (Kétoldalas nyomtatás nem lehetséges)**

A nyomtató hibát észlelt a kétoldalas nyomtatás közben. Ellenőrizze, hogy kétoldalas nyomtatásra alkalmas papírtípust és papírméretet használ-e. A hibát a papírforrás helytelen megadása is okozhatja. A **Indítás/leállítás** gomb megnyomásával egyoldalasként folytatható a nyomtatás. A nyomtatási feladat törléséhez nyomja meg a + **Feladat törlése** gombot.

#### **Can't Use Bookmark (Könyvjelző nem használható)**

A regisztrált menü nem használható, mert a menü letiltásra került a regisztrálás után végzett beállítás-módosítások miatt.

#### **Cartridge Near Expiry (Kazetta majdnem üres)**

A tonerkazetta élettartama végéhez közeledik. Hamarosan szüksége lesz egy új tonerkazettára.

#### **Cassette Error yyy (Kazetta yyy hiba)**

Helytelenül van beszerelve a kiegészítő papírkazetta. Kapcsolja ki a nyomtatót, vegye ki a kiegészítő kazettát, majd tegye be újra. A kiegészítő papírkazetta beszerelésével kapcsolatos tájékoztatás: "Az [opcionális papírkazetta beszerelése", . oldal 97.](#page-96-0)

#### **Check Duplex Page Size (Ellenőrizze a Duplex oldalméretet)**

A nyomtatóba töltött papír mérete nem megfelelő a kiegészítő Duplex egység számára. Töltsön be megfelelő papírt és nyomja meg a **Indítás/leállítás** gombot a nyomtatás folytatásához.

#### **Check Paper Size (Ellenőrizze a papírméretet)**

A papírméret beállítása nem egyezik meg a nyomtatóba helyezett papír méretével. Ellenőrizze, hogy megfelelő méretű papírt helyezett-e a megadott papírforrásba.

A hibaüzenet a kezelőpult Reset Menu (Alaphelyzet menü) lehetőségének Clear Warning (Figyelmeztetés törlése) parancsával törölhető. További útmutatás: "A kezelő[panel menüinek elérése", . oldal 54](#page-53-0).

#### **Check Paper Type (Ellenőrizze a papírtípust)**

A nyomtatóba helyezett papír nem egyezik a nyomtató illesztőprogramjában megadott papírtípussal. A nyomtatáshoz csak a papírméret beállításának megfelelő papír használható.

A hibaüzenet a kezelőpult Reset Menu (Alaphelyzet menü) lehetőségének Clear Warning (Figyelmeztetés törlése) parancsával törölhető. További útmutatás: "A kezelő[panel menüinek elérése", . oldal 54](#page-53-0).

#### **Collate disabled (Szétválogatás kikapcsolva)**

Nem lehetséges a több példányszámú nyomtatás, mert kevés a memória (RAM). Ha ez a hiba fordul elő, egyszerre csak egy példányt nyomtasson.

A hibaüzenet a kezelőpult Reset Menu (Alaphelyzet menü) lehetőségének Clear Warning (Figyelmeztetés törlése) parancsával törölhető. További útmutatás: "A kezelő[panel menüinek elérése", . oldal 54](#page-53-0).

#### **Cooling Down (Hűtés)**

A nyomtató lehűlés alatt áll.

#### **DM Error yyy (Duplex egység yyy hiba)**

A Duplex egységet leszerelték a nyomtatóról.

#### **Duplex Memory Overflow (Duplex nyomtatás, memória-túlcsordulás)**

Nincs elegendő memória a kétoldalas nyomtatáshoz. A nyomtató csak a lap elülső oldalára nyomtat, és kiadja a papírt. A hiba megszüntetéséhez hajtsa végre a következő műveletet.

Ha a kezelőpanelen lévő Setup Menu (Beállítások menü) Auto Cont (Automatikus folytatás) parancsánál az Off (Ki) beállítás van érvényben, a következő lap hátoldalára a **Indítás/leállítás** gomb megnyomásával nyomtathat, illetve a + **Feladat törlése** gomb megnyomásával törölheti a nyomtatási feladatot.

Ha a kezelőpanelen lévő Setup Menu (Beállítás menü) Auto Cont (Automatikus folytatás) pontjánál az On (Be) beállítás van érvényben, a nyomtatás kis idő múlva automatikusan folytatódik.

#### **Face-down Full (Lefelé nyitott tálca megtelt)**

A lefelé nyitott tálca megtelt kimeneti papírral. Távolítsa el a kimeneti papírokat és nyomja meg a **Indítás/leállítás** gombot. A nyomtatás folytatódik.

#### **Face-up Path Selected (Felfelé nyíló tálca kiválasztva)**

Annak ellenére, hogy a duplex nyomtatás elkezdődött, vagy a Kötegelő lett megadva kimeneti tálcának a nyomtató illesztőprogramjában, a papírvezetési út karja a felfelé nyíló tálca pozíciójában van. Váltsa a papírvezetési út karját a lefelé nyíló tálca pozíciójára, vagy nyomja meg a **Indítás/leállítás** gombot, vagy a  $\tilde{m}$  Feladat törlése gombot.

#### **Feed Roller C2 Needed Soon (C2-es papíradagoló henger szükséges), Feed Roller C3 Needed Soon (C3-as papíradagoló henger szükséges)**

A C2 vagy a C3 papíradagoló henger működési élettartama hamarosan véget ér. Folytathatja a nyomtatást, amíg a Replace Feed Roller C2 (Cserélja a C2-es papíradagoló hengert) vagy a Replace Feed Roller C3 (Cserélja a C3-as papíradagoló hengert) üzenet meg nem jelenik. Készítse elő az új papíradagoló hengereket.

A hibaüzenet a kezelőpanelen lévő Reset Menu (Alaphelyzet menü) Clear All Warnings (Minden figyelmeztetés törlése) parancsával törölhető. Ekkor a nyomtatás is folytatható. A kezelőpanel menüinek elérésével kapcsolatos tudnivalók: "A kezelő[panel menüinek elérése", . oldal 54](#page-53-0).

#### **Form Data Canceled (Űrlapadatok törölve)**

Nem tárolhatók az űrlapsablon adatok a nyomtató merevlemezén. A lemez vagy megtelt, vagy a felhasználó elérte az űrlapsablon fájlok maximális számát. Törölje a már nem használt űrlapsablon fájlokat, és próbálja meg újra tárolni az új sablont.

A hibaüzenet a kezelőpult Reset Menu (Alaphelyzet menü) lehetőségének Clear Warning (Figyelmeztetés törlése) parancsával törölhető. A kezelőpanel menüinek elérésével kapcsolatos tudnivalók: ["A kezel](#page-53-0)őpanel [menüinek elérése", . oldal 54](#page-53-0).

#### **Form Feed (Lapdobás)**

A nyomtató a felhasználó kérésére kiadja a papírt. Ez az üzenet akkor jelenik meg, ha a **Indítás/leállítás** gomb egyszeri megnyomásával kapcsolat nélküli állapotba hozzák a nyomtatót, majd a **Indítás/leállítás** gombot két másodpercnél tovább lenyomva tartják, hogy a nyomtató ne fogadja a lapdobás parancsot.

#### **Formatting HDD (Merevlemez formázása)**

A merevlemez formázása folyamatban van.

#### **Fuser Needed Soon (Beégetőmű szükséges)**

A beégető egység működési élettartama hamarosan véget ér. A nyomtatás folytatható a Replace Fuser (Cserélje ki a beégetőművet) hibaüzenet megjelenéséig. Készítsen elő egy új beégetőművet.

A hibaüzenet a kezelőpanelen lévő Reset Menu (Alaphelyzet menü) Clear All Warnings (Minden figyelmeztetés törlése) parancsával törölhető. Ekkor a nyomtatás is folytatható. A kezelőpanel menüinek elérésével kapcsolatos tudnivalók: "A kezelő[panel menüinek elérése", . oldal 54](#page-53-0).

#### **Hard Disk full (Merevlemez megtelt)**

A kiegészítő merevlemez megtelt, így adatok mentése nem lehetséges. Törölje a nem használatos adatokat a merevlemezről. A hibaüzenet a kezelőpult Reset Menu (Alaphelyzet menü) lehetőségének Clear Warning (Figyelmeztetés törlése) parancsával törölhető. A kezelőpanel menüinek elérésével kapcsolatos tudnivalók: "A kezelőpanel menüinek elérése", oldal 54.

#### **HDD CHECK (MEREVLEMEZ ELLENŐRZÉS)**

A nyomtató ellenőrzi a merevlemezt.

#### **Image Optimum (Képoptimalizálás)**

Nincs elegendő memória az oldal kinyomtatásához a megadott minőségben. A nyomtatás folytatásához a nyomtató automatikusan csökkenti a nyomtatási minőséget. Ha a nyomat minősége nem megfelelő, a képek számának, illetve a betűkészletek számának és méretének csökkentésével egyszerűsítse a dokumentumot.

A hibaüzenet a kezelőpult Reset Menu (Alaphelyzet menü) lehetőségének Clear Warning (Figyelmeztetés törlése) parancsával törölhető. További útmutatás: "A kezelő[panel menüinek elérése", . oldal 54](#page-53-0).

Ha nem szeretné, hogy a nyomtató automatikusan csökkentse a minőséget a nyomtatás folytatásához, a kezelőpanelen lévő Printing Menu (Nyomtatás menü) Image Optimum (Képoptimalizálás) szolgáltatását kapcsolja ki.

Előfordulhat, hogy a kívánt nyomtatási minőség eléréséhez bővítenie kell a nyomtató memóriáját. További tudnivalók a memória bővítéséről: ["Memóriamodul", . oldal 107](#page-106-0).

#### **Install Toner Cartridge (Telepítsen tonerkazettát)**

A tonerkazetta nincs telepítve a nyomtatóba.

Telepítse a tonerkazettát. Lásd: ["Tonerkazetta", . oldal 124](#page-123-0).

#### **Invalid AUX I/F Card (Érvénytelen AUX illesztőkártya)**

Az üzenet azt jelenti, hogy a nyomtató nem tud kommunikálni a beszerelt kiegészítő interfészkártyával. Kapcsolja ki a nyomtatót, vegye ki a kártyát, majd tegye be újra.

#### **Invalid HDD (Érvénytelen merevlemez)**

A kiegészítő merevlemez vagy megsérült, vagy nem kompatibilis ezzel a nyomtatóval. Kapcsolja ki a nyomtatót és távolítsa el a merevlemezt.

#### **Invalid PS3 (Érvénytelen PS3)**

A ROM modulban hiba lépett fel. Kapcsolja ki a nyomtatót, és vegye fel a kapcsolatot a forgalmazóval.

#### **Maintenance unit Needed Soon (Karbantartó egység szükséges)**

A karbantartó egység működési élettartama hamarosan véget ér. A nyomtatás folytatható a Replace Maintenance Unit (Cserélje ki a karbantartó egységet) hibaüzenet megjelenéséig. Készítsen elő egy új karbantartó egységet.

A hibaüzenet a kezelőpanelen lévő Reset Menu (Alaphelyzet menü) Clear All Warnings (Minden figyelmeztetés törlése) parancsával törölhető. Ekkor a nyomtatás is folytatható. A kezelőpanel menüinek elérésével kapcsolatos tudnivalók: "A kezelő[panel menüinek elérése", . oldal 54](#page-53-0).

#### **Manual Feed sss (Kézi adagolás: sss)**

Az aktuális nyomtatási feladathoz kézi lapadagolás van beállítva. Ellenőrizze, hogy a behelyezett papír mérete megfelel-e az ssss karakterekkel jelzett beállításnak, majd nyomja meg a **Indítás/leállítás** gombot.

#### **Memory Overflow (Memória-túlcsordulás)**

Nincs elegendő memória az aktuális feladat kinyomtatásához. Ha folytatni szeretné a nyomtatást, akkor nyomja meg a kezelőpanelen lévő **Indítás/leállítás** gombot, ha pedig törölni szeretné a nyomtatási feladatot, akkor a  $\tilde{m}$  **Feladat törlése** gombot kell lenyomnia.

#### **Need Memory (Kevés a memória)**

Nincs elegendő memória az aktuális nyomtatási feladat végrehajtásához.

A hibaüzenet a kezelőpultban lévő Reset Menu (Alaphelyzet menü) Clear Warning (Figyelmeztetés törlése) parancsával szüntethető meg. További útmutatás: "A kezelő[panel menüinek elérése", . oldal 54](#page-53-0).

A probléma ismételt előfordulásának megakadályozásához bővítse a nyomtató memóriáját a leírásnak megfelelően: ["Memóriamodulok", . oldal 210](#page-209-0), vagy csökkentse a kinyomtatni kívánt kép felbontását.

#### **NonGenuine Toner Cartridge (Nem eredeti tonerkazetta)**

A beszerelt tonerkazetta nem eredeti Epson termék. Javasoljuk, hogy használjon eredeti tonerkazettát. Nem eredeti EPSON tonerkazetták használata esetén eltérő minőségű nyomat készülhet, illetve helytelenül jelenhet meg a tonerkazetták hátralévő élettartama. Az Epson nem vállal felelősséget azokért a károkért és problémákért, amelyek a nem az Epson által gyártott vagy jóváhagyott fogyóeszközök használatából fakadnak.

Használjon eredeti Epson terméket, vagy válassza a kezelőpanelen lévő Reset Menu (Alaphelyzet menü) Clear All Warnings (Minden figyelmeztetés törlése) parancsát. Információ a tonerkazetta kicseréléséről: ["Tonerkazetta", . oldal 124](#page-123-0).

#### **Offline (Offline állapot)**

A nyomtató nem áll készen a nyomtatásra. Nyomja meg a **Indítás/leállítás** gombot.

#### **Optional RAM Error (Hiba a kiegészítő memóriában)**

Meghibásodott vagy nem megfelelő a kiegészítő memóriamodul. Cserélje ki a memóriamodult.

#### **Outbin Select Error (Kimeneti tálca kiválasztási hiba)**

A megadott papírméret vagy papírtípus nem kompatibilis a felfelé nyíló tálcával. Változtassa meg a papírméretet vagy a papírtípust, vagy adja meg a lefelé nyíló tálcát kimeneti tálcának.

#### **Paper Jam WWWW (Papírelakadás: WWWW)**

A WWWWW a papírelakadás helyét jelöli. WWWWW a hiba helyét jelöli.

Ha a papír két vagy több helyen akadt el, a nyomtató egyszerre jelzi ki ezeket a helyeket.

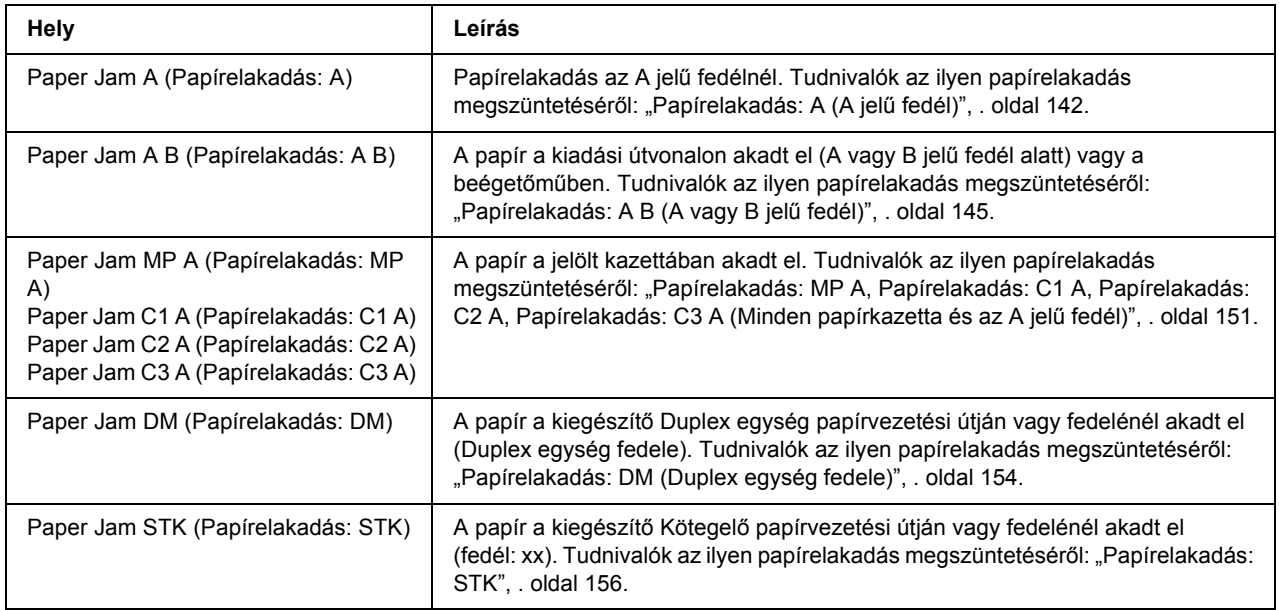

#### **Paper Out tttt sssss (Kifogyott a papír tttt sssss)**

Nincs papír a megadott papírforrásban (tttt). Tegyen megadott méretű papírt (sssss) a papírforrásba.

#### **Paper Set tttt sssss (Papírbeállítás tttt sssss)**

A megadott papírforrásban (tttt) lévő papír nem felel meg a beállított papírméretnek (sssss). Cserélje ki megfelelő méretű papírra, és a nyomtatás folytatásához nyomja meg a **Indítás/leállítás** gombot, vagy a nyomtatási feladat törléséhez nyomja meg a + **Feladat törlése** gombot.

Ha a **Indítás/leállítás** gombot a papír kicserélése nélkül nyomja meg, a nyomtató a betöltött papírra nyomtatja ki a dokumentumot akkor is, ha annak mérete nem egyezik a megadott beállítással.

#### **Password Changed (Megváltozott jelszó)**

A jelszó sikeresen megváltoztatásra került.

#### **Print Overrun (Túlterhelés)**

Az aktuális oldal túl összetett, ezért a nyomtatandó adatokat a készülék nem tudta elég gyorsan feldolgozni ahhoz, hogy vezérelje a nyomtatórendszert. Ha folytatni szeretné a nyomtatást, akkor nyomja meg a kezelőpanelen lévő **Indítás/leállítás** gombot, ha pedig törölni szeretné a nyomtatási feladatot, akkor a  $\tilde{\mathbb{Z}}$  **Feladat törlése** gombot kell lenyomnia. Ha az üzenet újból megjelenik, a kezelőpanelen lévő Setup Menu (Beállítás menü) Page Protect (Oldalvédelem) parancsánál válassza az On (Be) értéket, vagy a nyomtatóillesztőben válassza az **Avoid Page Error** (Laphibák elkerülése) beállítást.

Ha adott oldal nyomtatásakor továbbra is ezt a hibát tapasztalja, a képek számának, illetve a betűkészletek számának és méretének csökkentésével egyszerűsítse az oldalt.

A hiba elkerülése érdekében ajánlott a Page Protect (Oldalvédelem) beállítást On (Be) értékre állítani, és bővíteni a nyomtató memóriáját. További tudnivalók: ["Beállítás menü", . oldal 62](#page-61-0) és "Memóriamodul", . [oldal 107](#page-106-0).

#### **PS3 Hard Disk full (PS3 merevlemez megtelt)**

A PostScript 3 parancsok számára allokált memória a kiegészítő merevlemezen elfogyott.

A hibaüzenet a kezelőpult Reset Menu (Alaphelyzet menü) lehetőségének Clear Warning (Figyelmeztetés törlése) parancsával törölhető. A kezelőpanel menüinek elérésével kapcsolatos tudnivalók: ["A kezel](#page-53-0)őpanel [menüinek elérése", . oldal 54](#page-53-0).

#### **RAM CHECK (RAM ELLENŐRZÉSE)**

A nyomtató ellenőrzi a RAM memóriát.

#### **Ready (Kész)**

A nyomtató készen áll az adatok fogadására és nyomtatására.

#### **Replace Feed Roller C2 (Cserélje a C2-es papíradagoló hengert), Replace Feed Roller C3 (Cserélje a C3-as papíradagoló hengert)**

A C2 vagy a C3 jelű papíradagoló görgő elérte élettartama végét, és ki kell cserélni. Ha ezzel a hibával szembesül, forduljon a forgalmazóhoz.

#### **Replace Fuser (Cserélje ki a beégetőművet)**

A beégetőmű elérte élettartama végét, és ki kell cserélni.

A beégetőmű kicserélése előtt kapcsolja ki a nyomtatót, és várjon 30 percet. További útmutatás: "Beégetőmű", oldal 128.

#### **Replace Maintenance Unit (Cserélje a karbantartó egységet)**

A karbantartó egység elérte élettartama végét, és ki kell cserélni. Ha ezzel a hibával szembesül, forduljon a forgalmazóhoz.

#### **Replace Toner Cartridge (Cserélje a tonerkazettát)**

A tonerkazetta elérte élettartama végét, és ki kell cserélni. További útmutatás: ["Tonerkazetta", . oldal 124](#page-123-0).

#### **Reserve Job Canceled (Háttértárba mentés kikapcsolva)**

A nyomtató nem tudja tárolni a nyomtatási feladatokat a Reserve Job (Feladat háttértárba mentése) szolgáltatással. Elérte a nyomtató memóriájában tárolható feladatok maximális számát, vagy nincs elegendő hely a memóriában az újabb feladatok tárolásához. Új feladatok tárolásához törölje a korábban mentett feladatokat. Ezenkívül a lemezen tárolt titkosított feladatok kinyomtatásával is szabadíthat fel helyet.

Lehetőség van a rendelkezésre álló memória növelésére a RAM Disk (RAM lemez) beállítás Normal (Normál) vagy Maximum (Legnagyobb) értékre való állításával. További tudnivalók: "Beállítás menü", . oldal [62.](#page-61-0)

A hibaüzenet a kezelőpult Reset Menu (Alaphelyzet menü) lehetőségének Clear Warning (Figyelmeztetés törlése) parancsával törölhető. A kezelőpanel menüinek elérésével kapcsolatos tudnivalók: ["A kezel](#page-53-0)őpanel [menüinek elérése", . oldal 54](#page-53-0).

#### **Reset (Alaphelyzet)**

A nyomtató alaphelyzetbe állította az aktuális interfészt, és kiürítette a puffert. Az egyéb interfészek azonban továbbra is aktívak, és megőrizték az adataikat, valamint a beállításaikat.

#### **Reset All (Alaphelyzetbe mindent)**

A nyomtató összes beállítása visszaállt az alaphelyzetre, illetve az utoljára mentett beállításoknak megfelelő állapotra.

#### **Reset to Save (Visszaállítás a mentettre)**

Nyomtatás közben módosultak a kezelőpanel menüjében található beállítások. Az üzenet törléséhez nyomja meg a **Indítás/leállítás** gombot. A beállítás a nyomtatás befejezése után lép érvénybe. Az üzenet úgy is eltüntethető, hogy a kezelőpanelen kiadja a Reset (Alaphelyzetbe állítás) vagy a Reset All (Minden alaphelyzetbe állítása) parancsot. A nyomtatási adatok mindkét esetben törlődnek.

#### **ROM CHECK (ROM ELLENŐRZÉSE)**

A nyomtató ellenőrzi a ROM memóriát.

#### **SELF TEST (ÖNTESZT)**

A nyomtató jelenleg öntesztet és inicializálást végez.

#### **Service Req Cffff/Service Req Exxx (Szervizkérés Cffff/Szervizkérés Exxx)**

A nyomtató vezérlőhibát vagy rendszerhibát észlelt. Kapcsolja ki a nyomtatót. Várjon legalább 5 másodpercet, majd kapcsolja vissza. Ha a Service Req E300 (Szervizkérés E300) jelenik meg, akkor ellenőrizze, hogy a beégetőmű megfelelően lett-e telepítve. Ha a hibaüzenet ismét megjelenik, jegyezze fel az LCD kijelzőn megjelenített hibakódot (Cffff/Exxx), kapcsolja ki a nyomtatót, húzza ki a tápkábelt, és forduljon szakszervizhez.

#### **Sleep (Alvó üzemmód)**

A nyomtató jelenleg energiatakarékos üzemmódban van. Ez a mód visszavonásra kerül mikor a nyomtató fogadja a nyomtatási adatokat.

#### **Stacker Error yyy (Kötegelő hiba yyy)**

A Kötegelő a tápellátás megszüntetése nélkül lett eltávolítva. Kapcsolja ki a tápellátást, szerelje be a Kötegelőt, majd kapcsolja vissza ismét a tápellátást.

#### **Stacker Full (Kötegelő tele)**

A kötegelő kimeneti tálcája megtelt. Távolítsa el a kimeneti papírokat és nyomja meg a **Indítás/leállítás** gombot. A nyomtatás folytatódik.

#### **Status Sheet Printing (Tesztoldal nyomtatása)**

A nyomtató éppen a tesztoldalt nyomtatja.

#### **Toner Cart Error (Tonerkazetta hiba)**

Olvasási/írási hiba történt a tonerkazettával. Vegye ki, majd tegye be újra a tonerkazettát. Ha a hiba nem szűnik meg, cserélje ki a tonerkazettát.

A tonerkazetta telepítéséhez lásd: ["Tonerkazetta", . oldal 124](#page-123-0).

#### **Toner Low (Kevés a toner)**

A tonerkazetta egység működési élettartama hamarosan véget ér. Készítsen elő egy új tonerkazettát.

#### *Megjegyzés:*

*A tonerkazetta cseréje nem szükséges még, ha csak a* Toner Low *(Kevés a toner) üzenet jelenik meg. A tonerkazettában még bent lévő festékanyag kifolyhat, ha a kazettát ilyenkor távolítja el.*

#### **Unable Clear Error (A hiba nem törölhető)**

A nyomtató nem tudja törölni a hibaüzenetet, mert a hibaállapot továbbra is fennáll. Hajtsa végre ismét a hiba elhárításához szükséges műveletet.

#### **Warming Up (Bemelegedés)**

A nyomtató most melegíti fel a beégetőművet.

#### **Write Error ROM P (ROM P írási hiba)**

Ez a hibaüzenet belső hibát jelez a nyomtatóban. A nyomtató alaphelyzetbe állítása. Ha nem szűnik meg a hiba, forduljon a forgalmazóhoz.

#### **Writing ROM P (ROM P írása)**

Ez az üzenet azt jelzi, hogy írási művelet folyik a ROM modulban. Várjon, amíg eltűnik az üzenet a kijelzőről.

#### **Wrong Password (Hibás jelszó)**

A megadott jelszóval nem került mentésre egyetlen nyomtatási feladat sem.

#### **Wrong Toner Cartridge (Hibás tonerkazetta)**

Helytelen tonerkazetta van beszerelve. Csak a következő listán felsorolt tonerkazettákat szabad beszerelni: ["Fogyóeszközök", . oldal 24](#page-23-0).

Információ a tonerkazetta kicseréléséről: ["Tonerkazetta", . oldal 124](#page-123-0).

#### **wwww Open (wwww nyitva)**

A (wwww) részben megadott fedél nincs megfelelően bezárva. Nyissa ki, majd zárja be ismét a kérdéses fedelet.

# *A háttértárban található nyomtatási feladatok nyomtatása és törlése*

A nyomtató memóriájában a Reserve Job (Feladat háttértárba mentése) szolgáltatás Re-Print Job (Feladat újbóli nyomtatása), Verify Job (Feladat ellenőrzése), és a Stored Job (Tárold feladat) beállításával tárolt nyomtatási feladatok a kezelőpanelen elérhető Quick Print Job Menu (Nyomtatási gyorsmenü) használatával nyomtathatók és törölhetők. A Confidential Job (Titkosított feladat) beállítással mentett feladatok a Confidential Job Menu (Titkosított feladat menü) használatával nyomtathatók ki. Ehhez hajtsa végre az itt leírt műveleteket.

#### *Megjegyzés:*

*A Reserve Job (Feladat háttértárba mentése) funkció használatához elegendő szabad helyre van szükség a RAM lemezen. A RAM lemez engedélyezéshez a kezelőpanel* RAM Disk *beállítását a* Normal *(Normál) vagy a* Maximum *(Maximális) értéknek kell választani. A funkció használatához érdemes kiegészítő memóriát is csatlakoztatni a készülékhez. A készülék memóriájának bővítésével kapcsolatos tájékoztatás: ["Memóriamodul beszerelése", . oldal 107](#page-106-1).*

# *A Nyomtatási gyorsmenü használata*

A Re-Print Job (Feladat újbóli nyomtatása) és Verify Job (Feladat ellenőrzése) funkciókkal kapcsolatos adatok nyomtatásához kövesse az alábbi lépéseket.

- 1. Ha az LCD kijelzőn a Ready (Kész) vagy a Sleep (Alvó állapot) felirat látható, a kezelőpanel menüinek eléréséhez nyomja meg az **► Enter** gombot.
- 2. A ▼ **Le** gomb ismételt megnyomásával jelenítse meg a Quick Print Job Menu (Nyomtatási gyorsmenü) feliratot az LCD kijelzőn, majd nyomja meg az r **Enter** gombot.
- 3. A **V Le** vagy az ▲ **Fel** gomb használatával jelenítse meg a megfelelő felhasználónevet, majd nyomja meg az ▶ **Enter** gombot.
- 4. A **v Le** vagy az ▲ Fel gomb használatával jelenítse meg a megfelelő feladat nevét, majd nyomja meg az **Firm** Enter gombot.
- 5. Nyomja meg az **► Enter** gombot, majd az ▲ Fel vagy a ▼ Le gombbal adja meg a példányszámot.

Ha nyomtatás nélkül szeretné törölni a feladatot, jelenítse meg a Delete (Törlés) parancsot az LCD kijelzőn. Ehhez nyomja meg a ▼ **Le** gombot.

6. Az adatok kinyomtatásához vagy törléséhez nyomja meg az **Filter** gombot.

# *A Titkosított feladat menü használata*

A titkosított adatokat tartalmazó feladatok kinyomtatásához hajtsa végre a következő lépéseket.

- 1. Ha az LCD kijelzőn a Ready (Kész) vagy a Sleep (Alvó állapot) felirat látható, a kezelőpanel menüinek eléréséhez nyomja meg az ▶ **Enter** gombot.
- 2. A ▼ Le gomb ismételt megnyomásával jelenítse meg a Confidential Job Menu (Titkosított feladat menü) feliratot az LCD kijelzőn, majd nyomja meg az **► Enter** gombot.
- 3. A **▼ Le** vagy az ▲ **Fel** gomb használatával jelenítse meg a megfelelő felhasználónevet, majd nyomja meg az ▶ **Enter** gombot.
- 4. Adja meg négyjegyű jelszavát.

A jelszó beírásához a  $\blacktriangledown$  **Le** és az **∆ Fel** gombokkal jelölje ki a soron következő karaktert, és az **► Enter** gombbal rögzítse azt. Miután minden karakter meg van adva, akkor nyomja meg az ▶ **Enter** gombot.

#### *Megjegyzés:*

*Ha a megadott jelszóhoz nem tartozik mentett nyomtatási feladat, az LCD kijelzőn a* Wrong Password *(Rossz jelszó) felirat olvasható rövid ideig, ezután a nyomtató kilép a kezelőpanel menüiből. Ellenőrizze a jelszó helyességét, és próbálja meg újból végrehajtani a műveletet.*

- 5. A **▼ Le** vagy az ▲ **Fel** gomb használatával jelenítse meg a megfelelő feladat nevét, majd nyomja meg az **Firm** Enter gombot.
- 6. A Print (Nyomatás) megjelenítéséhez a  $\nabla$  **Le** vagy az **A Fel** gombot használhatja.

A nyomtatási feladat törléséhez jelenítse meg a Delete (Törlés) parancsot az LCD kijelzőn. Ehhez nyomja meg a  $\blacktriangledown$  **Le** vagy az **∆ Fel** gombot.

7. Az adatok kinyomtatásához vagy törléséhez nyomja meg az ▶ **Enter** gombot.

# <span id="page-93-0"></span>*Állapotlap nyomtatása*

- 1. Kapcsolja be a nyomtatót. Az LCD kijelzőn megjelenik a Ready (Kész) vagy a Sleep (Alvó állapot) felirat.
- 2. Nyomja meg háromszor az **► Enter** gombot. A nyomtató kinyomtatja a tesztoldalt.

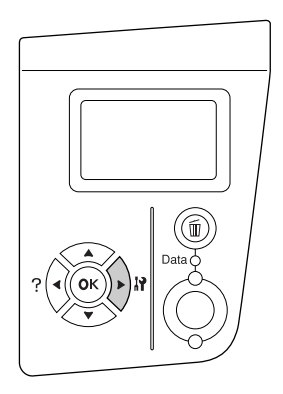

3. Ellenőrizze a beszerelt eszközökre vonatkozó adatokat. Ha az eszközök megfelelően vannak beszerelve, szerepelnek a hardverkonfigurációs listában. Ha az eszközök nem szerepelnek a tesztoldalon, távolítsa el és szerelje be újból azokat.

#### *Megjegyzés:*

- ❏ *Ha a tesztoldalon nem szerepelnek a beszerelt eszközök, ellenőrizze, hogy megfelelően csatlakoznak-e a nyomtatóhoz.*
- ❏ *Ha ezután sem kap megfelelő visszajelzést a tesztoldalon, forduljon a nyomtató forgalmazójához.*

# *A nyomtatás megszakítása*

A nyomtatást a nyomtató illesztőprogramja segítségével szakíthatja meg a számítógépről.

Ha akkor szeretné törölni a nyomtatási feladatot, mielőtt elküldené a számítógépről, lásd: "A nyomtatás [megszakítása", . oldal 169.](#page-168-0)

### *A Feladat törlése gomb használata*

A nyomtató található + **Feladat törlése** gombbal szakítható meg leggyorsabban és legegyszerűbben a nyomtatás. A gomb megnyomása az éppen nyomtatott feladatot törli. Ha a  $\overline{\mathbf{m}}$  **Feladat törlése** gombot két másodpercnél tovább tartja lenyomva, a nyomtató memóriájában található valamennyi nyomtatási feladatot törölheti, beleértve az éppen fogadott és a nyomtatott adatokat is.

# *A Alaphelyzet menü használata*

A nyomtató kezelőpaneljén lévő Reset Menu (Alaphelyzet menü) Reset (Alaphelyzetbe állítás) parancs megszakítja a nyomtatást, törli az aktív interfészről érkező nyomtatási feladatot, valamint az adott interfészen előfordult összes hibát.

A Reset Menu (Alaphelyzet menü) használatához kövesse az alábbi lépéseket.

- 1. A kezelőpanel menüinek megjelenítéséhez nyomja meg az r **Enter** gombot.
- 2. A ▼ **Le** gomb ismételt megnyomásával jelenítse meg a Reset Menu (Alaphelyzet menü) feliratot az LCD kijelzőn, majd nyomja meg az **Finter** gombot.
- 3. A ▼ Le gomb nyomogatásával jelenítse meg a Reset (Alaphelyzet) parancsot.
- 4. Nyomja meg az r **Enter** gombot. A nyomtatás abbamarad. A nyomtató készen áll új nyomtatási feladat fogadására.

# *Fejezet 4 Kiegészítők beszerelése*

# *Opcionális papírkazetta*

Az opcionális papírkazettával használható papírtípusokat és papírméreteket a következő táblázat tartalmazza: ["Opcionális papírkazetta egység", . oldal 28.](#page-27-0) A specifikációt lásd itt: ["Opcionális papírkazetta", . oldal 208](#page-207-0).

# *Kezelési előírások*

A kiegészítő tartozékok beszerelésekor vegye figyelembe a nyomtató kezelésére vonatkozó következő biztonsági rendszabályokat:

A nyomtató tömege kb. 24 kg (52,9 font). Egyedül soha ne próbálkozzon a nyomtató felemelésével vagy hordozásával. A nyomtatót két személynek célszerű vinnie, az ábrán látható helyeken megfogva.

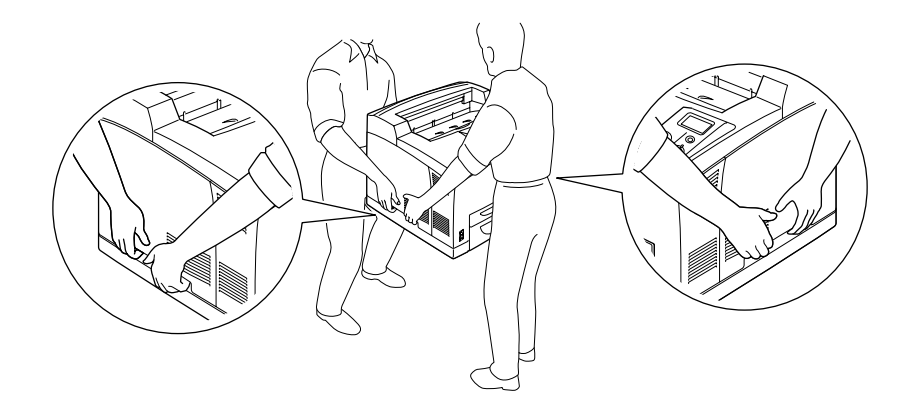

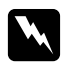

w *Vigyázat! Ha helytelenül emeli meg a nyomtatót, akkor leejtheti, ami sérüléseket okozhat.*

#### *Megjegyzés:*

*A nyomtató hátulsó része különösen nehéz. Óvatosan emelje a nyomtatót.*

# <span id="page-96-0"></span>*Az opcionális papírkazetta beszerelése*

1. Kapcsolja ki a nyomtatót, majd húzza ki tápkábelt és a számítógépes csatlakozókábeleket.

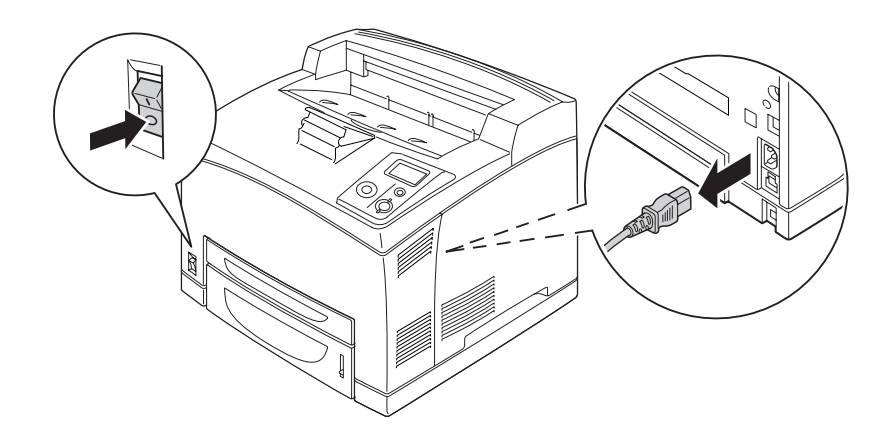

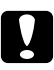

#### c *Vigyázat!*

*Áramütés elkerülése érdekében húzza ki a tápkábelt a nyomtatóból.*

2. Helyezze a nyomtatót az 550 lapos papírkazetta egységre. Illessze a nyomtató sarkait az egység megfelelő sarkaihoz, majd engedje le a nyomtatót amíg biztonságosan nem kapcsolódik az egységre.

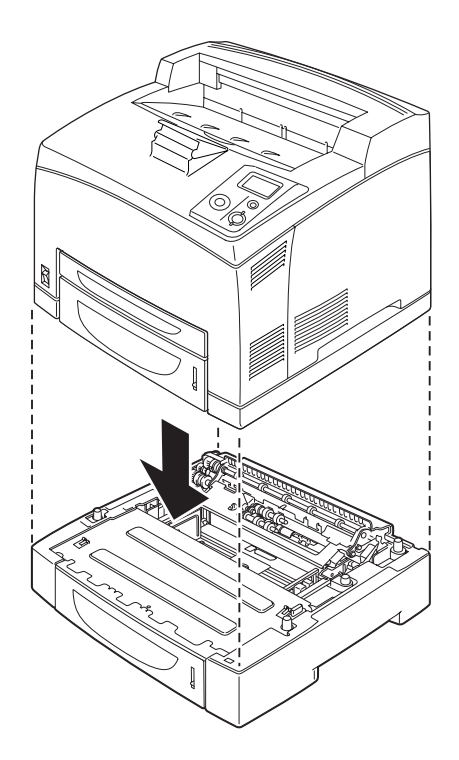

#### *Megjegyzés:*

- ❏ *A nyomtatót legalább két ember vigye, kezeikkel a jelzett módon fogva a készüléket.*
- ❏ *Ha két kiegészítő papírkazetta egységet telepít, akkor tegye egymásra őket a megfelelő sorrendben, majd helyezze a nyomtatót rájuk.*
- 3. Húzza ki a többfunkciós tálcát és az alsó papírkazettát a nyomtatóból, majd húzza ki a kiegészítő alsó papírkazettát az egységből. Ezután rögzítse a nyomtatót az egységhez a mellékelt négy szerelvénnyel. A négy szerelvényből kettőt a nyomtató mindkét belső oldalánál használjon.

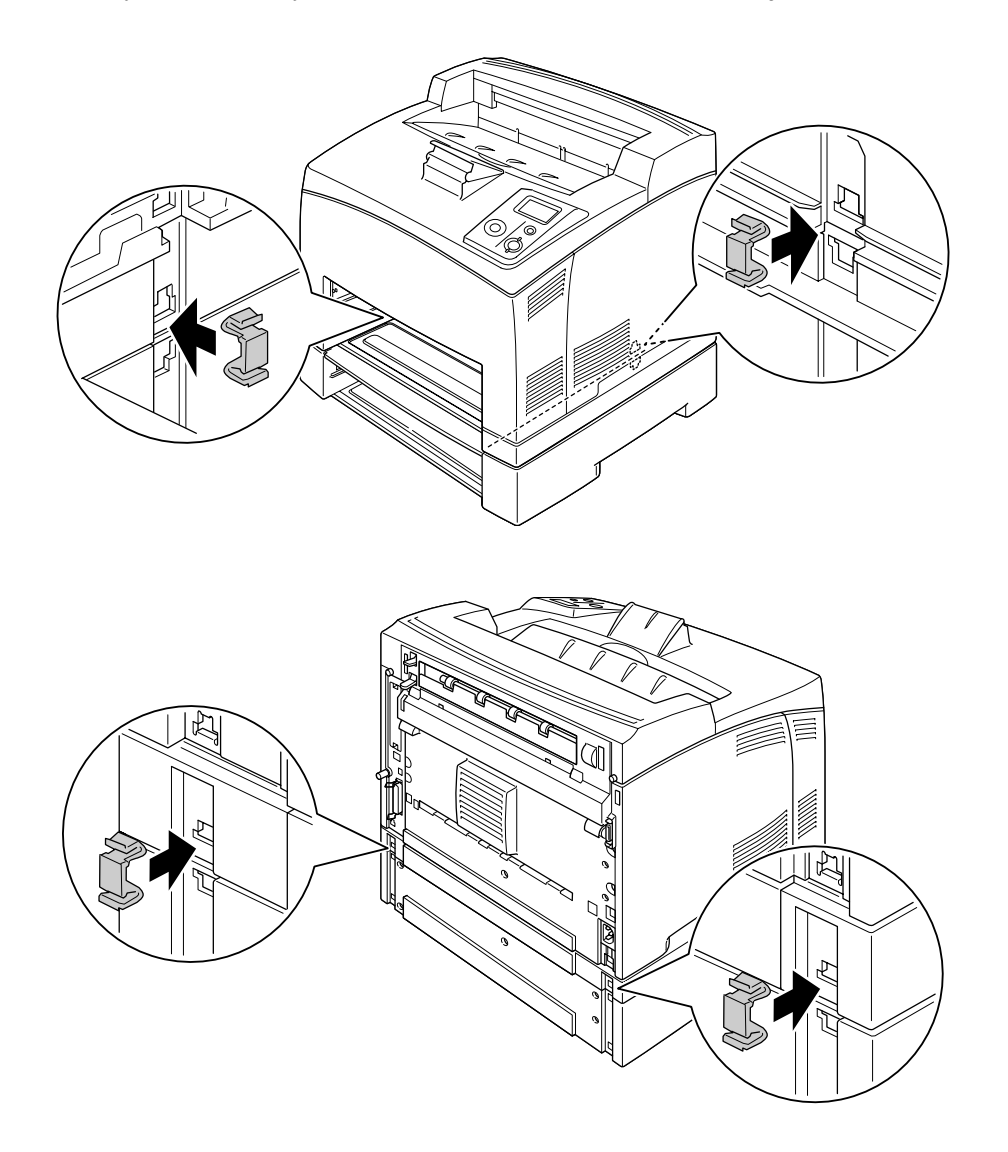

- 4. Távolítsa el a védőanyagokat a kazettáról és töltsön be papírt.
- 5. Helyezze be a többfunkciós tálcát és minden egyéb papírkazettát a nyomtatóba.
- 6. Csatlakoztassa újra az interfészkábelt és a tápvezetéket, majd kapcsolja be a nyomtatót.

7. A kártya beszerelésének ellenőrzéséhez nyomtasson egy tesztoldalt. Lásd: "Állapotlap nyomtatása", . [oldal 94.](#page-93-0)

#### *Megjegyzés:*

*Ha Windows operációs rendszert használ és nem telepítette az EPSON Status Monitor segédprogramot, akkor kézzel kell megadnia a szükséges beállításokat a nyomtató illesztőprogramjában. Kattintson az Update the Printer Option Info Manually (A nyomtató eszközeire vonatkozó adatok kézi frissítése) gombra az Optional Settings (Választható beállítások) fülön, majd kattintson a Settings (Beállítások) lehetőségre. Ezután válassza az 550-Sheet Paper Cassette Unit (550 lapos papírkazetta egység) vagy a 550-Sheet Paper Cassette Unit x 2 (550 lapos papírkazetta egység x 2) lehetőséget az Optional Paper Sources (Opcionális papírforrások) listából az Optional Settings (Választható beállítások) párbeszédablakban, majd nyomja meg az OK gombot.*

### *Az opcionális papírkazetta eltávolítása*

Hajtsa végre fordított sorrendben a beszerelési műveletet.

# *Duplex egység*

A duplex egységgel használható papírtípusokat és papírméreteket a következő táblázat tartalmazza: "Duplex [egység", . oldal 209](#page-208-0).

### *A duplex egység beszerelése*

1. Kapcsolja ki a nyomtatót, majd húzza ki tápkábelt és a számítógépes csatlakozókábeleket.

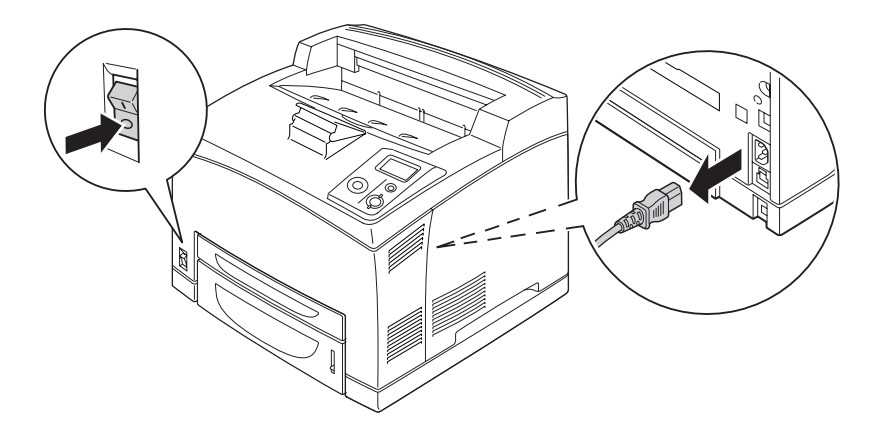

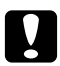

#### c *Vigyázat!*

*Áramütés elkerülése érdekében húzza ki a tápkábelt a nyomtatóból.*

2. Távolítsa el a duplex egység csatlakozójának fedelét. Ezután fogja meg a felső kiegészítő fedélen található két fület, hogy eltávolíthassa ezt a fedelet B jelű fedélről.

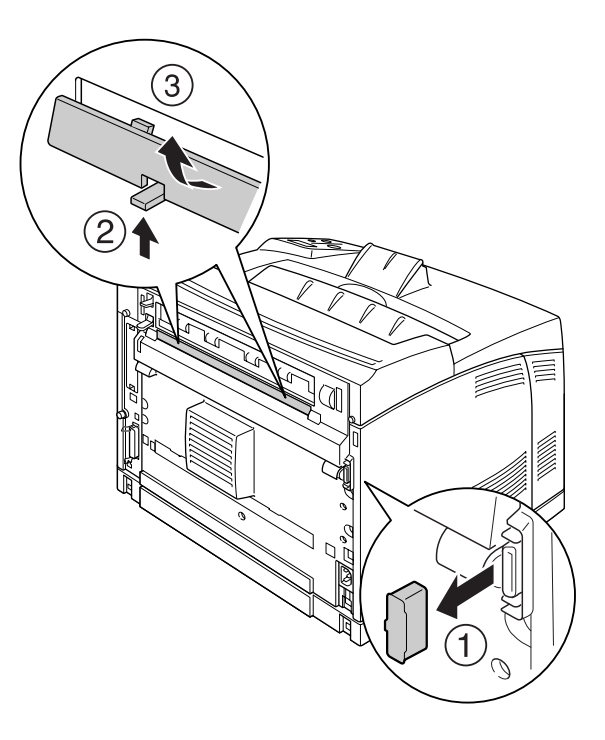

### *Megjegyzés: Tartsa a duplex egység csatlakozójának fedelét olyan helyen, ahol nem veszíti el.*

3. A duplex egységet a lent bemutatott módon telepítse. Ellenőrizze, hogy az egység megfelelően illeszkedjen a nyomtatóba, és a duplex csatlakozó is a nyílásába.

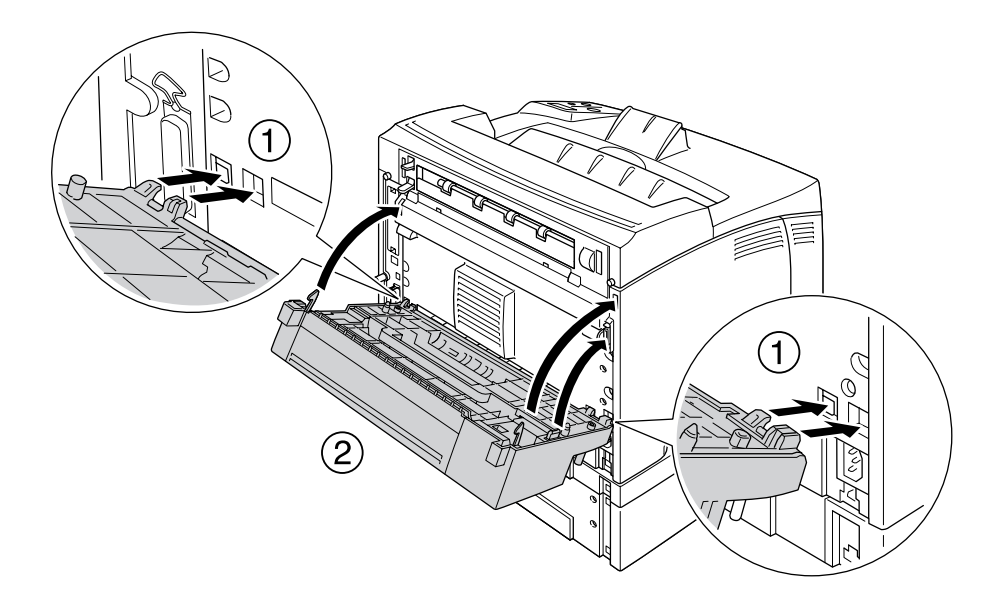

4. Rögzítse az egységet két csavarral.

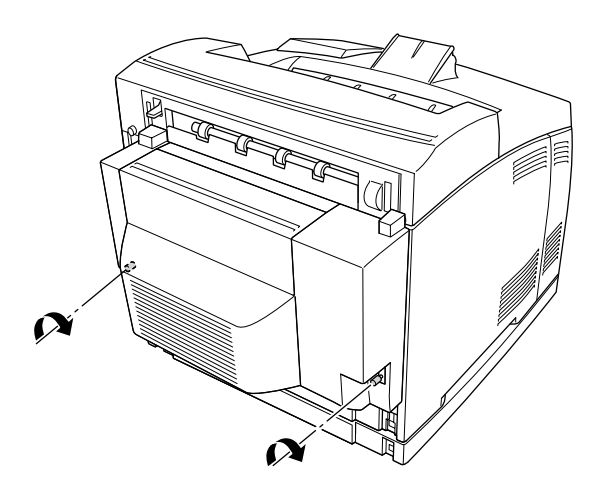

5. Csatlakoztassa újra az interfészkábelt és a tápvezetéket, majd kapcsolja be a nyomtatót.

A kártya beszerelésének ellenőrzéséhez nyomtasson egy tesztoldalt. Lásd: "Állapotlap nyomtatása", . oldal [157](#page-156-0).

#### *Megjegyzés Windows-felhasználók számára:*

*Ha nem telepítette az EPSON Status Monitor segédprogramot, kézzel kell megadnia a szükséges beállításokat a nyomtató illesztőprogramjában. Lásd: ["A Választható beállítások használata", . oldal 176.](#page-175-0)*

# *A duplex egység eltávolítása*

- 1. Kapcsolja ki a nyomtatót, majd húzza ki tápkábelt és a számítógépes csatlakozókábeleket.
- 2. Lazítsa ki a duplex egység alsó részén található két csavart.

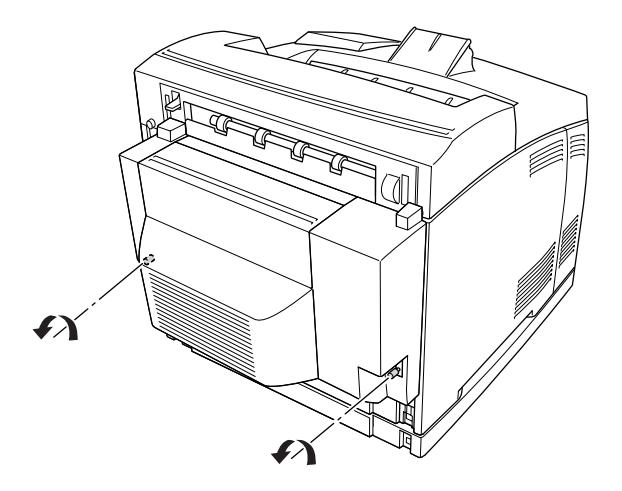

3. Nyomja meg a nyitó gombot a rögzítők felengedéséhez, majd távolítsa el az egységet a nyomtatóból.

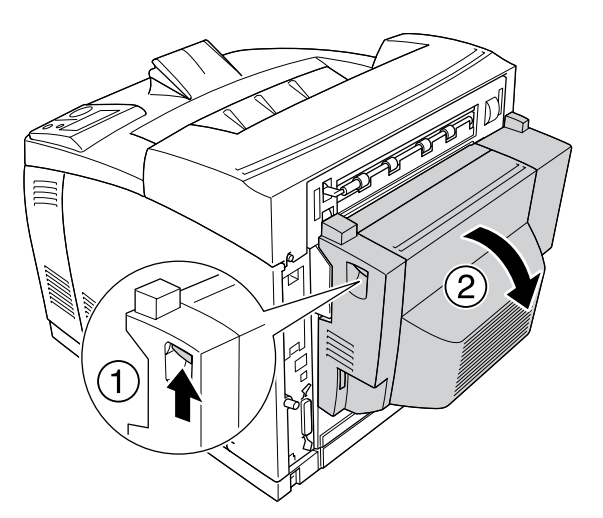

- 4. Illessze a duplex egység csatlakozó fedelét és a felső kiegészítő fedelet a B jelű fedélhez.
- 5. Csatlakoztassa újra az interfészkábelt és a tápvezetéket, majd kapcsolja be a nyomtatót.

# *Kötegelő*

# *A Kötegelő telepítése*

1. Kapcsolja ki a nyomtatót, majd húzza ki tápkábelt és a számítógépes csatlakozókábeleket.

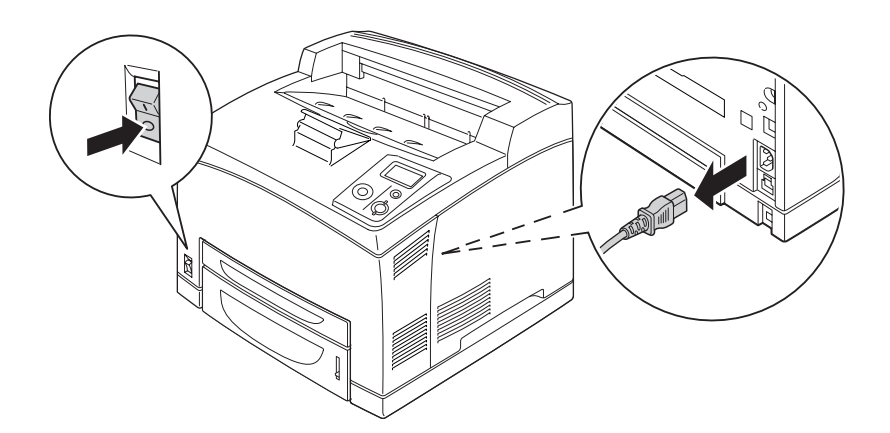

2. Lazítsa meg a két csavart, majd távolítsa el a felső fedelet.

#### *Megjegyzés:*

*Ha a kétoldalas egység telepítve van, akkor nyissa ki a kétoldalas egység fedelét a csavarok meglazítása előtt.*

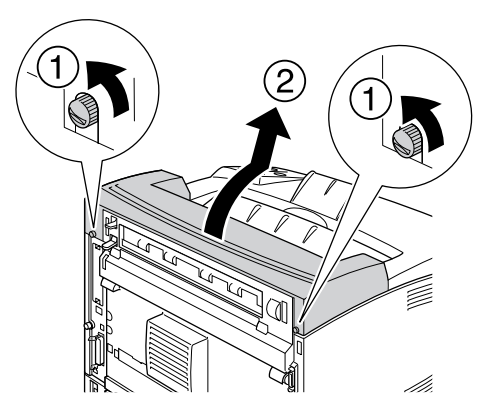

3. Helyezze be a Kötegelő jobb és bal oldali illesztékét a nyomtató tetején található lyukakba, majd lassan helyezze a Kötegelőt a nyomtatóba.

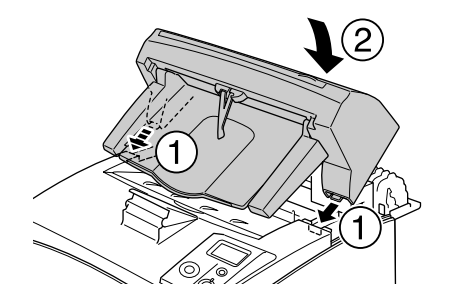

4. Húzza meg a csavarokat a Kötegelő alján.

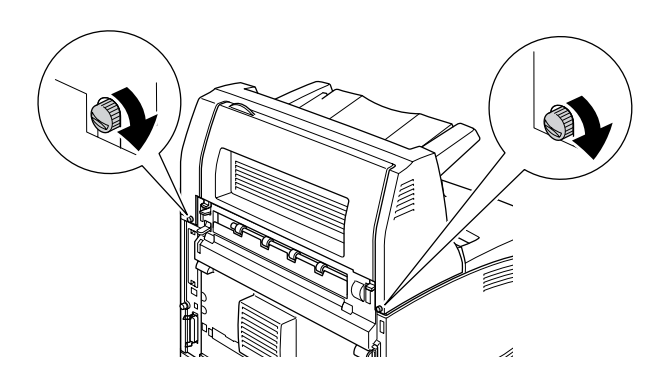

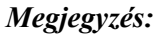

*A Kötegelőhöz mellékelt rögzítő kapocs nem kerül használatra ezzel a nyomtatóval.*

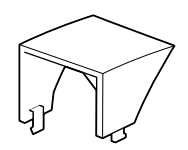

5. Húzza ki az adagoló hosszabbítóját.

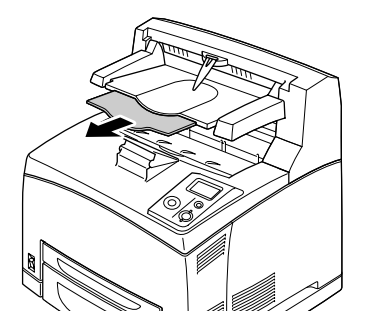

6. Csatlakoztassa újra az interfészkábelt és a tápvezetéket, majd kapcsolja be a nyomtatót.

# *A Kötegelő eltávolítása*

- 1. Kapcsolja ki a nyomtatót, majd húzza ki tápkábelt és a számítógépes csatlakozókábeleket.
- 2. Zárja be a Kötegelő adagolójának hosszabbítóját.

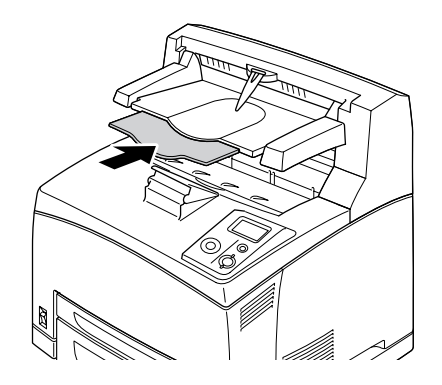

3. Lazítsa meg a Kötegelő két oldalán található csavarokat, majd a Kötegelő tartása közben húzza ki a jobb és bal oldali illesztéket a nyomtató tetején található lyukakból.

#### *Megjegyzés:*

*Ha a kétoldalas egység telepítve van, akkor nyissa ki a kétoldalas egység fedelét a csavarok meglazítása előtt.*

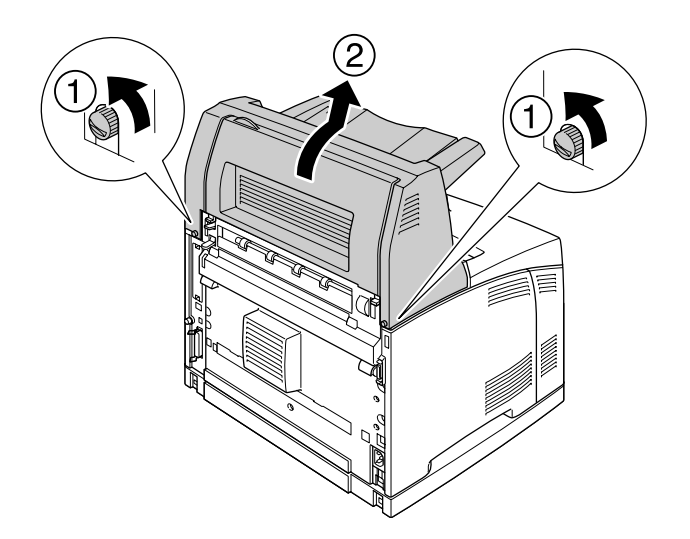

4. Helyezze a felső fedél jobb és bal oldali illesztékét a nyomtató tetején található lyukakba, majd húzza meg a két csavart.

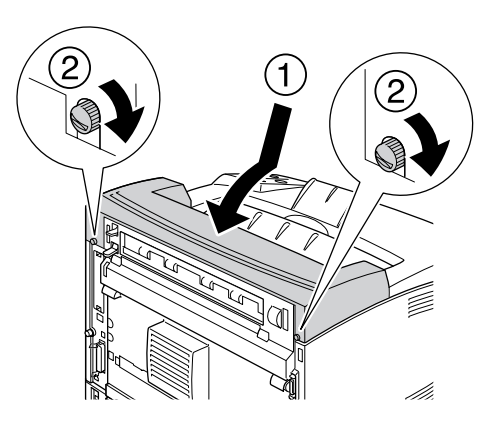

5. Csatlakoztassa újra az interfészkábelt és a tápvezetéket, majd kapcsolja be a nyomtatót.

# <span id="page-106-0"></span>*Memóriamodul*

DIMM memóriamodulok beszerelésével 576 MB-ig bővítheti a nyomtató memóriáját. Több memóriára akkor lehet szükség, ha gondok vannak a komplex grafikák kinyomtatásával.

### <span id="page-106-1"></span>*Memóriamodul beszerelése*

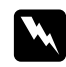

#### w *Vigyázat!*

*Legyen óvatos, miközben a nyomtató belsejében dolgozik, mert az éles alkatrészek sérülést okozhatnak.*

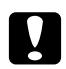

#### c *Vigyázat!*

*A memóriamodul beszerelése előtt érintsen meg egy földelt fémtárgyat, hogy kisüsse a statikus elektromosságot. Ellenkező esetben a statikus feltöltődésre érzékeny alkatrészek megsérülhetnek.*

1. Kapcsolja ki a nyomtatót, majd húzza ki tápkábelt és a számítógépes csatlakozókábeleket.

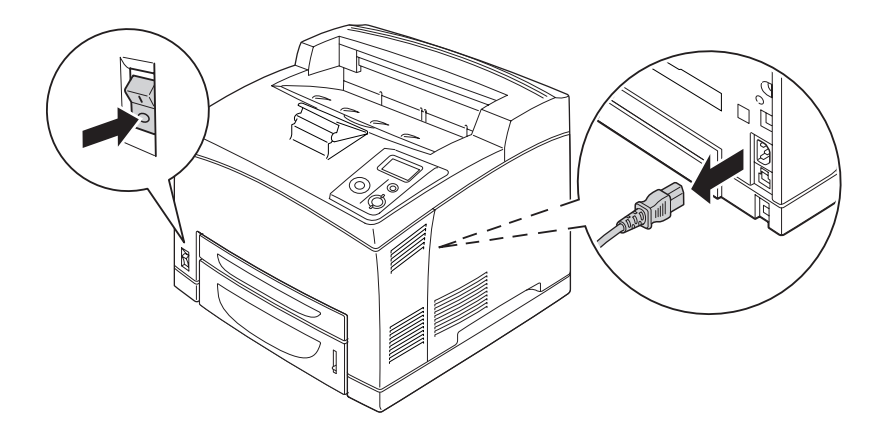

2. Távolítsa el a jobb oldali fedelet a nyomtató hátulján található csavar meglazításával és a fedél hátrafelé történő kihúzásával.

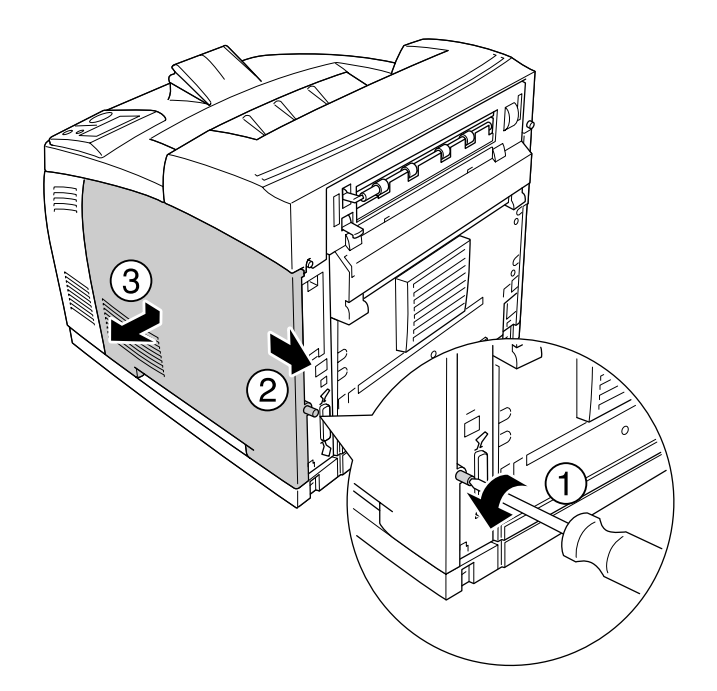

3. A két csavart csavarhúzóval lazítsa meg. Ezután fogja meg a védő fedél tetején lévő fület és távolítsa el a fedelet.

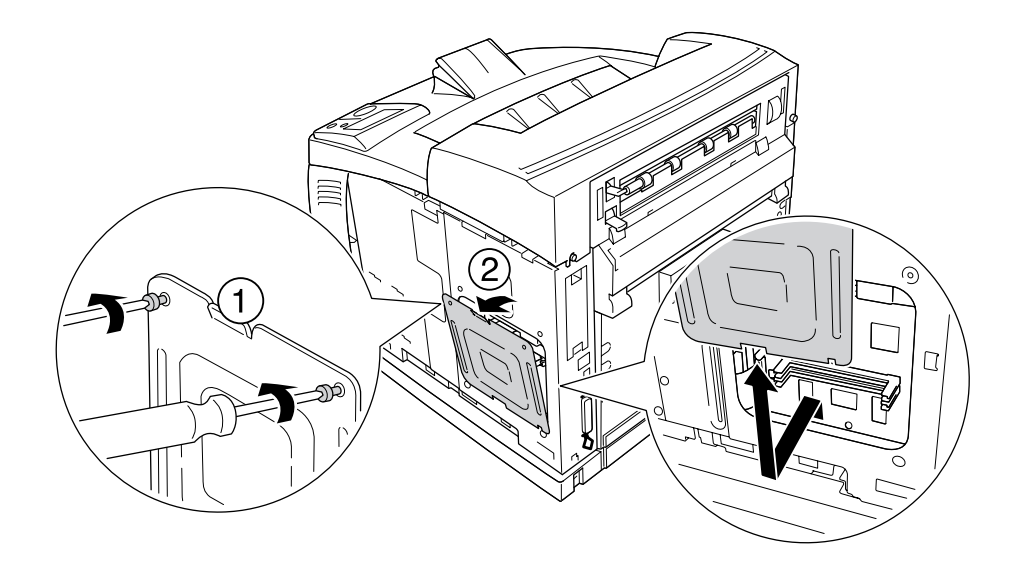

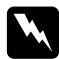

w *Vigyázat! A többi csavar és fedél eltávolítása feszültség alatt álló részeket fog szabaddá tenni.*
4. Keresse meg a RAM-bővítőhelyet.

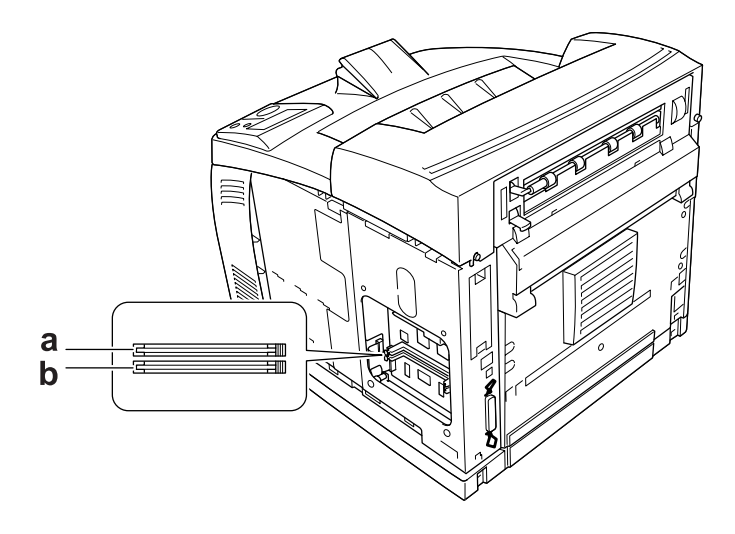

- a. RAM-bővítőhely S2 b. RAM-bővítőhely S1
- 5. Úgy helyezze be a memóriamodult a bővítőhelyre, hogy a kapcsok a modulra záródjanak.

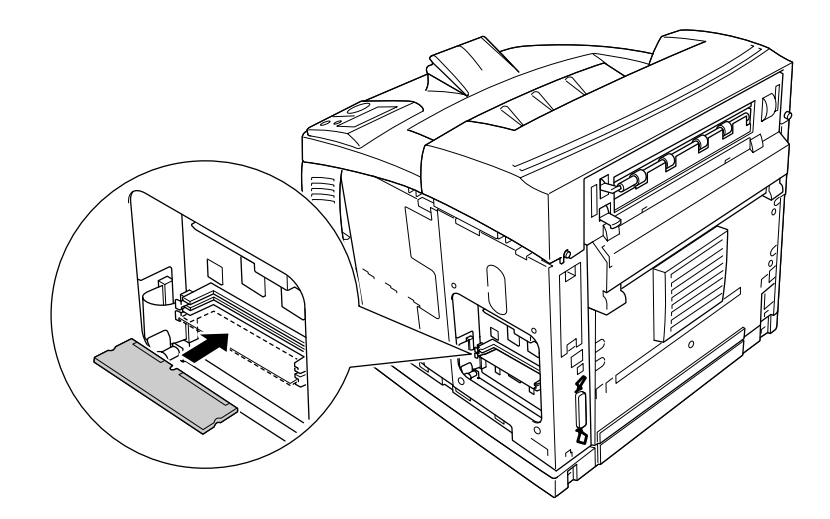

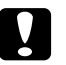

### c *Vigyázat!*

❏ *Ne erőltesse memóriamodult a bővítőhelybe.*

- ❏ *Ügyeljen rá, hogy a memóriamodul a helyes irányban álljon.*
- ❏ *Ne távolítsa el egyik modult sem a nyomtatott áramkörről. Ellenkező esetben nem fog működni a nyomtató.*

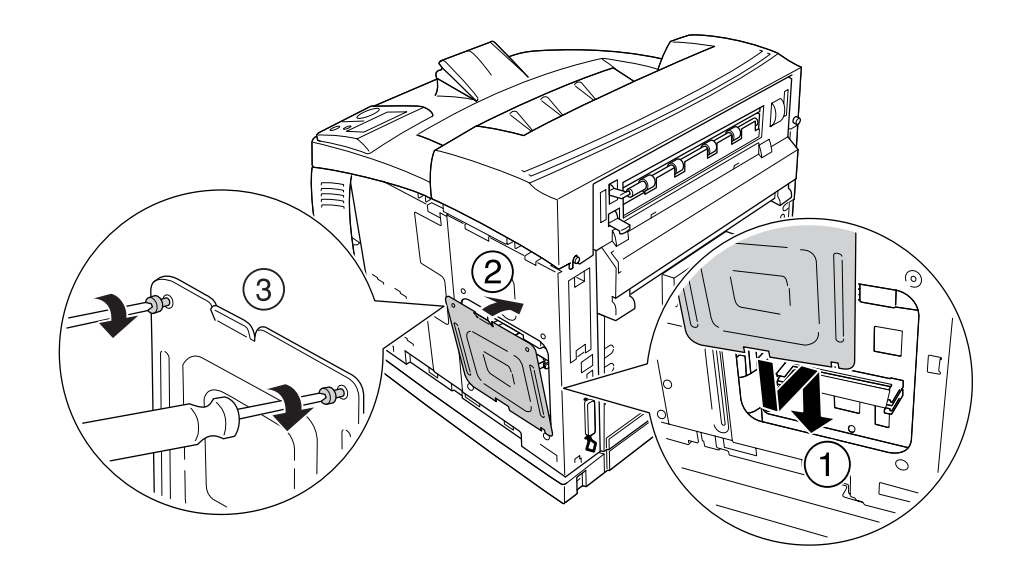

6. Helyezze vissza a védőfedelet a két csavart használva, a lentebb bemutatott módon.

7. Helyezze vissza a jobb oldali fedelet a nyomtatóra, a lentebb bemutatott módon. Ezt követően húzza meg a nyomtató hátulján található csavart.

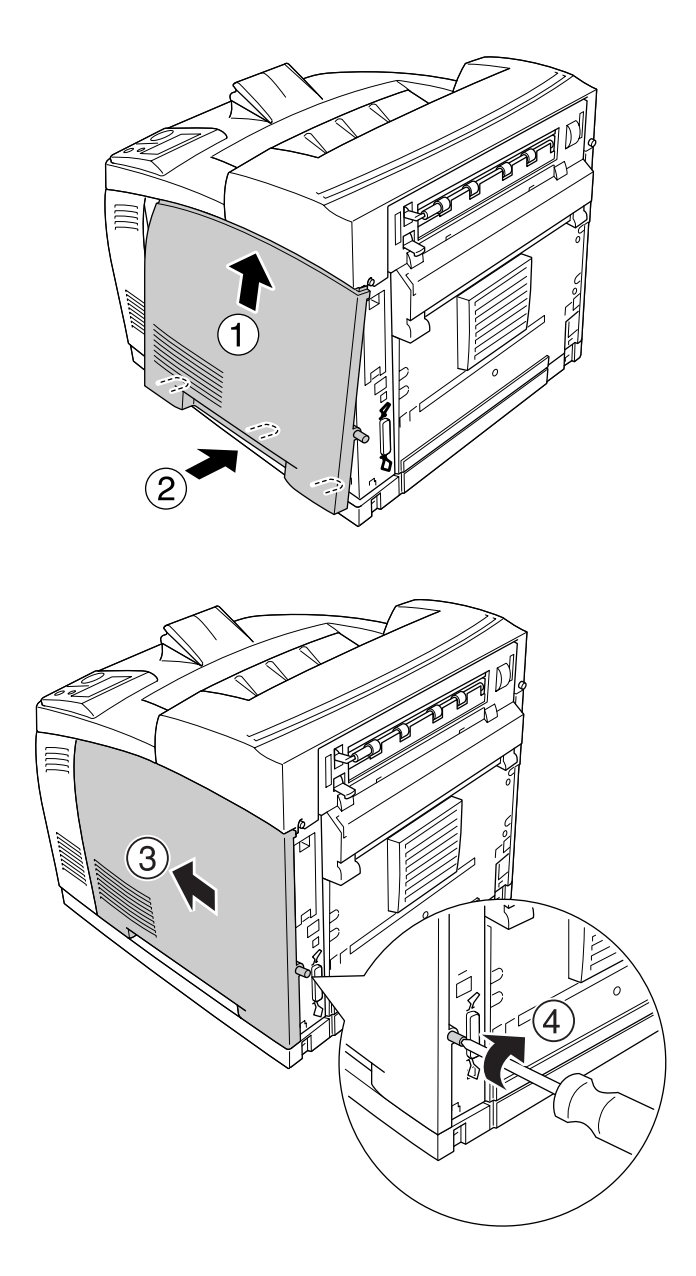

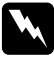

w *Vigyázat! Óvatosan húzza meg a csavart, de úgy, hogy a nyomtató mozgatásakor a nyomtató jobb oldali fedele ne tudjon leesni.*

8. Csatlakoztassa újra az interfészkábelt és a tápvezetéket, majd kapcsolja be a nyomtatót.

A kártya beszerelésének ellenőrzéséhez nyomtasson egy tesztoldalt. Lásd: ["Állapotlap nyomtatása", . oldal](#page-156-0)  [157](#page-156-0).

#### *Megjegyzés Windows-felhasználók számára:*

*Ha nem telepítette az EPSON Status Monitor segédprogramot, kézzel kell megadnia a szükséges beállításokat a nyomtató illesztőprogramjában. Lásd: ["A Választható beállítások használata", . oldal 176.](#page-175-0)*

### *A memóriamodul eltávolítása*

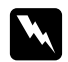

#### w *Vigyázat!*

*Legyen óvatos, miközben a nyomtató belsejében dolgozik, mert az éles alkatrészek sérülést okozhatnak.*

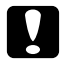

#### c *Vigyázat!*

*A memóriamodul eltávolítása előtt érintsen meg egy földelt fémtárgyat, hogy kisüsse a statikus elektromosságot. Ellenkező esetben a statikus feltöltődésre érzékeny alkatrészek megsérülhetnek.*

Hajtsa végre fordított sorrendben a beszerelési műveletet.

A memóriamodul bővítőhelyéről történő eltávolításakor nyomja lefelé a rözgítőkapcsot, és húzza ki a modult a lentebb bemutatott módon.

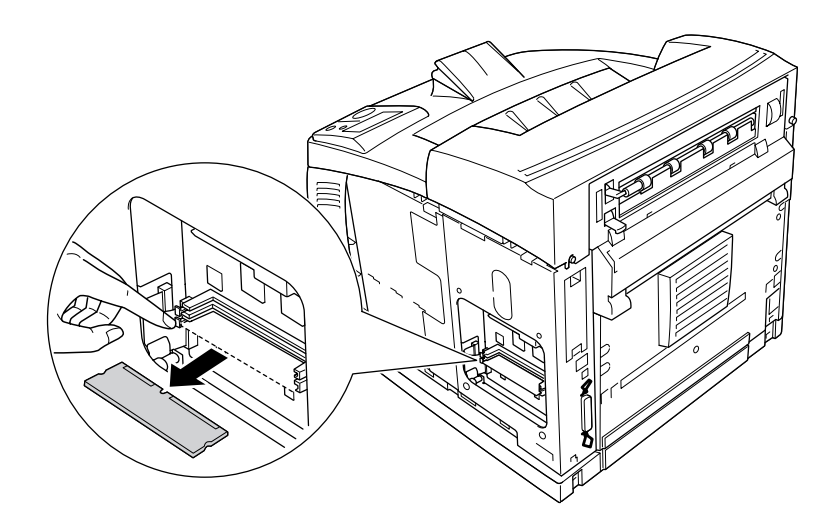

# *Merevlemez*

# *A merevlemez telepítése*

A kiegészítő merevlemez (C12C824172) lehetővé teszi a nyomtató bemeneti pufferének Ethernet interfész használata során történő kiterjesztését, és kiegészítő memóriát biztosít grafikus- és űrlapadatok nyomtatásához, valamint többoldalas és többkimenetes nyomtatási feladatok elvégzéséhez.

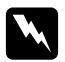

w *Vigyázat! Legyen óvatos, miközben a nyomtató belsejében dolgozik, mert az éles alkatrészek sérülést okozhatnak.*

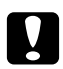

### c *Vigyázat!*

*A merevlemez beszerelése előtt érintsen meg egy földelt fémtárgyat, hogy elvezesse a statikus elektromosságot. Ellenkező esetben a statikus feltöltődésre érzékeny alkatrészek megsérülhetnek.*

1. Kapcsolja ki a nyomtatót, majd húzza ki tápkábelt és a számítógépes csatlakozókábeleket.

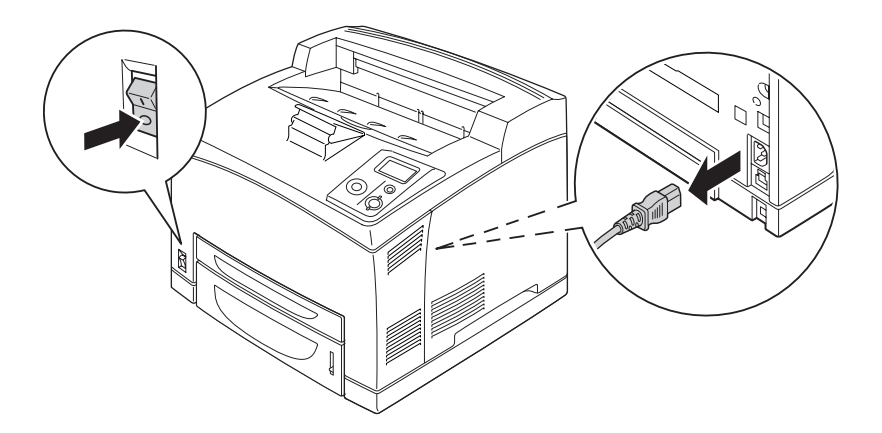

2. Távolítsa el a jobb oldali fedelet a nyomtató hátulján található csavar meglazításával és a fedél hátrafelé történő kihúzásával.

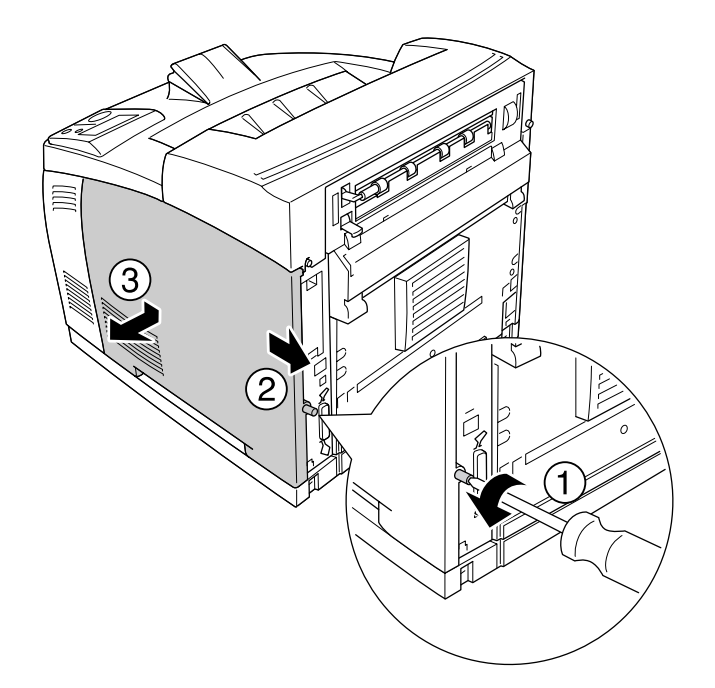

3. A két csavart csavarhúzóval lazítsa meg. Ezután fogja meg a védő fedél tetején lévő fület és távolítsa el a fedelet.

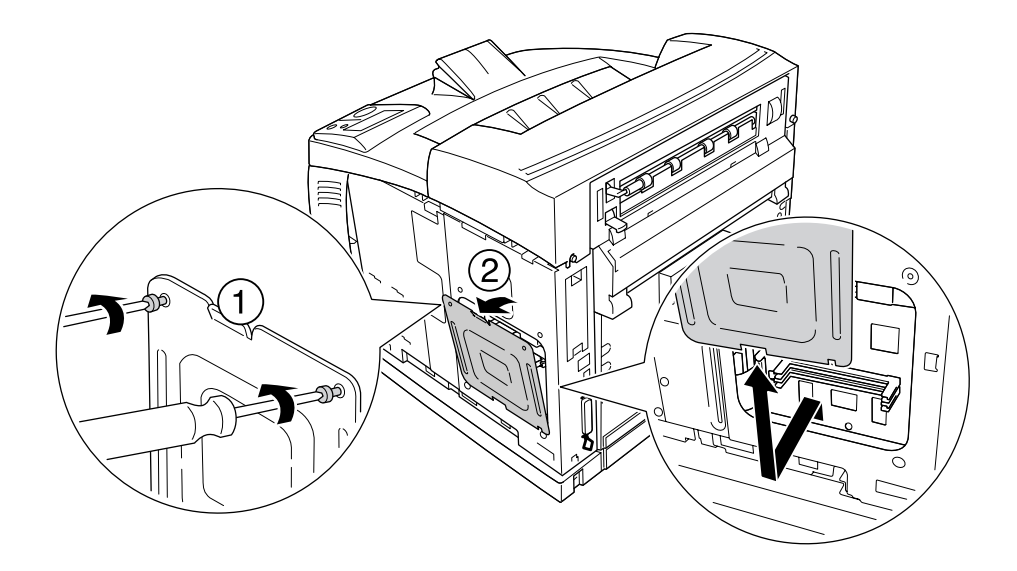

w *Vigyázat! A többi csavar és fedél eltávolítása feszültség alatt álló részeket fog szabaddá tenni.*

4. Keresse meg a merevlemez telepítéséhez szükséges bővítőnyílásokat.

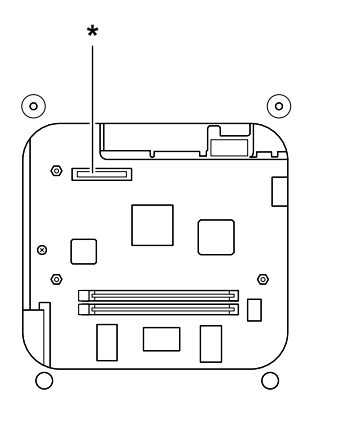

- \* Merevlemez bővítőhely
- 5. A merevlemezhez mellékelt kábel egyik végét csatlakoztassa a merevlemezhez.

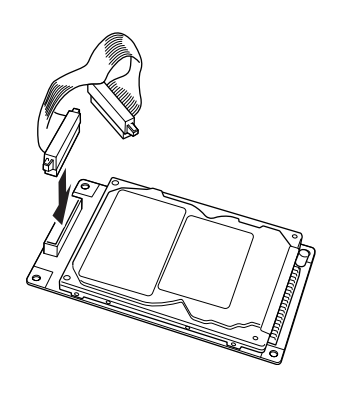

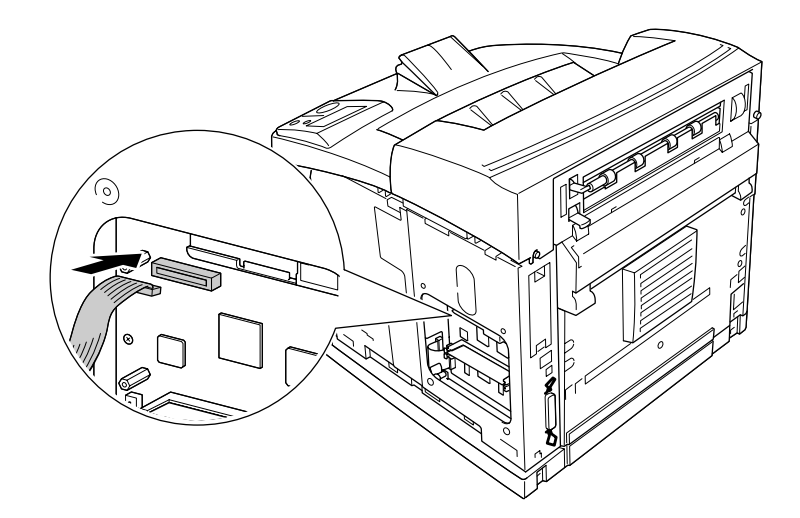

6. A kábel másik végét pedig csatlakoztassa a nyomtatott áramkör merevlemezt befogadó aljzatához.

7. Helyezze be a merevlemezt a nyomtatóba, majd egy enyhe nyomással illessze a helyére.

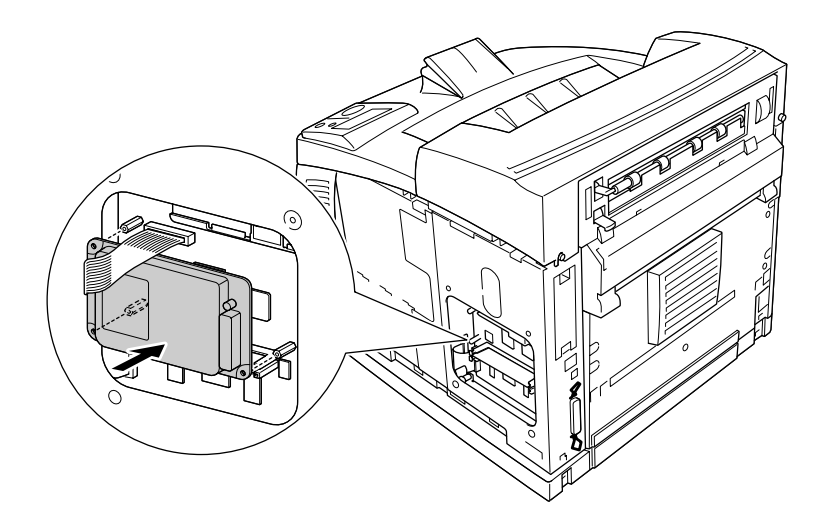

8. Rögzítse a merevlemezt a mellékelt csavarok segítségével.

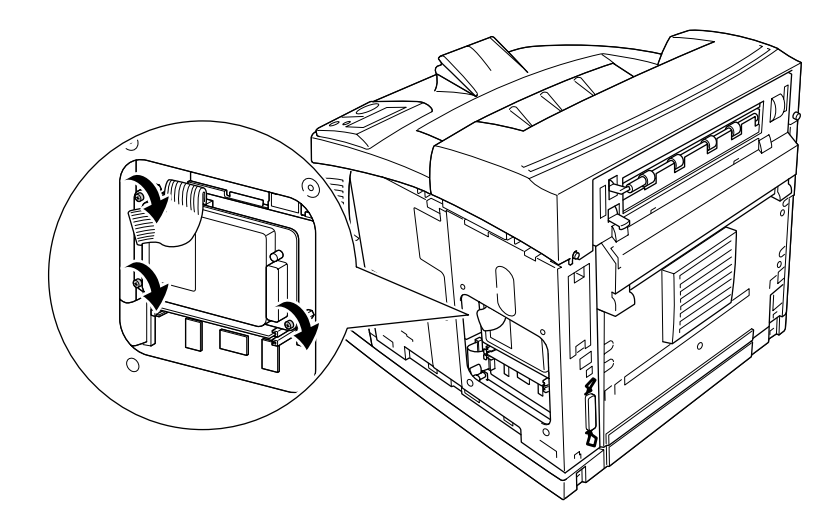

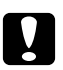

### c *Vigyázat!*

❏ *A csavarok meghúzásakor ügyeljen, hogy ne sértse meg a kábelt.*

- ❏ *Ne távolítsa el egyik modult sem a nyomtatott áramkörről. Ellenkező esetben nem fog működni a nyomtató.*
- 9. Helyezze vissza a védőfedelet a két csavart használva, a lentebb bemutatott módon.

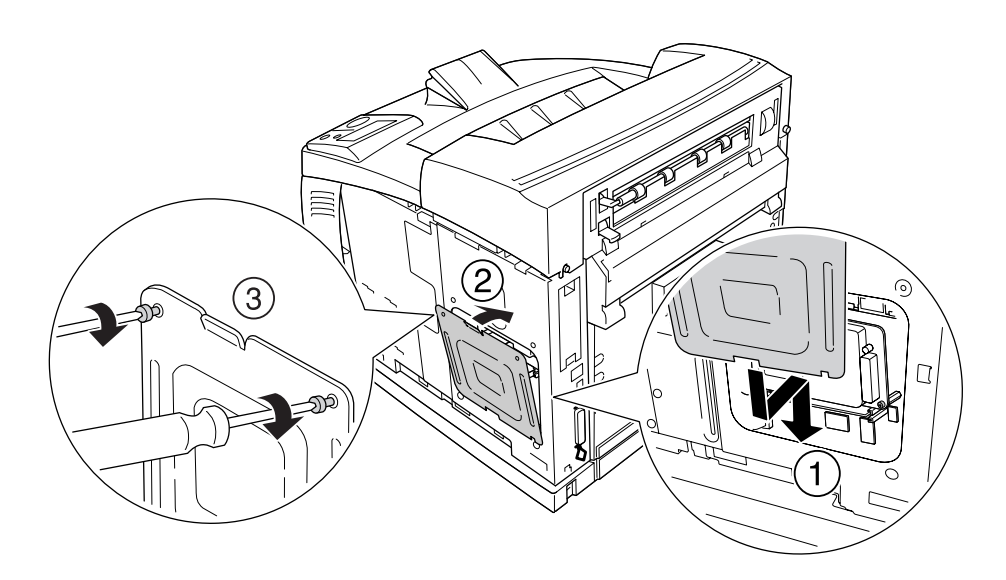

- 3
- 10. Helyezze vissza a jobb oldali fedelet a nyomtatóra, a lentebb bemutatott módon. Ezt követően húzza meg a nyomtató hátulján található csavart.

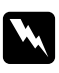

### w *Vigyázat!*

*Óvatosan húzza meg a csavart, de úgy, hogy a nyomtató mozgatásakor a nyomtató jobb oldali fedele ne tudjon leesni.*

11. Csatlakoztassa újra az interfészkábelt és a tápvezetéket, majd kapcsolja be a nyomtatót.

A kártya beszerelésének ellenőrzéséhez nyomtasson egy tesztoldalt. Lásd: "Állapotlap nyomtatása", . [oldal 157](#page-156-0).

#### *Megjegyzés Windows-felhasználók számára:*

*Ha nem telepítette az EPSON Status Monitor segédprogramot, kézzel kell megadnia a szükséges beállításokat a nyomtató illesztőprogramjában. Lásd: ["A Választható beállítások használata", . oldal](#page-175-0)  [176](#page-175-0).*

### *A merevlemez eltávolítása*

Hajtsa végre fordított sorrendben a beszerelési műveletet.

### *A merevlemez formázása*

- 1. Ellenőrizze, hogy a nyomtató ki van-e kapcsolva és minden interfész kábel le van-e csatlakoztatva.
- 2. Tartsa lenyomva a ▼ Le gombot a nyomtató bekapcsolása közben.
- 3. Ha látja a Support Mode (Technikai segítségnyújtás mód) üzenetet az LCD panelen, akkor válassza ki a HDD Format (Merevlemez formázása) lehetőséget.

### *Megjegyzés:*

- ❏ *A merevlemez formázása után a nyomtató automatikusan újraindul.*
- ❏ *Ha csak az Adobe PostScript 3 (PS3) lehetőségből telepített betűtípusokat kívánja törölni, akkor kövesse az 1-3 lépéseket. Válassza a* PS3 HDD Init *(PS3 merevlemez inic.) lehetőséget.*
- ❏ *A PS3 lehetőségből telepített minden egyéb betűtípus is törlésre kerül.*
- ❏ *Ha a merevlemezt egy másik termékből átrakva telepíti ebben a nyomtatóban, akkor ezzel a funkcióval formázza.*

# *Interfészkártya*

A nyomtató B típusú interfésznyílással rendelkezik. A nyomtató csatlakoztatási lehetőségei különféle kiegészítő interfészkártyák segítségével bővíthetők.

## *Interfészkártya telepítése*

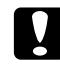

### c *Vigyázat!*

*Az interfészkártya beszerelése előtt érintsen meg egy földelt fémtárgyat, hogy elvezesse a statikus elektromosságot. Ellenkező esetben a statikus feltöltődésre érzékeny alkatrészek megsérülhetnek.*

1. Kapcsolja ki a nyomtatót, majd húzza ki tápkábelt és a számítógépes csatlakozókábeleket.

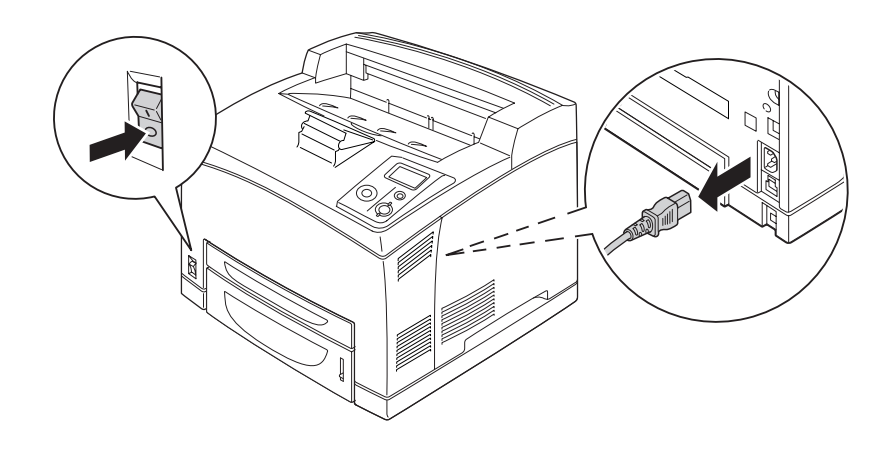

2. Távolítsa el a csavarokat és a B típusú interfészkártya nyílásának a fedelét az ábra szerint.

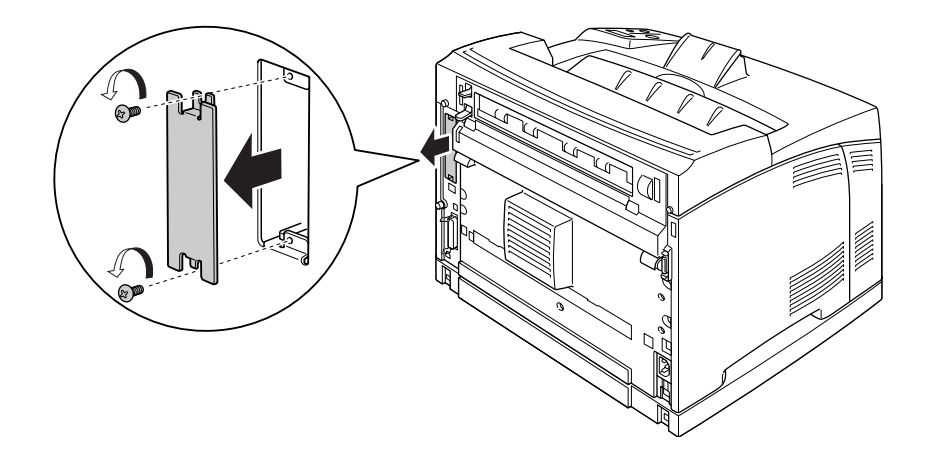

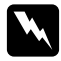

### w *Vigyázat!*

*Az alábbi utasításokban nem szereplő csavarok és fedelek eltávolítása feszültség alatt álló részeket fog szabaddá tenni.*

### *Megjegyzés:*

*A burkolatot biztonságos helyen tárolja. Ha a későbbiekben eltávolítja az interfészkártyát, vissza kell helyeznie a burkolatot.*

3. Az ábrának megfelelően csúsztassa be és óvatosan nyomja a helyére az interfészkártyát, majd szorítsa meg a csavart az alábbi ábrán bemutatott módon.

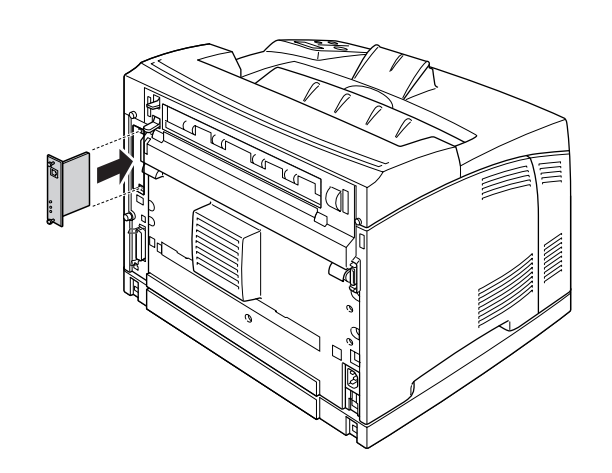

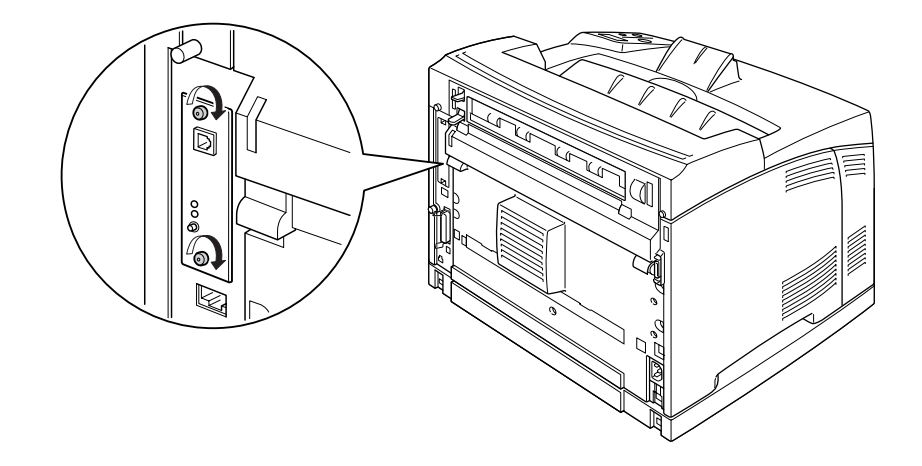

4. Csatlakoztassa újra az interfészkábelt és a tápvezetéket, majd kapcsolja be a nyomtatót.

A kártya beszerelésének ellenőrzéséhez nyomtasson egy tesztoldalt. Lásd: ["Állapotlap nyomtatása", . oldal](#page-156-0)  [157](#page-156-0).

## *Interfészkártya eltávolítása*

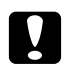

# Vigyázat!

*Interfészkártyák eltávolítása előtt érintsen meg egy földelt fémpontot, hogy elvezesse a statikus elektromosságot. Ellenkező esetben a statikus feltöltődésre érzékeny alkatrészek megsérülhetnek.*

Hajtsa végre fordított sorrendben a beszerelési műveletet.

# *Fejezet 5 A fogyóeszközök kicserélése*

# *Óvintézkedések csere közben*

A fogyóeszközök cseréjekor feltétlenül tartsa be a következő kezelési óvintézkedéseket.

A cserével kapcsolatos részletes utasítások a csomagoláson találhatók.

- ❏ Biztosítson elegendő helyet a cseréhez. A fogyóeszközök cseréjekor ki kell nyitnia a nyomtató egyes alkatrészeit (például a nyomtató burkolatát).
- ❏ Ne telepítsen használt fogyóeszközt a nyomtatóba.

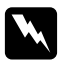

### w *Vigyázat!*

❏ *Vigyázzon, hogy ne érjen hozzá a beégetőműhöz, amelyen a CAUTION HOT SURFACE vagy a CAUTION HIGH TEMPERATURE felirat olvasható. A beégetőmű környékén is legyen óvatos. A nyomtató használata közben a beégetőmű és a környező részek felforrósodhatnak.*

❏ *Ne dobja tűzbe az elhasznált fogyóeszközöket, mert felrobbanhatnak és sérülést okozhatnak. Ezektől az alkatrészektől a helyi előírásoknak megfelelően szabaduljon meg.*

# *Cserére figyelmeztető üzenetek*

Ha valamelyik fogyóeszköz eléri élettartamának végét, a nyomtató a következő üzeneteket jeleníti meg az LCD panelen vagy az EPSON Status Monitor segédprogramban. Ha ez bekövetkezik, ki kell cserélni a kiürült fogyóeszközöket.

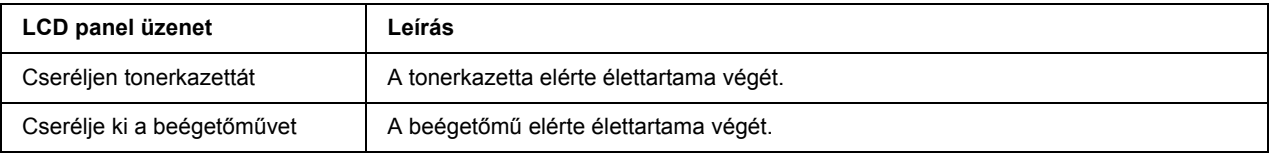

### *Megjegyzés:*

*Egy fogyóeszközre vonatkozóan csak egyszer jelenik meg üzenet. Miután kicserélte valamelyik fogyóeszközt, ellenőrizze az LCD panelen, hogy nem kell-e más fogyóeszközt is kicserélni.*

# *Tonerkazetta*

A fogyóeszközök cseréjekor föltétlenül tartsa be a következő kezelési óvintézkedéseket:

- ❏ Javasoljuk, hogy használjon eredeti fogyóeszközöket. Nem eredeti fogyóeszközök használata esetén romolhat a nyomtatási minőség. Az Epson nem vállal felelősséget azokért a károkért és problémákért, amelyek a nem az Epson által gyártott vagy jóváhagyott fogyóeszközök használatából fakadnak.
- ❏ Ha tonerkazettákkal dolgozik, mindig tiszta, sík felületre helyezze őket.
- ❏ Ne használjon olyan fogyóeszközöket, amelyeknek a nyomtatóban jár le az élettartama.
- ❏ Ha hideg környezetből meleg környezetbe vitte a tonerkazettát, a lecsapódó pára okozta károsodás elkerülése érdekében várjon legalább egy órát, mielőtt beszerelné.
- ❏ Ne nyissa ki a dob egység védőfedelét és ügyeljen arra, hogy a tonerkazettát a lehető legkevesebb ideig érje fény. Ha a kazettát hosszú ideig éri fény, akkor a nyomtatott oldalakon rendellenes fekete vagy fehér részek jelenhetnek meg és a kazetta élettartama is csökkenhet.

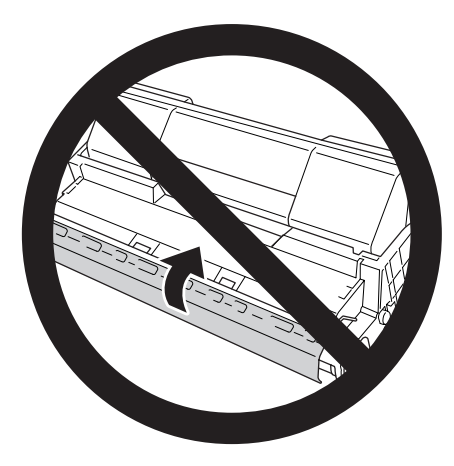

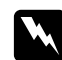

### w *Vigyázat!*

- ❏ *Ne érjen a festékhez. Ügyeljen rá, hogy ne kerüljön festék a szemébe. Ha festék kerül a bőrére vagy a ruhájára, szappannal és vízzel azonnal mossa le.*
- ❏ *A fogyóeszközöket tárolja gyermekek elől elzárt helyen.*
- ❏ *Ne dobja tűzbe az elhasznált tonerkazettát, mert felrobbanhat és sérülést okozhat. A helyi előírásoknak megfelelően szabaduljon meg tőle.*
- ❏ *Ha kiszóródik a festék, söpörje fel, vagy nedves ruhával és szappanos vízzel törölje fel. Ne használjon porszívót, mert az apró részecskék szikrával érintkezve tüzet foghatnak vagy felrobbanhatnak.*

1. Nyissa ki lassan az A jelű fedelet.

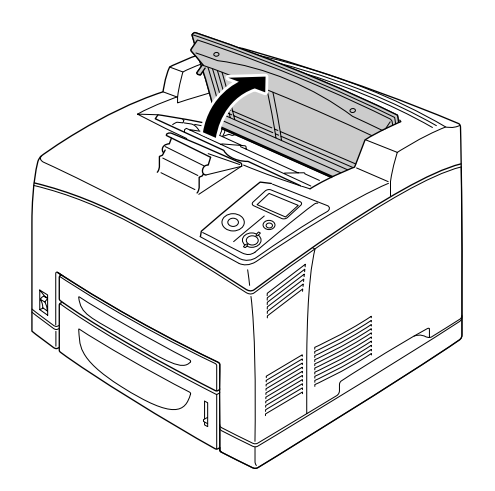

### *Megjegyzés:*

*Ha a kiegészítő Kötegelő telepítve van, akkor először emelje meg a Kötegelőt, majd nyissa ki az A jelű fedelet.*

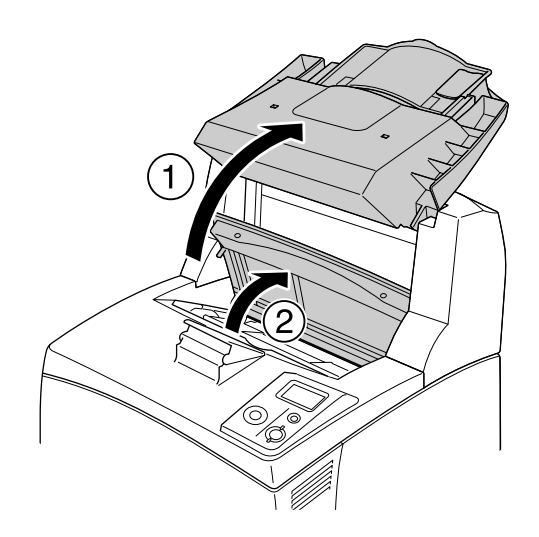

2. Fogja meg a tonerkazetta fogantyúját és segítségével húzza ki a tonerkazettát a nyomtatóból.

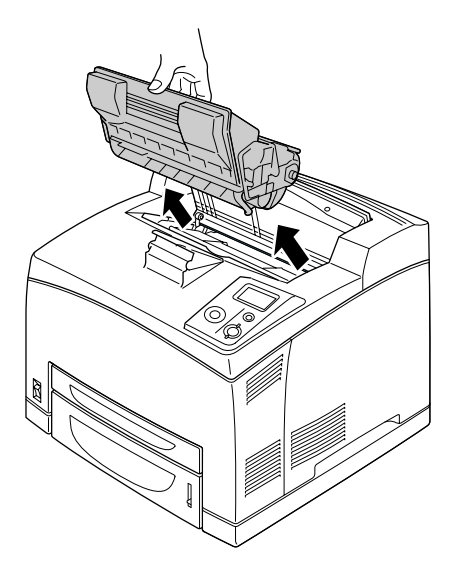

3. Vegye ki az új tonerkazettát a csomagolásából, majd a lentebb mutatott módon rázza meg óvatosan a kazettát.

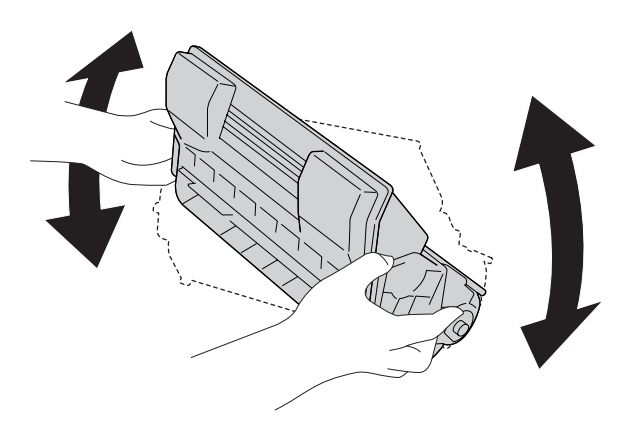

4. Helyezze az új tonerkazettát sík felületre, majd távolítsa el a sárga védőszalagot a lentebb bemutatott módon.

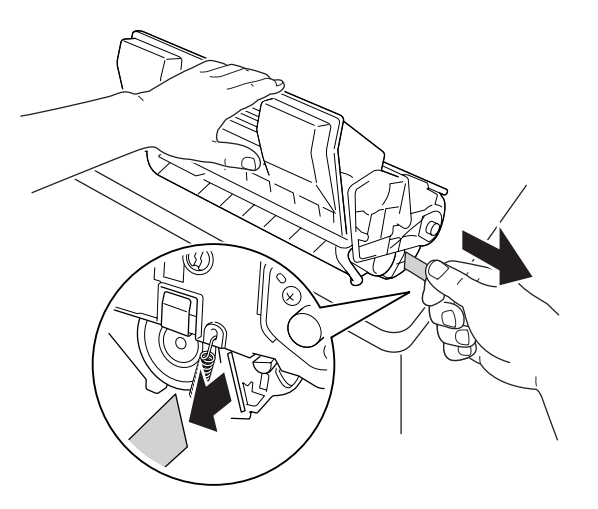

5. Tolja be a helyére akadásig a tonerkazettát.

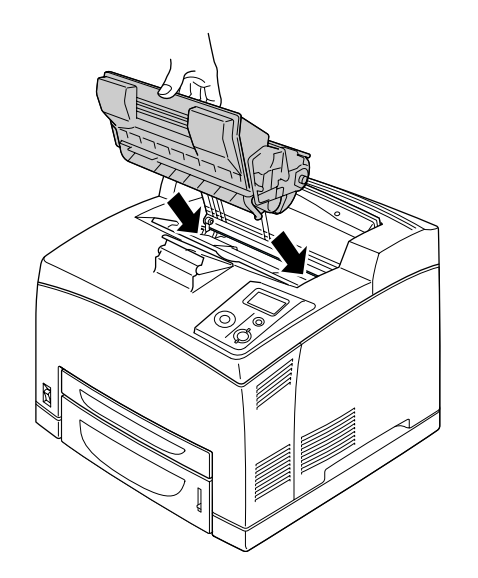

*Megjegyzés: Helyezze a nyíllal megjelölt kazettát a tonerkazetta tetejére, az A jelű fedél felé nézve.*

6. Csukja be az A jelű fedelet kattanásig.

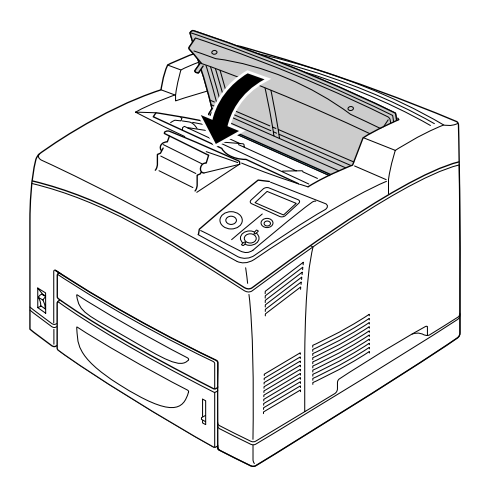

### *Megjegyzés:*

*Ha a kiegészítő Kötegelő telepítve van, akkor helyezze vissza a Kötegelőt az A jelű fedél becsukása után.*

# *Beégetőmű*

A fogyóeszközök cseréjekor föltétlenül tartsa be a következő kezelési óvintézkedéseket:

❏ Ne érjen a fogyóeszközök felületéhez. Ha hozzáér, romolhat a nyomtatás minősége.

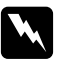

### w *Vigyázat!*

❏ *Ha a nyomtató használatban volt, a beégetőmű forró lehet. A beégetőmű kicserélése előtt kapcsolja ki a nyomtatót, és várjon 30 percet, hogy a beégetőmű lehűljön.*

❏ *Olyan helyen tárolja a beégetőműveket, hogy gyerekek ne férhessenek hozzá.*

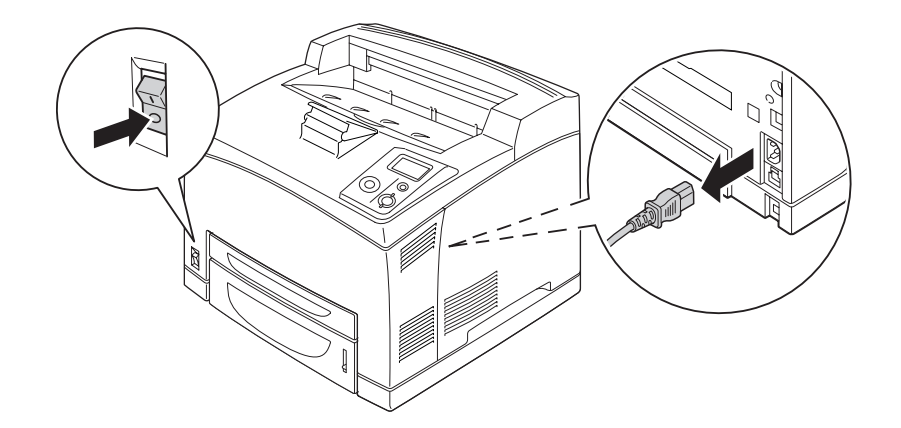

1. Kapcsolja ki a nyomtatót, majd húzza ki tápkábelt és a számítógépes csatlakozókábeleket.

### *Megjegyzés:*

*Ha a nyomtató használatban volt, akkor várjon legalább 30 percet a csere megkezdése előtt, hogy a beégetőmű lehűlhessen.*

2. Emelje meg a B jelű fedél fogantyúját a nyomtató hátuljának bal felső sarkában.

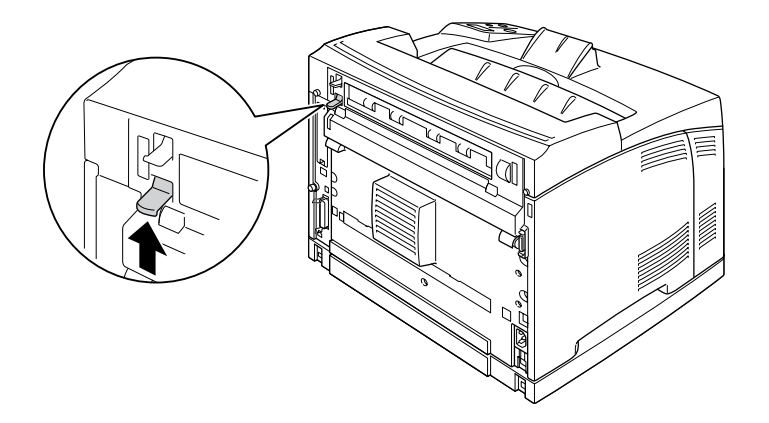

3. Nyissa ki a B jelű fedelet.

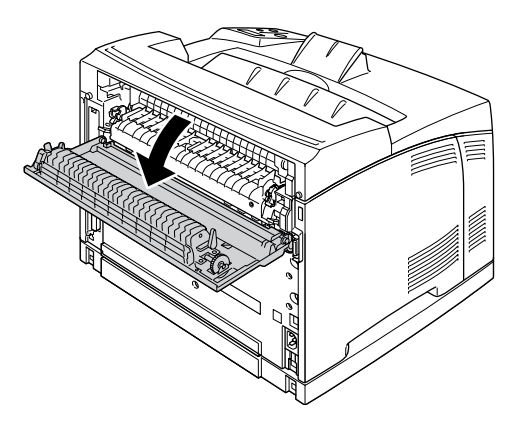

### *Megjegyzés:*

*Ha a Duplex egység telepítve van, akkor távolítsa el azt a B jelű fedél kinyitása előtt. A részletekért lásd: ["A duplex egység eltávolítása", . oldal 102](#page-101-0).*

4. Nyomja le a beégetőmű két oldalán található két kart.

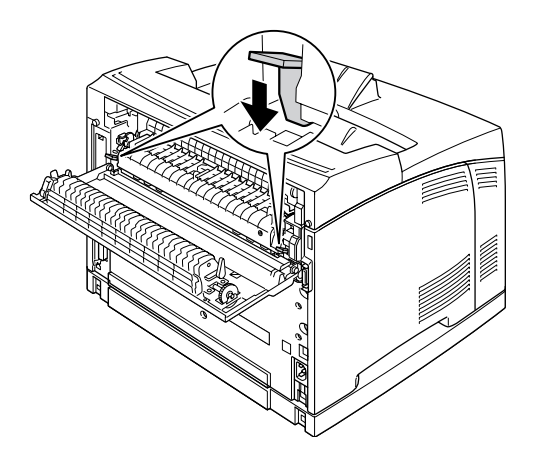

5. Óvatosan távolítsa el a beégetőművet.

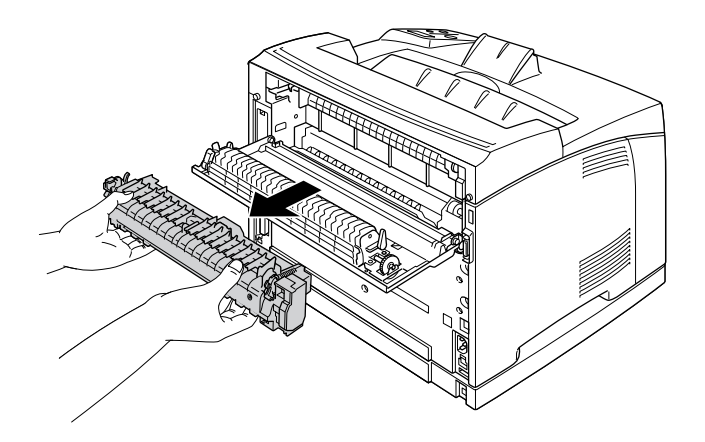

### *Megjegyzés:*

*A beégetőmű eltávolításakor a lentebb bemutatott módon kezét a beégetőmű aljának mindkét oldalán található fülekre helyezze.*

6. Nyomja meg beégetőmű mindkét oldalán található védőanyagok megfelelő részét, majd távolítsa el ezeket a védőanyagokat a beégetőműről.

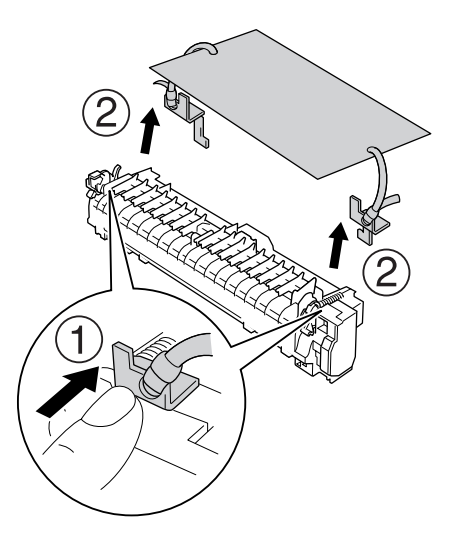

7. Lassan helyezze be az új beégetőművet.

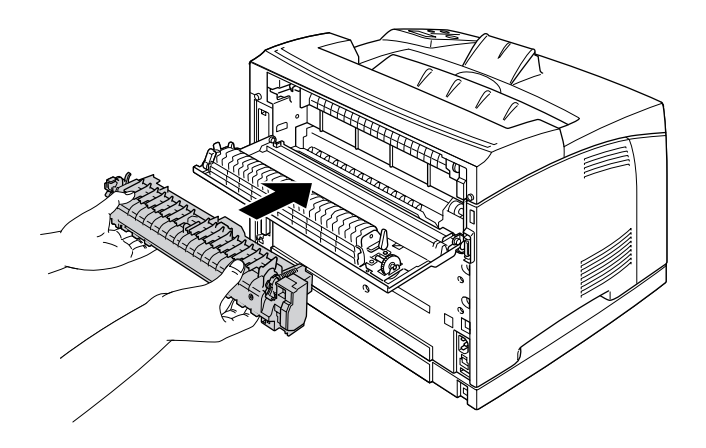

8. Emelje meg a beégetőmű két oldalán található karokat az egység rögzítéséhez.

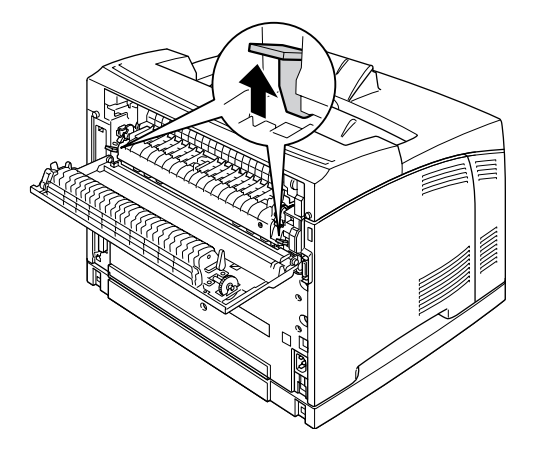

9. Zárja be a B jelű fedelet.

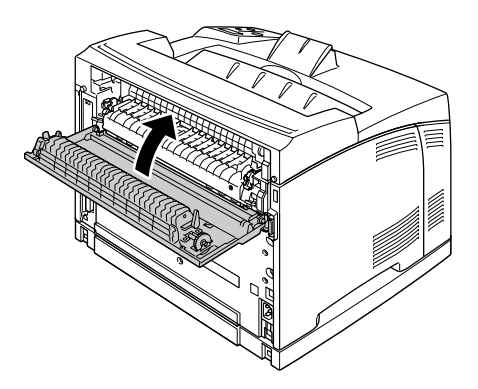

10. Csatlakoztassa újra az interfészkábelt és a tápvezetéket, majd kapcsolja be a nyomtatót.

11. Nyomja meg az **► Enter** gombot, majd nyomja meg a ▲ Fel vagy a ▼ Le gombokat amíg a Alapállapot menü meg nem jelenik a vezérlőpanelen, majd nyomja meg az **Finter** gombot.

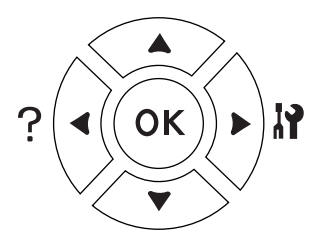

12. Nyomja meg a  $\blacktriangledown$  Le gombot a Beésetőmű számláló alapállapot megjelenítéséhez, majd nyomja meg az ▶ **Enter** gombot.

Nyomja meg a  $\blacktriangledown$  **Le** gombot az Igen megjelenítéséhez, majd nyomja meg az  $\blacktriangleright$  **Enter** gombot.

# *Fejezet 6 A nyomtató tisztítása és szállítása*

# *A nyomtató tisztítása*

A nyomtató csak minimális tisztítást igényel. Ha piszkos vagy poros a nyomtató külső borítása, kapcsolja ki a készüléket, majd gyenge tisztítószeres vízbe mártott tiszta, puha ruhával törölje le.

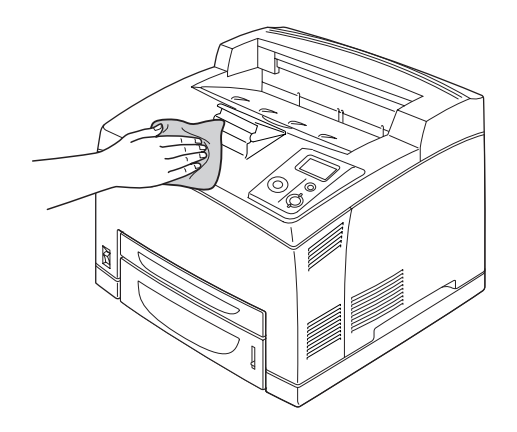

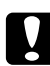

c *Vigyázat! Sose tisztítsa a nyomtató burkolatát alkohollal vagy hígítóval. Az ilyen vegyszerek megrongálhatják a készülék alkatrészeit és borítását. Vigyázzon, hogy ne kerüljön folyadék a nyomtató mechanikus rendszerébe és elektronikus alkatrészeire.*

# *A felszedő görgő megtisztítása*

1. Kapcsolja ki a nyomtatót és nyissa ki óvatosan az A jelű fedelet.

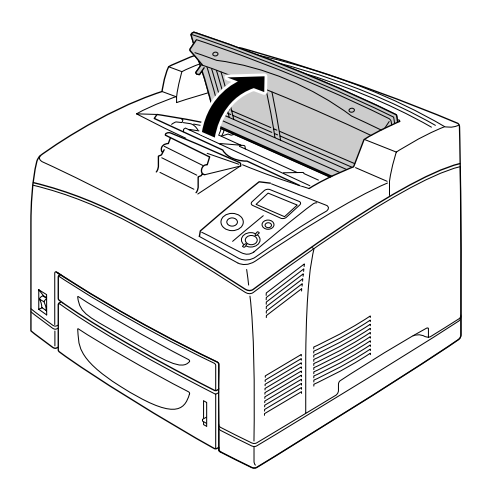

2. Fogja meg a tonerkazetta fogantyúját és segítségével húzza ki a tonerkazettát.

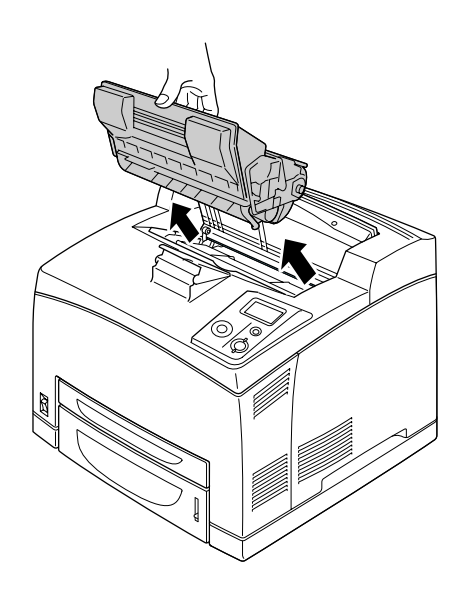

*Megjegyzés: Helyezze a kazettát vízszintes, sík felületre.*

3. Távolítsa el a két felszedő görgőt illesztékük kifelé hajlításával, és tengelyükről való lehúzásukkal.

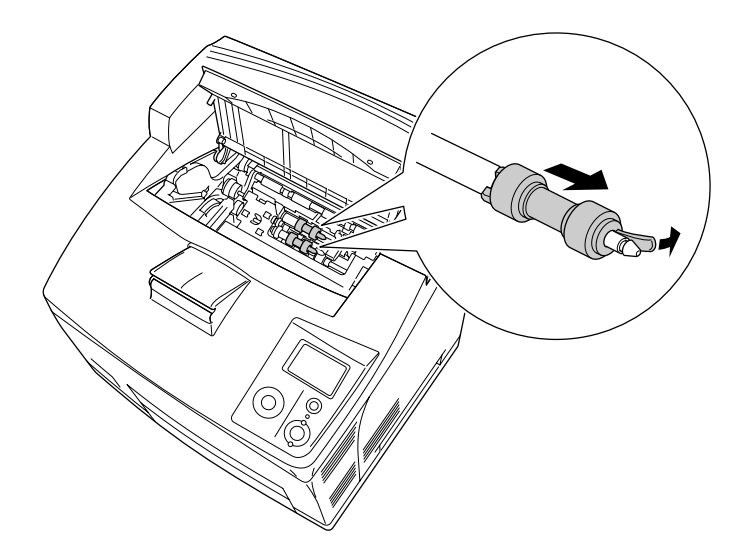

4. Egy tiszta, nedves ruhával törölje át a felszedő görgők gumi részeit.

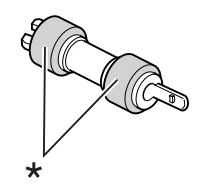

\* gumi részek

5. Helyezze vissza a felszedő görgőket a lent bemutatott módon. Ezután rögzítse a görgőket úgy, hogy az illesztéket a tengelyek homorú részébe helyezi.

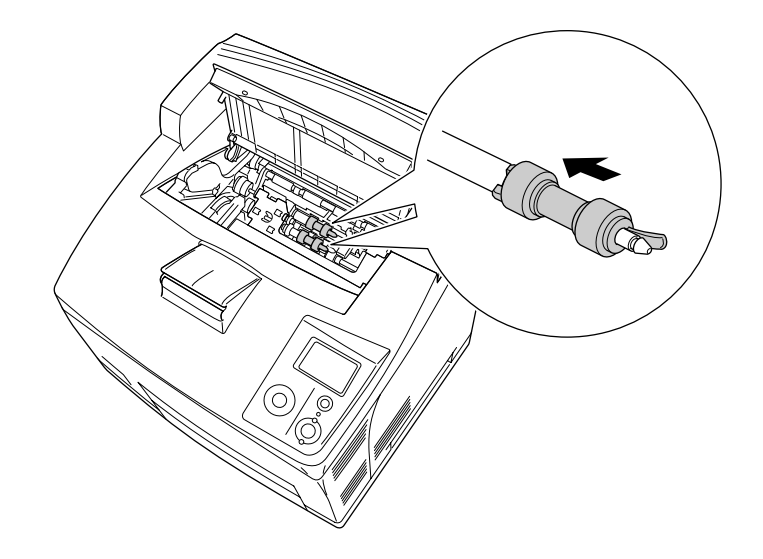

### *Megjegyzés:*

*A felszedő görgők domború részeit illessze a tengely homorú részébe.*

6. Tegye vissza a tonerkazettát.

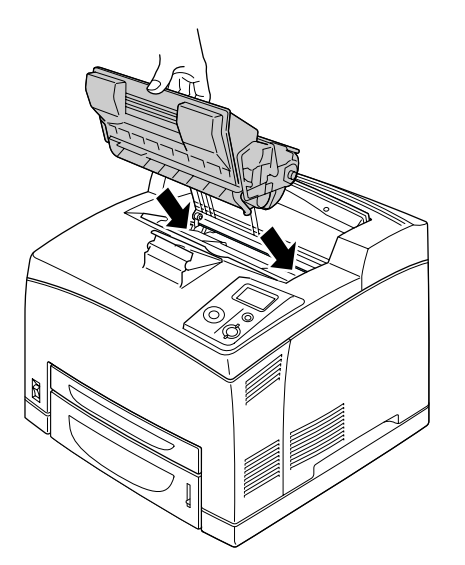

7. Csukja be az A jelű fedelet kattanásig.

## *A nyomtató szállítása*

## *A nyomtató elhelyezése*

Ha máshova teszi a nyomtatót, olyan helyet válasszon, amelyen elég hely áll rendelkezésre a nyomtató üzemeltetéséhez és karbantartásához. A következő ábra segítséget nyújt a nyomtató zavartalan működtetéséhez szükséges hely megállapításához.

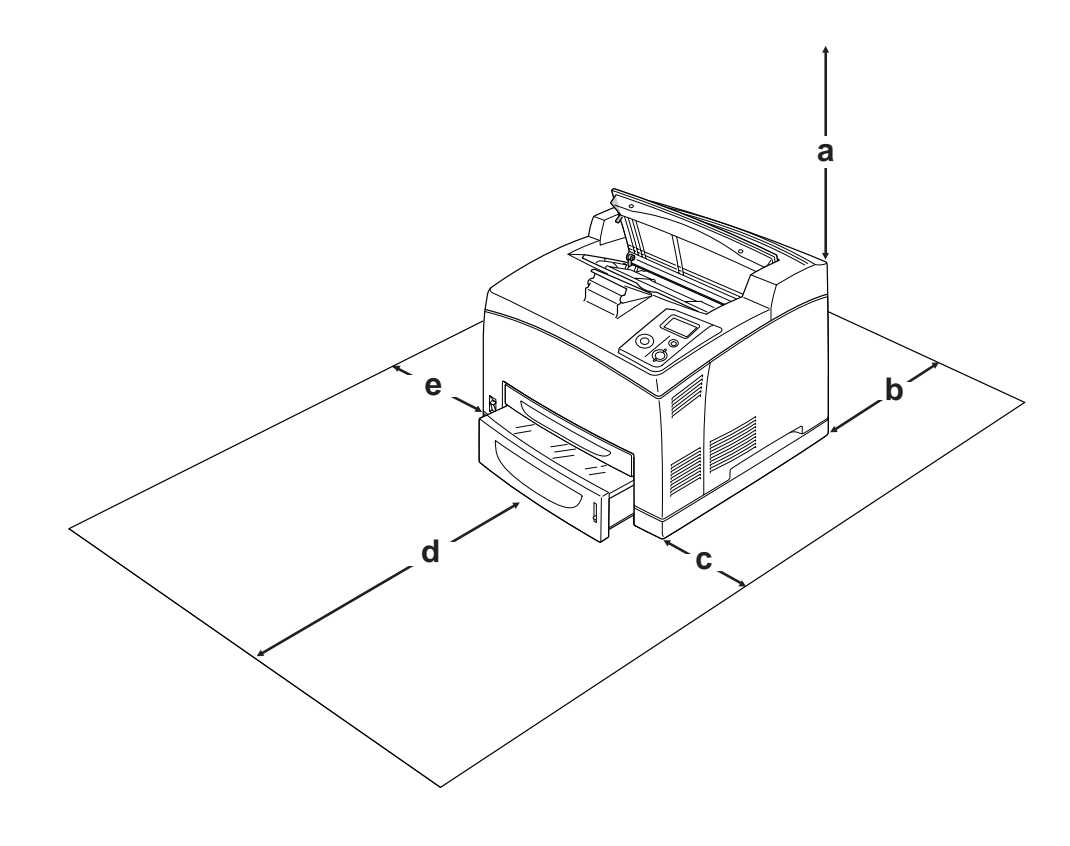

- a. 20 cm
- b. 25,5 cm
- c. 30 cm
- d. 40,2 cm
- e. 20 cm

Az alábbi kiegészítők felszereléséhez és használatához a következő méretű további hely szükséges.

Az 550 lapos papírkazetta egység 9,5 cm-rel növeli meg a nyomtató alapzatát. A két kiegészítő kazetta egység telepítésével 18,5 cm-rel több helyre van szükség a nyomtató alatt.

A Duplex egység 72,0 mm-rel (2,8 hüvelyk) kíván több helyet a nyomtató háta mögött.

A helyre vonatkozókon kívül a következő biztonsági szempontokra is fordítson figyelmet a nyomtató helyének kiválasztásakor:

- ❏ A nyomtatót tegye olyan helyre, hogy könnyű legyen kihúzni a tápkábelt.
- ❏ A számítógépet és a nyomtatót is tartsa távol olyan készülékektől, amelyek interferenciát okozhatnak (például hangsugárzóktól és a vezeték nélküli telefonok központi egységétől).
- ❏ Ne használjon fali kapcsolóról vagy automatikus időzítőről vezérelt konnektorokat. Az áramellátás véletlen megszakítása azt eredményezheti, hogy értékes információk vesznek el a számítógép és a nyomtató memóriájából.

c *Vigyázat!* ❏ *A nyomtató körül hagyjon elegendő helyet a megfelelő szellőzéshez.*

- ❏ *Kerülje az olyan helyeket, amelyek erős napsugárzásnak, magas hőmérsékletnek, nagy páratartalomnak vagy pornak vannak kitéve.*
- ❏ *Ne dugja a tápkábelt olyan konnektorba, amelyhez más készülék is csatlakozik.*
- ❏ *A nyomtató dugaszához illő földelt konnektort használjon. Ne használjon dugó-átalakítót.*
- ❏ *Csak olyan konnektort használjon, amely megfelel a nyomtató elektromos követelményeinek.*

### *Nagy távolságra*

### *A nyomtató visszacsomagolása*

Ha a nyomtatót nagy távolságra kell szállítani, gondosan csomagolja vissza eredeti dobozába, az eredeti csomagolóanyagokkal.

- 1. Kapcsolja ki a nyomtatót, és húzza ki belőle a következő elemeket:
	- ❏ Tápkábel
	- ❏ Csatlakozókábelek
	- ❏ Betöltött papír
	- ❏ Felszerelt kiegészítők
	- ❏ Tonerkazetta
- 2. Tegye rá a védőanyagokat a nyomtatóra, majd csomagolja be az eredeti dobozába.

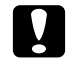

### c *Vigyázat!*

*A nyomtatót mozgatás közben mindig függőlegesen tartsák.*

### *Kis távolságra*

Ha kis távolságra kell vinnie a nyomtatót, föltétlenül ügyeljen a következő szállítási óvintézkedésekre.

Ha a nyomtatót más helyre kell tenni, két ember emelje és vigye.

- 1. Kapcsolja ki a nyomtatót, és húzza ki belőle a következő elemeket:
	- ❏ Tápkábel
	- ❏ Csatlakozókábelek
	- ❏ Betöltött papír
	- ❏ Felszerelt kiegészítők
- 2. A nyomtatót feltétlenül két ember vigye, az ábrán látható helyeken megfogva.

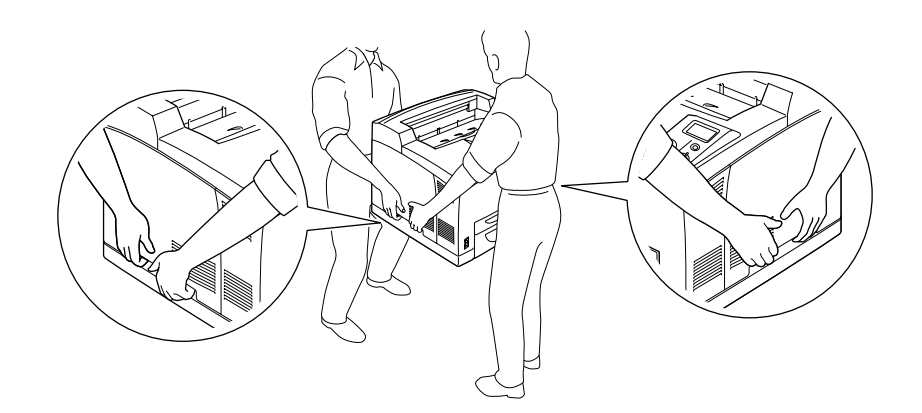

### *Megjegyzés:*

*A nyomtató hátulsó része különösen nehéz. Óvatosan emelje a nyomtatót.*

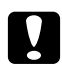

### c *Vigyázat!*

*A nyomtatót mozgatás közben mindig függőlegesen tartsák.*

# *Fejezet 7 Hibaelhárítás*

# *Az elakadt papír eltávolítása*

Ha a papír elakad a nyomtatóban, figyelmeztető üzenetek jelennek meg az LCD panelen és az EPSON Status Monitor segédprogramban.

## *Az elakadt papír eltávolításával kapcsolatos óvintézkedések*

Elakadt papír eltávolításakor ügyeljen az alábbi szempontokra.

- ❏ Az elakadt papír eltávolítását nem szabad erőltetve végezni. A leszakadt papírdarabkák nehezen távolíthatók el, és további papírelakadásokat okozhatnak. A papírt óvatosan húzza, nehogy elszakadjon.
- ❏ Az elakadt papírt próbálja egyenletesen, két kézzel húzni, hogy ne szakadjon el.
- ❏ Ha a begyűrődött és elszakadt papír darabjai a nyomtatóban maradtak, vagy a papír a jelen fejezetben nem említett helyen szorult be, forduljon a nyomtató forgalmazójához.
- ❏ Ügyeljen rá, hogy a betöltött papír típusa megegyezzen a nyomtatóillesztő Paper Type (Papírtípus) beállításánál megadottakkal.

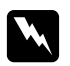

### w *Vigyázat!*

❏ *Hacsak e kézikönyv kifejezetten nem utasítja rá, ne érjen hozzá a beégetőműhöz, amelyen a CAUTION HOT SURFACE vagy a CAUTION HIGH TEMPERATURE felirat olvasható. A beégetőmű környékén is legyen óvatos. A nyomtató használata közben a beégetőmű és a környező részek felforrósodhatnak. Ha mindenképpen meg kell érintenie ezeket a részeket, várjon 30 percet, hogy a készülék lehűljön.*

❏ *Ne nyúljon bele a beégetőműbe, mert annak egyes részei élesek, és sérülést okozhatnak.*

# *Papírelakadás: A (A jelű fedél)*

Ha papírelakadás történik a lenti ábrán mutatott szituációban, akkor a Paper Jam A (Papírelakadás: A) üzenet jelenik meg a nyomtató LCD paneljén.

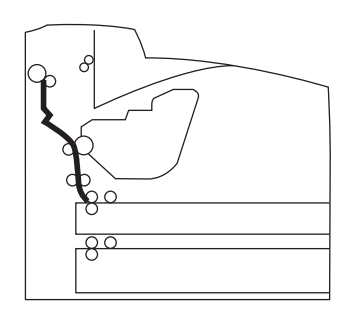

Kövesse ezeket a lépéseket az A jelű fedél alatti papírelakadások megszüntetéséhez.

1. Nyissa ki az A jelű fedelet.

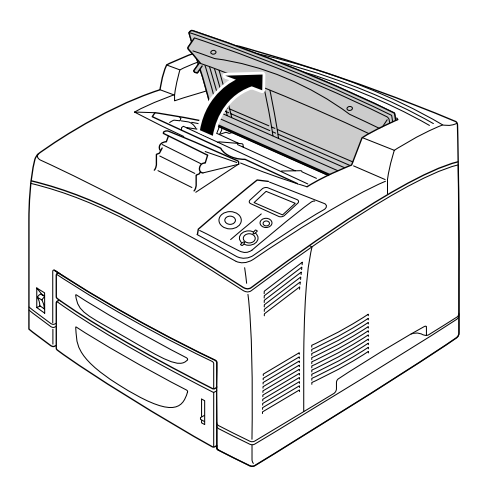

### *Megjegyzés:*

*Ha a kiegészítő Kötegelő telepítve van, akkor először emelje meg a Kötegelőt, majd nyissa ki az A jelű fedelet.*

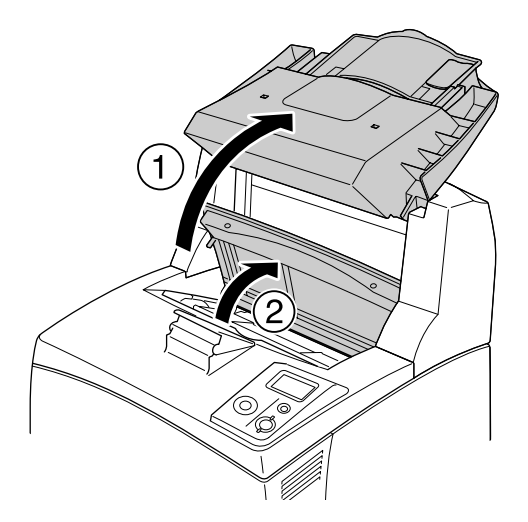

2. Fogja meg a tonerkazetta fogantyúját és segítségével húzza ki a tonerkazettát.

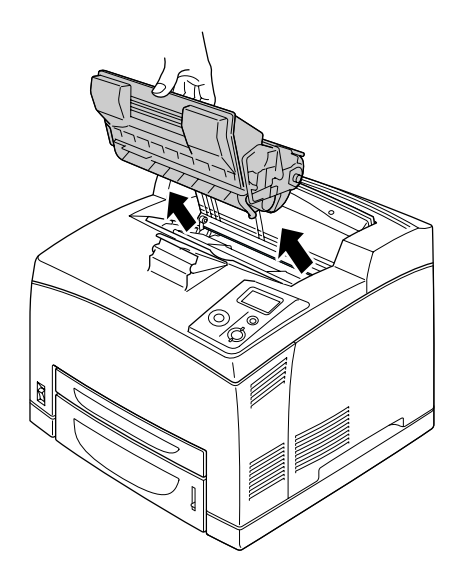

### *Megjegyzés:*

*Helyezze a kazettát vízszintes, sík felületre.*

3. Ha megtalálta az elakadt papírt, akkor óvatosan, két kézzel távolítsa azt el. Ügyeljen, nehogy elszakítsa az elakadt papírt.

### *Megjegyzés:*

*Ha az elakadt papír nem távolítható el könnyedén, akkor használja a görgőt a papír meglazításához, majd húzza ki a papírt egyenesen.*

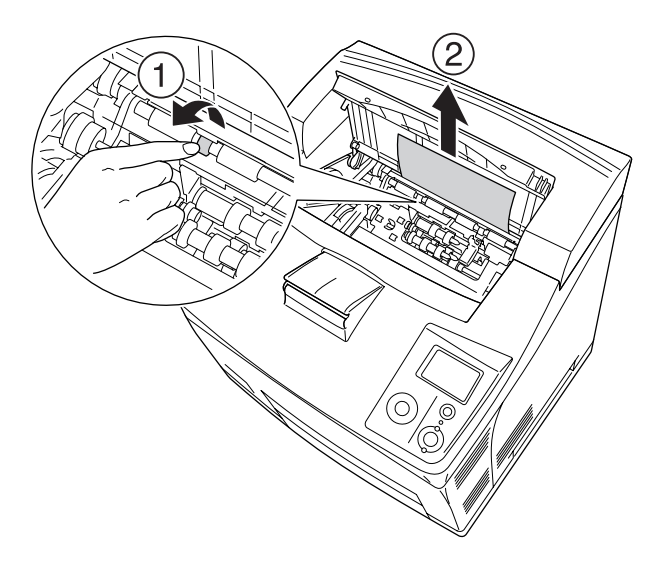

4. Tegye vissza a tonerkazettát.

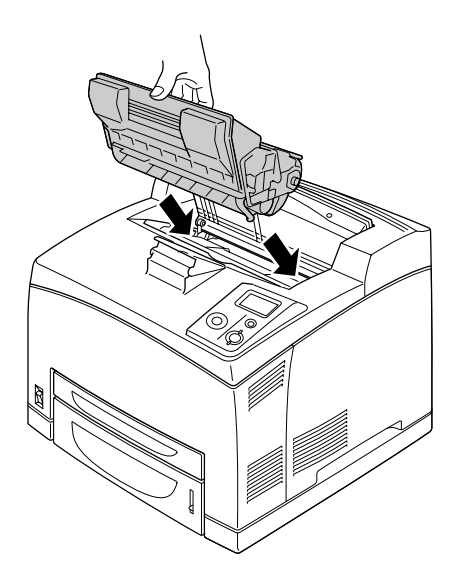

*Megjegyzés: Helyezze a nyíllal megjelölt kazettát a tonerkazetta tetejére, az A jelű fedél felé nézve.*
5. Csukja be az A jelű fedelet kattanásig.

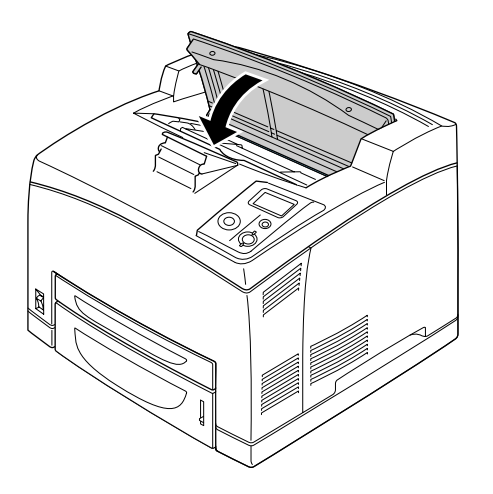

#### *Megjegyzés:*

*Ha az elakadt papírt nem találja az A jelű fedél alatt, akkor nyissa ki az MP (többfunkciós) tálcát és a standard papírkazettát az esetlegesen ott maradt elakadt papír kereséséhez. A további részletekért lásd: ["Papírelakadás: MP A, Papírelakadás: C1 A, Papírelakadás: C2 A, Papírelakadás: C3 A \(Minden](#page-150-0)  [papírkazetta és az A jel](#page-150-0)ű fedél)", . oldal 151.*

### <span id="page-144-0"></span>*Papírelakadás: A B (A vagy B jelű fedél)*

Ha papírelakadás történik a lenti ábrán mutatott szituációban, akkor a Paper Jam A B (Papírelakadás: A B) üzenet jelenik meg a nyomtató LCD paneljén.

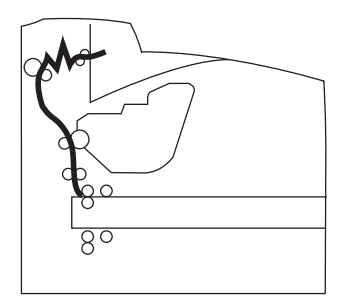

Kövesse ezeket a lépéseket az A vagy B jelű fedél alatti papírelakadások megszüntetéséhez.

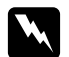

w *Vigyázat! Ne érjen hozzá a beégetőműhöz, amelyen a CAUTION HIGH TEMPERATURE felirat olvasható, hacsak ez az útmutató kifejezetten nem utasítja az ellenkezőjére. A beégetőmű környékén is legyen óvatos. A nyomtató használata közben a beégetőmű és a környező részek felforrósodhatnak. Ha mindenképpen meg kell érintenie ezeket a részeket, várjon 30 percet, hogy a készülék lehűljön.*

1. Nyissa ki az A jelű fedelet.

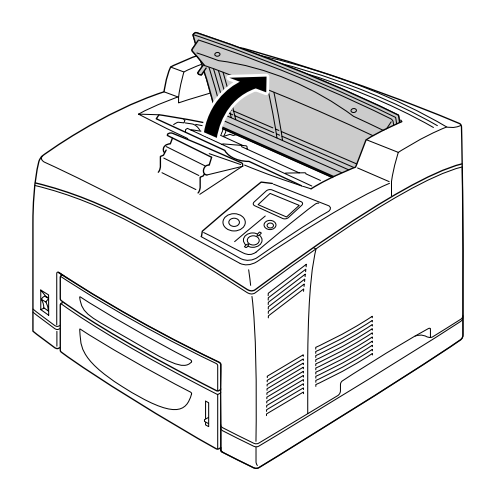

#### *Megjegyzés:*

*Ha a kiegészítő Kötegelő telepítve van, akkor először emelje meg a Kötegelőt, majd nyissa ki az A jelű fedelet.*

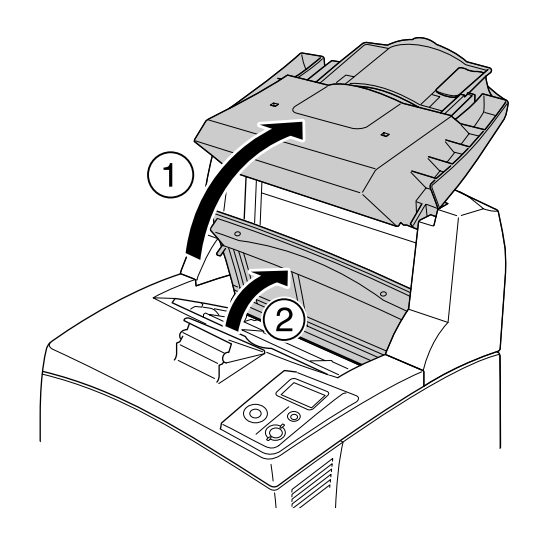

2. Fogja meg a kazetta fogantyúját és segítségével húzza ki a kazettát.

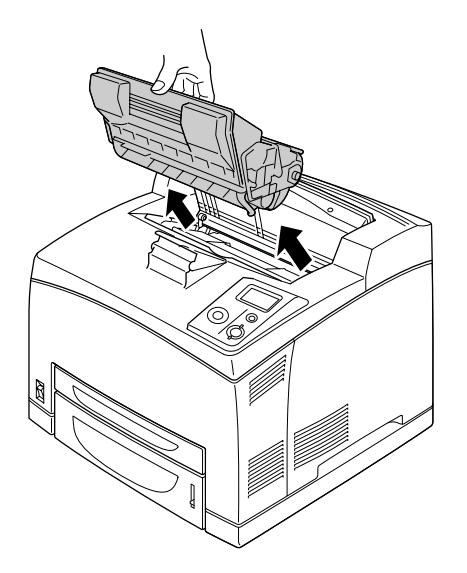

#### *Megjegyzés:*

*Helyezze a kazettát vízszintes, sík felületre.*

3. Ha megtalálta az elakadt papírt, akkor óvatosan, két kézzel távolítsa azt el. Ügyeljen, nehogy elszakítsa az elakadt papírt.

#### *Megjegyzés:*

*Ha az elakadt papír nem távolítható el könnyedén, akkor használja a görgőt a papír meglazításához, majd húzza ki a papírt egyenesen.*

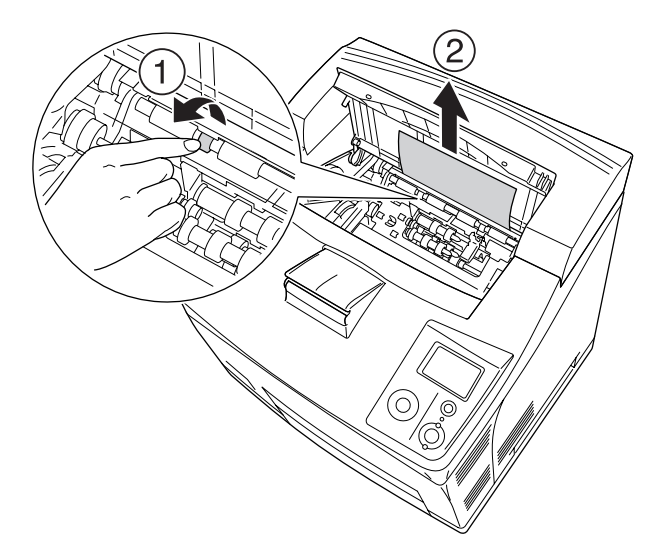

4. Tegye vissza a tonerkazettát.

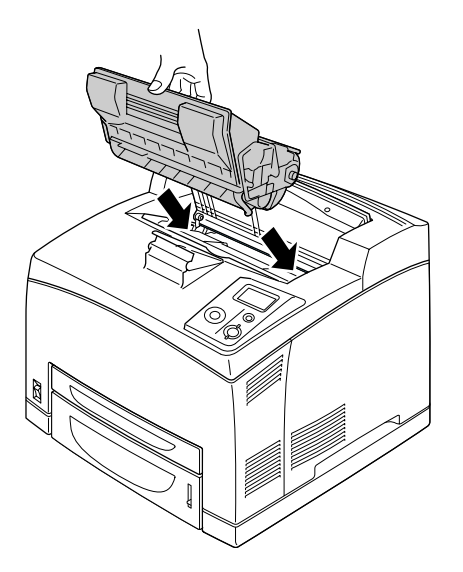

5. Csukja be az A jelű fedelet kattanásig.

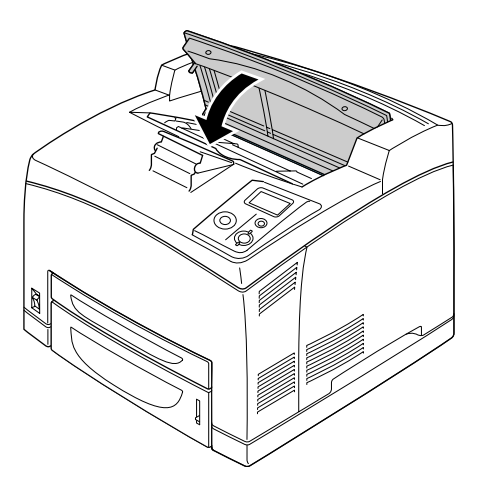

6. Távolítsa el a felfelé nyitott tálcát.

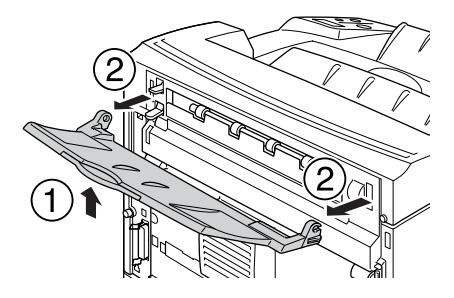

7. Nyissa ki a B jelű fedelet.

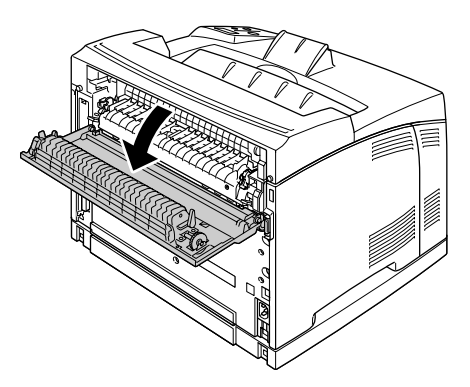

#### *Megjegyzés:*

*Ha a kiegészítő Kétoldalas egység telepítve van, akkor nyissa ki a Kétoldalas egység fedelét a B jelű fedél kinyitása előtt.*

8. Nyissa ki a papírtartót a zöld címkével ellátott kar lenyomásával, a lenti ábrán mutatott módon.

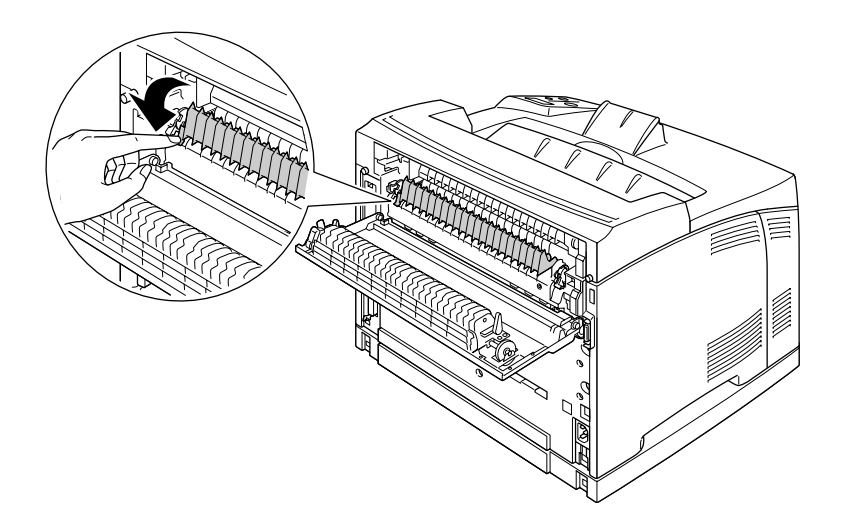

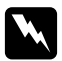

w *Vigyázat! Ne érintse meg a görgőket a beégetőműben, mert felforrósodhatnak.* 9. Ha megtalálta az elakadt papírt, akkor óvatosan távolítsa azt el. Ügyeljen, nehogy elszakítsa az elakadt papírt.

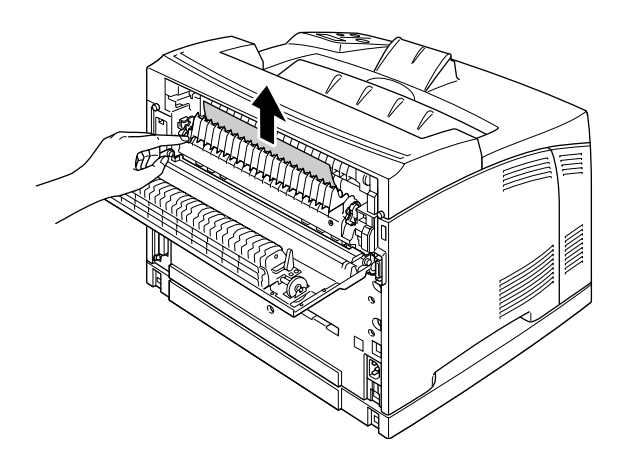

10. Zárja be a papírtartót és a B jelű fedelet.

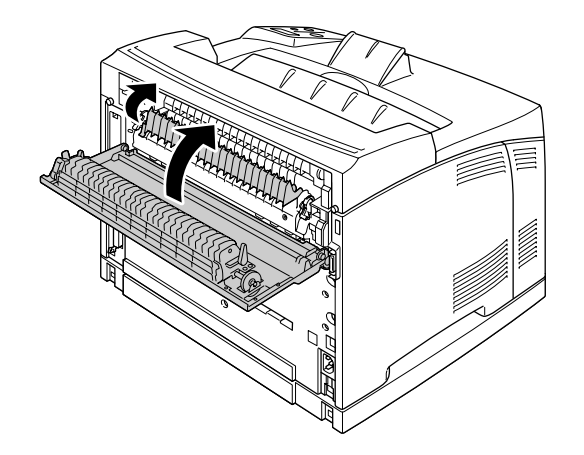

### *Megjegyzés:*

*Ha a kiegészítő Kétoldalas egység telepítve van, akkor zárja be a Kétoldalas egység fedelét a B jelű fedél bezárása után.*

11. Tegye a helyére a felfelé nyitott tálcát.

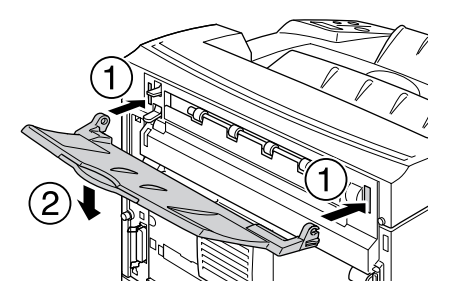

### <span id="page-150-0"></span>*Papírelakadás: MP A, Papírelakadás: C1 A, Papírelakadás: C2 A, Papírelakadás: C3 A (Minden papírkazetta és az A jelű fedél)*

Ha papírelakadás történik a lenti ábrán bemutatott szituációban, akkor a Paper Jam MP A (Papírelakadás: MP A), Paper Jam C1 A (Papírelakadás: C1 A), Paper Jam C2 A (Papírelakadás: C2 A), vagy a Paper Jam C3 A (Papírelakadás: C3 A) üzenet jelenik meg a nyomtató LCD paneljén.

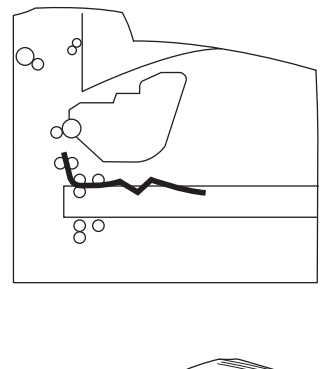

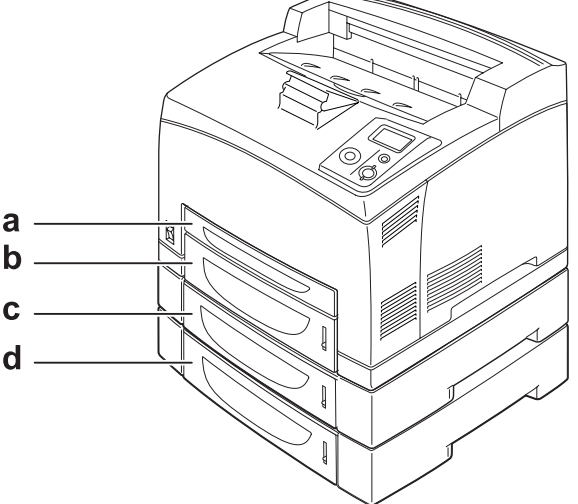

a. MP (Többfunkciós) tálca

- b. 1. alsó kazetta (C1)
- c. 2. alsó kazetta (C2)
- d. 3. alsó kazetta (C3)

Kövesse ezeket a lépéseket a papírkazettákon belüli papírelakadások megszüntetéséhez.

1. Húzza ki a kazettát a nyomtatóból.

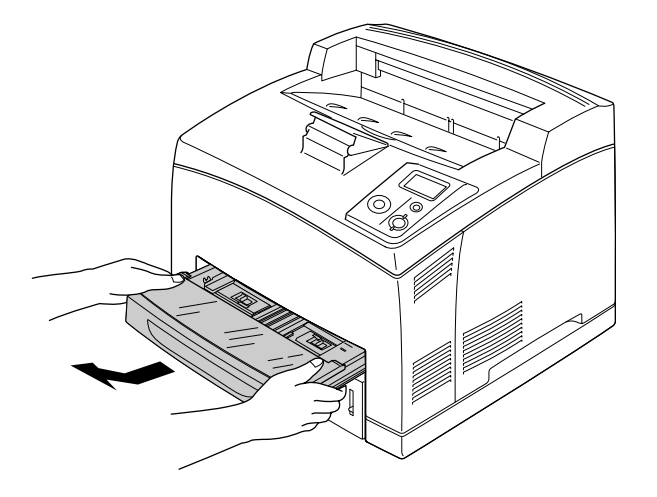

2. Távolítsa el a kazetta fedelét és vegyen ki minden begyűrődött papírt. Ezután rakja a helyére a fedelet.

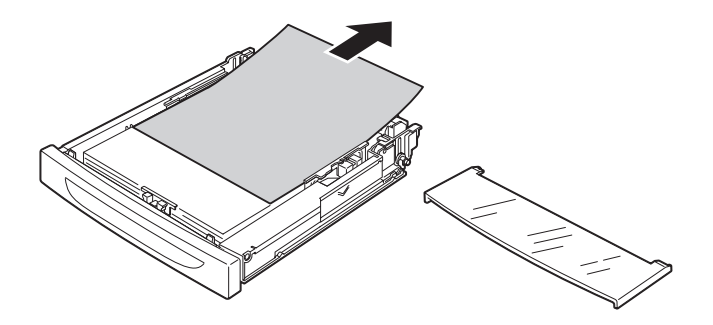

3. Óvatosan, két kézzel távolítson el minden elakadt papírt. Ügyeljen, nehogy elszakítsa az elakadt papírt.

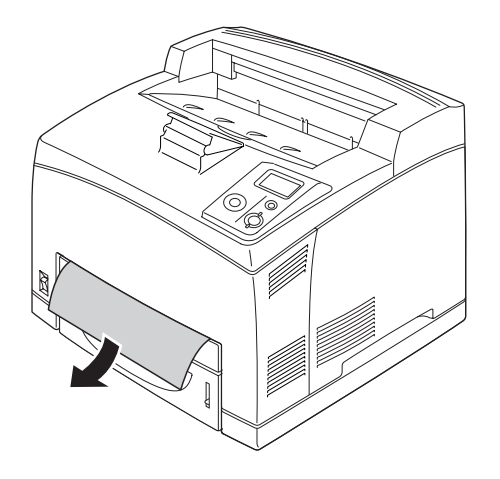

### *Megjegyzés:*

*Ellenőrizze, hogy az elakadt papír nincs-e még a nyomtató belsejében.*

4. A papírkazetta visszahelyezése.

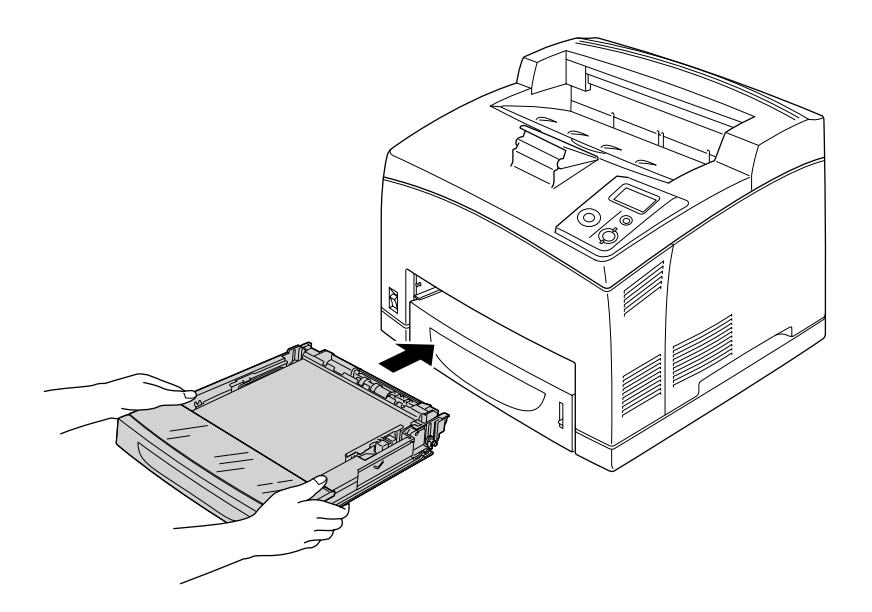

5. Nyissa ki az A jelű fedelet, majd zárja be újra.

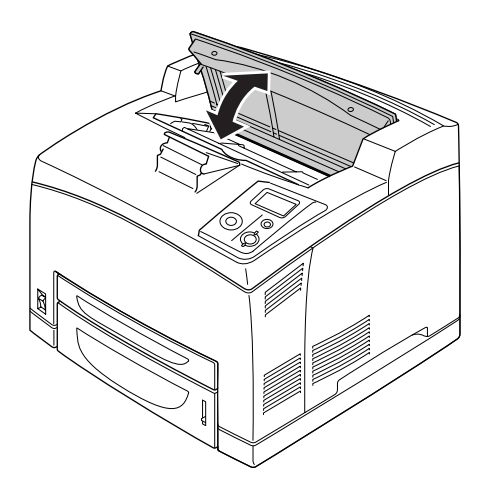

*Megjegyzés: Az A jelű fedél kinyitása és becsukása után a hibaüzenet törlődik.*

## *Papírelakadás: DM (Duplex egység fedele)*

Ha papírelakadás történik a lenti ábrán mutatott szituációban, akkor a Paper Jam DM (Papírelakadás: DM) üzenet jelenik meg a nyomtató LCD paneljén.

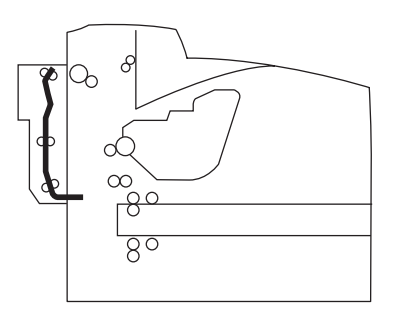

Kövese az alábbi lépéseket a Duplex egység fedele alatti papírelakadások megszüntetéséhez.

1. Nyomja meg a nyitó gombot a rögzítők felnyitásához. Ezután nyissa ki a Duplex egység fedelét.

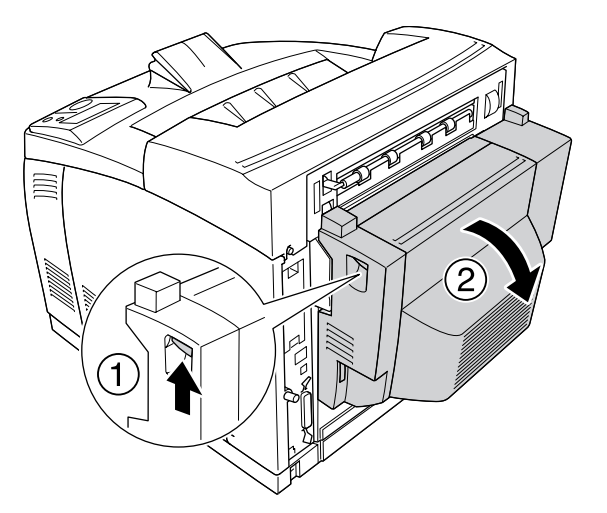

2. Óvatosan távolítsa el az elakadt papírt a fedél alól. Ügyeljen, nehogy elszakítsa a papírt.

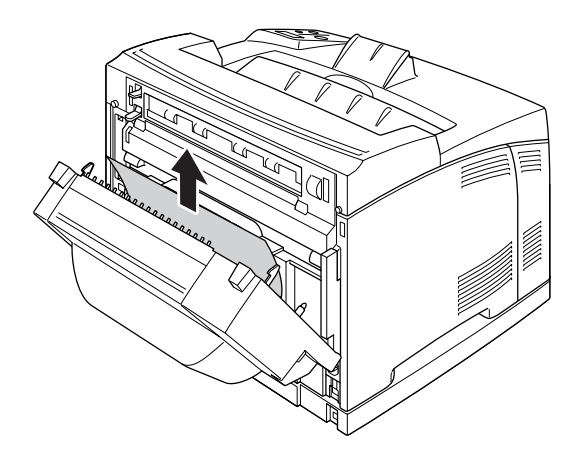

#### *Megjegyzés:*

- ❏ *Ha a papír elszakadt, ügyeljen, hogy minden darabot eltávolítson.*
- ❏ *Ha nem tudja eltávolítani az elakadt papírt ezekkel a lépésekkel, akkor nyissa ki az A vagy a B jelű fedelet és távolítsa el az elakadt papírt a ["Papírelakadás: A B \(A vagy B jel](#page-144-0)ű fedél)", . oldal 145 részben leírtak alapján.*
- 3. Zárja be a Duplex egység fedelét.

#### *Megjegyzés:*

*Ha a fenti művelet elvégzése nem oldotta meg a problémát, akkor távolítsa el a Kétoldalas egységet a nyomtatóból, és ellenőrizze, hogy az elakadt papír nincs-e a nyomtató hátuljának alsó részén található nyílásnál.*

Ha a papírelakadást sikerült teljesen megszüntetni, és a Duplex egység fedele be van zárva, akkor az elakadt oldalakhoz tartozó nyomtatási adatok automatikusan újranyomtatódnak.

### *Papírelakadás: STK*

Ha elakadt papír van a Kötegelőben, akkor az LCD panelen a Paper Jam STK (Papírelakadás: STK) üzenet látható.

Az alábbi lépések szerint távolítsa el a papírt.

1. Nyissa ki a kötegelő fedelét a fedél bal felső részén található szerelvény meghúzásával.

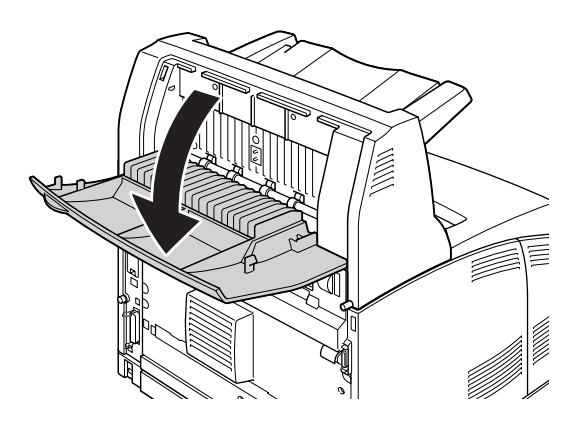

2. Távolítson el minden elakadt papírt a Kötegelő belsejéből az ábrán mutatott módon.

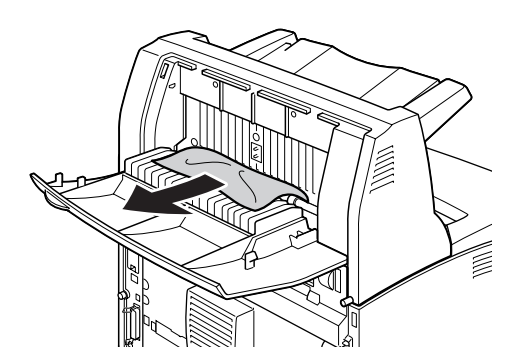

3. Zárja be a Kötegelő fedelét.

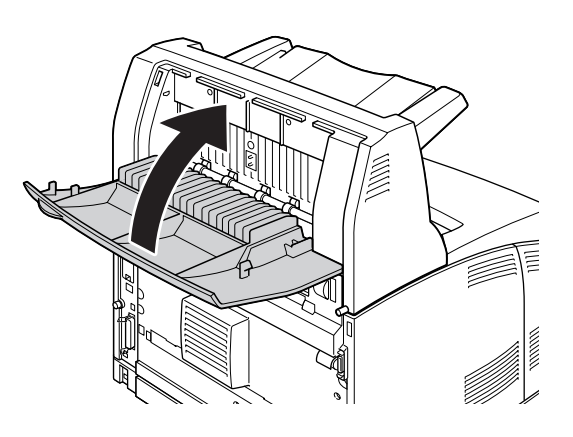

## <span id="page-156-0"></span>*Állapotlap nyomtatása*

A nyomtató kezelőpanelje vagy illesztőprogramja segítségével nyomtasson ki egy tesztoldalt, hogy meggyőződjön a nyomtató aktuális állapotáról, és arról, hogy a kiegészítők helyesen vannak beszerelve.

A tesztoldal nyomtatása a kezelőpanelről: ["Állapotlap nyomtatása", . oldal 94](#page-93-0).

A tesztoldal nyomtatása a nyomtatóillesztőből (Windows): ["Tesztoldal nyomtatása", . oldal 176.](#page-175-0)

## *A működéssel kapcsolatos problémák*

## *A Kész jelzőfény nem világít*

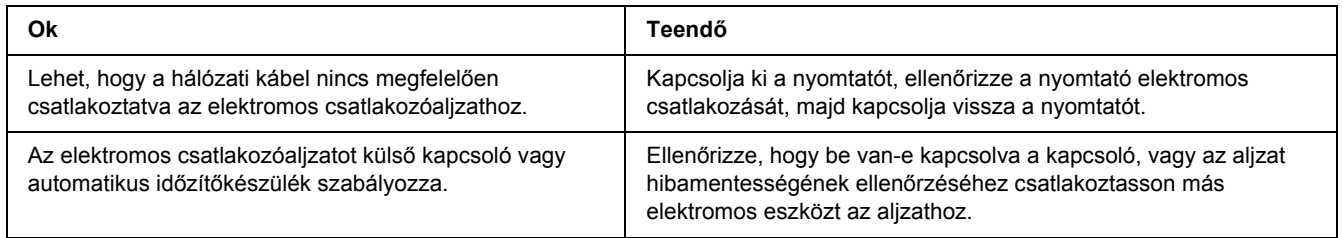

## *A nyomtató nem nyomtat (nem világít a Kész jelzőfény)*

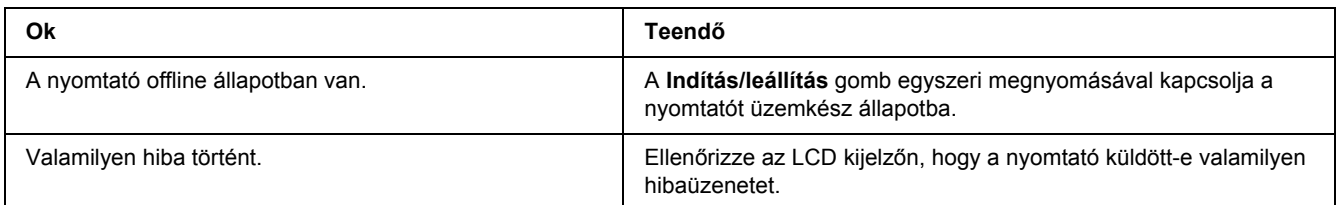

## *A Kész jelzőfény világít, de a nyomtató nem nyomtat*

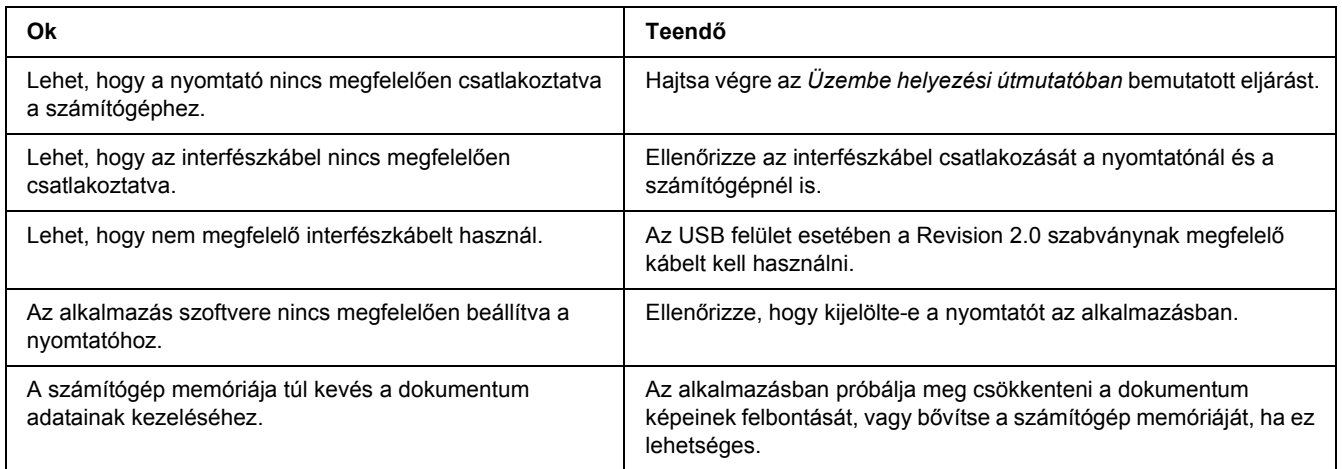

## *A kiegészítő tartozék nem érhető el*

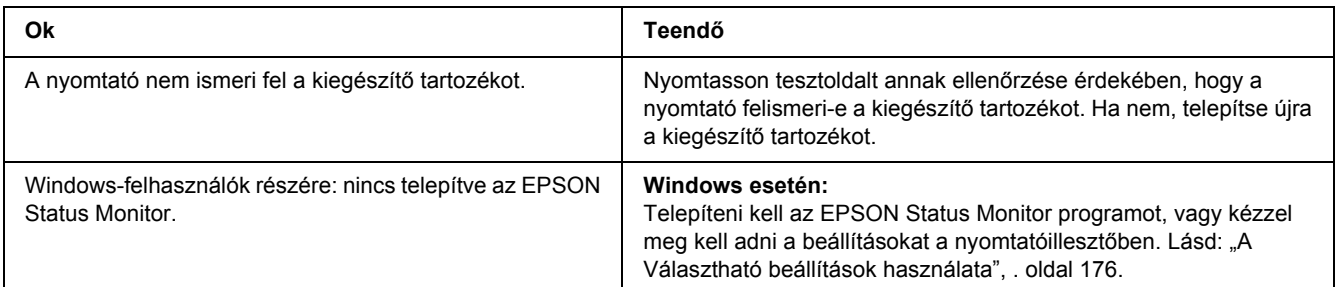

### *A tonerkazetta hátralévő élettartama nem frissül (Csak Windows-felhasználók esetén)*

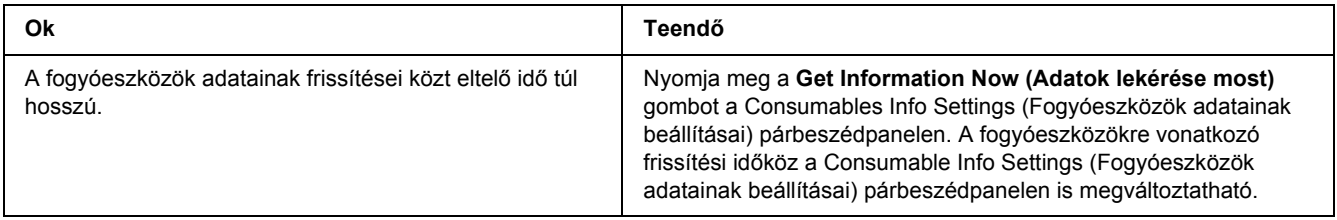

## *Nyomattal kapcsolatos problémák*

### *Nem nyomtatható a betűkészlet*

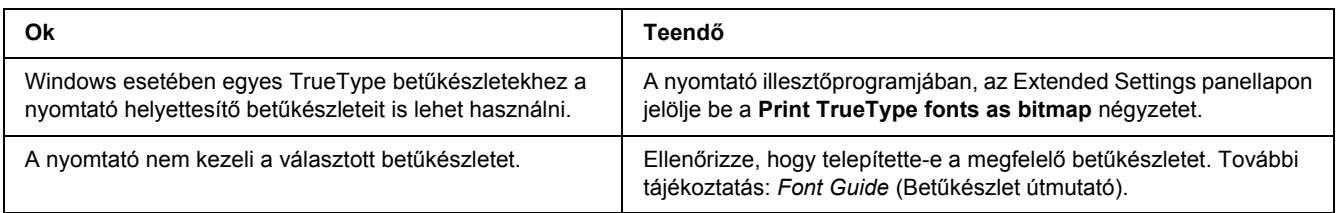

## *Hiányos a nyomat*

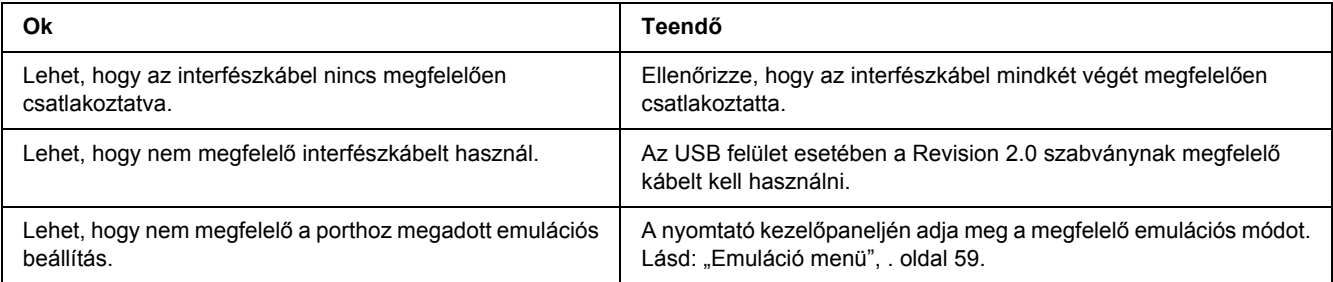

#### *Megjegyzés:*

*Ha a kinyomtatott tesztoldal nem megfelelő, valószínűleg meghibásodott a nyomtató. Forduljon a forgalmazóhoz vagy a szakszervizhez.*

### *Nem megfelelő a nyomat elhelyezkedése*

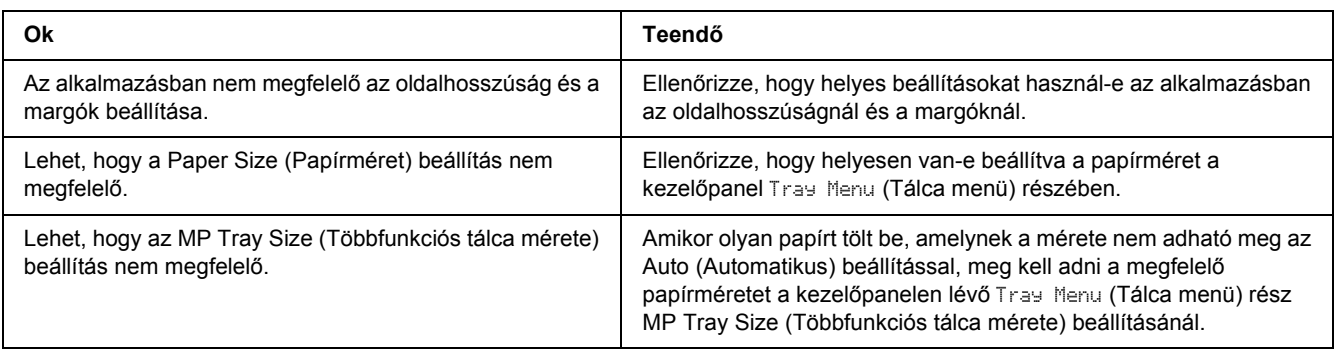

## *Nem megfelelők a kinyomtatott képek*

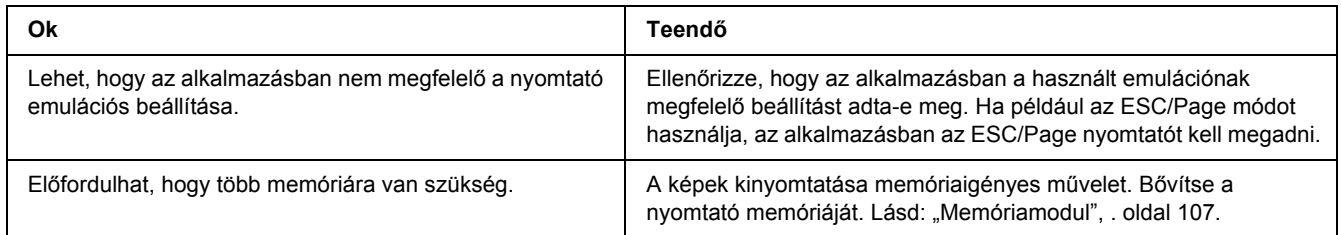

### *Ha a fóliák üresen érkeznek többfunkciós tálcához*

Ha a fóliák nyomtatása közben hiba lép fel, a Check Transparency (Ellenőrizze a fóliát) hibaüzenet látható az LCD-kijelzőn.

Vegye ki a fóliákat a többfunkciós tálcából. Nyissa fel és zárja vissza az elülső fedelet. Ellenőrizze a papír típusát és méretét, majd töltse be a megfelelő típusú fóliákat.

#### *Megjegyzés:*

- ❏ *Ha fóliára nyomtat, azt a többfunkciós tálcába töltse be, a nyomtató-illesztőprogramban pedig állítsa a Paper Type (Papírtípus) beállítást a Transparency (Fólia) értékre.*
- ❏ *Ha a nyomtató-illesztőprogram Paper Type (Papírtípus) beállítása a Transparency (Fólia) értékre van állítva, ne töltsön a nyomtatóba fóliától különböző papírt.*

## *A nyomtatási minőséggel kapcsolatos problémák*

### *A háttér sötét vagy szennyeződéseket tartalmaz*

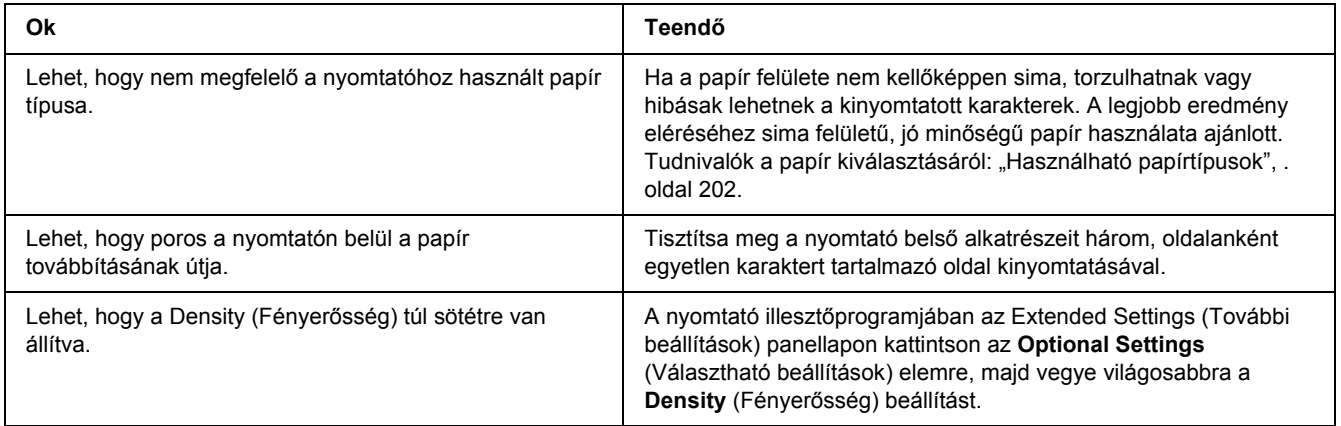

## *Fehér pontok láthatók a nyomaton*

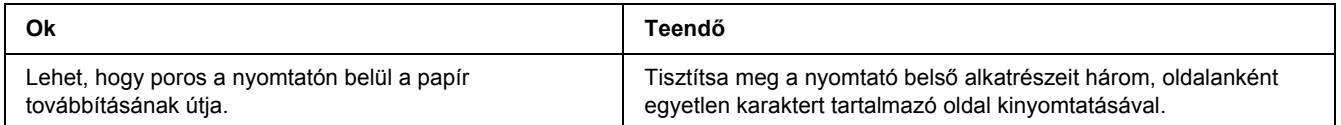

## *Egyenetlen a nyomtatási minőség vagy nem egységesek a színárnyalatok*

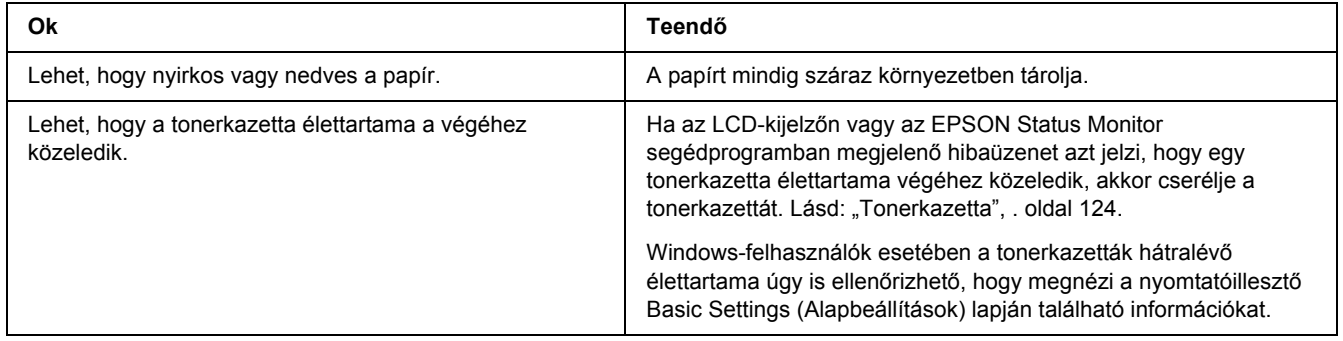

## *Nem egyenletes a rácsrabontott képek nyomata*

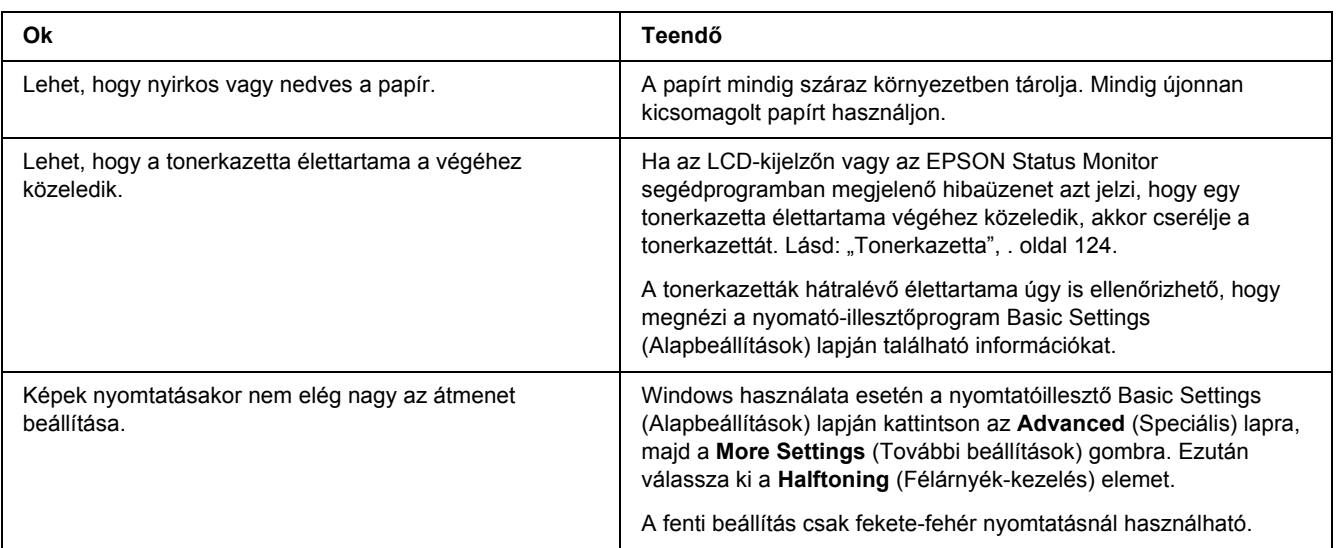

## *Elkenődött festék*

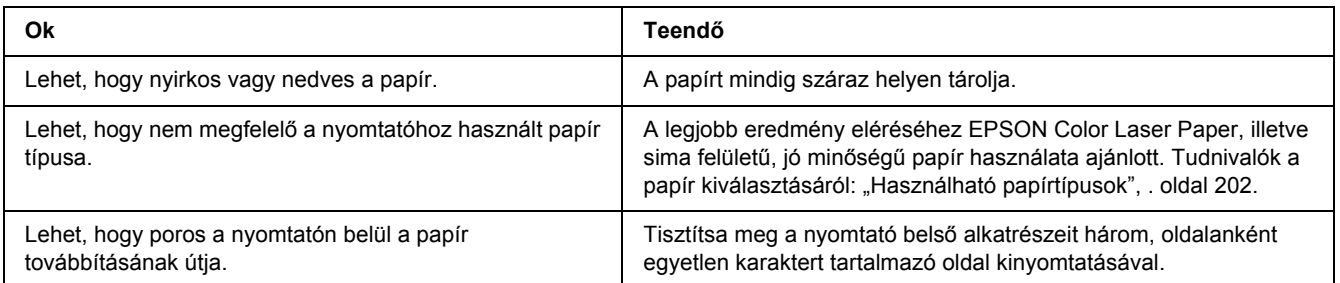

## *Hiányoznak a kinyomtatott kép egyes részei*

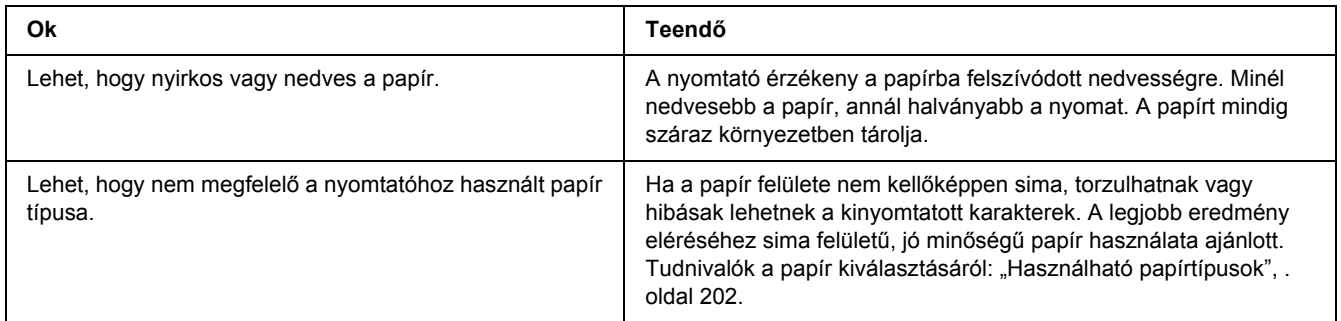

## *Teljesen üres oldalak a nyomatban*

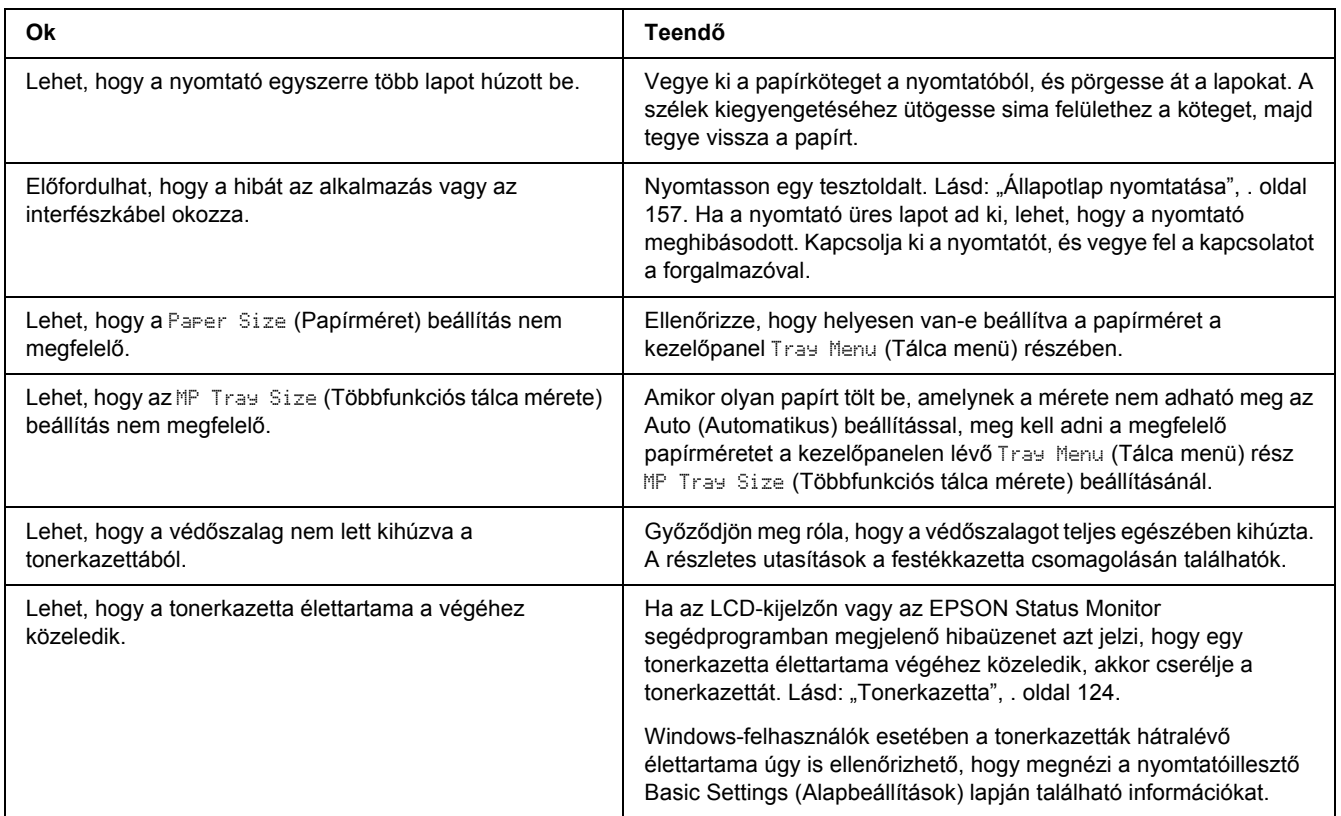

## *Halvány vagy elmosódott a kinyomtatott kép*

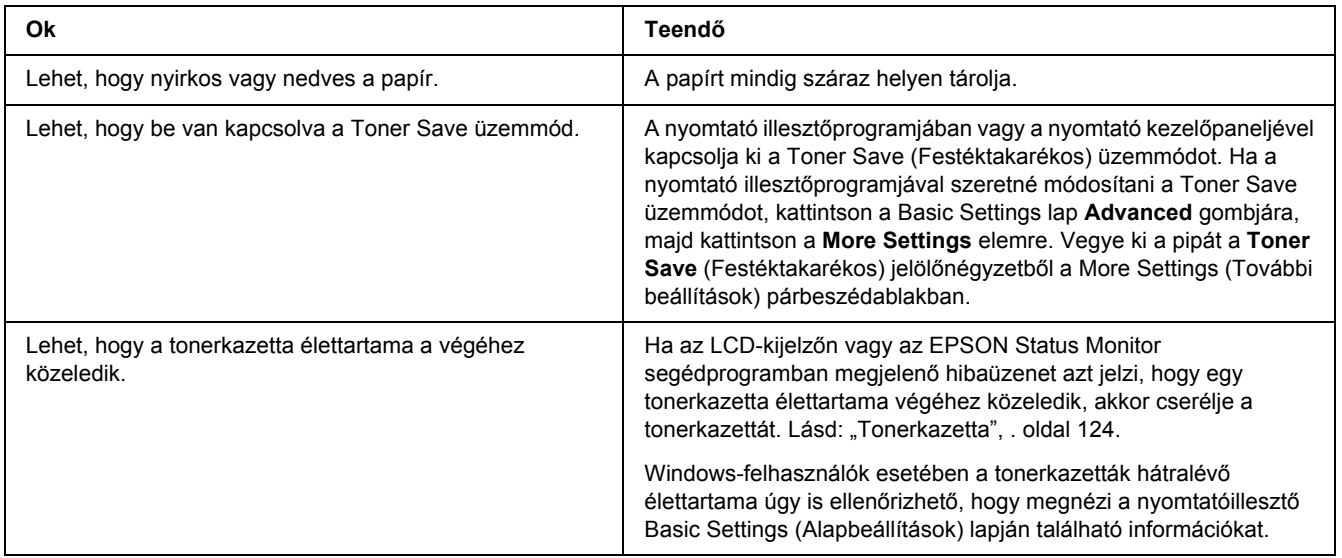

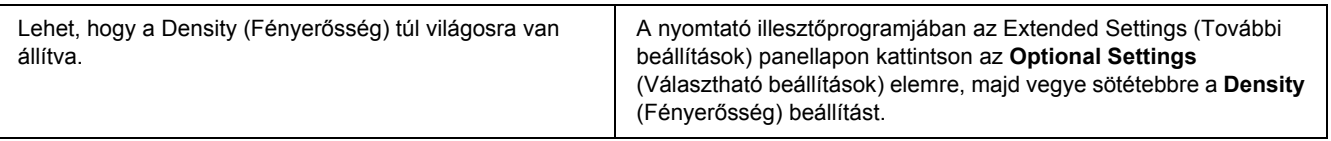

## *Beszennyeződött a lap nem nyomtatott oldala*

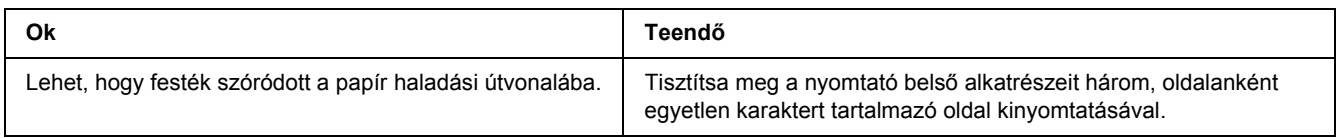

## *A nyomtatási minőség romlott.*

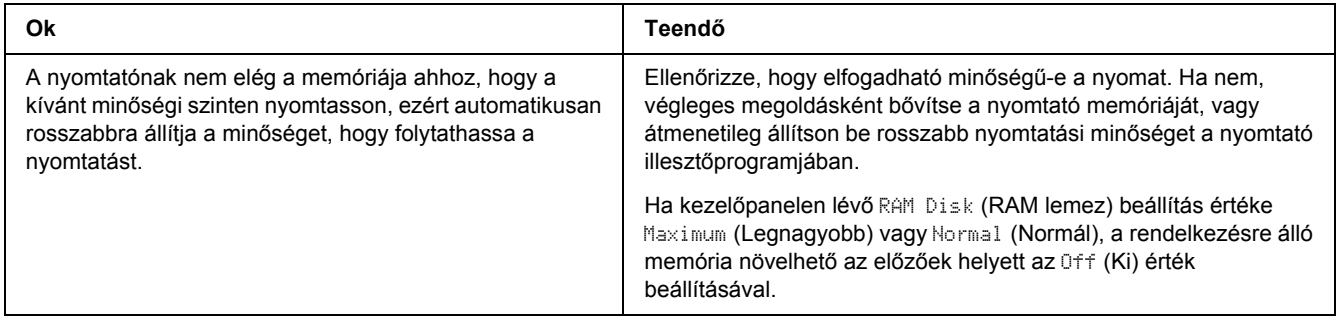

## *Memóriaproblémák*

## *Nincs elég memória az aktuális feladathoz.*

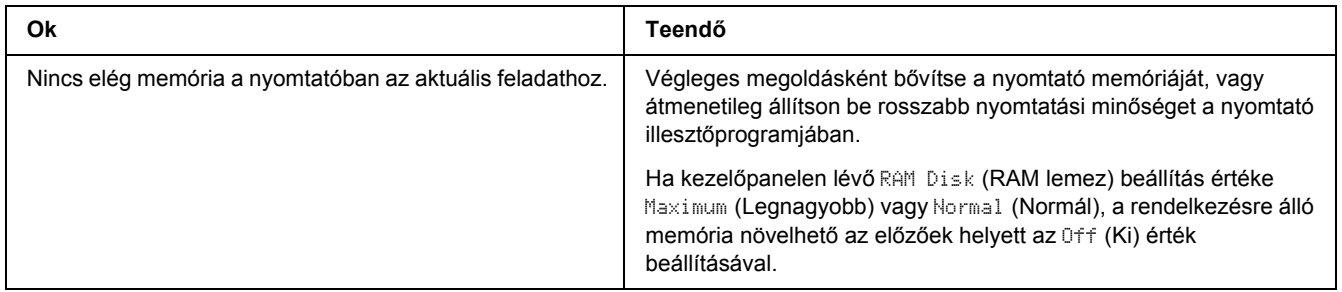

## *Nincs elég memória az összes példány kinyomtatásához*

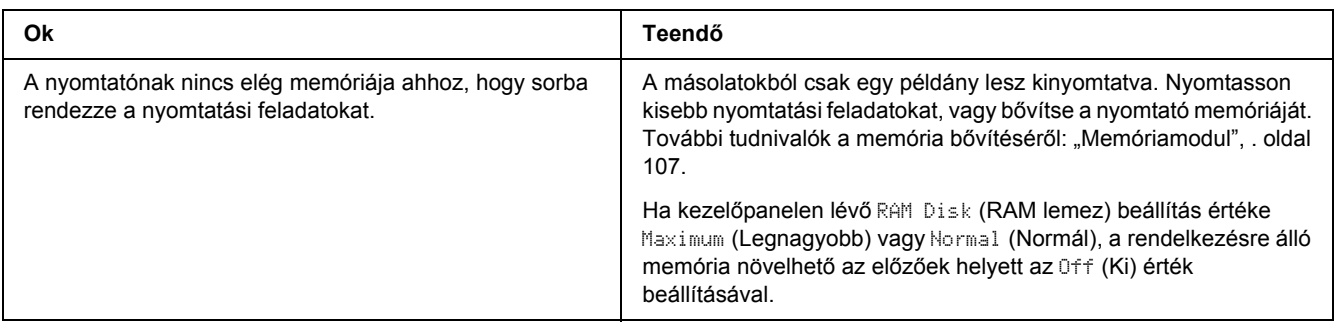

## *A papír kezelésével kapcsolatos problémák*

## *Nem megfelelő a papíradagolás*

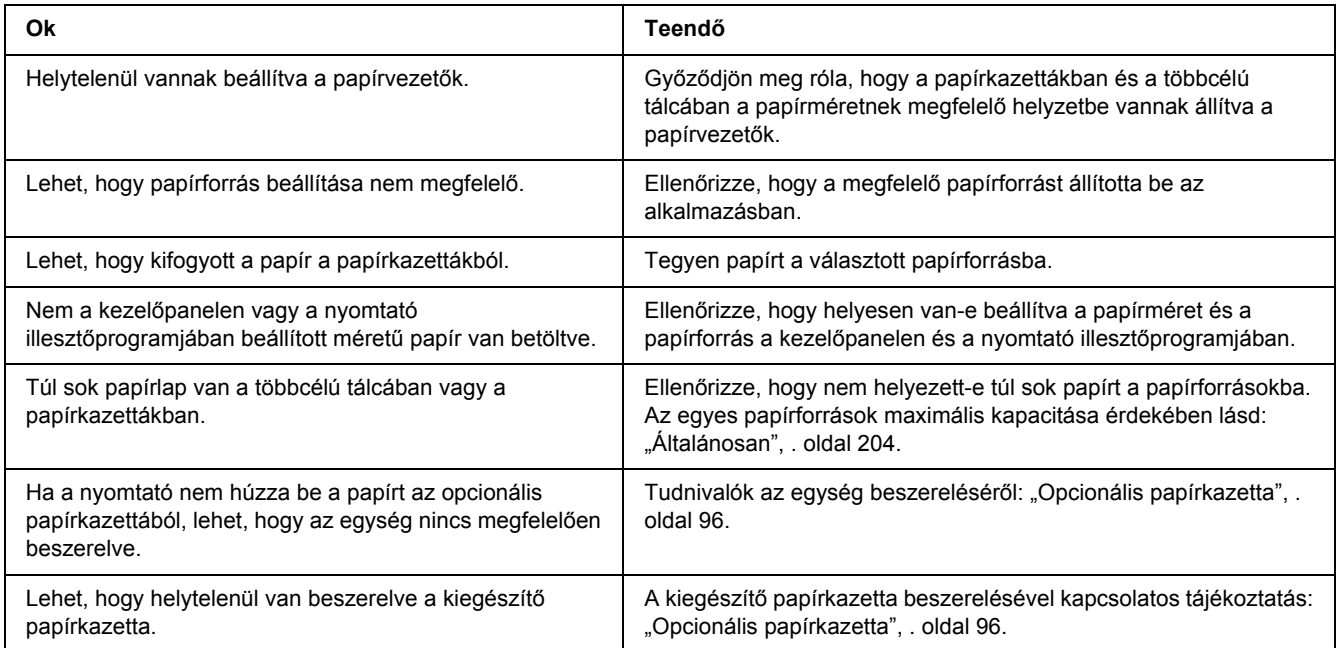

## *Kiegészítők használatával kapcsolatos hibák*

A kiegészítők beszerelésének ellenőrzéséhez nyomtasson ki egy tesztoldalt. A további részletekért lásd: ["Állapotlap nyomtatása", . oldal 157](#page-156-0).

### *Az LCD-kijelzőn az Érvénytelen AUX interfészkártya üzenet jelenik meg*

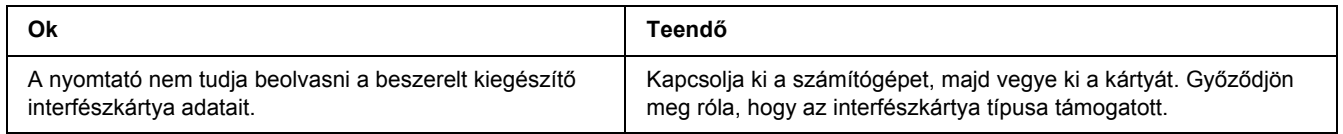

### *A kiegészítő papírkazetta használatakor elakad a behúzott papír*

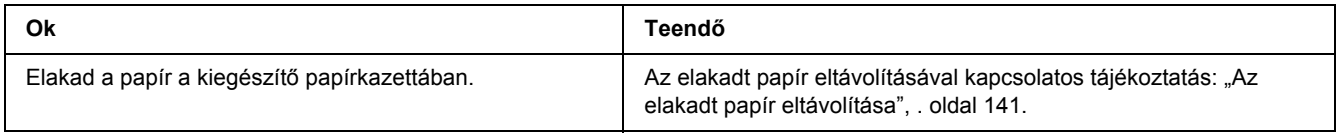

### *Nem használható az egyik beszerelt kiegészítő*

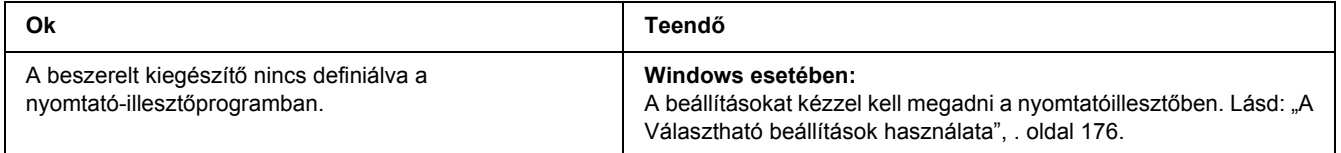

## *USB-vel kapcsolatos problémák megoldása*

Ha nehézségei vannak, miközben USB kapcsolattal használja a nyomtatót, tanulmányozza át az alábbi listát, és tegye meg a javasolt intézkedéseket.

### *USB kapcsolatok*

Néha az USB kábelek és kapcsolatok alkotják az USB-vel kapcsolatos problémák forrását.

Az optimális működéshez a készüléket közvetlenül a számítógép USB portjához csatlakoztassa. Ha több USB elosztót kell használnia, azt ajánljuk, hogy a készüléket a számítógéphez közvetlenül kapcsolódó elosztóhoz csatlakoztassa.

### *Windows operációs rendszer*

A számítógépen előre telepített Windows Vista, Vista x64, XP, XP x64, 2000, Server 2003, vagy Server 2003 x64 operációs rendszernek kell lennie, vagy olyan előre telepített Windows 2000, Server 2003, vagy Server 2003 x64 rendszert kell futtatnia, ami Windows Vista, Vista x64, XP, vagy XP x64 rendszerre lett frissítve. Előfordulhat, hogy nem telepítheti és futtathatja az USB nyomtató-illesztőprogramot olyan számítógépen, mely nem teljesíti ezeket a követelményeket, vagy nem rendelkezik beépített USB porttal.

A számítógép képességeiről bővebben annak eladójánál tájékozódhat.

### *A nyomtatószoftver telepítése*

A szoftver helytelen vagy nem teljes telepítése USB problémákhoz vezethet. Vegye figyelembe az alábbiakat, és a helyes telepítés ellenőrzéséhez végezze el az ajánlott lépéseket.

### *A nyomtatószoftver telepítésének ellenőrzése*

Windows Vista, Vista x64, XP, XP x64, 2000, Server 2003, vagy Server 2003 x64 rendszer használata esetén a nyomtatószoftver telepítéséhez a nyomtatóhoz mellékelt *Üzembe helyezési útmutató* lépéseit kell követni. Különben előfordulhat, hogy az illesztőprogram helyett a Microsoft univerzális eszközillesztője települ. Annak ellenőrzésére, hogy az univerzális illesztőprogram van-e telepítve, hajtsa végre az alábbi lépéseket.

- 1. Nyissa meg a **Printers (Nyomtató)** mappát, és kattintson jobb gombbal a készülék ikonjára.
- 2. A megjelenő helyi menüben kattintson a **Printing Preferences (Nyomtatási beállítások)** parancsra, majd kattintson a jobb gombbal bárhol az illesztőprogramon belül.

Ha a megjelenő helyi menüben megtalálja az **About (Névjegy)** parancsot, kattintson rá. Ha az "Unidrv Printer Driver" szövegű üzenetablak jelenik meg, újra kell telepítenie a nyomtatószoftvert az *Üzembe helyezési útmutatóban* leírtaknak megfelelően. Ha az About (Névjegy) elem nem jelenik meg, a nyomtatószoftver helyesen van telepítve.

#### *Megjegyzés:*

*Ha Windows 2000 rendszerben telepítés közben megjelenik a Digital Signature Not Found (Digitális aláírás nem található) párbeszédpanel, kattintson a Yes (Igen) gombra. Ha a No (Nem) gombra kattint, újból telepítenie kell a nyomtatószoftvert.*

*Ha Windows Vista, Vista x64, XP, XP x64, Server 2003, vagy Server 2003 x64 rendszerek esetén telepítés közben megjelenik a Software Installation (Szoftver telepítése) párbeszédpanel, kattintson a Continue Anyway (Telepítés folytatása) gombra. Ha a STOP Installation (Telepítés leállítása) gombra kattint, újból telepítenie kell a nyomtatószoftvert.*

## *Problémák a hálózati kapcsolattal*

### *Nem lehet telepíteni a szoftvert vagy az illesztőprogramokat*

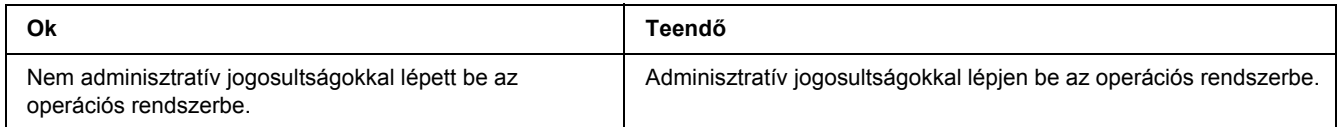

### *Nem lehet elérni a megosztott nyomtatót.*

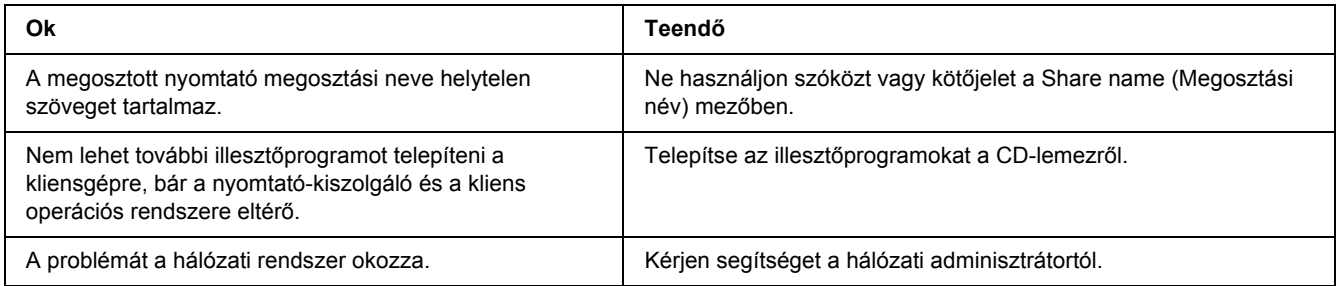

#### *Megjegyzés:*

*Ehhez telepíteni kell a kiegészítő illesztőprogramot; lásd az alábbi táblázatot.*

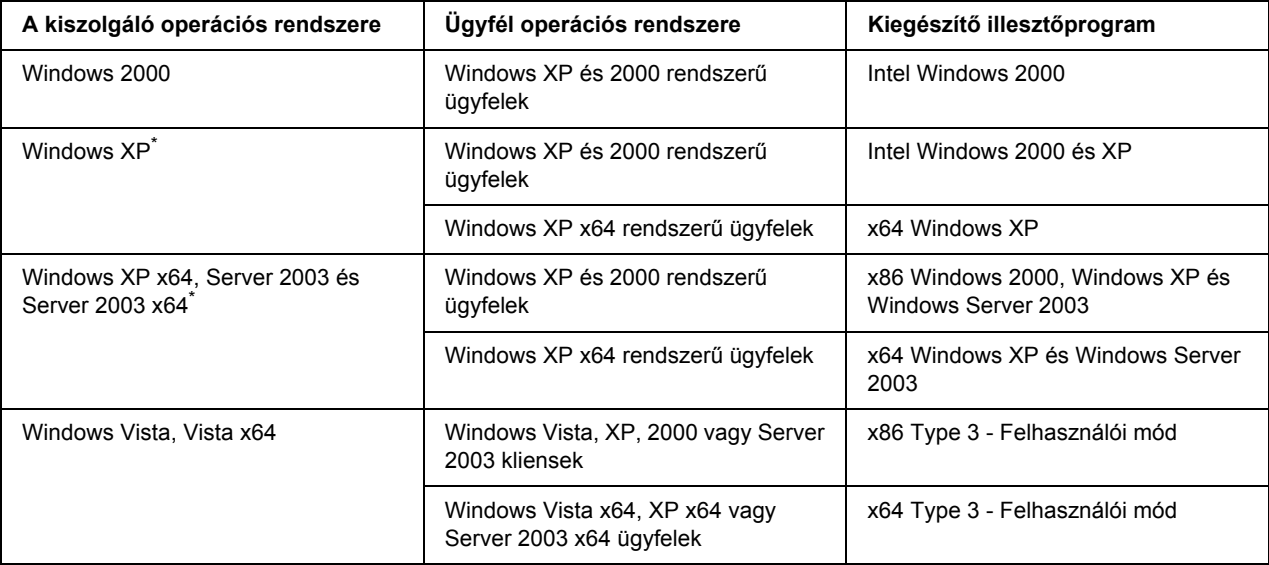

Ha a nyomtatókiszolgáló Windows XP x64 vagy Server 2003 x64 rendszerű, a további illesztőprogramokat csak Windows XP Service Pack 2, Windows 2003 Service Pack 1, vagy újabb szervizcsomag telepítése esetén használhatja.

## *Állapot- és hibaüzenetek*

A nyomtató állapot- és hibaüzenetei az LCD panelen olvashatók. További információ: "Állapot- és [hibaüzenetek", . oldal 81.](#page-80-0)

## *A nyomtatás megszakítása*

Nyomja le a + **Feladat törlése** gombot a nyomtató kezelőpaneljén.

Ha akkor szeretné törölni a nyomtatási feladatot, mielőtt elküldené a számítógépről, lásd: "Nyomtatási [feladat törlése", . oldal 35](#page-34-0).

## *Problémák a PostScript 3 módban történő nyomtatás közben*

Ebben a részben azok a problémák vannak felsorolva, amelyek a PostScript illesztőprogrammal történő nyomtatás közben jelentkezhetnek. Az eljárások a PostScript nyomtatóillesztőre vonatkoznak.

### *A nyomtató nem nyomtat megfelelően PostScript módban*

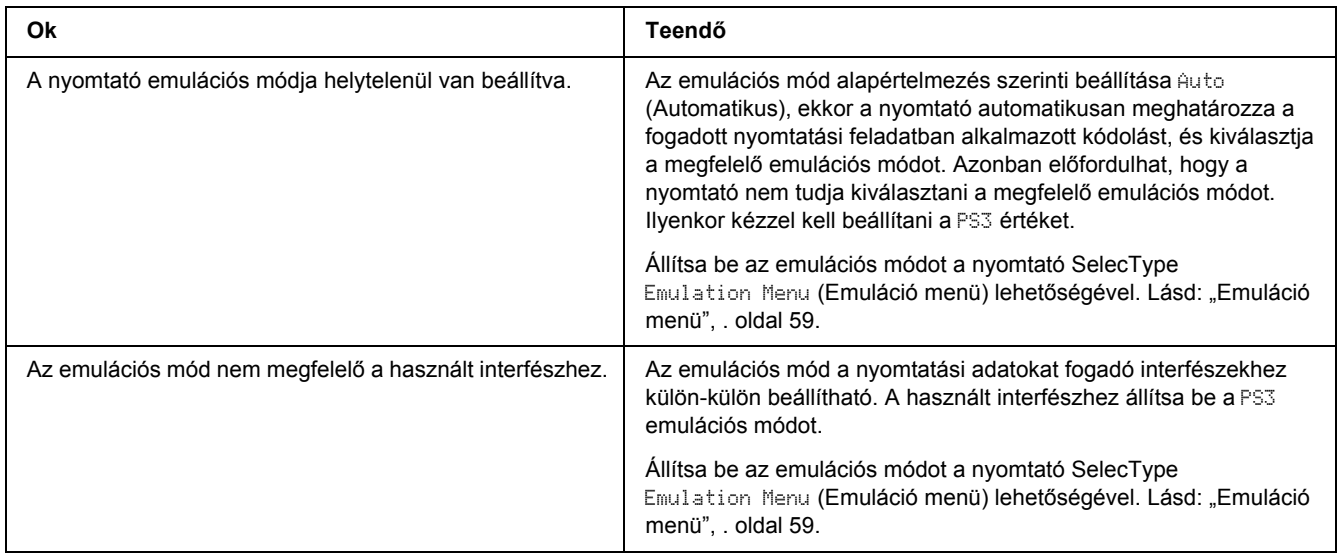

### *A nyomtató nem nyomtat*

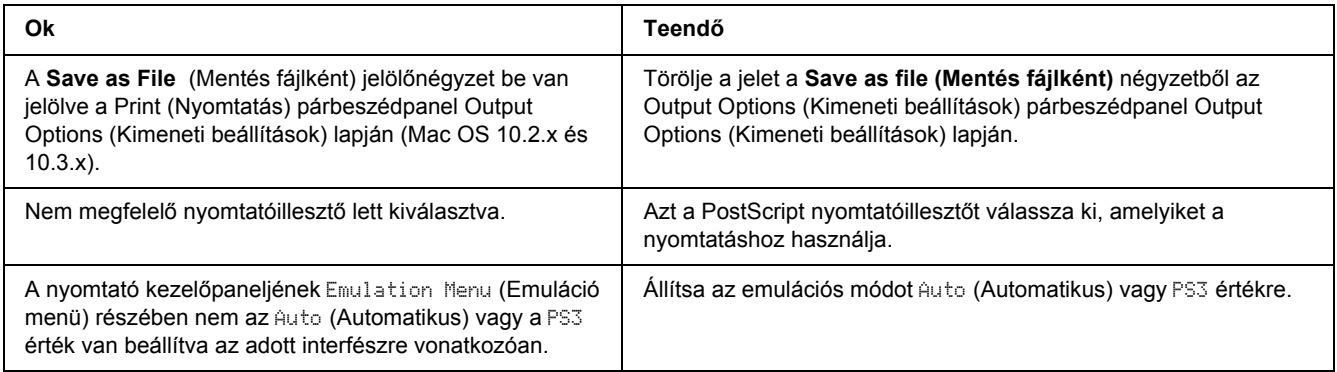

### *Nem jelenik meg a szükséges nyomtatóillesztő vagy nyomtató a Nyomtatóbeállítás segédprogram (Mac OS 10.3.x és 10.4 x), illetve a Nyomtatóközpont (Mac OS 10.2.x) listán.*

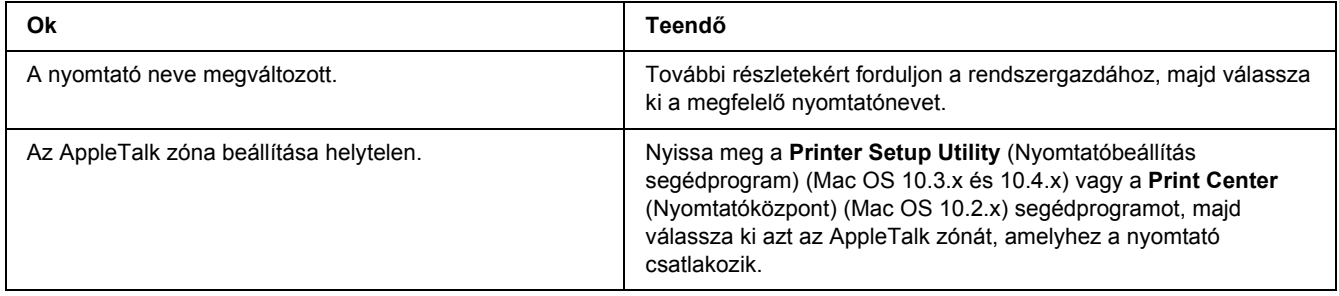

## *A nyomat betűtípusa különbözik a képernyőn láthatótól*

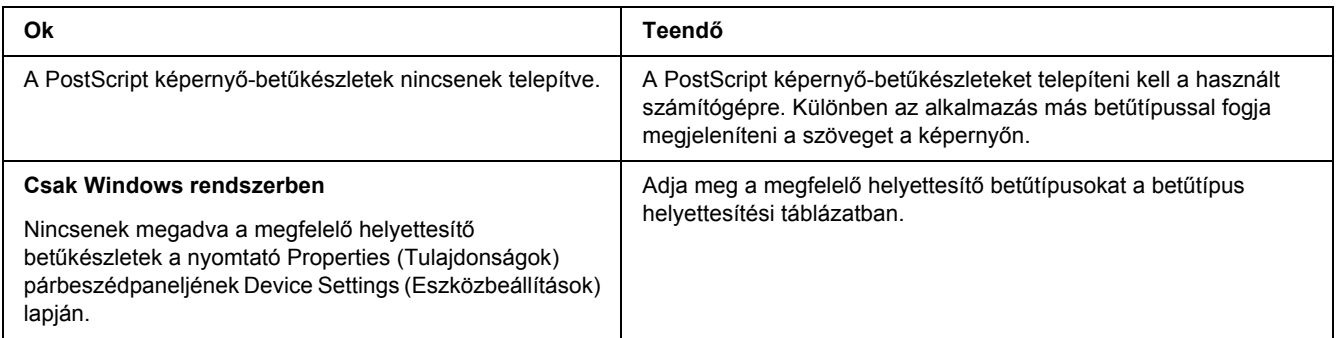

## *A nyomtató betűkészletei nem telepíthetők*

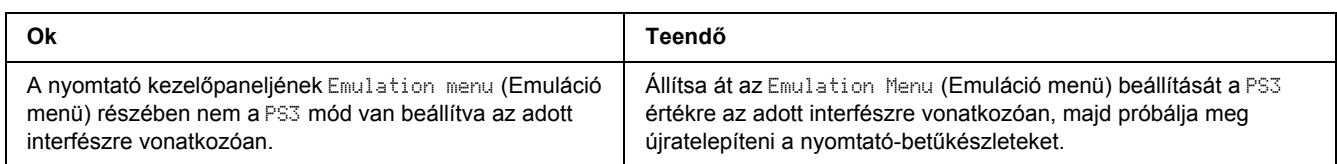

## *Nem egyenesek a szöveg, illetve a képek szélei.*

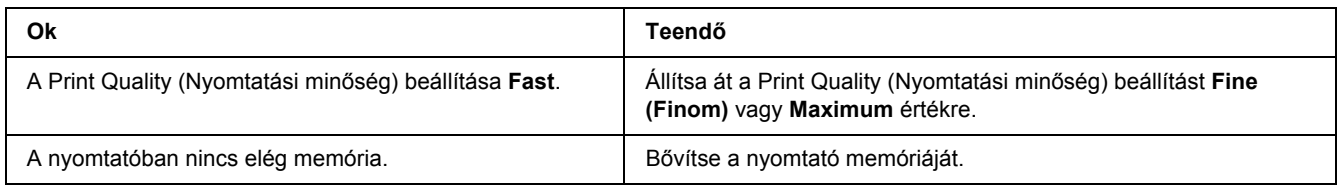

### *A nyomtató nem nyomtat megfelelően az USB interfészen keresztül*

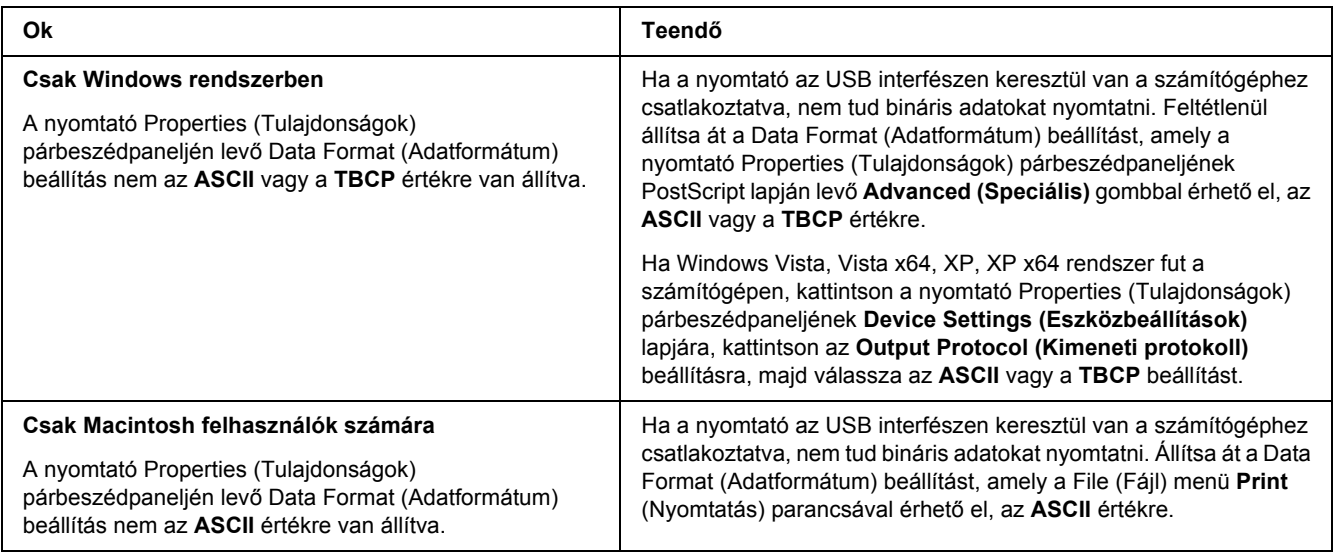

### *A nyomtató nem nyomtat megfelelően a hálózati interfészen keresztül*

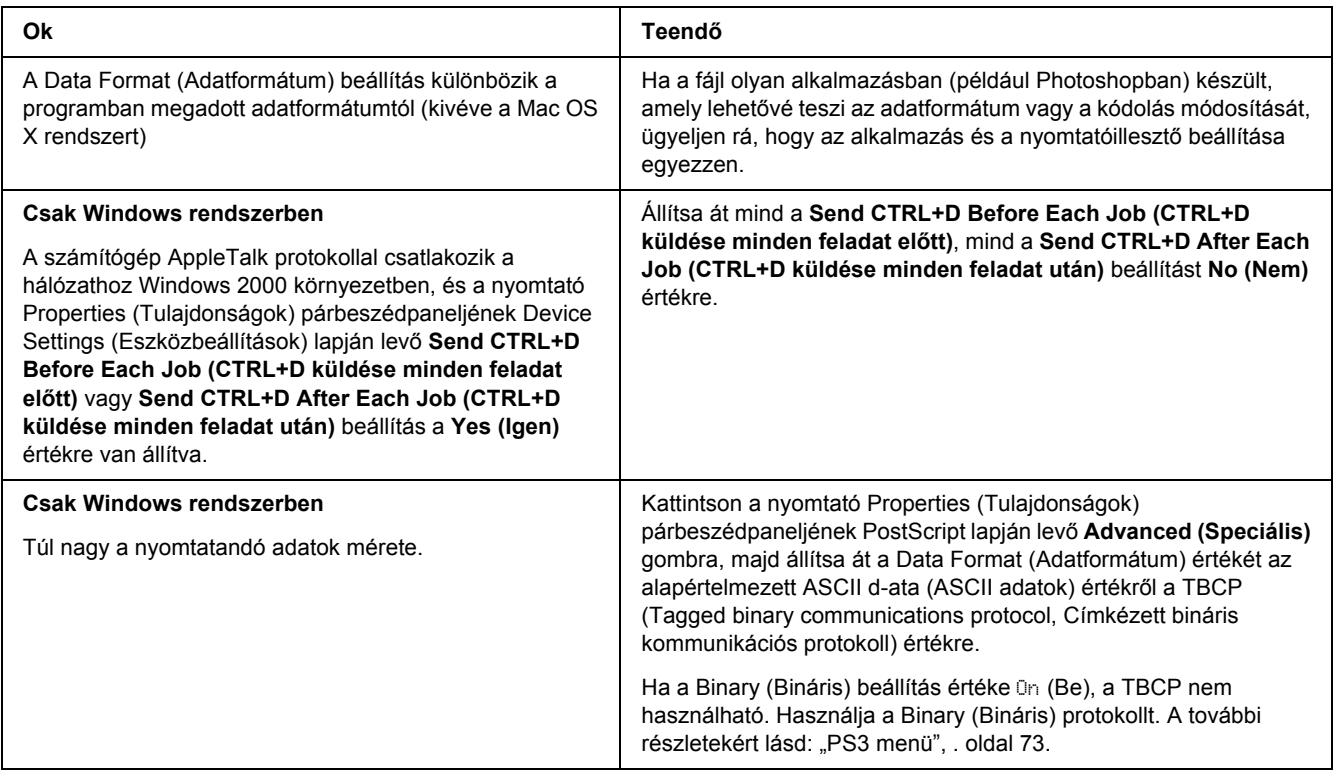

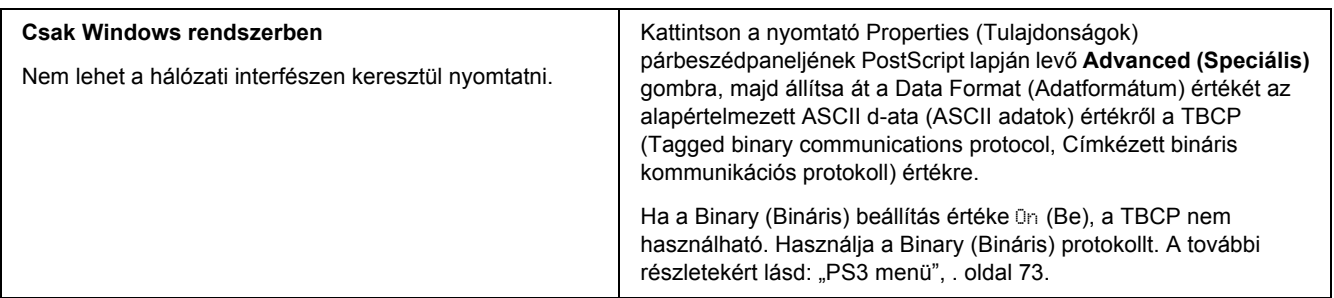

### *Nem definiált hiba történt (Csak Macintosh)*

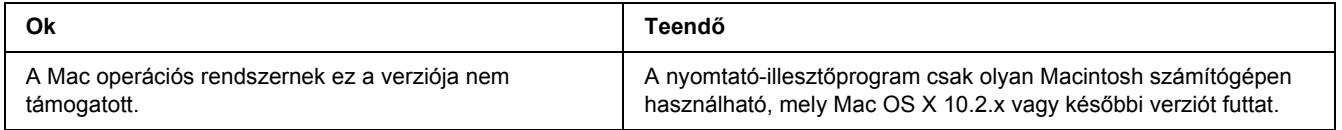

## *Problémák a PCL6/5 módban történő nyomtatás közben*

Ebben a részben bemutatott problémák PCL6 módban történő nyomtatás közben léphetnek fel. Az eljárások a PCL6 nyomtató-illesztőprogramra vonatkoznak.

### *A nyomtató nem nyomtat*

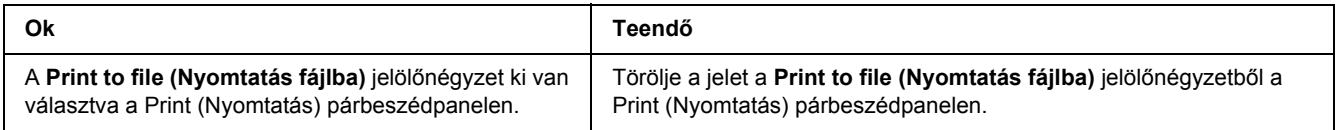

### *A nyomtató nem nyomtat megfelelően PCL módban*

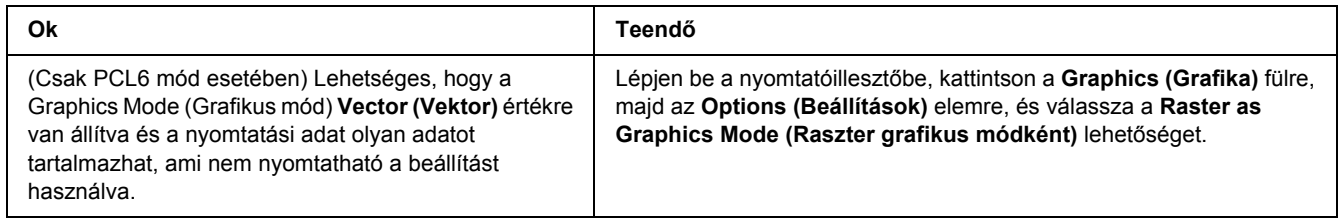

## *A nyomtató nem indítja el a kézi kétoldalas nyomtatást (csak PCL6)*

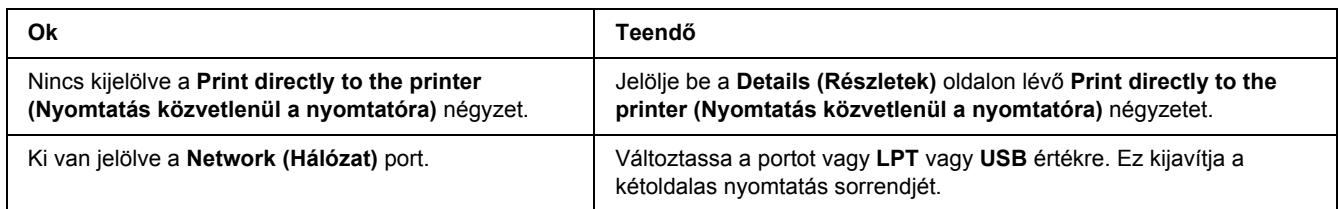

## *A nyomat betűtípusa különbözik a képernyőn láthatótól*

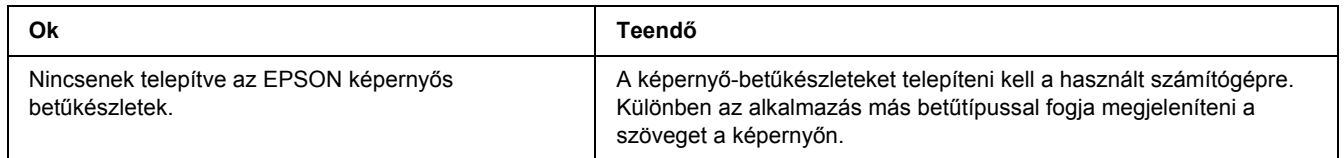

### *Nem egyenesek a szöveg, illetve a képek szélei.*

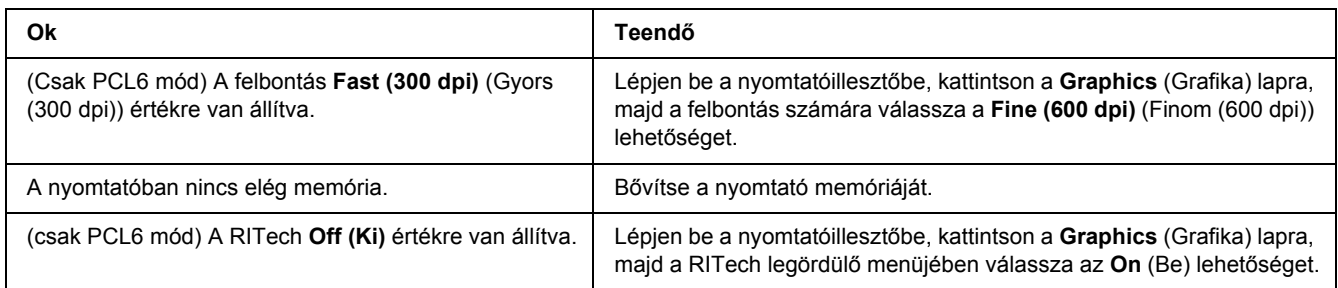

# *Fejezet 8 Információ a Windows nyomtatószoftverről*

### *A nyomtató illesztőprogramjának használata*

A nyomtató illesztőprogramja egy olyan szoftver, amely lehetővé teszi a nyomtatóbeállítások módosítását a legjobb eredmény érdekében.

#### *Megjegyzés:*

*Az illesztőprogram súgója részletesen ismerteti a beállításokat.*

#### *Megjegyzés Windows Vista felhasználók számára:*

*Nyomtatás alatt ne nyomja meg az áramellátás gombot és ne kapcsolja a számítógépet készenléti vagy hibernált módba.*

### *A nyomtatóillesztő elérése*

A nyomtató illesztőprogramja közvetlenül elérhető a Windows operációs rendszerből és bármely alkalmazásból.

A Windows alkalmazásokban megváltoztatott nyomtatóbeállítások felülírják az operációs rendszerben elvégzett beállításokat.

### *Egy alkalmazásból*

Kattintson a File (Fájl) menü **Print (Nyomtatás)**, **Print Setup (Nyomtatási beállítások)** vagy **Page Setup (Oldalbeállítás)** sorára. Szükség esetén kattintson a **Setup (Beállítás)**, az **Options (Beállítások)**, a **Properties (Tulajdonságok)** gombra vagy ezek kombinációjára.

#### *Windows Vista felhasználók*

Kattintson a **Start** menu **Control Panel (Vezérlőpult)** sorára, majd kattintson kétszer a **Printers (Nyomtató)** elemre. Kattintson a jobb gombbal a nyomtatóikonra, majd kattintson a **Printing Preferences** (Nyomtatási beállítások) parancsra.

#### *Windows XP vagy Server 2003 felhasználók*

Kattintson a **Start** menüre, majd a **Printers and Faxes (Nyomtatók és faxok)** elemre. Kattintson a jobb gombbal a nyomtatóikonra, majd kattintson a **Printing Preferences (Nyomtatási beállítások)** parancsra.

#### *Windows 2000*

Kattintson a **Start** menüre, mutasson a **Settings (Beállítások)** elemre, majd kattintson a **Printers (Nyomtató)** ikonra. Kattintson a jobb gombbal a nyomtatóikonra, majd kattintson a **Printing Preferences (Nyomtatási beállítások)** parancsra.

### <span id="page-175-0"></span>*Tesztoldal nyomtatása*

Ha információt szeretne szerezni a nyomtató aktuális állapotáról, nyomtasson ki egy tesztoldalt a nyomtatóillesztőből.

- 1. Nyissa meg a nyomtatóillesztőt.
- 2. Térjen át az **Optional Settings (Választható beállítások)** lapra, és kattintson a **Status Sheet (Tesztoldal)** gombra.

### *A További beállítások használata*

Az Extended Setting (További beállítások) párbeszédpanelen további részletek is megadhatók. A párbeszédpanel megnyitásához az Optional Settings (Választható beállítások) panellapon kattintson az **Extended Settings (További beállítások)** gombra.

### <span id="page-175-1"></span>*A Választható beállítások használata*

A felszerelt kiegészítőkre vonatkozó adatok manuálisan is frissíthetők.

- 1. Nyissa meg a nyomtatóillesztőt.
- 2. Kattintson az **Optional Settings (Választható beállítások)** fülre, majd jelölje be az **Update the Printer Option Info Manually (A nyomtató eszközeire vonatkozó adatok kézi frissítése)** gombot.
- 3. Kattintson a **Settings (Beállítások)** gombra. Ekkor megjelenik az Optional Settings (Választható beállítások) párbeszédpanel.
- 4. Adja meg a beszerelt eszközök beállításait, majd kattintson az **OK** gombra.

### *A fogyóeszközök adatainak megjelenítése*

A tonerkazetta hátralévő élettartama a Basic Settings (Alapbeállítások) oldalon jelenik meg.

#### *Megjegyzés:*

- ❏ *A funkció csak akkor jelenik meg, ha az EPSON Status Monitor telepítve van.*
- ❏ *Az adat különbözhet az EPSON Status Monitor-ban megjelenített információtól. A fogyóeszközökről részletesebb adatok az EPSON Status Monitor programmal szerezhetők be.*
- ❏ *Ha nem eredeti EPSON tonerkazettát használ, nem jelenik meg a hátralévő élettartamot jelző szintjelző és figyelmeztető ikon.*

### *Fogyóeszközök rendelése*

Kattintson az **Order Online (Rendelés az interneten)** gombra a Basic Settings (Alapbeállítások) panellapon. A további részletekért lásd: ["Rendelés az interneten", . oldal 186](#page-185-0).

#### *Megjegyzés:*

*A funkció csak akkor jelenik meg, ha az EPSON Status Monitor telepítve van.*

### *Az EPSON Status Monitor használata.*

Az EPSON Status Monitor segédprogram a nyomtatót figyeli, és információkat nyújt annak aktuális állapotáról.

### *Az EPSON Status Monitor telepítése*

- 1. Győződjön meg róla, hogy a nyomtató ki van kapcsolva, és hogy a Windows fut a számítógépen.
- 2. Helyezze a nyomtatószoftver CD-lemezét a megfelelő lemezegységbe.

#### *Megjegyzés:*

- ❏ *Ha az Epson Installation Program (Epson telepítőprogram) nem jelenik meg automatikusan, kattintson a Start gombra, majd a Computer (Számítógép) (Windows Vista esetében) vagy a My Computer (Sajátgép) lehetőségre (Windows XP, 2000 vagy Server 2003 esetében). A jobb egérgombbal kattintson a CD-ROM ikonra, majd az Open (Megnyitás) elemre a megjelenő menüben, ezt követően pedig kattintson kétszer az Epsetup.exe fájlra.*
- ❏ *Ha megjelenik a nyelvválasztó ablak, válassza ki a kívánt nyelvet.*

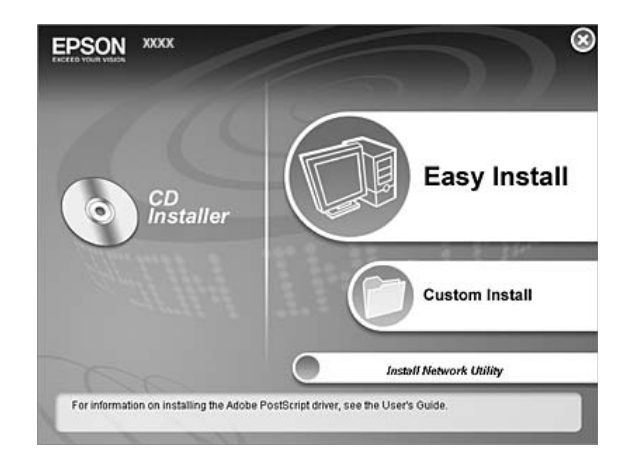

3. Kattintson a **Custom Install (Egyéni telepítés)** elemre.

#### *Megjegyzés:*

- ❏ *Az EPSON Status Monitor hálózati telepítéséről a Hálózati útmutató nyújt további információt.*
- ❏ *Ha a nyomtató-kiszolgálón keresztül szeretné használni a nyomtatót, valamennyi kliensre adminisztratív jogosultságokkal kell telepítenie kell az EPSON Status Monitor-t.*
- 4. Kattintson az **EPSON Status Monitor** elemre.
- 5. Olvassa el a licencszerződést, és kattintson az **Accept (Elfogadás)** gombra.
- 6. Válassza ki az országot vagy a régiót, és kattintson az **OK** gombra. Regisztrálva van az EPSON weboldalon.

#### *Megjegyzés:*

- ❏ *Feltétlenül regisztráljon a weboldalon a fogyóeszközök interneten történő megrendeléséhez.*
- ❏ *Ha a Cancel (Mégse) gombra kattint, nem lesz regisztrálva a weboldalon, de az EPSON Status Monitor program telepítése folytatódik.*
- 7. A telepítés befejeződése után kattintson az **OK** gombra.

### *Az EPSON Status Monitor elérése*

Kattintson kétszer az EPSON Status Monitor tálcán lévő ikonjára, majd jelölje ki a nyomtató nevét és az elérni kívánt menüt.

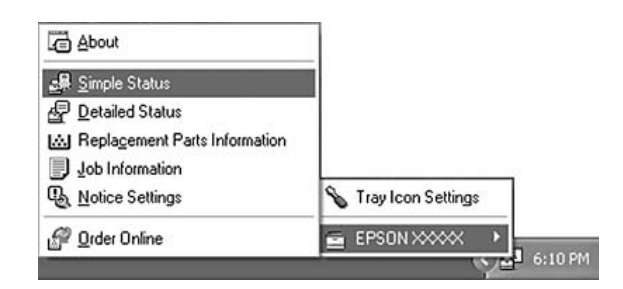

#### *Megjegyzés:*

- ❏ *Az EPSON Status Monitor program a nyomtatóillesztő Optional Settings ablakának Simple Status gombjával is megnyitható.*
- ❏ *Az Order Online (Rendelés az interneten) párbeszédpanel úgy is megjeleníthető, hogy az Order Online (Rendelés az interneten) gombra kattint a nyomtatóillesztő Basic Settings (Alapbeállítások) lapján.*

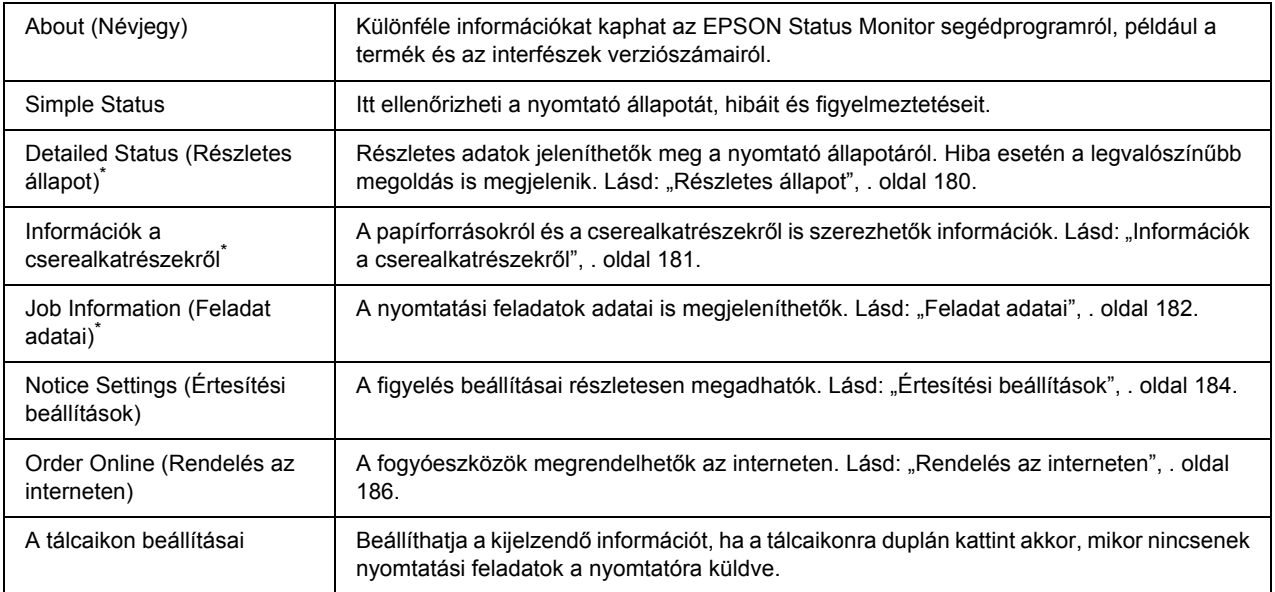

\* Bármelyik menüt elérheti az egyes tájékoztató ablakok megfelelő lapjára kattintva.

#### *Megjegyzés Windows Vista felhasználók számára:*

*Az EPSON Status Monitor program nem használható Netware nyomtatók monitorozására.*

#### *Megjegyzés Windows XP felhasználók számára:*

*Az EPSON Status Monitor nem érhető el Remote Desktop (Távoli asztali) kapcsolatból.*

#### *Megjegyzés NetWare-felhasználók számára:*

*NetWare nyomtatók felügyeletéhez a futó operációs rendszernek megfelelő Novell ügyfelet is telepíteni kell. A megfelelő működést az alábbi változatokkal tesztelték:*

- ❏ *Windows XP vagy 2000 esetében: Novell Client 4.91 SP1 for Windows 2000/XP*
- ❏ *Ha NetWare nyomtatót szeretne figyelni, minden nyomtatási sorhoz csak egy nyomtatókiszolgálót csatlakoztasson. További tudnivalók a Hálózati útmutató című kiadványban találhatók.*
- ❏ *Az IPX útválasztók mögött található NetWare nyomtatásisor-nyomtatókat nem tudja figyelni, mivel az IPX ugrások beállított értéke 0.*
- ❏ *A termék olyan NetWare nyomtatókat támogat, melyeket valamilyen nyomtatási sor alapú (például Bindery vagy NDS kiszolgáló alapú) rendszerben használnak. Az NDPS (Novell Distributed Print Services) nyomtatókat nem tudja figyelni.*

### <span id="page-179-0"></span>*Részletes állapot*

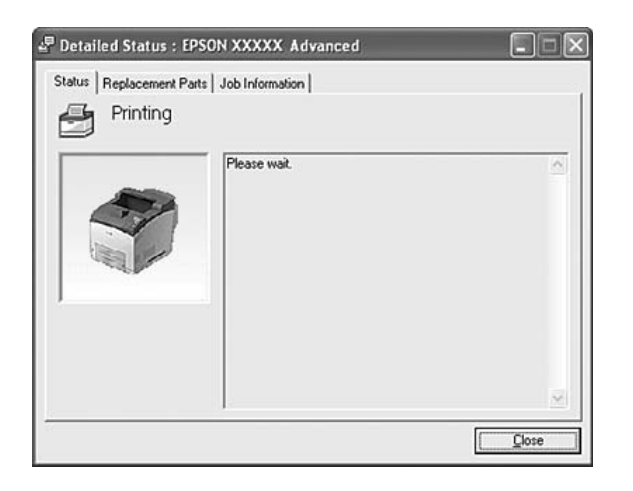
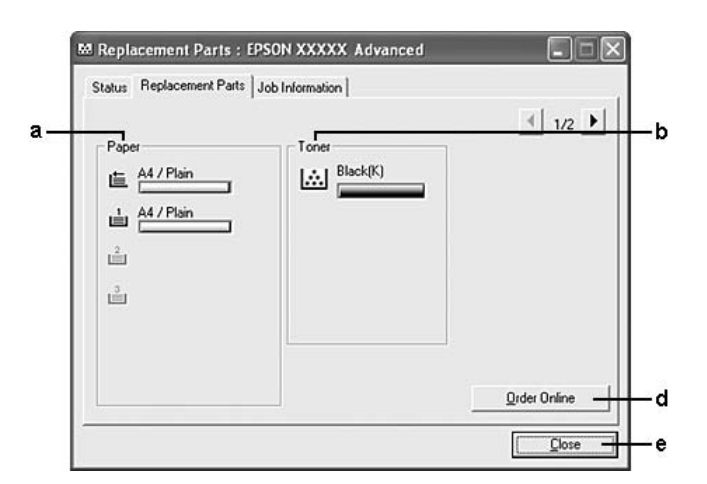

## *Információk a cserealkatrészekről*

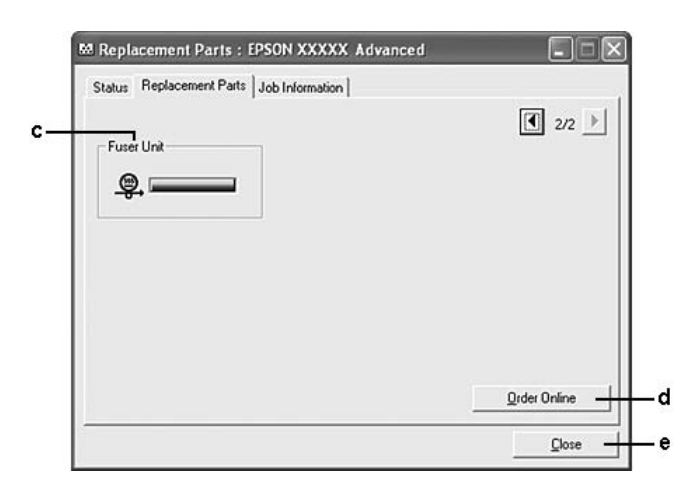

### *Megjegyzés:*

*A fenti két ablak módosításához kattintson a* **1** vagy a **D** lehetőségekre.

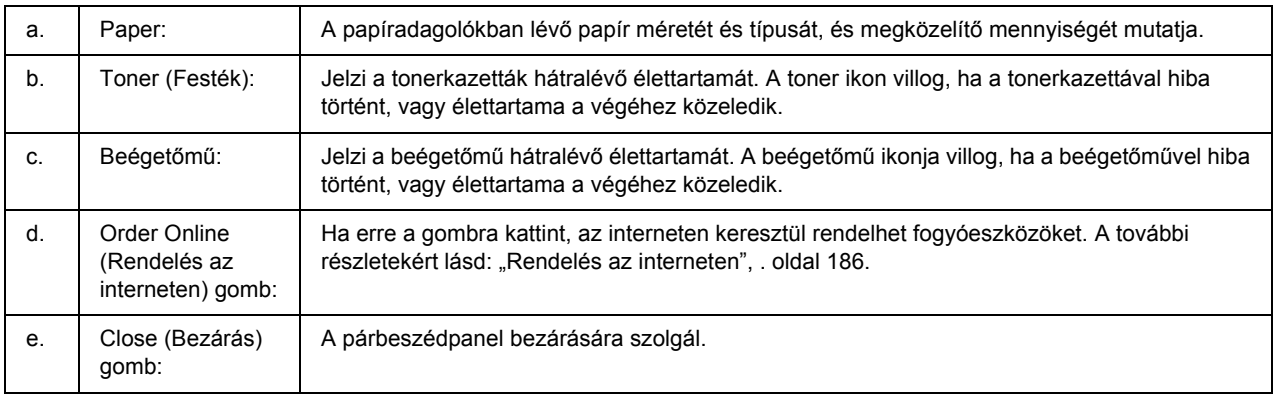

*A cserealkatrészek hátralévő élettartama csak akkor kerül megjelenítésre, ha eredeti EPSON alkatrészeket használ.*

## *Feladat adatai*

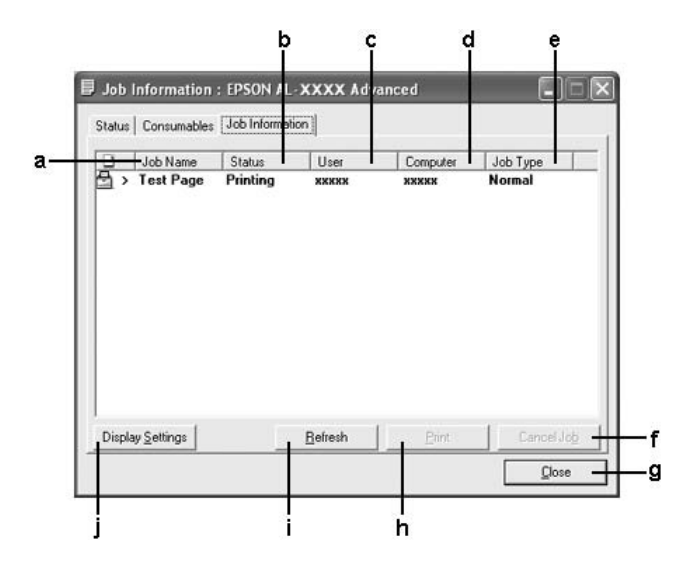

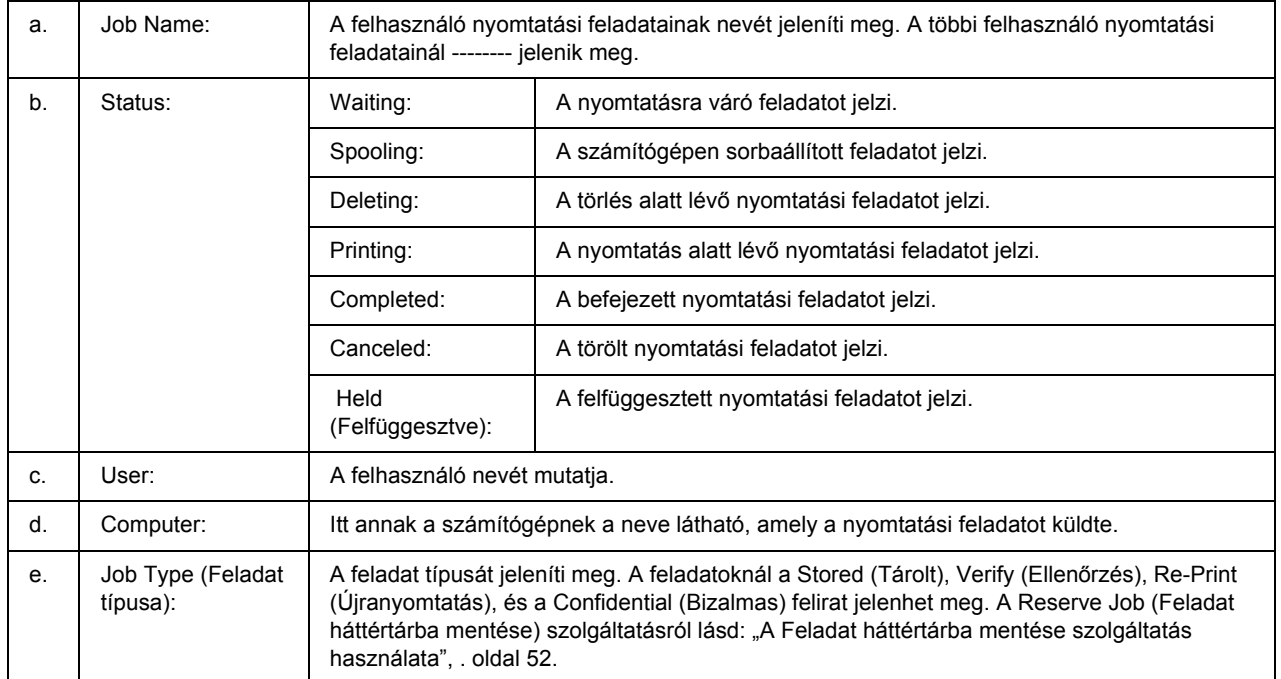

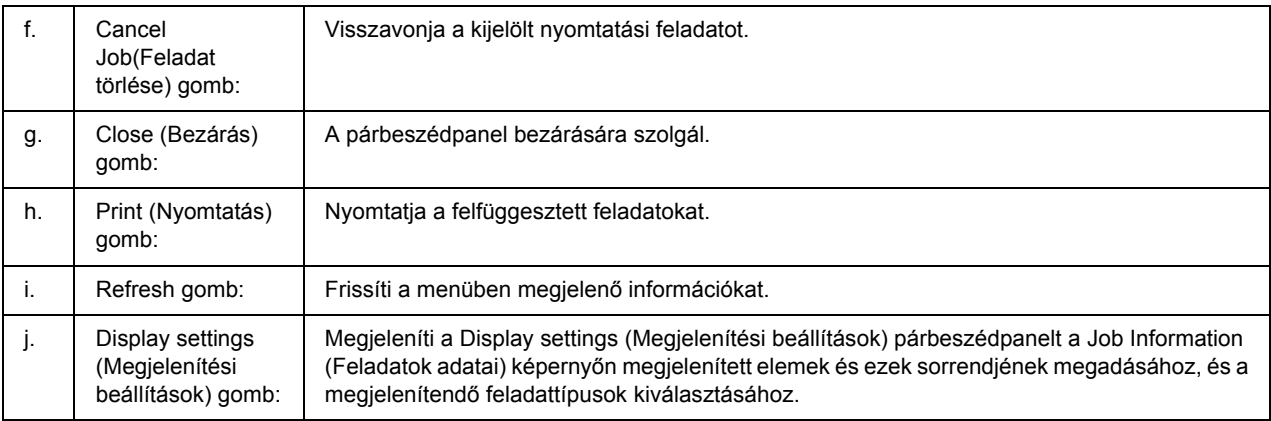

### *Megjegyzés Windows XP felhasználók számára:*

*A Windows ügyfelekkel létesített megosztott Windows XP LPR és Windows XP szabványos TCP/IP-kapcsolatok nem támogatják a Job Management (Feladatkezelés) funkciót.*

A **Job information (Feladatok adatai)** lap a következő csatlakozások esetén áll rendelkezésre:

#### **Kiszolgálót és ügyfeleket tartalmazó környezet:**

- ❏ Megosztott Windows 2000, Server 2003, vagy Server 2003 x64 LPR kapcsolat Windows Vista, Vista x64, XP, XP x64, vagy 2000 ügyfelekkel való használata esetén.
- ❏ Megosztott Windows Vista, Vista x64, 2000, Server 2003, vagy Server 2003 x64 standard TCP/IP kapcsolat Windows Vista, Vista x64, XP, XP x64, vagy 2000 ügyfelekkel való használata esetén.
- ❏ Megosztott Windows Vista, Vista x64, 2000, Server 2003, vagy Server 2003 x64 EpsonNet Print TCP/IP kapcsolat Windows Vista, Vista x64, XP, XP x64, vagy 2000 ügyfelekkel való használata esetén.

### **Csak ügyfeleket tartalmazó környezet:**

- ❏ Standard LPR kapcsolat használata esetén (Windows Vista, Vista x64, XP, XP x64, 2000, Server 2003, vagy Server 2003 x64).
- ❏ Standard TCP/IP kapcsolat használata esetén (Windows Vista, Vista x64, XP, XP x64, 2000, Server 2003, vagy Server 2003 x64).
- ❏ EpsonNet Print TCP/IP kapcsolat használata esetén (Windows Vista, Vista x64, XP, XP x64, 2000, Server 2003, vagy Server 2003 x64).

#### *Megjegyzés:*

*A következő esetekben nem használható a szolgáltatás:*

- ❏ *Olyan Ethernet illesztőkártyánál, amely nem támogatja a Job Management (Feladatkezelés) funkciót.*
- ❏ *Olyan NetWare csatlakozásoknál, amelyek nem támogatják a Job Management (Feladatkezelés) funkciót.*
- ❏ *olyan NetWare és NetBEUI nyomtatási feladatoknál, amelyeknél az "Unknown" (ISmeretlen) felirat jelenik meg a Job Management (Feladatkezelés) menüben.*
- ❏ *Amennyiben az ügyfélre való bejelentkezéshez és a kiszolgálóra való csatlakozáshoz használt felhasználói fiók különböző, a Job Management (Feladatkezelés) funkció nem használható.*

## *Értesítési beállítások*

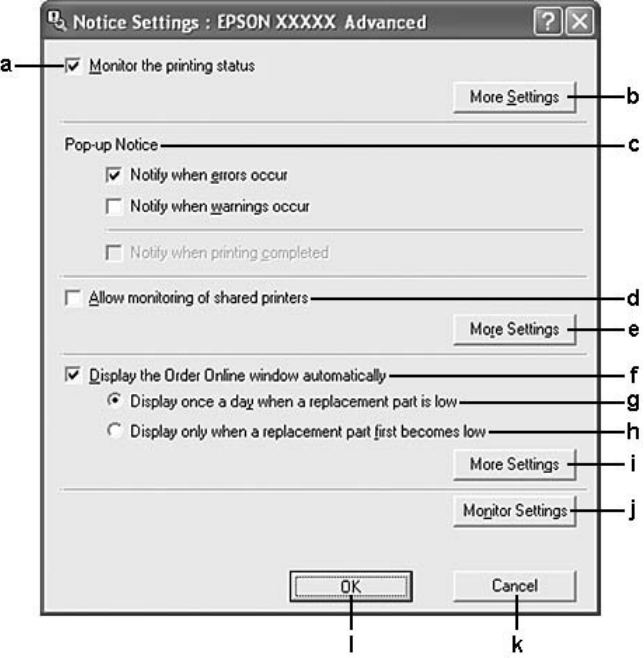

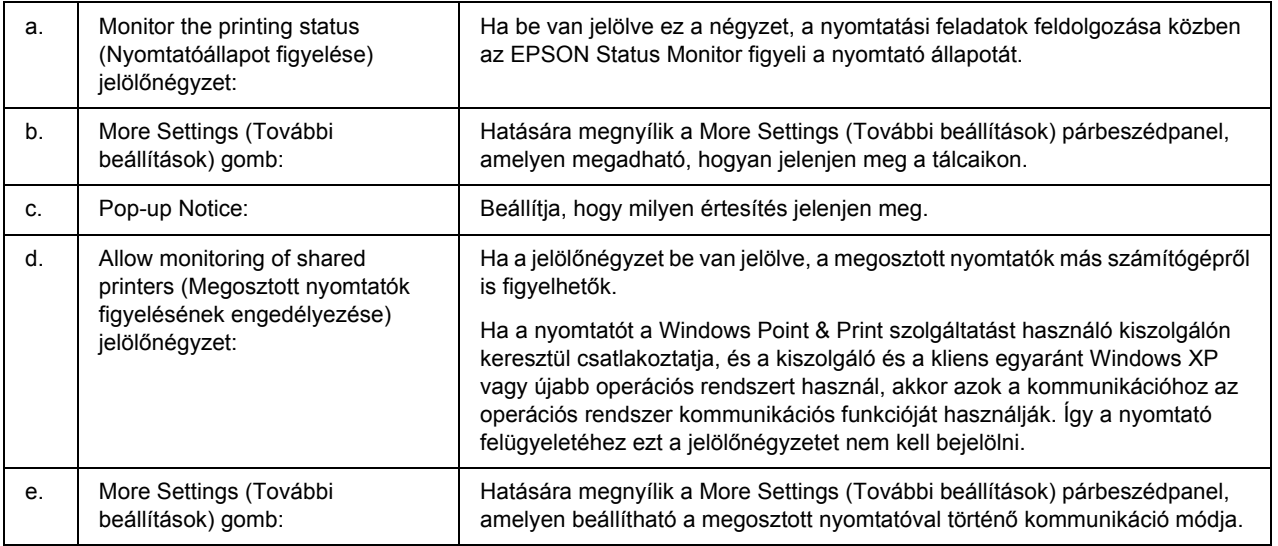

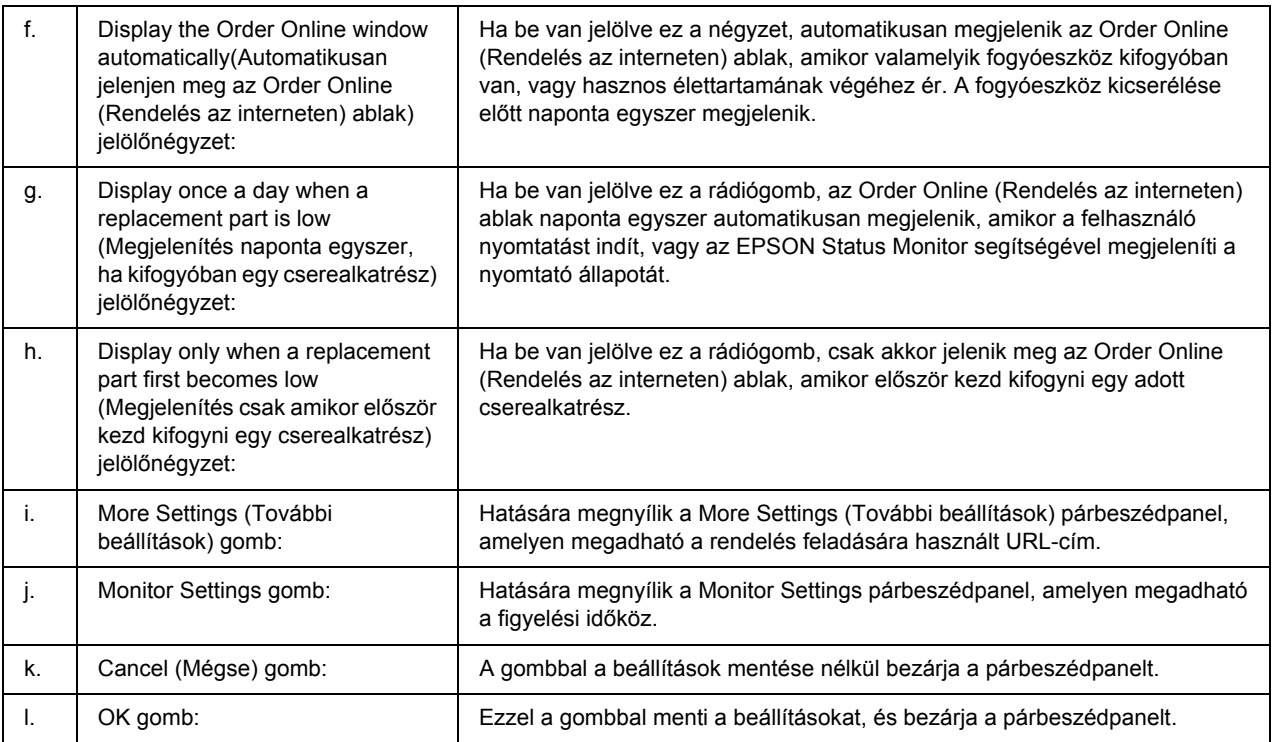

### *Megjegyzés Windows Vista felhasználók számára:*

### *Ha az Allow monitoring of the shared printers (Megosztott nyomtatók figyelésének*

*engedélyezése) jelölőnégyzet ki van választva, akkor a User Account Control (Felhasználói fiókok kezelése) párbeszédablak megjelenik. Ezután kattintson a Continue (Folytatás) lehetőségre a beállítások elvégzéséhez.*

### *Megjegyzés:*

*A nyomtató megosztásakor az EPSON Status Monitor segédprogramot úgy kell beállítani, hogy segítségével a megosztott nyomtató figyelhető legyen a nyomtató-kiszolgálón.* 

## <span id="page-185-0"></span>*Rendelés az interneten*

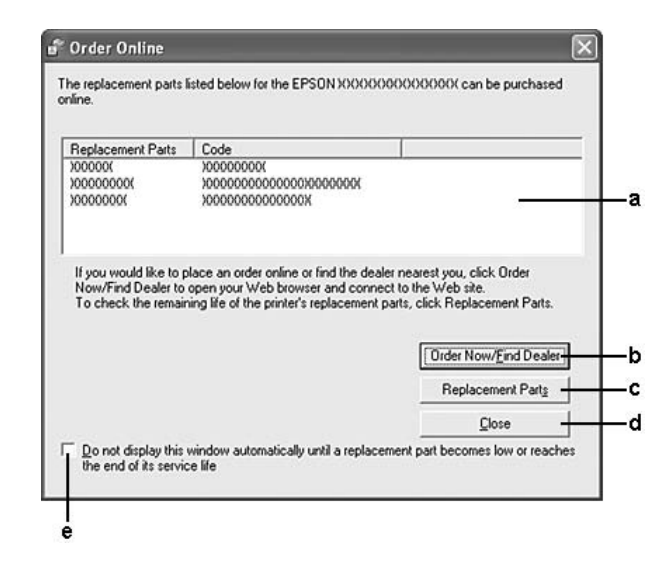

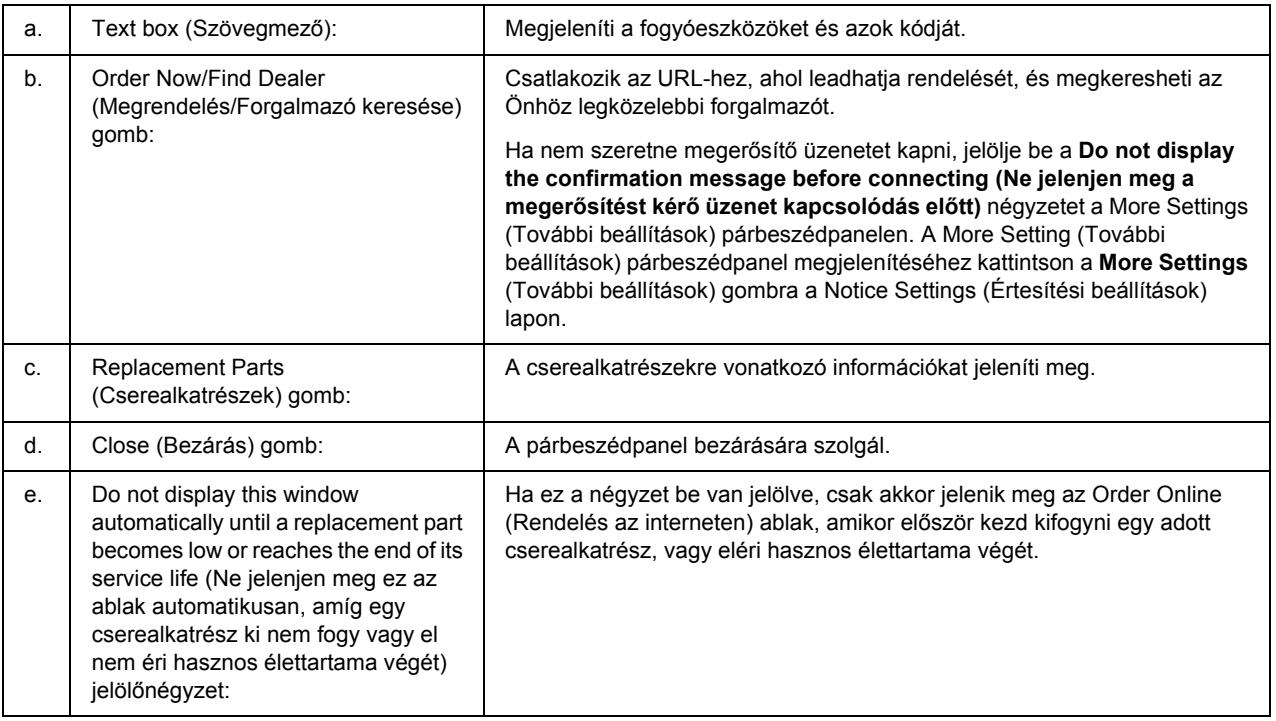

### *Megjegyzés:*

*Ha nem regisztrálja az URL-címet az EPSON Status Monitor telepítésekor, nem tud az Interneten rendelni. Szükség esetén egyszer távolítsa el az EPSON Status Monitor programot, majd regisztrálja az URL-címet az újratelepítéskor.*

## *A nyomtatószoftver eltávolítása*

### *Megjegyzés:*

*Ebben a részben Windows XP képernyők szerepelnek példaként. Ezek eltérőek lehetnek az Ön által használt operációs rendszer képernyő megjelenítéseitől.*

- 1. Zárjon be minden alkalmazást.
- 2. Windows Vista esetében kattintson a **Start**, majd a **Control Panel** (Vezérlőpult) gombra. Windows XP, XP x64, Server 2003, vagy Server 2003 x64 esetében kattintson a **Start**, majd a **Control Panel** (Vezérlőpult) gombra, ezt követően az **Add or Remove Programs** (Programok hozzáadása és eltávolítása) lehetőségre.

Windows 2000 esetében kattintson a **Start** gombra, vigye az egérkurzort a **Settings** (Beállítások) részre, majd kattintson a **Control Panel** (Vezérlőpult) lehetőségre.

- 3. Windows Vista esetében kattintson duplán a **Programs and Features** (Programok és funkciók) ikonra. Windows XP, XP x64, Server 2003, vagy Server 2003 x64 esetében kattintson a **Change or Remove Programs** (Programok eltávolítása vagy módosítása) ikonra. Windows 2000 esetében kattintson duplán az **Add/Remove Programs** (Programok hozzáadása/eltávolítása) ikonra.
- 4. Windows Vista esetében válassza az **EPSON Printer Software** (EPSON nyomtatószoftver) lehetőséget, majd kattintson az **Uninstall/Change** (Eltávolítás/módosítás) elemre. Windows XP, XP x64, 2000, Server 2003, vagy Server 2003 x64 esetében válassza az **EPSON Printer Software** (EPSON nyomtatószoftver) lehetőséget, majd kattintson a **Change/Remove** (Módosítás/Eltávolítás) elemre.

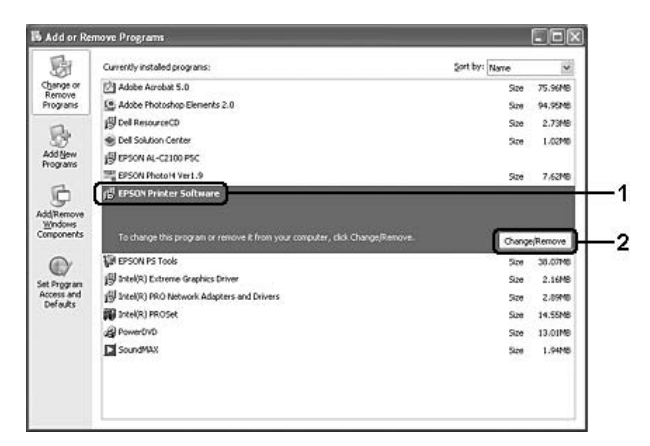

5. Kattintson a **Printer Model (Nyomtatómodell)** fülre, majd válassza ki a nyomtató ikonját.

6. Ha csak a segédprogramot szeretné eltávolítani, kattintson a **Utilities (Segédprogramok)** lapra, és jelölje be a törölni kívánt nyomtató szoftver négyzetét.

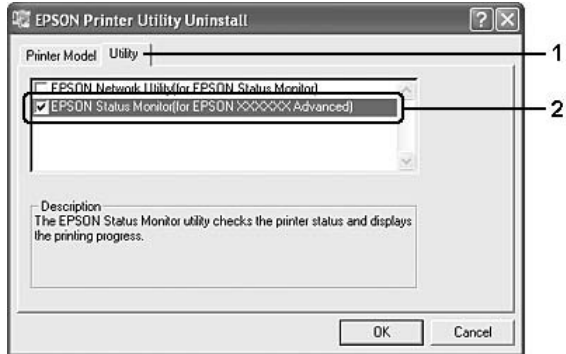

7. Kattintson az **OK** gombra.

#### *Megjegyzés:*

*Lehetőség van az EPSON Network Utility eltávolítására. A segédprogram eltávolítása után nem lehet megjeleníteni a nyomtató állapotát más nyomtatók EPSON Status Monitor programja segítségével.*

8. Kövesse a képernyőn megjelenő utasításokat.

# *Fejezet 9 Információ a PostScript nyomtatóillesztőről*

## *Rendszerkövetelmények*

## *A nyomtató hardverkövetelményei*

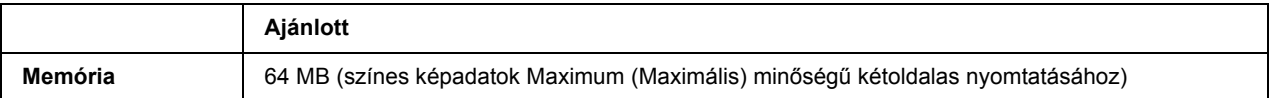

### *Megjegyzés:*

*Ha a jelenlegi memóriával nem lehet megfelelően nyomtatni, bővítse a nyomtató memóriáját.*

## *A számítógépes rendszerrel kapcsolatos követelmények*

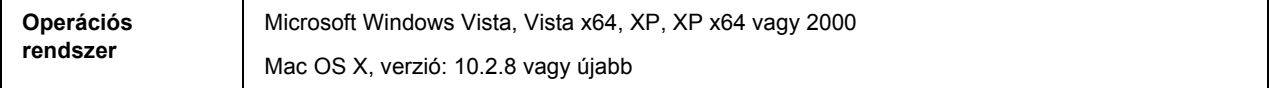

### *Megjegyzés:*

*A PostScript 3 illesztőprogram USB interfésszel való használatához a számítógépen Macintosh OS X 10.3.9 vagy újabb rendszernek kell futnia.*

## *Windows XP, XP x64 vagy 2000*

E rendszerek esetében nincsenek korlátozások.

### *Mac OS X*

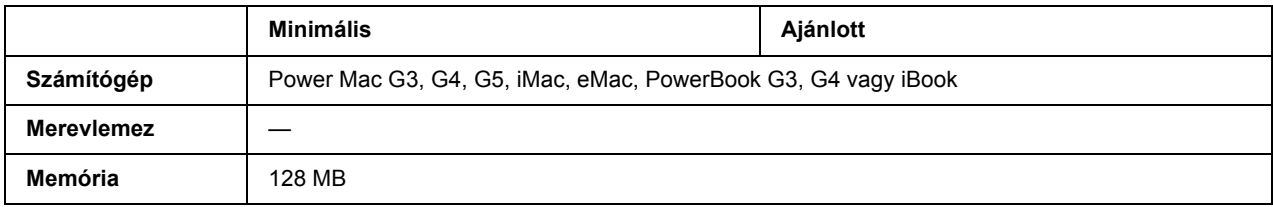

*Ha bináris adatokat szeretne használni, az Epson azt javasolja, hogy a nyomtatót az AppleTalk protokollal csatlakoztassa a hálózathoz. Ha nem AppleTalk hálózati protokollt használ, akkor a* Binary *(Bináris) beállítást* On *(Be) értékre kell módosítania a kezelőpanelen lévő* PS3 Menu *(PS3 menü) segítségével. Ha a nyomtatót helyileg csatlakoztatja, nem használhat bináris adatokat.*

## *A PostScript nyomtató-illesztőprogram használata a Windows rendszerben*

A PostScript üzemmódban történő nyomtatáshoz telepíteni kell a nyomtató-illesztőprogramot. Keresse meg alább azt a portot, amelyhez a nyomtató csatlakoztatva van, és az annak megfelelő szakasz szerint telepítse az illesztőprogramot.

## *A PostScript nyomtató-illesztőprogram telepítése párhuzamos csatlakoztatás esetén*

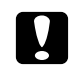

### c *Vigyázat!*

*Tilos az EPSON Status Monitor programot és a PostScript 3 illesztőprogramot együtt használni, ha a nyomtató párhuzamos porton keresztül csatlakozik. Az ilyen használat kárt tehet a rendszerben.*

### *Megjegyzés:*

- ❏ *Ha a nyomtatószoftvert Windows Vista, Vista x64, XP, XP x64, vagy 2000 operációs rendszerre telepíti, a telepítéshez rendszergazdai jogokra lehet szükség. Ha problémába ütközik, további információért forduljon a rendszergazdához.*
- ❏ *A nyomtatószoftver telepítése előtt állítson le minden víruskereső programot.*
- 1. Győződjön meg róla, hogy a nyomtató ki van kapcsolva. Helyezze a nyomtatószoftver CD-lemezét a CD-ROM-meghajtóba.
- 2. Windows 2000 rendszer esetén kattintson a **Start** gombra, és jelölje ki a **Settings (Beállítások)**, majd a **Printers (Nyomtatók)** parancsot. Ezután kattintson duplán az **Add Printer** (Nyomtató hozzáadása) ikonra.

Windows Vista, Vista x64, XP esetében kattintson a **Start**, gombra, vigye a kurzort a **Printer and Faxes** (Nyomtatók és faxok) részre, majd kattintson az **Add a printer** (Nyomtató hozzáadása) lehetőségre a Printer Tasks (Nyomtatási feladatok) menüben.

- 3. Megjelenik az Add Printer (Nyomtató hozzáadása) varázsló. Kattintson a **Next (Tovább)** gombra.
- 4. Jelölje be a **Local printer (Helyi nyomtató)** választógombot, majd kattintson a **Next (Tovább)** gombra.

*Ne jelölje be az Automatically detect and install my Plug and Play printer (Plug and Play nyomtató automatikus felismerése és telepítése) jelölőnégyzetet.*

- 5. A nyomtató csatlakoztatására használt portként válassza az **LPT1** lehetőséget, majd kattintson a **Next (Tovább)** gombra.
- 6. Kattintson a **Have Disk (Saját lemez)** gombra, majd adja meg a CD-ROM elérési útját. Ha a CD-ROM-meghajtót a D: betű jelöli, az elérési út a következő: D:\ADOBEPS\ENGLISH\PS\_SETUP Ezután kattintson az **OK** gombra.

### *Megjegyzés: Az elérési útban az adott számítógép CD-meghajtójának betűjelét adja meg.*

- 7. Válassza ki a nyomtatót, majd kattintson a **Next (Tovább)** gombra.
- 8. A képernyőn megjelenő utasítások szerint fejezze be a telepítést.
- 9. Amikor végzett a telepítéssel, kattintson a **Finish (Befejezés)** gombra.

## *A PostScript nyomtató-illesztőprogram telepítése USB csatlakoztatás esetén*

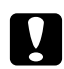

### c *Vigyázat!*

*Tilos az EPSON Status Monitor programot és a PostScript 3 illesztőprogramot együtt használni, ha a nyomtató USB porton keresztül csatlakozik. Az ilyen használat kárt tehet a rendszerben.*

### *Megjegyzés:*

- ❏ *Ha a nyomtatószoftvert Windows Vista, Vista x64, XP, XP x64, vagy 2000 operációs rendszerre telepíti, a telepítéshez rendszergazdai jogokra lehet szükség. Ha problémába ütközik, további információért forduljon a rendszergazdához.*
- ❏ *A nyomtatószoftver telepítése előtt állítson le minden víruskereső programot.*
- 1. Győződjön meg róla, hogy a nyomtató ki van kapcsolva. Helyezze a nyomtatószoftver CD-lemezét a CD-ROM-meghajtóba.
- 2. Csatlakoztassa a nyomtatót a számítógéphez egy USB kábellel, majd kapcsolja be a nyomtatót.

### *Megjegyzés Windows Vista felhasználók számára:*

*A Windows illesztőprogram vagy az Adobe PS illesztőprogram nélkül a "Found New Hardware" (Új hardver) üzenet jelenik meg. Ebben az esetben kattintson az Ask me again later (Kérdezzen később) lehetőségre.*

- 3. Windows Vista, Vista x64 XP vagy Cp x64 esetében kattintson a **Start** gombra, vigye a kurzort a **Printer and Faxes (Nyomtatók és faxok)** sorra, majd kattintson az **Add a printer (Nyomtató hozzáadása)** sorra a Printer Tasks (Nyomtatási feladatok) menüben. Windows 2000 rendszer esetén kattintson a **Start** gombra, és jelölje ki a **Settings (Beállítások)**, majd a **Printers (Nyomtatók)** parancsot. Ezután kattintson duplán az **Add Printer (Nyomtató hozzáadása)** ikonra.
- 4. Megjelenik az Add Printer (Nyomtató hozzáadása) varázsló. Kattintson a **Next (Tovább)** gombra.
- 5. Jelölje be a **Local printer (Helyi nyomtató)** választógombot, majd kattintson a **Next (Tovább)** gombra.

*Ne jelölje be az Automatically detect and install my Plug and Play printer (Plug and Play nyomtató automatikus felismerése és telepítése) jelölőnégyzetet.*

- 6. A nyomtató csatlakoztatására használt portként válassza az **USB** lehetőséget, majd kattintson a **Next (Tovább)** gombra.
- 7. Kattintson a **Have Disk (Saját lemez)** gombra, majd adja meg a CD-ROM elérési útját. Ha a CD-ROM meghajtó betűjele D:, az elérési út a következő: D:\ADOBEPS\ENGLISH\PS\_SETUP. Ezután kattintson az **OK** gombra.

#### *Megjegyzés:*

*Az elérési útban az adott számítógép CD-meghajtójának betűjelét adja meg.*

- 8. Válassza ki a nyomtatót, majd kattintson a **Next (Tovább)** gombra.
- 9. A képernyőn megjelenő utasítások szerint fejezze be a telepítést.
- 10. Amikor végzett a telepítéssel, kattintson a **Finish (Befejezés)** gombra.

## *A PostScript nyomtató-illesztőprogram telepítése hálózati csatlakoztatás esetén*

#### *Megjegyzés:*

- ❏ *A nyomtatóillesztő telepítése előtt adja meg a hálózati beállításokat. Erről a nyomtatóhoz mellékelt Hálózati útmutató nyújt további tájékoztatást.*
- ❏ *A nyomtatószoftver telepítése előtt állítson le minden víruskereső programot.*
- 1. Ha nincs bekapcsolva a nyomtató, kapcsolja be. Helyezze a nyomtatószoftver CD-lemezét a CD-ROM-meghajtóba.
- 2. Windows Vista, Vista x64, XP, vagy XP x64 rendszereken kattintson a **Start** gombra, vigye az egérkurzort a **Printer and Faxes** (Nyomtatók és faxok) lehetőségre, majd kattintson az **Add a printer** (Nyomtató hozzáadása) részre a Printer Tasks (Nyomtatási feladatok) menüben. Windows 2000 esetében kattintson a **Start** gombra, vigye az egérkurzort a **Settings** (Beállítások) lehetőségre, majd kattintson a **Printers** (Nyomtatók) részre. Ezután kattintson duplán az **Add Printer (Nyomtató hozzáadása)** ikonra.
- 3. Megjelenik az Add Printer (Nyomtató hozzáadása) varázsló. Kattintson a **Next (Tovább)** gombra.
- 4. Jelölje be a **Local printer (Helyi nyomtató)** választógombot, majd kattintson a **Next (Tovább)** gombra.

*Ne jelölje be az Automatically detect and install my Plug and Play printer (Plug and Play nyomtató automatikus felismerése és telepítése) jelölőnégyzetet.*

- 5. Jelölje be a **Create a new port (Új port létrehozása)** jelölőnégyzetet, majd válassza ki a **Standard TCP/IP Port (lehetőséget)** a legördülő listából. Kattintson a **Next (Tovább)** gombra.
- 6. Kattintson a **Next (Tovább)** gombra.
- 7. Adja meg az IP-címet és a port nevét, majd kattintson a **Next (Tovább)** gombra.
- 8. Kattintson a **Finish (Befejezés)** gombra.
- 9. Kattintson az Add Printer (Nyomtató hozzáadása) varázsló **Have Disk (Saját lemez)** gombjára, majd adja meg a CD-ROM elérési útját. Ha a CD-ROM-meghajtót a D: betű jelöli, az elérési út a következő: D:\ADOBEPS\ENGLISH\WIN2K\_XP\PS\_SETUP. Ezután kattintson az **OK** gombra.

### *Megjegyzés:*

*Az elérési útban az adott számítógép CD-meghajtójának betűjelét adja meg.*

- 10. Válassza ki a nyomtatót, majd kattintson a **Next (Tovább)** gombra.
- 11. A képernyőn megjelenő utasítások szerint fejezze be a telepítést.
- 12. Amikor végzett a telepítéssel, kattintson a **Finish (Befejezés)** gombra.

## *A PostScript nyomtatóillesztő megnyitása*

A PostScript nyomtatóillesztő beállításai a PostScript nyomtatóillesztőben módosíthatók. A nyomtatóillesztő elérése: "A nyomtatóillesztő [elérése", . oldal 175](#page-174-0).

## *AppleTalk használata Windows 2000 rendszeren*

Ha a számítógépen Windows 2000 operációs rendszer fut, és a nyomtató hálózati kártyán keresztül, AppleTalk protokollal csatlakozik, használja a következő beállításokat:

- ❏ A Vezérlőpult **Emulation Menu (Emuláció menü)** elemében a Network setting (Hálózati beállítás) alatt válassza a **PS3** értéket.
- ❏ A nyomtató Properties (Tulajdonságok) párbeszédpaneljén lévő Device Settings (Eszközbeállítások) lapon győződjön meg róla, hogy a **SEND CTRL-D Before Each Job (CTRL-D küldése minden feladat előtt)** és a **SEND CTRL-D After Each Job (CTRL-D küldése minden feladat után)** beállítás értéke **No (Nem)**.
- ❏ A TBCP (Címkézett bináris kommunikációs protokoll) nem használható az Output Protocol (Kimeneti protokoll) beállítás értékeként.

## *A PostScript nyomtató-illesztőprogram használata a Macintosh rendszerben*

## <span id="page-193-0"></span>*A PostScript nyomtatóillesztő telepítése*

### *Megjegyzés:*

*A nyomtatóillesztő telepítése előtt győződjön meg róla, hogy semmilyen program sem fut a Macintosh gépen.*

## *Mac OS X rendszerben*

### *Megjegyzés:*

*Ha fut a Printer Setup Utility (Nyomtatóbeállítás segédprogram) (Mac OS X 10.3 és 10.4) vagy a Print Center (Nyomtatóközpont) (Mac OS X 10.2) program, zárja be.*

- 1. Helyezze a nyomtatószoftver CD-lemezét a CD-ROM-meghajtóba.
- 2. Kattintson duplán a CD-ROM ikonra.
- 3. Kattintson duplán a **Mac OS X** mappára, majd kattintson duplán a **PS Installer** mappára.

### *Megjegyzés:*

*Ha a Mac OS X 10,2 rendszerben megjelenik az Authenticate (Hitelesítés) ablak, írja be egy rendszergazda felhasználónevét és jelszavát.*

4. Megjelenik az Install EPSON PostScript Software (EPSON PostScript szoftver telepítése) képernyő. Kattintson a **Continue (Folytatás)** gombra, majd kövesse a képernyőn megjelenő utasításokat.

5. A képernyőn megjelenik az Easy Install (Egyszerű telepítés). Kattintson az **Install (Telepítés)** gombra.

*Megjegyzés: Ha a Mac OS X 10.3 és 10.4 rendszerben megjelenik az Authenticate (Hitelesítés) ablak, írja be egy rendszergazda felhasználónevét és jelszavát.*

6. Amikor végzett a telepítéssel, kattintson a **Close (Bezárás)** gombra.

## *A nyomtató kiválasztása*

A PostScript 3 nyomtatóillesztő telepítése után ki kell jelölnie a nyomtatót.

### *Hálózati környezetben*

#### *Mac OS X rendszerben*

#### *Megjegyzés:*

- ❏ *Bár az EPSON FireWire lehetőség megjelenik az interfészek előugró listáján, a FireWire nem használható nyomtató csatlakoztatására PostScript 3 módban.*
- ❏ *Ha a nyomtató USB, IP-nyomtatás vagy Bonjour (Rendezvous) révén csatlakozik, manuálisan kell konfigurálni a beszerelt kiegészítőket. Ha a nyomtató az AppleTalk protokollal van csatlakoztatva, a nyomtatószoftver automatikusan megadja a beállításokat.*
- ❏ *Ügyeljen rá, hogy a programban az ASCII adatformátumot válassza ki.*
- 1. Nyissa meg az **Applications** (Programok) mappát, majd a **Utilities** (Segédeszközök) mappát, végül kattintson duplán a **Printer Setup Utility** (Nyomtatóbeállítás segédprogram, Mac OS X 10.3 és 10.4) vagy a **Print Center** (Nyomtatóközpont, Mac OS X 10.2) ikonra. Megjelenik a nyomtatók listája.
- 2. A Printer List (Nyomtatók listája) párbeszédpanelen kattintson az **Add (Hozzáadás)** parancsra.
- 3. Válassza ki az előugró listából azt a protokollt vagy az interfészt, amelyet használ.

#### *Megjegyzés AppleTalk-felhasználók számára:*

*Ügyeljen rá, hogy az AppleTalk elemet válassza. Ne válassza az EPSON AppleTalk lehetőséget, mert az nem használható a PostScript 3 illesztőprogrammal.*

#### *Megjegyzés az IP-nyomtatást használók számára:*

❏ *Ügyeljen rá, hogy az IP Printing (IP-nyomtatás) lehetőséget válassza. Ne válassza az EPSON TCP/IP lehetőséget, mert az nem használható a PostScript 3 illesztőprogrammal.*

❏ *Az IP Printing (IP-nyomtatás) lehetőség kiválasztása után adja meg a nyomtató IP-címét, majd jelölje be a Use default queue on server (A kiszolgáló alapértelmezett várakozási sorának használata) jelölőnégyzetet.*

### *Megjegyzés USB-felhasználók számára:*

*Ügyeljen rá, hogy az USB elemet válassza. Ne válassza az EPSON USB lehetőséget, mert az nem használható a PostScript 3 illesztőprogrammal.*

4. A használt kommunikációs módszernek megfelelően válassza ki a nyomtatót.

### **AppleTalk**

Válassza ki a nyomtatót a nevek listájából, majd válassza az **Auto Select** (Automatikus kiválasztás) lehetőséget a nyomtatómodellek listájából.

### **IP nyomtatás**

Válassza az **Epson** elemet a nevek listájából, majd válassza ki az adott nyomtató típusát a nyomtatómodellek listájából.

### **USB**

Válassza ki a nyomtatót a nevek listájából, majd válassza ki az adott nyomtató típusát a nyomtatómodellek listájából.

### *Megjegyzés Mac OS X 10.3 és 10.4 felhasználóknak*

*Ha nincs ESC/Page illesztőprogram telepítve, a rendszer automatikusan az adott nyomtatótípust választja ki a nyomtatómodellek listájából, ha be van kapcsolva a nyomtató, amikor Ön kiválasztja a nevek listájából.*

### **Bonjour (Rendezvous)**

Válassza ki a nyomtatót a nevek listájáról. A nyomtató neve mögött a **(PostScript)** felirat látható. A rendszer automatikusan kiválasztja a nyomtató típusát a nyomtatómodellek listájából.

### *Megjegyzés USB (Mac OS X 10.2) és Bonjour (Rendezvous) felhasználóknak:*

*Ha nem az adott nyomtatómodell van automatikusan kiválasztva a Printer Model (Nyomtatómodell) listán, újra kell telepítenie a PostScript illesztőprogramot. Lásd: ["A PostScript nyomtatóilleszt](#page-193-0)ő [telepítése", . oldal 194](#page-193-0).*

### 5. Kattintson az **Add (Hozzáadás)** gombra.

### *Megjegyzés az IP-nyomtatást használók számára, USB vagy Bonjour (Rendezvous) felhasználók számára:*

*Jelölje ki a listából a nyomtatót, majd válassza a Printers (Nyomtatók) menü Show Info (Információk megjelenítése) parancsát. Megjelenik a Printer Info (Nyomtatóinformációk) párbeszédpanel. Válassza az előugró lista Installable Options (Telepíthető lehetőségek) elemét, majd hajtsa végre a szükséges módosításokat.*

6. Győződjön meg róla, hogy a nyomtató neve szerepel a nyomtatók listáján. Zárja be a **Printer Setup Utility (Nyomtatóbeállítás segédprogram)** (Mac OS X 10.3 és 10.4) vagy a **Print Center (Nyomtatóközpont)** (Mac OS X 10.2) programot.

## *A PostScript nyomtatóillesztő megnyitása*

A PostScript nyomtatóillesztő beállításai a PostScript nyomtatóillesztőben módosíthatók. A nyomtatóillesztő elérése: "A nyomtatóillesztő elérése", oldal 175.

### *A nyomtató beállításainak módosítása*

A nyomtatóra felszerelt kiegészítőknek megfelelően módosíthatók, illetve frissíthetők a nyomtató beállításai.

*Megjegyzés Mac OS X-felhasználóknak: Ha a Super (Kiváló) felbontás van kiválasztva, a nyomtatóillesztő következő funkciói nem használhatók.*

RITech: On (Be)

### *Mac OS X rendszerben*

- 1. Nyissa meg a nyomtatóillesztőt. Megjelenik a nyomtatók listája.
- 2. Válassza ki a nyomtatót a listából.
- 3. Válassza a Printers (Nyomtatók) menü **Show Info (Információk megjelenítése)** parancsát. Megjelenik a Printer Info (Nyomtatóinformációk) párbeszédpanel.
- 4. Módosítsa a kívánt beállításokat, majd zárja be a párbeszédpanelt.
- 5. Zárja be a **Printer Setup Utility (Nyomtatóbeállítás segédprogram)** (Mac OS X 10.3 és 10.4) vagy a **Print Center (Nyomtatóközpont)** (Mac OS X 10.2) programot.

# *Fejezet 10 Információ a PCL6/PCL5 nyomtatóillesztőről*

## *Tudnivalók a PCL módról*

## *Hardverkövetelmények*

A PCL6/PCL5 nyomtatóillesztő használatához a nyomtatónak eleget kell tennie a következő hardverkövetelményeknek.

A PCL6/PCL5 nyomtatóillesztő memóriakövetelményei alább láthatók. Ha a jelenlegi memóriával nem lehet megfelelően nyomtatni, bővítse a nyomtató memóriáját.

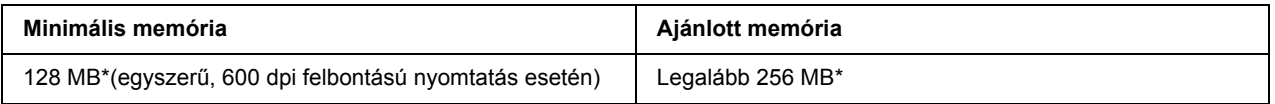

\* A nyomtatási feladat jellemzőitől függően előfordulhat, hogy ennyi memóriával nem fog sikerülni a nyomtatás.

## *Rendszerkövetelmények*

A PCL6/PCL5 nyomtatóillesztő használatához a számítógépnek meg kell felelnie a következő rendszerkövetelményeknek.

A PCL6/PCL5 illesztőprogram használatához a számítógépen a Microsoft Windows Vista, Vista x64, XP, XP x64, Server 2003, Server 2003 x64 operációs rendszer szükséges, illetve 2000 Service Pack 3 vagy ennél újabb szervizcsomagnak kell telepítve lennie.

### *Windows Vista esetében*

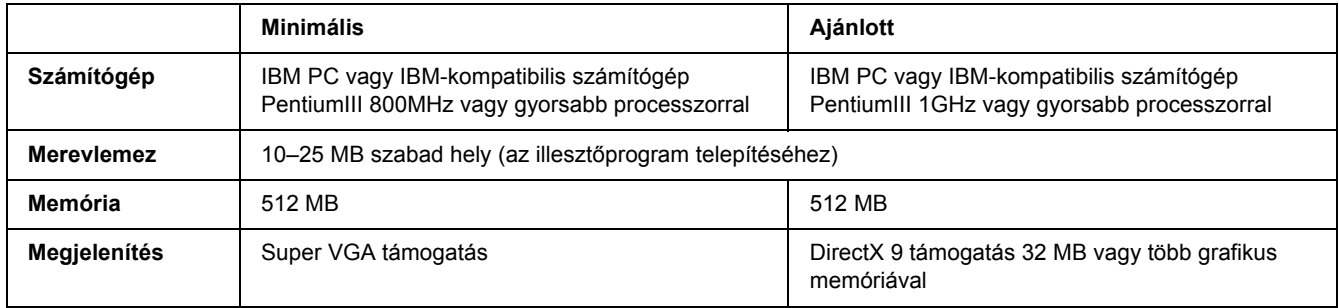

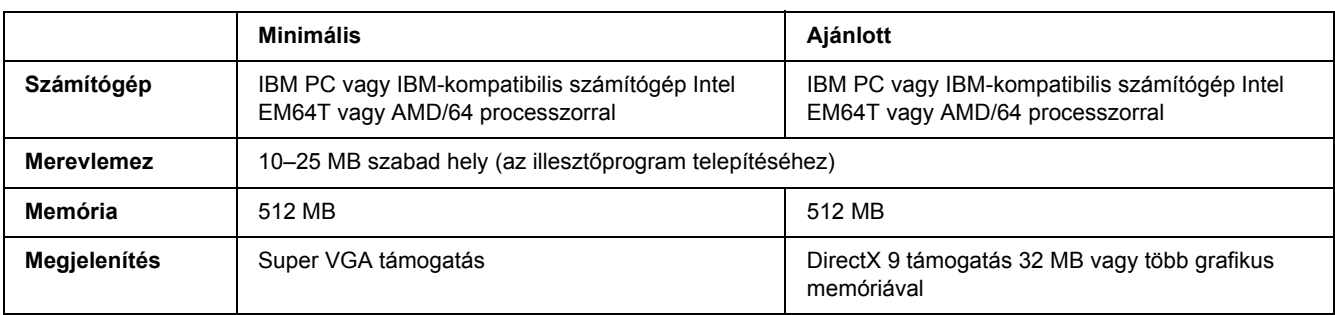

### *Windows Vista x64 esetében*

### *Windows XP vagy 2000 esetében*

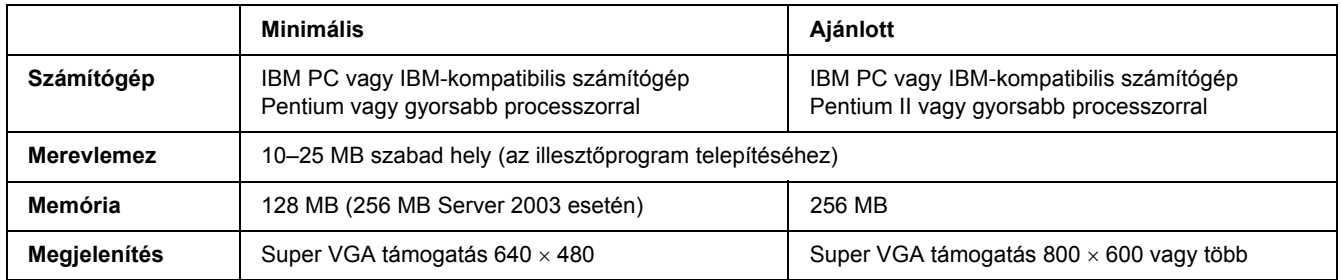

## *Windows XP x64 vagy Server 2003 x64 esetében*

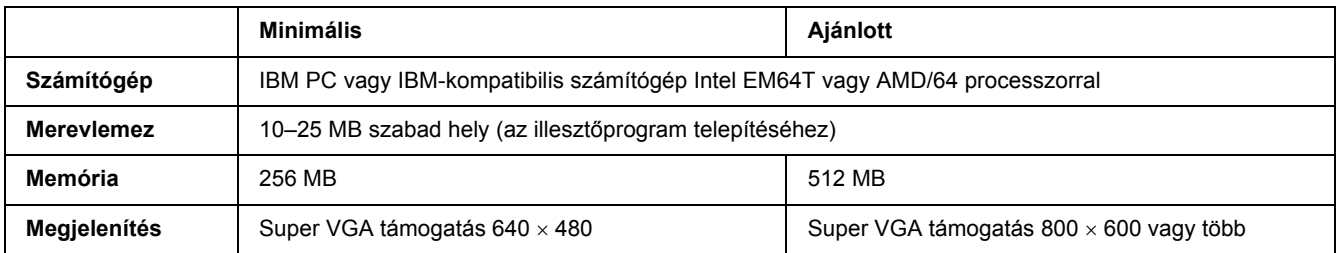

## *A PCL6/PCL5 nyomtatóillesztő használata*

A PCL üzemmódban történő nyomtatáshoz telepíteni kell a nyomtató illesztőprogramját. A nyomtatóillesztő beszerzéséről a helyi ügyfélszolgálatnál érdeklődhet.

### *Megjegyzés:*

*A PCL6/PCL5 nyomtatóillesztő és az EPSON Status Monitor program nem használható egyszerre.*

## *A PCL6 nyomtatóillesztő telepítése*

### *Megjegyzés:*

- ❏ *Lehet, hogy a nyomtatószoftver Windows XP vagy 2000 alá történő telepítéséhez adminisztrátori jogosultságokra van szükség. Ha problémába ütközik, további információért forduljon a rendszergazdához.*
- ❏ *A nyomtatószoftver telepítése előtt állítson le minden víruskereső programot.*
- ❏ *Az ebben a részben szereplő példák a Windows XP operációs rendszerre vonatkoznak. Ezek megjelenése eltérhet attól, ami ténylegesen megjelenik a képernyőn; az utasítások azonban ugyanazok.*
- ❏ *A nyomtatóillesztő eltávolításakor jelölje ki az EPSON Monochrome Laser P6 (EPSON monokróm lézer P6) elemet. Ha az EPSON Printer Software (EPSON nyomtatószoftver) elemet jelöli ki, nem biztos, hogy sikeresen befejeződik az eltávolítás.*
- 1. Győződjön meg róla, hogy a nyomtató ki van kapcsolva.
- 2. Kattintson kétszer a **SETUP.EXE** fájlra. Megjelenik az End User License Agreement (Végfelhasználói licencszerződés) párbeszédablak.
- 3. Olvassa el a licencszerződést. Ha egyetért a feltételekkel, jelölje be az **I accept the terms of the above License Agreement (Elfogadom a fenti licencszerződés feltételeit)** négyzetet. Kattintson a **Next (Tovább)** gombra.
- 4. Jelölje ki a nyomtató nevét, majd kattintson a **Next (Tovább)** gombra.
- 5. Válassza ki az Ön által használt operációs rendszert, és kattintson a Yes (Igen) vagy a No (Nem) jelölőnégyzetre attól függően, hogy meg szeretné-e osztani a nyomtatót a hálózaton vagy sem. Kattintson a **Next (Tovább)** gombra.

### *Megjegyzés:*

❏ *Ha a setup.exe segítségével végzi a telepítést, az "Available Platforms" (Elérhető platformok) alatt az aktuális Windows operációs rendszertől eltérő platformot is választhat. Ennek célja, hogy amikor a Point & Print segítségével végzi el a telepítést, más nyomtatóillesztőket is fel tudjon tölteni más platformokhoz.*

- ❏ *Ha az éppen használt PC számára telepít nyomtatóillesztőt, jelölje ki a PC-n futó Windows operációs rendszert. Ha eltérő Windows operációs rendszert jelöl ki, a nyomtatóillesztő nem lesz megfelelően telepítve.*
- 6. Erősítse meg, hogy a használni kívánt nyomtatóportot jelölte ki, és hogy megjelenik-e a nyomtató neve. Ellenkező esetben a legördülő listából válassza ki a használni kívánt portot, és írja be a nyomtató nevét a Printer Name (Nyomtató neve) mezőbe. Kattintson a Yes (Igen) vagy a No (Nem) jelölőnégyzetre attól függően, hogy szeretné-e alapértelmezett nyomtatóként beállítani ezt a nyomtatót. Kattintson a **Next (Tovább)** gombra.
- 7. Ezt követően megkezdheti a telepítést. A folytatáshoz kattintson a **Finish (Befejezés)** gombra.
- 8. A telepítés kész. Kattintson az **Exit to Windows (Kilépés a Windowsba)** gombra.

A telepítés befejeztével kattintson a **Printer Properties (Nyomtató tulajdonságai)** elemre a megfelelő beállítások érdekében.

### *Megjegyzés:*

*Ha módosítani szeretné a beállításokat, a Document Default (Dokumentum alapértelmezései) elemre kattintva elérheti a PCL6 nyomtatóillesztőt.*

## *A PCL6 nyomtatóillesztő elérése*

A PCL6 nyomtatóillesztőben változtathatja meg a PCL6 nyomtató beállításait. A nyomtatóillesztő elérése: "A nyomtatóillesztő elérése", oldal 175.

### *A nyomtatóillesztő frissítése*

Ha kiegészítő tartozékokat telepít, kézzel kell frissítenie a nyomtatóillesztőt. Lásd az alábbi lépéseket.

- 1. Kattintson a (Tulajdonságok) párbeszédpanel **Printer (Nyomtató)** fülére.
- 2. Válassza ki a telepített opciót.

# *Függelék A Műszaki adatok*

## *Papír*

Mivel a gyártó a megadott márkájú vagy típusú papír minőségét bármikor megváltoztathatja, az Epson semmilyen papírtípus minőségéért nem vállal felelősséget. Mielőtt nagyobb mennyiségben vásárol papírt, vagy nagy mennyiségben nyomtatni kezd, mindig nyomtasson tesztoldalakat.

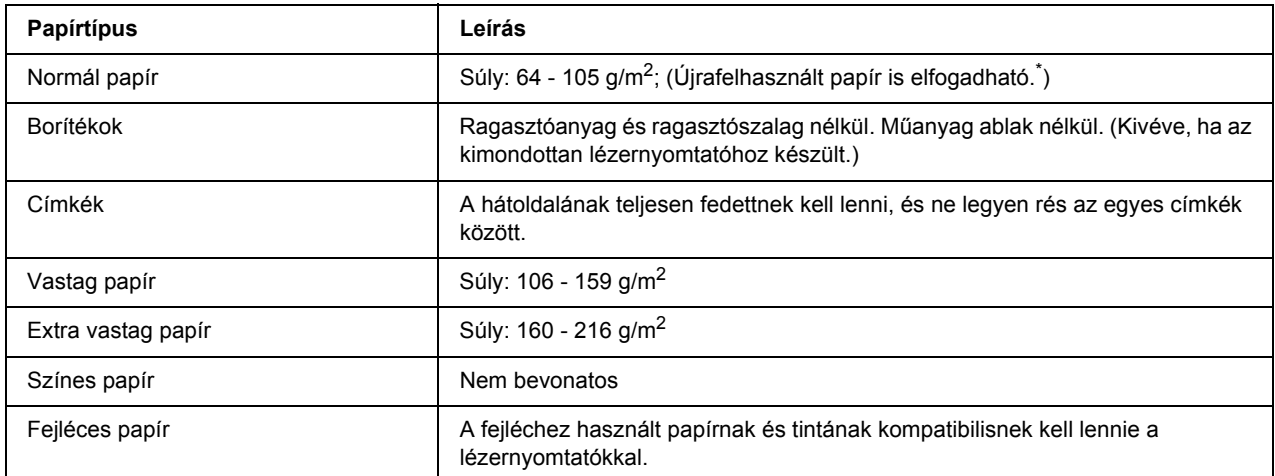

## *Használható papírtípusok*

\* Újrafelhasznált papírt csak normál hőmérséklet és páratartalom mellett használjon. A rossz minőségű papírok begyűrődhetnek, rosszabb nyomtatási minőséget vagy más problémát eredményezhetnek.

## *Nem használható papírok*

A következő papírok nem használhatók a nyomtatóban. Ezek kárt tehetnek a nyomtatóban, elakadhatnak benne, és csak rossz minőségben lehet rájuk nyomtatni:

- ❏ Más fekete-fehér lézernyomtatóhoz, színes lézernyomtatóhoz, színes fénymásolóhoz, fekete-fehér fénymásolóhoz és tintasugaras nyomtatóhoz készült papírok
- ❏ Minden olyan papír, amelyre előzetesen más fekete-fehér lézernyomtatóval, színes lézernyomtatóval, színes fénymásolóval, fekete-fehér fénymásolóval, tintasugaras vagy hőnyomtatóval nyomtattak
- ❏ Indigós papír, önátírópapír, hőérzékeny papír, nyomásérzékeny papír, savas papír, valamint nagy (190°C körüli) hőmérsékletre érzékeny tintát alkalmazó papír
- ❏ Könnyen leváló címkék, valamint olyan címkék, amelyek nem borítják be teljesen az őket hordozó papírt
- ❏ Bevonatos papírok vagy különleges színezett felszínű papírok
- ❏ Lyukasztott és perforált papír
- ❏ Olyan papír, amelyen ragasztó, tűzőkapocs, papírkapocs vagy ragasztószalag van
- ❏ Sztatikus feltöltődésre hajlamos papír
- ❏ Nyirkos és nedves papír
- ❏ Egyenetlen vastagságú papír
- ❏ Különösen vastag vagy vékony papír
- ❏ Túl sima vagy túl rücskös felületű papír
- ❏ Különböző elő- és hátoldalú papír
- ❏ Összehajtott, feltekert, hullámos vagy szakadt papír
- ❏ Szabálytalan alakú papír és olyan papír, amelynek nem derékszögűek a sarkai

## *Nyomtatható terület*

Legalább 4 mm margó minden oldalon. (A nyomtatható szélesség legfeljebb 207,9 mm lehet.)

### *Megjegyzés:*

- ❏ *A nyomtatható terület mérete a használt emulációs módtól függ.*
- ❏ *ESC/Page nyelv használata esetén legalább 5 mm margóval kell számolni minden oldalon.*
- ❏ *A használt papírtól függően előfordulhat, hogy a nyomtatási minőség szokatlan lesz. Egy-két lap kinyomtatásával ellenőrizze a nyomtatás minőségét.*

# *Nyomtató*

# *Általánosan*

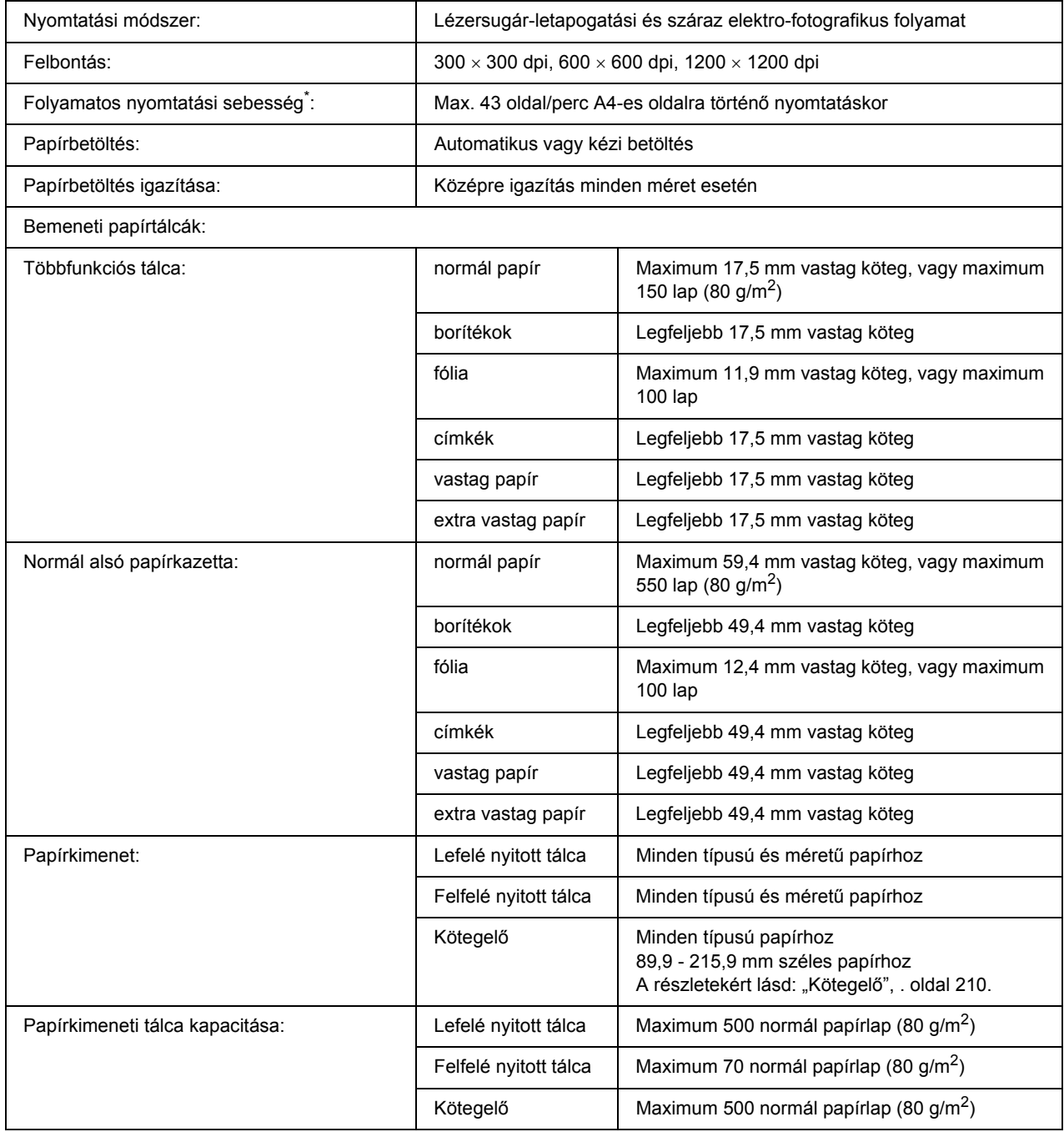

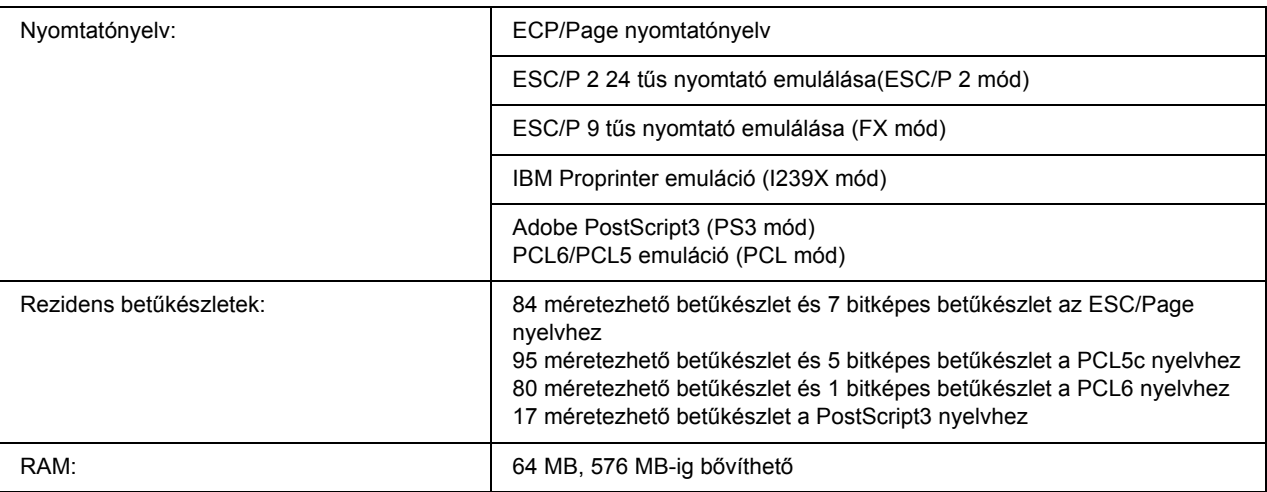

\* A nyomtatás sebessége függ a papírforrástól és más tényezőktől.

## *Környezeti adatok*

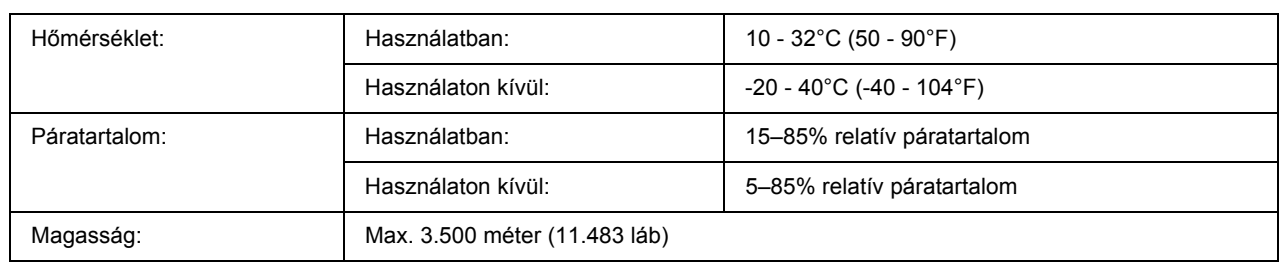

## *Műszaki adatok*

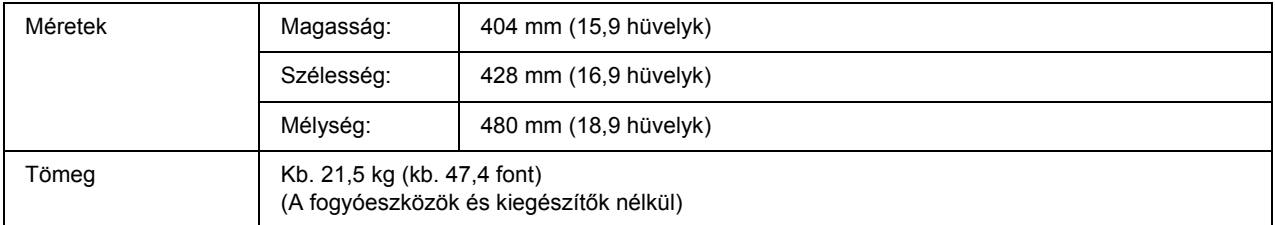

## *Elektromos adatok*

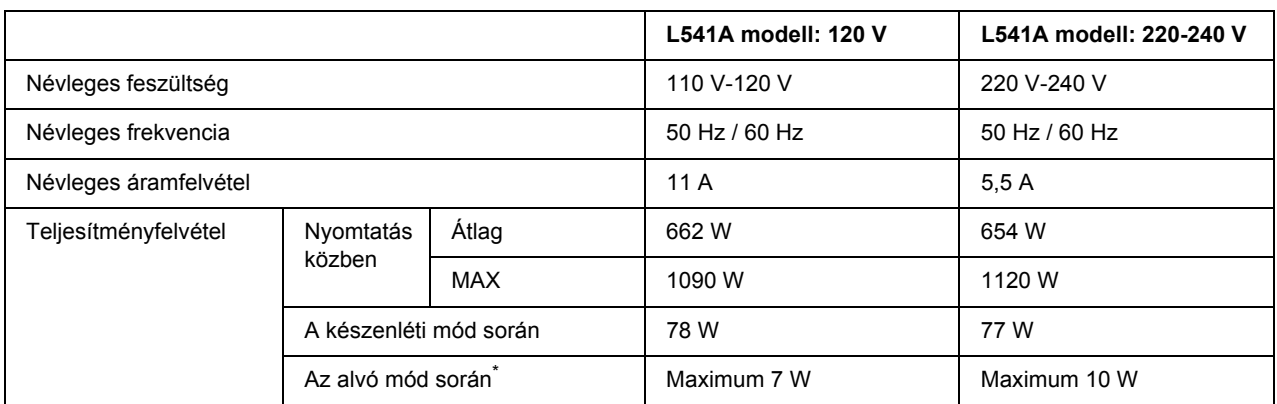

A teljesítményfelvétel értékei olyan esetre vonatkoznak, amikor a készülék összes művelete fel van függesztve. A teljesítményfelvétel függ a hibáktól és a működési körülményektől, és attól, hogy B típusú illesztőkártya és USB memória van-e csatlakoztatva.

## *Szabványok és minősítések*

Európai típus:

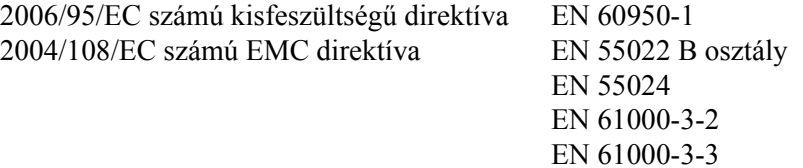

## *Interfészek*

## *Párhuzamos interfész*

Használja az IEEE 1284-I kompatibilis párhuzamos interfész csatlakozót.

ECP mód/Nibble mód

## *USB-illesztőfelület*

USB 2.0 High Speed mód

### *Megjegyzés:*

- ❏ *Az USB csatlakozás használatához a számítógépen megfelelő USB csatlakozó és Windows XP, XP x64, Me, 98, 2000, Server 2003, vagy Server 2003 x64 operációs rendszer szükséges.*
- ❏ *Ha USB 2.0 interfészen keresztül szeretné a számítógépet és a nyomtatót összekötni, a számítógépnek támogatnia kell az USB 2.0 szabványt.*
- ❏ *Mivel az USB 2.0 teljes mértékben kompatibilis az USB 1.1 szabvánnyal, USB 1.1 interfész is használható.*
- ❏ *Az USB 2.0 interfész a Windows XP, XP x64, 2000, Server 2003 és Server 2003 x64 operációs rendszerekben használható. Ha a számítógépen Windows Me vagy 98 operációs rendszer fut, használja az USB 1.1 interfészt.*

## *Ethernet interfész*

Az RJ45 csatlakozóhoz az IEEE 802.3 szabványnak megfelelő, 100BASE-TX/10 BASE-T típusú, egyeneskötésű, árnyékolt csavart érpáras kábel használható.

# *Kiegészítők és fogyóeszközök*

## *Opcionális papírkazetta*

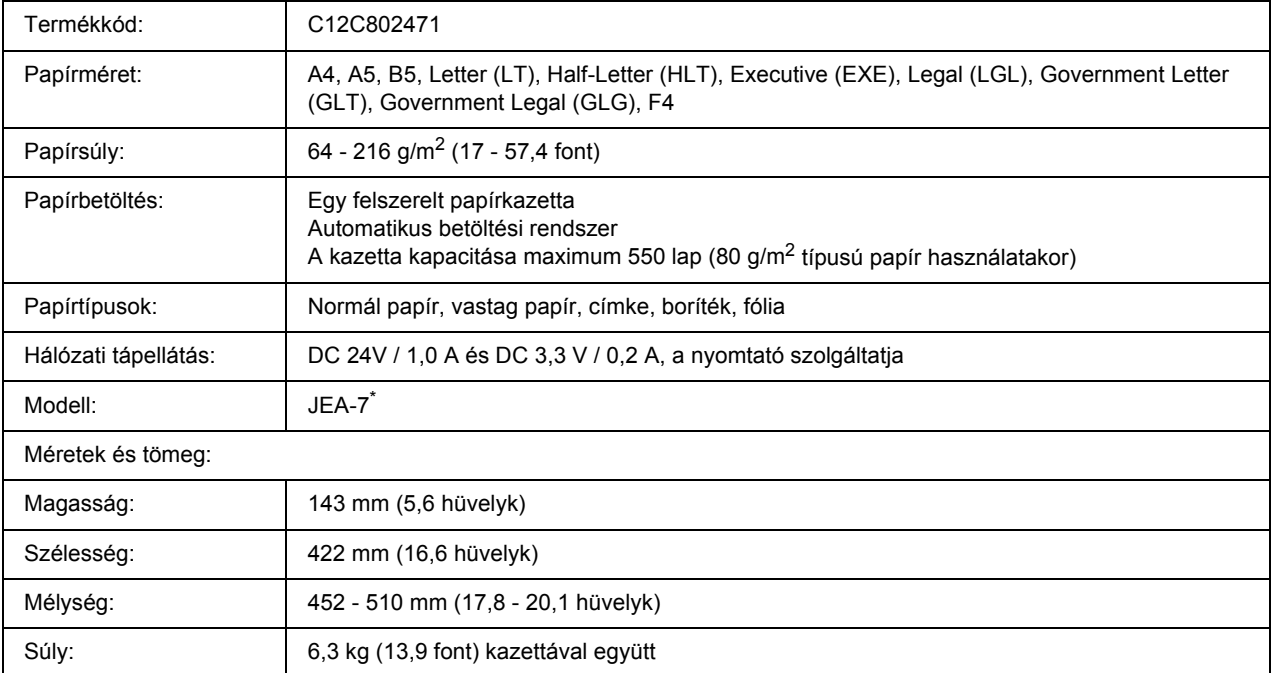

\* Ez a termék megfelel a CE jelölés követelményeinek, az EC 2004/108/EC sz. direktívájának megfelelően.

## *Duplex egység*

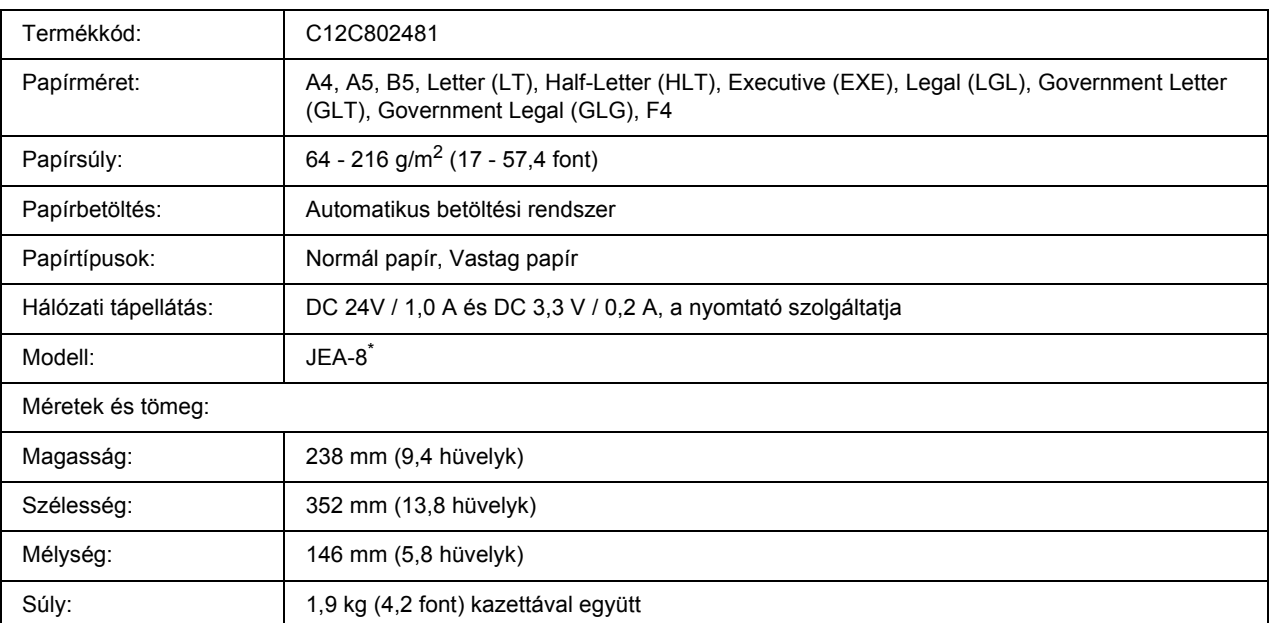

\* Ez a termék megfelel a CE jelölés követelményeinek, az EC 2004/108/EC sz. direktívájának megfelelően.

## <span id="page-209-0"></span>*Kötegelő*

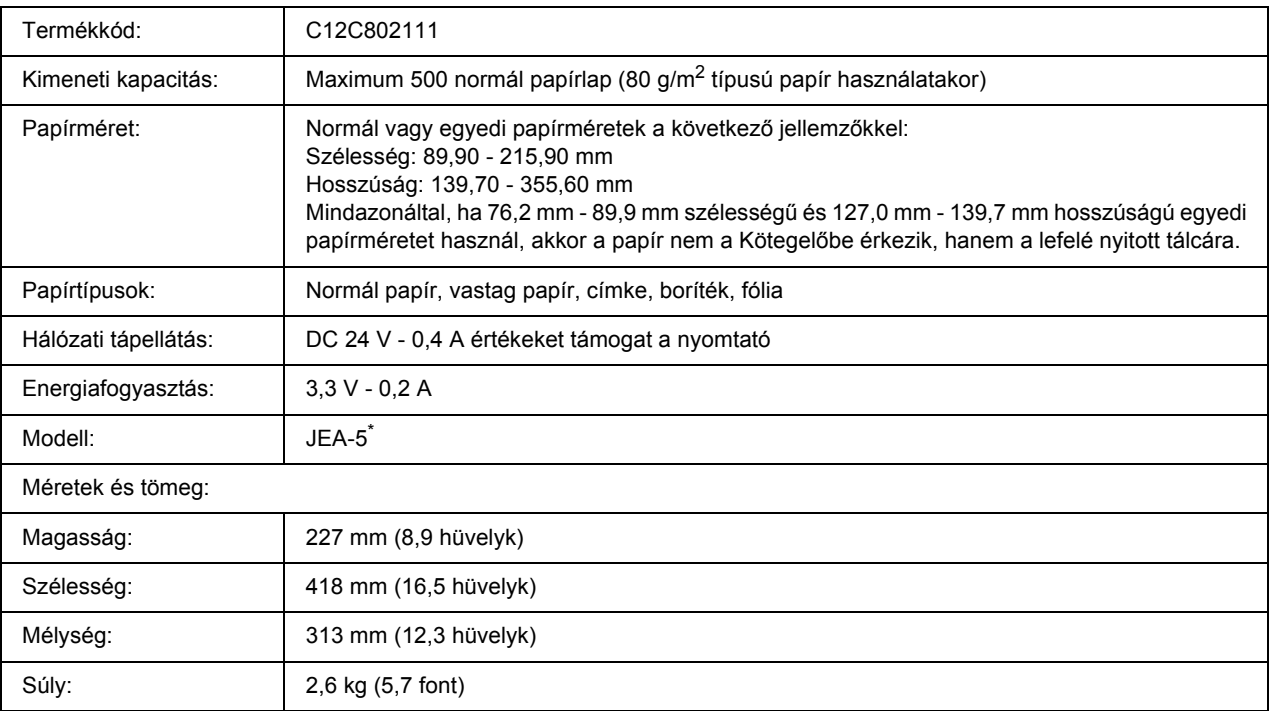

\* Ez a termék megfelel a CE jelölés követelményeinek, az EMC 2004/108/EC sz. direktívájának megfelelően.

## *Memóriamodulok*

Ügyeljen rá, hogy a megvásárolt DIMM memória kompatibilis legyen az EPSON termékekkel. További információért forduljon a nyomtató eladójához vagy egy EPSON forgalmazóhoz.

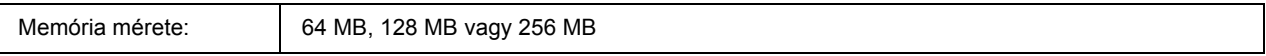

## *Merevlemez*

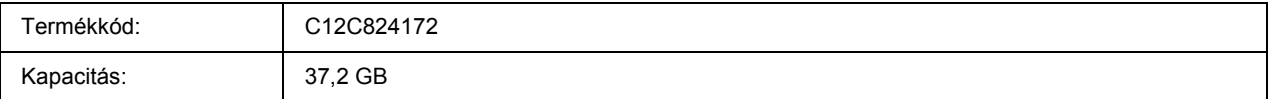

## *Tonerkazetta*

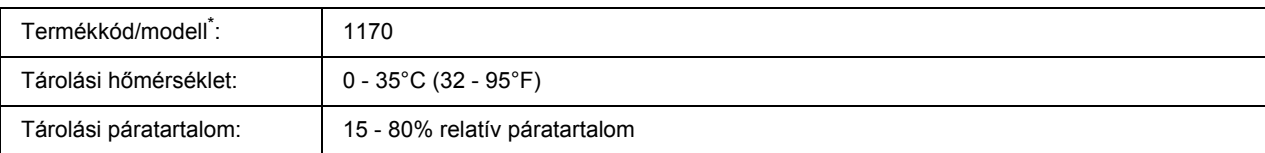

\* Ez a termék megfelel a CE jelölés követelményeinek, az EC 2004/108/EC sz. direktívájának megfelelően.

## *Beégetőmű*

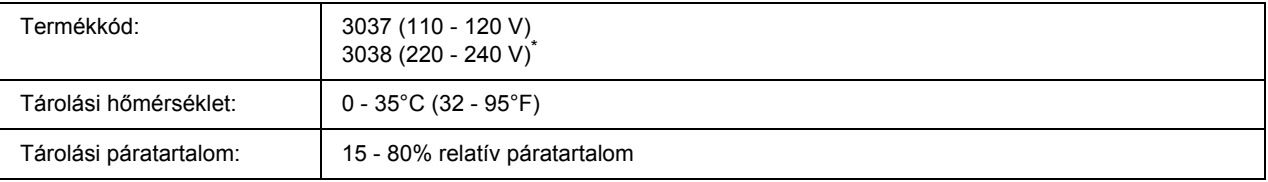

\* Ez a termék megfelel a CE jelölés követelményeinek, az EC 2004/108/EC sz. direktívájának megfelelően.

## *Függelék B*

# *Ügyfélszolgálat*

## *Az ügyfélszolgálat elérhetősége*

## *Az Epsonnal való kapcsolatfelvétel előtt*

Ha a birtokában lévő Epson termék működésében zavarok keletkeznek, és nem tudja megoldani a problémát a termékdokumentációban található hibaelhárítási információk alapján, kérjen segítséget az ügyfélszolgálattól. Ha az Ön lakóhelyének ügyfélszolgálata nem szerepel a következő listán, forduljon ahhoz a kereskedőhöz, akitől a terméket megvásárolta.

Az ügyfélszolgálat gyorsabban tud segítséget nyújtani, ha megadja nekik a következő adatokat:

- ❏ A termék gyári száma (A gyári szám címkéje általában a termék hátoldalán található.)
- ❏ Termékmodell
- ❏ A termék szoftververziója (Kattintson a termék szoftverében az **About** (Névjegy), **Version Info** (Verziószám) vagy más ehhez hasonló parancsra.)
- ❏ A számítógép márkája és modellje
- ❏ A számítógép operációs rendszerének neve és verziószáma
- ❏ A termékkel általában használt szoftverek neve és verziószáma

## *Segítségnyújtás ausztrál felhasználók számára*

Az Epson Australia magas szintű ügyfélszolgálatot kíván biztosítani. A termékdokumentáción kívül a következő forrásokat biztosítjuk tájékoztatásnyújtás céljából.

### *A termék eladója*

Gondoljon rá, hogy a termék eladója nagyon sokszor tud segíteni a problémák felismerésében és megoldásában. Ha problémák miatt tanácsra van szüksége, először mindig hívja a kereskedőt; gyakran meg tudják oldani a problémákat könnyen és gyorsan, valamint tanácsot tudnak adni a következő lépéssel kapcsolatban.

### *Internet-cím: http://www.epson.com.au*

Hozzáférés az Epson Australia weblapjaihoz. Érdemes idelátogatni! A webhelyen letöltési terület található illesztőprogramokkal, valamint információkat kaphat az Epson elérhetőségeiről, az új termékek adatairól és a műszaki támogatásról (e-mail).

### *Epson Helpdesk*

Ha máshonnan nem sikerült segítséget kapnia, az Epson Helpdesk megoldja a problémáját. A Helpdesk ügyintézői az Epson termékek telepítésével, konfigurálásával és kezelésével kapcsolatban nyújtanak segítséget. A Vásárlási tanácsadó szolgálatunk tájékoztatást tud adni a legújabb Epson termékekről, illetve meg tudja mondani, hogy hol van az Önhöz legközelebbi kereskedő vagy szolgáltató cég. Számos kérdéstípusra szolgálnak válasszal.

A Helpdesk számai:

Telefon: 1300 361 054 Fax: (02) 8899 3789

Arra kérjük, hogy ha telefonál, legyen kéznél minden fontos információ. Minél több információt készít elő, annál gyorsabban tudjuk hozzásegíteni a probléma megoldásához. Ilyen például az Epson termékdokumentációja, a számítógép típusa, az operációs rendszer, az alkalmazások és minden olyan információ, amit Ön szükségesnek és odavágónak érez.

## *Segítségnyújtás szingapúri felhasználók számára*

Az Epson Singapore a következő tájékoztatási, tanácsadási és ügyfélszolgálati forrásokat biztosítja:

### *World Wide Web (http://www.epson.com.sg)*

Termékspecifikációkra vonatkozó információk, letölthető illesztőprogramok, gyakori kérdésekre adott válaszok, értékesítési tájékoztatás, valamint e-mailen keresztül adott műszaki támogatás állnak rendelkezésre.

### *Epson HelpDesk (Telefon: (65) 6586 3111)*

HelpDesk csapatunk telefonon keresztül az alábbiakban tud segíteni:

- ❏ Vásárlási tanácsok és termékinformációk
- ❏ A termék használatával kapcsolatos kérdések vagy gondok
- ❏ A javításokra és a jótállásra vonatkozó információk

## *Segítségnyújtás thaiföldi felhasználók számára*

Információforrások, segítségnyújtás és szolgáltatások elérhetősége:

### *World Wide Web (http://www.epson.co.th)*

Termékspecifikációkra vonatkozó információk, letölthető illesztőprogramok, gyakori kérdésekre adott válaszok, értékesítési tájékoztatás, valamint e-mailen keresztül adott műszaki támogatás állnak rendelkezésre.

### *Epson Hotline (telefonszám: (66) 2-670-0333)*

A forródrót a következőkben tud segíteni:

- ❏ Vásárlási tanácsok és termékinformációk
- ❏ A termék használatával kapcsolatos kérdések vagy gondok
- ❏ A javításokra és a jótállásra vonatkozó információk

## *Segítségnyújtás vietnami felhasználók számára*

Információforrások, segítségnyújtás és szolgáltatások elérhetősége:

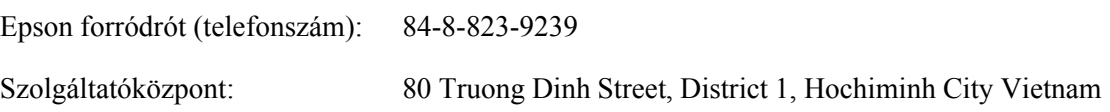

## *Segítségnyújtás indonéziai felhasználók számára*

Információforrások, segítségnyújtás és szolgáltatások elérhetősége:

### *World Wide Web (http://www.epson.co.id)*

- ❏ Termékspecifikációk, letölthető illesztőprogramok
- ❏ Gyakori kérdések (FAQ), vásárlási tanácsok, e-mailes tudakozó

### *Epson forródrót*

- ❏ Vásárlási tanácsok és termékinformációk
- ❏ Terméktámogatás

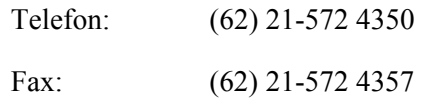

### *Epson Szolgáltatóközpont*

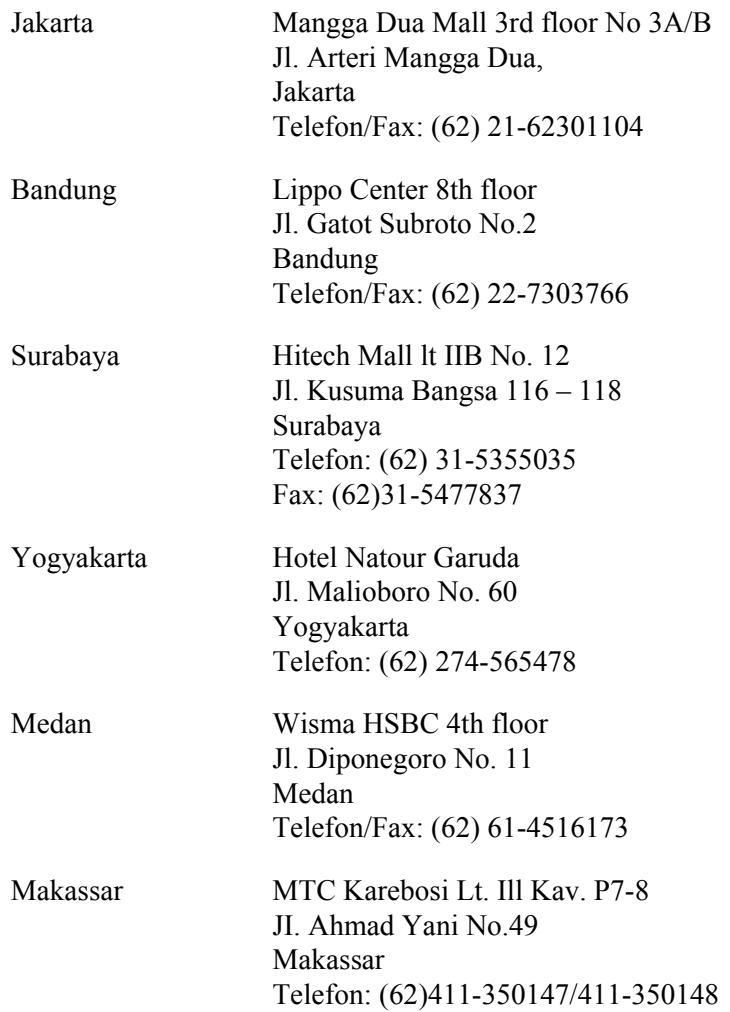

## *Segítségnyújtás hongkongi felhasználók számára*

Ha technikai segítségre és más értékesítés utáni szolgáltatásra van szükségük, forduljanak bizalommal az Epson Hong Kong Limited céghez.

### *Internetes honlap*

Az Epson Hong Kong létrehozott egy helyi honlapot, amely kínai és angol nyelven egyaránt biztosítja a felhasználók részére a következő információkat:

- ❏ Termékinformációk
- ❏ Gyakori kérdésekre adott válaszok (FAQ)
- ❏ Az Epson termékek legújabb illesztőprogramjai

A webes honlapunk a következő címen érhető el:

http://www.epson.com.hk

### *Technikai ügyfélszolgálati forródrót*

A következő telefon- és faxszámokon is elérheti technikai ügyfélszolgálatunkat:

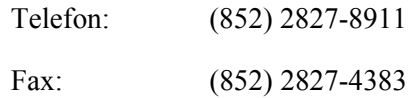

## *Segítségnyújtás malajziai felhasználók számára*

Információforrások, segítségnyújtás és szolgáltatások elérhetősége:

### *World Wide Web (http://www.epson.com.my)*

- ❏ Termékspecifikációk, letölthető illesztőprogramok
- ❏ Gyakori kérdések (FAQ), vásárlási tanácsok, e-mailes tudakozó

### *Epson Trading (M) Sdn. Bhd.*

Központi iroda.

Telefon: 603-56288288

Fax: 603-56288388/399

### *Epson Helpdesk*

❏ Vásárlási tanácsok és termékinformációk (infóvonal)
Telefon: 603-56288222

❏ A szervizeléssel, a jótállással, a készülék használatával és a műszaki jellemzőkkel kapcsolatos kérdések (techvonal)

Telefon: 603-56288333

### *Segítségnyújtás indiai felhasználók számára*

Információforrások, segítségnyújtás és szolgáltatások elérhetősége:

#### *World Wide Web (http://www.epson.co.in)*

Termékspecifikációk, letölthető illesztőprogramok és termékinformációk kérése e-mailben.

#### *Az Epson India központja - Bangalore:*

Telefon: 080-30515000 Fax: 30515005

#### *Epson India - regionális irodák:*

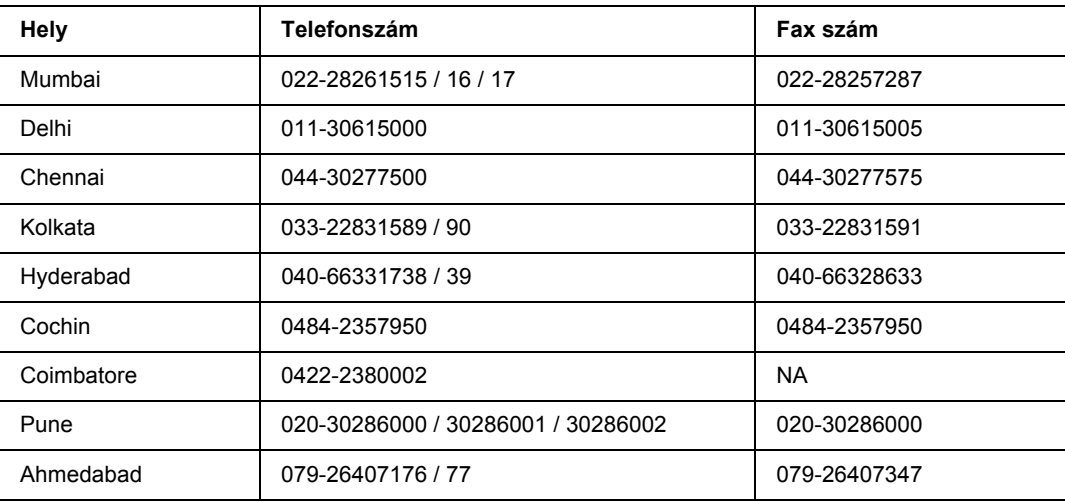

#### *Segélyvonal*

Szerviz, termékinformáció vagy festékkazetta-rendelés - 18004250011 (9 - 21) – Ingyenes hívószám.

Szerviz (CDMA és mobil felhasználók) - 3900 1600 (9 - 18) Előhívó helyi STD kód

# *Segítségnyújtás a Fülöp-szigeteken élő felhasználók számára*

Ha technikai tanácsokra vagy egyéb szolgáltatásokra van szüksége, forduljon bizalommal az Epson Philippines Corporation céghez az alábbi telefon- és faxszámokon:

Telefon: (63) 2-813-6567

Fax: (63) 2-813-6545

E-mail: epchelpdesk@epc.epson.com.ph

**World Wide Web** (http://www.epson.com.ph)

Termékspecifikációk, letölthető illesztőprogramok, gyakori kérdések (FAQ) és e-mailes tudakozó.

#### **Epson Helpdesk (Telefon: (63) 2-813-6567)**

A forródrót a következőkben tud segíteni:

- ❏ Vásárlási tanácsok és termékinformációk
- ❏ A termék használatával kapcsolatos kérdések vagy gondok
- ❏ A javításokra és a jótállásra vonatkozó információk

# *Tárgymutató*

### *A*

A kezelőpanel menüi alaphelyzetbe állítás, [66](#page-65-0) AUX, [70](#page-69-0) áttekintés, [54](#page-53-0) beállítás, [62](#page-61-0) elérhetőség, [54](#page-53-1) emuláció, [59](#page-58-0) ESCP2, [74](#page-73-0) feladat gyors nyomtatása, [67,](#page-66-0) [92](#page-91-0) FX, [76](#page-75-0) hálózat, [70](#page-69-1) háttértárban található nyomtatási feladatok, [92](#page-91-1) I239X, [78](#page-77-0) információk, [56](#page-55-0) jelszó beállítása, [80](#page-79-0) könyvjelző, [81](#page-80-0) nyomtatás, [59](#page-58-1) panel beállításai, [54](#page-53-2) párhuzamos, [67](#page-66-1) PCL, [71](#page-70-0) PS3, [73](#page-72-0) rendszerinformáció, [58](#page-57-0) tálca, [58](#page-57-1) titkosított feladat, [67](#page-66-2), [93](#page-92-0) USB, [69](#page-68-0) Alaphelyzet menü, [66](#page-65-0) A nyomtató áthelyezése, [138](#page-137-0) A nyomtatóillesztő beállításai A másolásvédett dokumentum nyomtatása (Windows), [50](#page-49-0) Duplex nyomtatás (Windows), [40](#page-39-0) Fejlécek és láblécek használata (Windows), [44](#page-43-0) Feladat háttértárba mentése (Windows), [52](#page-51-0) Feladat újbóli nyomtatása (Windows), [53](#page-52-0) nyomtatási elrendezés (Windows), [41](#page-40-0) Nyomtatás tárolt űrlapsablonnal (Windows), [49](#page-48-0) Nyomtatás sablonnal (Windows), [47](#page-46-0) Sablon használata (Windows), [45](#page-44-0) Sablon létrehozása (Windows), [46](#page-45-0) Tárolt űrlapadatok bejegyzése az USB memóriában (Windows), [49](#page-48-1) Tárolt űrlapsablonok használata (Windows), [48](#page-47-0) További beállítások (Windows), [176](#page-175-0) Új vízjel készítése (Windows), [43](#page-42-0)

Űrlapsablonok törlése az USB memóriából (Windows), [50](#page-49-1) Választható beállítások (Windows), [176](#page-175-1) Vízjel használata (Windows), [43](#page-42-1) A nyomtató szállítása (kis távolságra), [140](#page-139-0) A nyomtató szállítása (nagy távolságra), [139](#page-138-0) A PostScript nyomtató-illesztőprogram telepítése hálózati csatlakoztatás esetén (Windows), [192](#page-191-0) A PostScript nyomtató-illesztőprogram telepítése párhuzamos csatlakoztatás esetén (Windows), [190](#page-189-0) A PostScript nyomtató-illesztőprogram telepítése USB csatlakoztatás esetén (Windows), [191](#page-190-0) AUX menü, [70](#page-69-0)

# *Á*

Állapot- és hibaüzenetek, [81](#page-80-1)

### *B*

Beállítás menü, [62](#page-61-0) Beállítások műszaki adatok (duplex egység), [209](#page-208-0) műszaki adatok (kötegelő), [210](#page-209-0) műszaki adatok (merevlemez), [210](#page-209-1) műszaki adatok (opcionális papírkazetta), [208](#page-207-0) specifikáció (memóriamodul), [210](#page-209-2) Beégetőmű műszaki adatok, [211](#page-210-0)

### *C*

Cserére figyelmeztető üzenetek, [123](#page-122-0)

### *D*

Duplex egység eltávolítás, [102](#page-101-0) műszaki adatok, [209](#page-208-0) telepítés, [99](#page-98-0)

# *E*

Emuláció menü, [59](#page-58-0) EPSON Status Monitor A nyomtató állapotadatainak lekérése (Windows), [180](#page-179-0) Az EPSON Status Monitor elérése (Windows), [179](#page-178-0) Az EPSON Status Monitor telepítése (Windows), [177](#page-176-0)

Értesítési beállítások (Windows), [184](#page-183-0) Feladatok adatai (Windows), [182](#page-181-0) Információk a cserealkatrészekről (Windows), [181](#page-180-0) Rendelés az interneten, [186](#page-185-0) ESCP2 menü, [74](#page-73-0) Ethernet, [207](#page-206-0)

### *F*

Fejlécek és láblécek használat (Windows), [44](#page-43-0) Festék Festéktakarékos mód, [39](#page-38-0) Festéktakarékos mód, [39](#page-38-0) Fogyóeszközök Csere, [123](#page-122-1) műszaki adatok (beégetőmű), [211](#page-210-0) műszaki adatok (tonerkazetta), [211](#page-210-1) FX menü, [76](#page-75-0)

### *G*

Gyorsnyomtatási feladatok menü, [67](#page-66-0), [92](#page-91-0)

#### *H*

Használható papír, [202](#page-201-0) Hálózat menü, [70](#page-69-1) Háttértárban található nyomtatási feladatok, [92](#page-91-1) Hibaelhárítás, [81,](#page-80-1) [94,](#page-93-0) [141,](#page-140-0) [157](#page-156-0), [169](#page-168-0) kiegészítők, [166](#page-165-0) memóriaproblémák, [164](#page-163-0) működéssel kapcsolatos problémák, [157](#page-156-1) nyomattal kapcsolatos problémák, [159](#page-158-0) nyomtatás minőségével kapcsolatos problémák, [161](#page-160-0) papírkezeléssel kapcsolatos problémák, [165](#page-164-0) PCL6 mód, [173](#page-172-0) PostScript 3 mód, [170](#page-169-0) problémák a hálózati kapcsolattal, [168](#page-167-0) USB-vel kapcsolatos problémák, [167](#page-166-0)

#### *I*

I239X menü, [78](#page-77-0) Információ menü, [56](#page-55-0) Interfészek ethernet, [207](#page-206-0) Párhuzamos, [207](#page-206-1) USB, [207](#page-206-2) Interfészkártyák

eltávolítás, [122](#page-121-0) telepítés, [120](#page-119-0)

#### *J*

Jelszó beállítása menü, [80](#page-79-0)

#### *K*

Kapcsolatfelvétel az Epsonnal, [212](#page-211-0) Karbantartás nyomtató, [134](#page-133-0) nyomtató (a nyomtató belseje), [135](#page-134-0) Kezelőpanel, [95](#page-94-0) áttekintés, [22](#page-21-0) Kétoldalas nyomtatás használat (Windows), [40](#page-39-0) Kiegészítők beszerelése a duplex egység eltávolítása, [102](#page-101-0) a Kötegelő eltávolítása, [105](#page-104-0) A Kötegelő telepítése, [103](#page-102-0) a merevlemez eltávolítása, [119](#page-118-0) A merevlemez telepítése, [113](#page-112-0) Az opcionális papírkazetta beszerelése, [97](#page-96-0) Az opcionális papírkazetta eltávolítása, [99](#page-98-1) beszerelés, duplex egység, [99](#page-98-0) beszerelés, memóriamodul, [107](#page-106-0) eltávolítás, memóriamodul, [112](#page-111-0) interfészkártya eltávolítása, [122](#page-121-0) interfészkártya telepítése, [120](#page-119-0) Könyvjelző menü, [81](#page-80-0) Kötegelő, [103](#page-102-1)

#### *M*

Másolásvédelmi funkció használat (Windows), [50](#page-49-0) Memóriamodul eltávolítás, [112](#page-111-0) műszaki adatok, [210](#page-209-2) telepítés, [107](#page-106-0) Menük és könyvjelzők regisztrálása, [55](#page-54-0) Merevlemez, [113](#page-112-1) MP Tray Támogatott papír, [25](#page-24-0)

#### *N*

Nem használható papír, [202](#page-201-1) Nyomtatási elrendezés

A nyomtatási elrendezés módosítása (Windows), [41](#page-40-0) Nyomtatás megszakítása, [95](#page-94-0), [169](#page-168-0) Nyomtatás menü, [59](#page-58-1) Nyomtató általános, [204](#page-203-0) elektromos, [206](#page-205-0) fogyóeszközök, [24](#page-23-0) környezeti, [205](#page-204-0) külön megvásárolható kiegészítők, [24](#page-23-1) mechanikai, [205](#page-204-1) részek (belül), [22](#page-21-1) részek (elölnézet), [20](#page-19-0) részek (hátulnézet), [21](#page-20-0) tisztítás, [134](#page-133-0) tisztítás (a nyomtató belseje), [135](#page-134-0) szabványok és engedélyek, [206](#page-205-1) szállítás, [138](#page-137-0) szállítás (kis távolságra), [140](#page-139-0) szállítás (nagy távolságra), [139](#page-138-0) Nyomtatószoftver (Windows) Információ, [175](#page-174-0)

### *O*

Opcionális papírkazetta eltávolítás, [99](#page-98-1) műszaki adatok, [208](#page-207-0) telepítés, [97](#page-96-0)

# *Ó*

Óvintézkedések A fogyóeszközök cseréje, [123](#page-122-1)

### *P*

Papír használható papír, [202](#page-201-0) nem használható papír, [202](#page-201-1) nyomtatható terület, [203](#page-202-0) papír betöltése az 550 lapos papírkazetta egységbe, [28](#page-27-0) papír betöltése az Többfunkciós tálcába és a normál alsó papírkazettába, [25](#page-24-0) Speciális hordozó, [30](#page-29-0) Papírelakadás A jelű fedél, [142](#page-141-0) A vagy B jelű fedél, [145](#page-144-0) DM jelű fedél, [154](#page-153-0) megszüntetés, [141](#page-140-0) Minden papírkazetta és az A jelű fedél, [151](#page-150-0)

Papírelakadás: A (A jelű fedél), [142](#page-141-1) Papírelakadás: A B (A vagy B jelű fedél), [145](#page-144-1) Papírelakadás: DM (Duplex egység fedele), [154](#page-153-1) Papírelakadás: MP A, Papírelakadás: C1 A, Papírelakadás: C2 A, Papírelakadás: C3 A (Minden papírkazetta és az A jelű fedél), [151](#page-150-0) Papírelakadás: STK, [156](#page-155-0) Papírforrás normál alsó papírkazetta, [25](#page-24-0) opcionális papírkazetta egység, [28](#page-27-0) Többcélú tálca, [25](#page-24-0) Párhuzamos interfész, [207](#page-206-1) Párhuzamos menü, [67](#page-66-1) PCL menü, [71](#page-70-0) PCL nyomtatóillesztő hardverkövetelmények, [198](#page-197-0) rendszerkövetelmények, [198](#page-197-1) tudnivalók a PCL módról, [198](#page-197-2) PostScript nyomtató-illesztőprogram A nyomtató kiválasztása hálózati környezetben (Mac OS X), [195](#page-194-0) A PostScript nyomtatóillesztő megnyitása (Macintosh), [197](#page-196-0) A PostScript nyomtatóillesztő megnyitása (Windows), [193](#page-192-0) A PostScript nyomtató-illesztőprogram telepítése Mac OS X rendszerben, [194](#page-193-0) hardverkövetelmények, [189](#page-188-0) PostScript nyomtató-illesztőprogram beállítása AppleTalk használata Windows 2000 rendszeren, [194](#page-193-1) Problémamegoldás kapcsolatfelvétel az Epsonnal, [212](#page-211-0) PS3 menü, [73](#page-72-0)

### *R*

Rendszerinformáció menü, [58](#page-57-0)

### *S*

Sablon használat (Windows), [45](#page-44-0) létrehozás (Windows), [46](#page-45-0) nyomtatás (Windows), [47](#page-46-0) Speciális hordozó Nyomtatás rá, [30](#page-29-0) Súgó Epson, [212](#page-211-0) Szerviz, [212](#page-211-0)

### *T*

Tálca menü, [58](#page-57-1) Tárolt űrlapsablon bejegyzés (Windows), [49](#page-48-1) használat (Windows), [48](#page-47-0) nyomtatás (Windows), [49](#page-48-0) törlés (Windows), [50](#page-49-1) Tesztoldal nyomtatás, [94,](#page-93-0) [157](#page-156-0) Titkosított feladat menü, [67](#page-66-2), [93](#page-92-0) Tonerkazetta műszaki adatok, [211](#page-210-1) Többcélú tálca Műszaki adatok, [25](#page-24-0)

### *U*

USB, [207](#page-206-2) USB menü, [69](#page-68-0)

# *Ú*

Útmutatók Használati útmutató, [19](#page-18-0) Hálózati útmutató, [19](#page-18-1) Online súgó, [19](#page-18-2) Papírelakadási útmutató, [19](#page-18-3) Útmutató a betűkészletekhez, [19](#page-18-4) Üzembe helyezési útmutató, [19](#page-18-5)

### *V*

Vízjel (Windows) használata, [43](#page-42-1) útmutató, [43](#page-42-0)